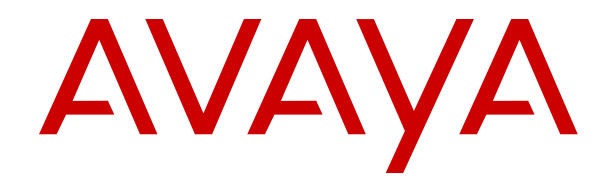

# **IP Office Security Guidelines**

Release 12.0 Issue 11 April 2024

#### **Notice**

While reasonable efforts have been made to ensure that the information in this document is complete and accurate at the time of printing, Avaya assumes no liability for any errors. Avaya reserves the right to make changes and corrections to the information in this document without the obligation to notify any person or organization of such changes.

#### **Documentation disclaimer**

"Documentation" means information published in varying media which may include product information, subscription or service descriptions, operating instructions and performance specifications that are generally made available to users of products. Documentation does not include marketing materials. Avaya shall not be responsible for any modifications, additions, or deletions to the original published version of Documentation unless such modifications, additions, or deletions were performed by or on the express behalf of Avaya. End user agrees to indemnify and hold harmless Avaya, Avaya's agents, servants and employees against all claims, lawsuits, demands and judgments arising out of, or in connection with, subsequent modifications, additions or deletions to this documentation, to the extent made by End user.

#### **Link disclaimer**

Avaya is not responsible for the contents or reliability of any linked websites referenced within this site or Documentation provided by Avaya. Avaya is not responsible for the accuracy of any information, statement or content provided on these sites and does not necessarily endorse the products, services, or information described or offered within them. Avaya does not guarantee that these links will work all the time and has no control over the availability of the linked pages.

#### **Warranty**

Avaya provides a limited warranty on Avaya hardware and software. Please refer to your agreement with Avaya to establish the terms of the limited warranty. In addition, Avaya's standard warranty language as well as information regarding support for this product while under warranty is available to Avaya customers and other parties through the Avaya Support website: [https://support.avaya.com/helpcenter/](https://support.avaya.com/helpcenter/getGenericDetails?detailId=C20091120112456651010) [getGenericDetails?detailId=C20091120112456651010](https://support.avaya.com/helpcenter/getGenericDetails?detailId=C20091120112456651010) under the link "Warranty & Product Lifecycle" or such successor site as designated by Avaya. Please note that if the product(s) was purchased from an authorized Avaya channel partner outside of the United States and Canada, the warranty is provided by said Avaya Channel Partner and not by Avaya.

"**Hosted Service**" means an Avaya hosted service subscription that You acquire from either Avaya or an authorized Avaya Channel Partner (as applicable) and which is described further in Hosted SAS or other service description documentation regarding the applicable hosted service. If You purchase a Hosted Service subscription, the foregoing limited warranty may not apply but You may be entitled to support services in connection with the Hosted Service as described further in your service description documents for the applicable Hosted Service. Contact Avaya or Avaya Channel Partner (as applicable) for more information.

#### **Hosted Service**

THE FOLLOWING APPLIES ONLY IF YOU PURCHASE AN AVAYA HOSTED SERVICE SUBSCRIPTION FROM AVAYA OR AN AVAYA CHANNEL PARTNER (AS APPLICABLE), THE TERMS OF USE FOR HOSTED SERVICES ARE AVAILABLE ON THE AVAYA WEBSITE, [HTTPS://SUPPORT.AVAYA.COM/LICENSEINFO](https://support.avaya.com/LicenseInfo) UNDER THE LINK "Avaya Terms of Use for Hosted Services" OR SUCH SUCCESSOR SITE AS DESIGNATED BY AVAYA, AND ARE APPLICABLE TO ANYONE WHO ACCESSES OR USES THE HOSTED SERVICE. BY ACCESSING OR USING THE HOSTED SERVICE, OR AUTHORIZING OTHERS TO DO SO, YOU, ON BEHALF OF YOURSELF AND THE ENTITY FOR WHOM YOU ARE DOING SO (HEREINAFTER REFERRED TO INTERCHANGEABLY AS "YOU" AND "END USER"), AGREE TO THE TERMS OF USE. IF YOU ARE ACCEPTING THE TERMS OF USE ON BEHALF A COMPANY OR OTHER LEGAL ENTITY, YOU REPRESENT THAT YOU HAVE THE AUTHORITY TO BIND SUCH ENTITY TO THESE

TERMS OF USE. IF YOU DO NOT HAVE SUCH AUTHORITY, OR IF YOU DO NOT WISH TO ACCEPT THESE TERMS OF USE, YOU MUST NOT ACCESS OR USE THE HOSTED SERVICE OR AUTHORIZE ANYONE TO ACCESS OR USE THE HOSTED SERVICE.

#### **Licenses**

The Global Software License Terms ("Software License Terms") are available on the following website https://www.avaya.com/en [legal-license-terms/](https://www.avaya.com/en/legal-license-terms/) or any successor site as designated by Avaya. These Software License Terms are applicable to anyone who installs, downloads, and/or uses Software and/or Documentation. By installing, downloading or using the Software, or authorizing others to do so, the end user agrees that the Software License Terms create a binding contract between them and Avaya. In case the end user is accepting these Software License Terms on behalf of a company or other legal entity, the end user represents that it has the authority to bind such entity to these Software License Terms.

#### **Copyright**

Except where expressly stated otherwise, no use should be made of materials on this site, the Documentation, Software, Hosted Service, or hardware provided by Avaya. All content on this site, the documentation, Hosted Service, and the product provided by Avaya including the selection, arrangement and design of the content is owned either by Avaya or its licensors and is protected by copyright and other intellectual property laws including the sui generis rights relating to the protection of databases. You may not modify, copy, reproduce, republish, upload, post, transmit or distribute in any way any content, in whole or in part, including any code and software unless expressly authorized by Avaya. Unauthorized reproduction, transmission, dissemination, storage, or use without the express written consent of Avaya can be a criminal, as well as a civil offense under the applicable law.

#### **Virtualization**

The following applies if the product is deployed on a virtual machine. Each product has its own ordering code and license types. Unless otherwise stated, each Instance of a product must be separately licensed and ordered. For example, if the end user customer or Avaya Channel Partner would like to install two Instances of the same type of products, then two products of that type must be ordered.

#### **Third Party Components**

The following applies only if the H.264 (AVC) codec is distributed with the product. THIS PRODUCT IS LICENSED UNDER THE AVC PATENT PORTFOLIO LICENSE FOR THE PERSONAL USE OF A CONSUMER OR OTHER USES IN WHICH IT DOES NOT RECEIVE REMUNERATION TO (i) ENCODE VIDEO IN COMPLIANCE WITH THE AVC STANDARD ("AVC VIDEO") AND/OR (ii) DECODE AVC VIDEO THAT WAS ENCODED BY A CONSUMER ENGAGED IN A PERSONAL ACTIVITY AND/OR WAS OBTAINED FROM A VIDEO PROVIDER LICENSED TO PROVIDE AVC VIDEO. NO LICENSE IS GRANTED OR SHALL BE IMPLIED FOR ANY OTHER USE. ADDITIONAL INFORMATION MAY BE OBTAINED FROM MPEG LA, L.L.C. SEE <HTTP://WWW.MPEGLA.COM>

#### **Service Provider**

WITH RESPECT TO CODECS, IF THE AVAYA CHANNEL PARTNER IS HOSTING ANY PRODUCTS THAT USE OR EMBED THE H.264 CODEC OR H.265 CODEC, THE AVAYA CHANNEL PARTNER ACKNOWLEDGES AND AGREES THE AVAYA CHANNEL PARTNER IS RESPONSIBLE FOR ANY AND ALL RELATED FEES AND/OR ROYALTIES. THE H.264 (AVC) CODEC IS LICENSED UNDER THE AVC PATENT PORTFOLIO LICENSE FOR THE PERSONAL USE OF A CONSUMER OR OTHER USES IN WHICH IT DOES NOT RECEIVE REMUNERATION TO: (i) ENCODE VIDEO IN COMPLIANCE WITH THE AVC STANDARD ("AVC VIDEO") AND/OR (ii) DECODE AVC VIDEO THAT WAS ENCODED BY A CONSUMER ENGAGED IN A PERSONAL ACTIVITY AND/OR WAS OBTAINED FROM A VIDEO PROVIDER LICENSED TO PROVIDE AVC VIDEO. NO LICENSE IS GRANTED OR SHALL BE IMPLIED FOR ANY OTHER USE. ADDITIONAL INFORMATION FOR H.264 (AVC) AND H.265 (HEVC) CODECS MAY BE OBTAINED FROM MPEG LA, L.L.C. SEE [HTTP://](HTTP://WWW.MPEGLA.COM) [WWW.MPEGLA.COM.](HTTP://WWW.MPEGLA.COM)

#### **Compliance with Laws**

You acknowledge and agree that it is Your responsibility to comply with any applicable laws and regulations, including, but not limited to laws and regulations related to call recording, data privacy, intellectual property, trade secret, fraud, and music performance rights, in the country or territory where the Avaya product is used.

#### **Preventing Toll Fraud**

"Toll Fraud" is the unauthorized use of your telecommunications system by an unauthorized party (for example, a person who is not a corporate employee, agent, subcontractor, or is not working on your company's behalf). Be aware that there can be a risk of Toll Fraud associated with your system and that, if Toll Fraud occurs, it can result in substantial additional charges for your telecommunications services.

#### **Avaya Toll Fraud intervention**

If You suspect that You are being victimized by Toll Fraud and You need technical assistance or support, please contact your Avaya Sales Representative.

#### **Security Vulnerabilities**

Information about Avaya's security support policies can be found in the Security Policies and Support section of [https://](https://support.avaya.com/security) [support.avaya.com/security](https://support.avaya.com/security).

Suspected Avaya product security vulnerabilities are handled per the Avaya Product Security Support Flow [\(https://](https://support.avaya.com/css/P8/documents/100161515) [support.avaya.com/css/P8/documents/100161515](https://support.avaya.com/css/P8/documents/100161515)).

#### **Trademarks**

The trademarks, logos and service marks ("Marks") displayed in this site, the Documentation, Hosted Service(s), and product(s) provided by Avaya are the registered or unregistered Marks of Avaya, its affiliates, its licensors, its suppliers, or other third parties. Users are not permitted to use such Marks without prior written consent from Avaya or such third party which may own the Mark. Nothing contained in this site, the Documentation, Hosted Service(s) and product(s) should be construed as granting, by implication, estoppel, or otherwise, any license or right in and to the Marks without the express written permission of Avaya or the applicable third party.

Avaya is a registered trademark of Avaya LLC.

All non-Avaya trademarks are the property of their respective owners.

Linux® is the registered trademark of Linus Torvalds in the U.S. and other countries.

#### **Downloading Documentation**

For the most current versions of Documentation, see the Avaya Support website: <https://support.avaya.com>, or such successor site as designated by Avaya.

#### **Contact Avaya Support**

See the Avaya Support website: <https://support.avaya.com>for Product or Cloud Service notices and articles, or to report a problem with your Avaya Product or Cloud Service. For a list of support telephone numbers and contact addresses, go to the Avaya Support website: <https://support.avaya.com> (or such successor site as designated by Avaya), scroll to the bottom of the page, and select Contact Avaya Support.

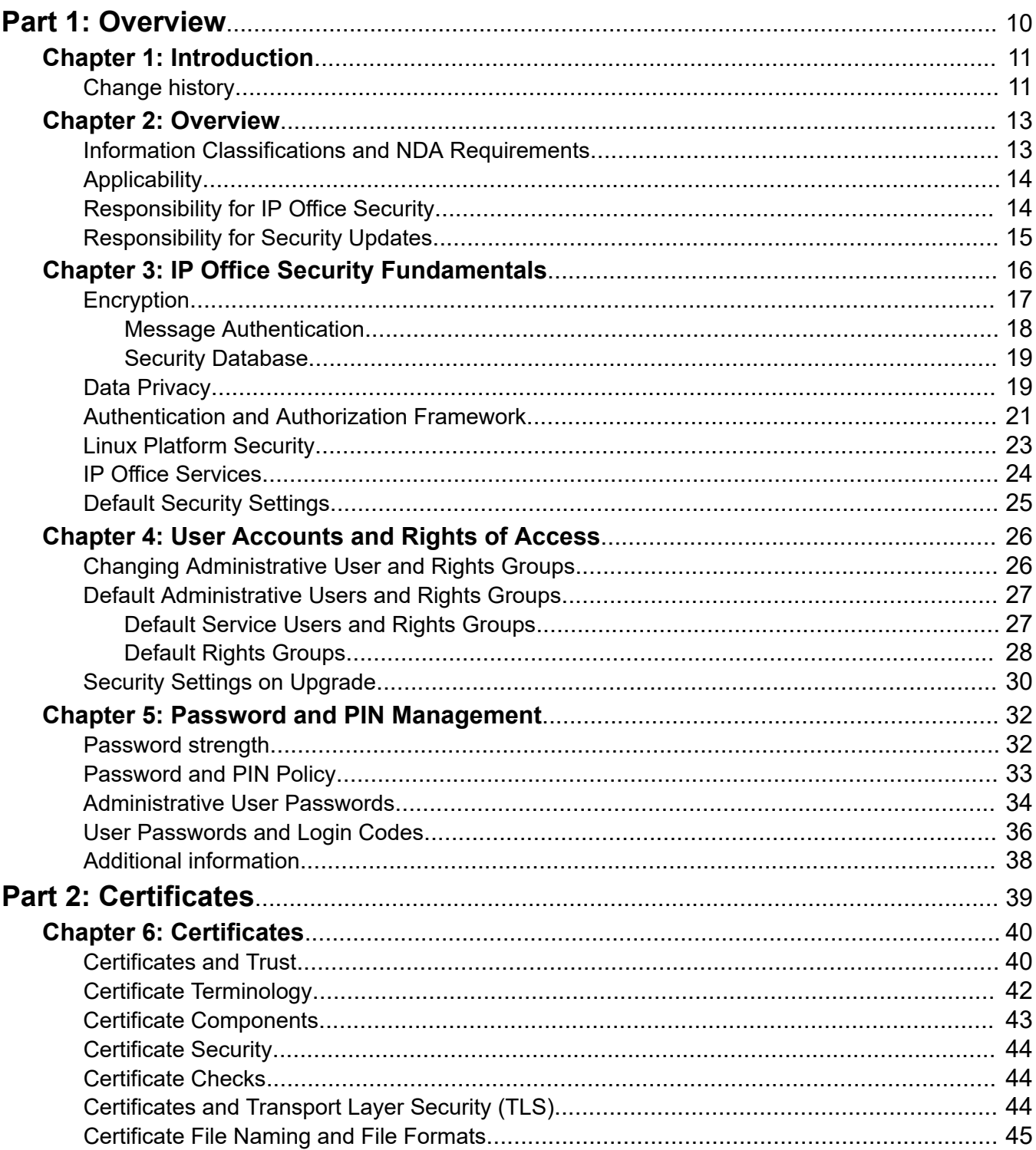

### **Contents**

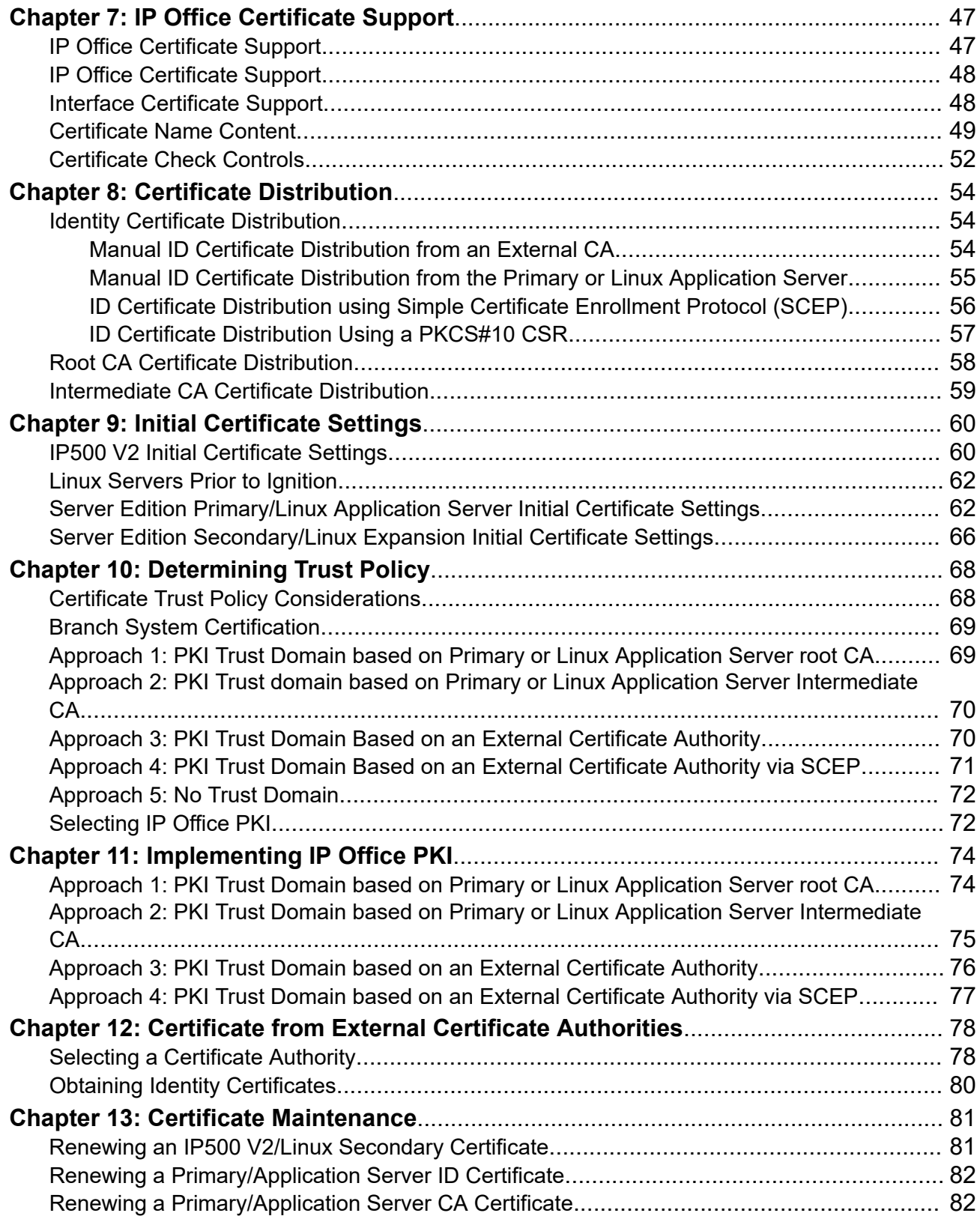

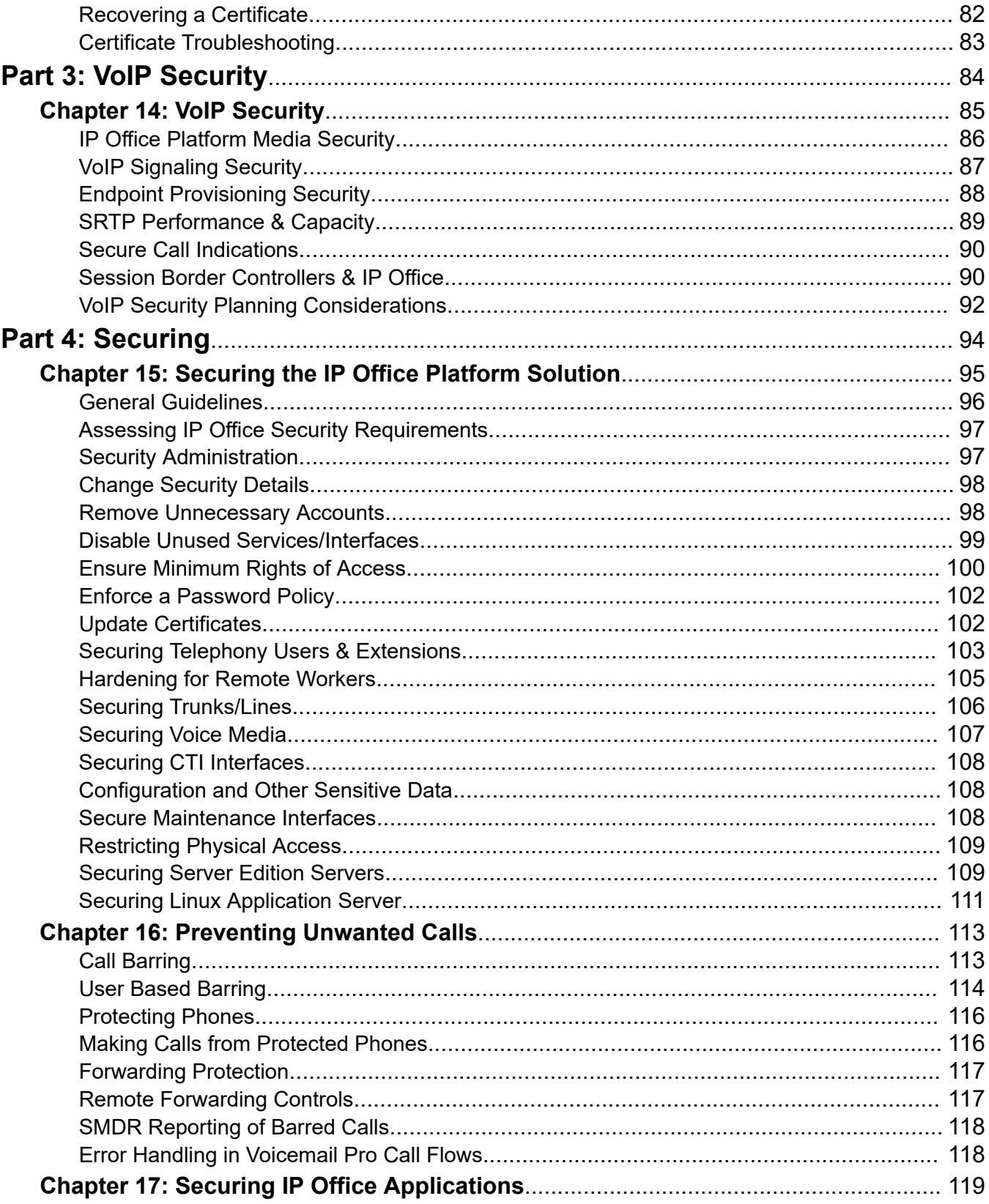

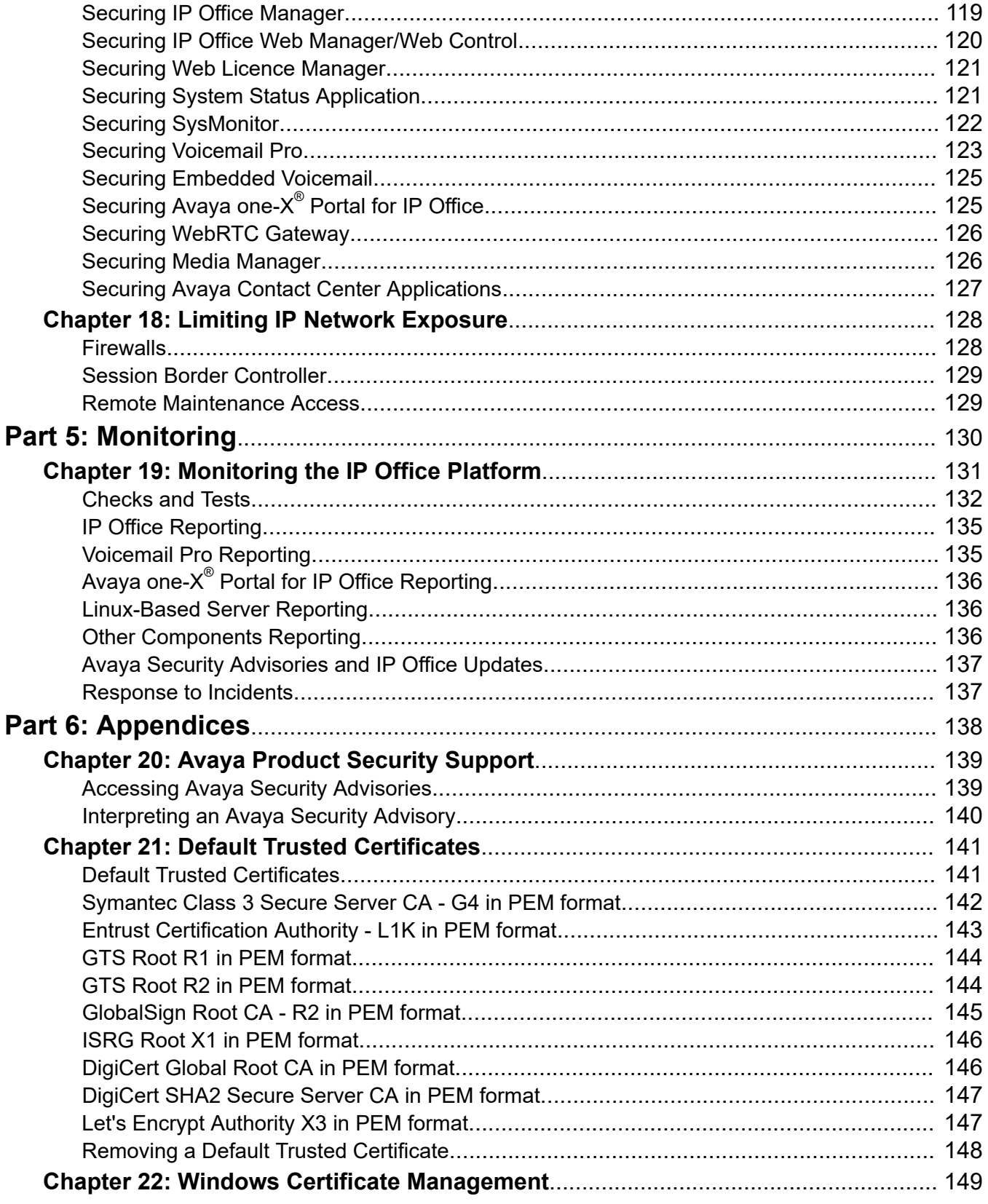

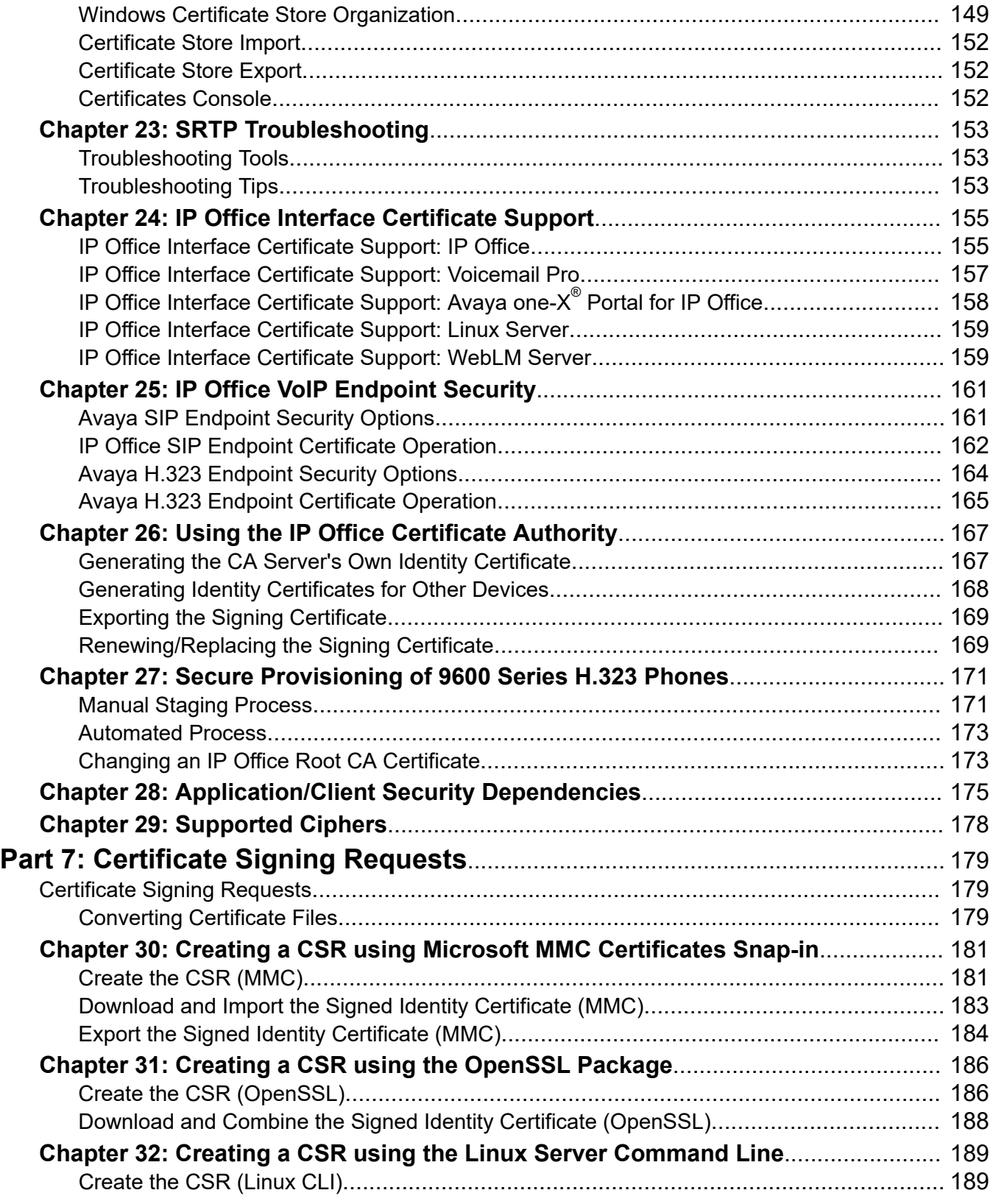

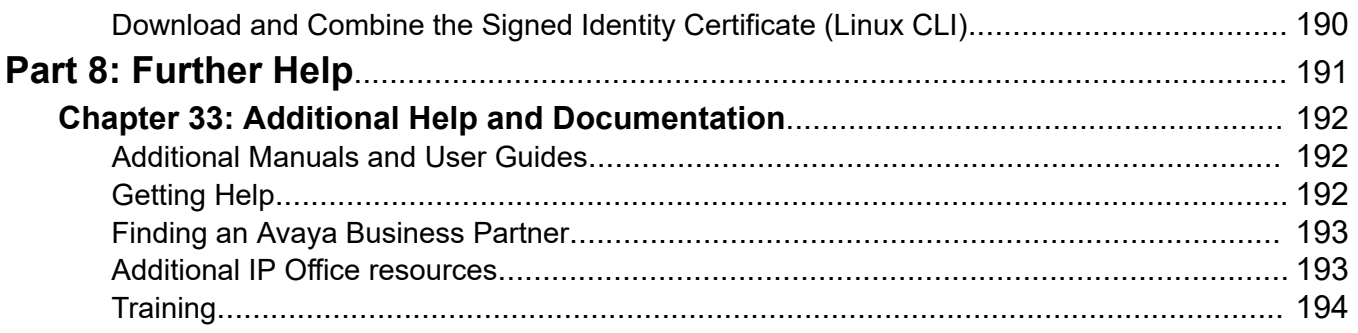

# <span id="page-9-0"></span>**Part 1: Overview**

# <span id="page-10-0"></span>**Chapter 1: Introduction**

This document provides guidelines for implementing and maintaining IP Office Platform security. It contains an overview of security policy and describes the security tools available to an IP Office Platform solution.

This document is intended for installation, administration, service and support personnel who required knowledge of the available IP Office security tools and information on how to implement an IP Office security policy.

### **Related links**

Change history on page 11

# **Change history**

### **Updates for IP Office Release 11.1 FP1**

- The voicemail password used to secure the connection between the IP Office and Voicemail Pro services is now fixed to 31-characters in length.
	- On new installs, a suitable 31-character password is automatically generated on first connection between the two services.
	- Existing systems can continue with existing shorter passwords. However, on any password change, the 31-character password length requirement is enforced.

### **Updates for IP Office Release 11.1 FP3**

### • **H.323/SIP Cipher Level Settings**

The **H.323 Security Level** and **SIP Security Level** settings have been added to the certificate security settings. These control the minimum accepted cipher strength for H.323/SIP phone and trunk connections. They replace the previous NUSN options added for IP Office R11.1.2.x systems.

### • **Enhanced Certificate Checks**

The following enhancements have been made to received certificate checks performed by the IP Office:

- The **Medium** and **High** certificate check levels now include the following additional checks:
	- Check that the certificate has a key usage defined.
	- If the certificate has extended key usage settings, check they match the purpose for which the certificate is being used.
- Check that the certificate does not include any unknown critical extension.
- Note: For systems upgraded to R11.1.3, these additional checks are not used unless the existing **Enhanced Certificate Checks** settings is changed.
- The certificate checks can now include hostname validation, and verifying that the certificate source is authoritative for the SIP domain (RFC5922). This is done by changing the **Medium** and **High** certificate checks options to **Medium + Remote Checks** and **High + Remote Checks** respectively.

### • **SIP Trunk Server Name Indication (SNI) Support**

For SIP trunks, two new SLIC entries (SLIC ADD SIP SAN and SLIC ADD SAN) can be used to add the IP Office **ITSP Domain Name** or **ITSP Proxy Address** as an SNI value where required by the ITSP during initial TLS connection.

### **Related links**

[Introduction](#page-10-0) on page 11

# <span id="page-12-0"></span>**Chapter 2: Overview**

The following document is a practical guide to planning, checks and configuration changes required to help secure the IP Office solution. All IP Office existing and new installations, regardless of usage, must be assessed with the following sections and immediate action taken where indicated.

Implementing these recommendations will substantially reduce the risk of compromise from security threats such as Denial of Service, Toll Fraud and theft of data.

This document does not provide an analysis of security-related topics, define security policy or discuss theory – it also cannot guarantee security. This document does however aim to provide useful and understandable information that can be used by installation, service and support personnel as well as customers to help harden IP Office against attacks.

### **Related links**

Information Classifications and NDA Requirements on page 13 [Applicability](#page-13-0) on page 14 [Responsibility for IP Office Security](#page-13-0) on page 14 [Responsibility for Security Updates](#page-14-0) on page 15

# **Information Classifications and NDA Requirements**

Avaya provides security-related information according to the following information classifications:

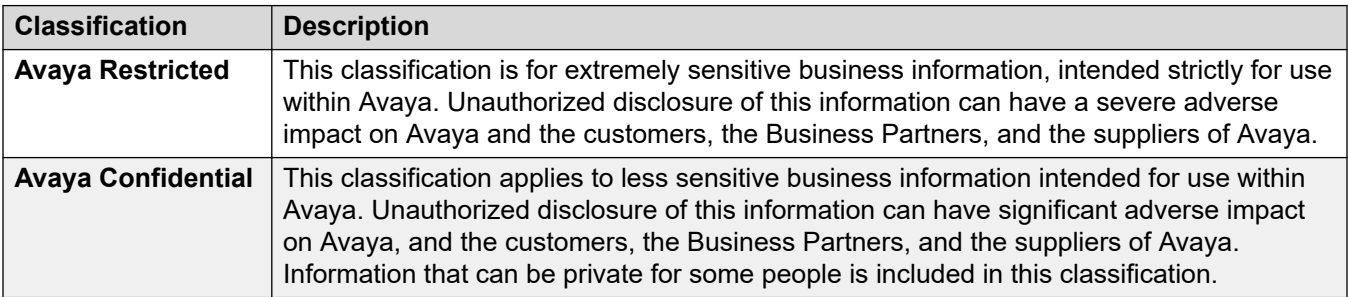

<span id="page-13-0"></span>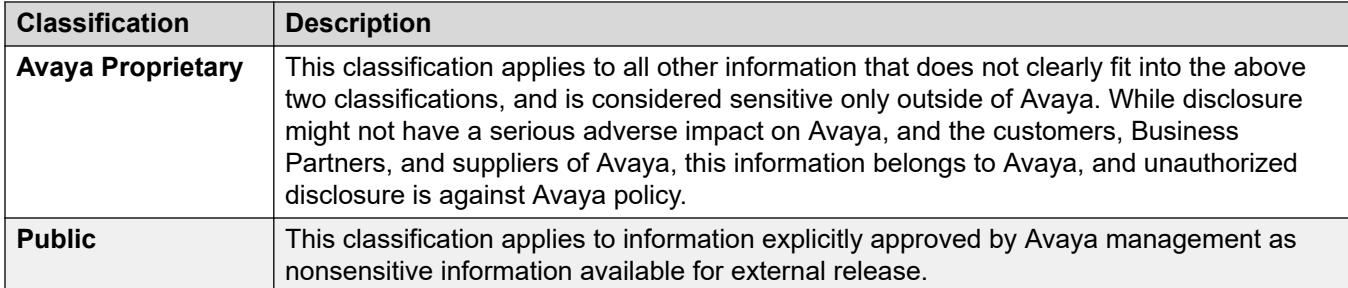

As this document is generally available, the information herein is considered Public. This document contains references to additional information sources which may disclose both confidential and proprietary information and require a non-disclosure agreement (NDA) with Avaya.

### **Related links**

[Overview](#page-12-0) on page 13

# **Applicability**

The following information is applicable to IP Office IP500 V2, IP Office Server Edition, IP Office applications and endpoints for release 11.1.

The following areas are not covered in this document:

- Physical security measures
- Non-Avaya component security
- Security policy definition
- Regulatory compliance

### **Related links**

[Overview](#page-12-0) on page 13

# **Responsibility for IP Office Security**

Avaya is responsible for designing and testing all Avaya products for security. When Avaya sells a product as a hardware/software package, the design and testing process of the Avaya product also includes the testing of the operating system.

The customer is responsible for the appropriate security configurations of data networks. The customer is also responsible for using and configuring the security features on IP Office systems, gateways, applications and telephones.

### **Related links**

**Overview** on page 13

# <span id="page-14-0"></span>**Responsibility for Security Updates**

When security-related applications or operating software updates become available, Avaya tests the updates if applicable before making them available to customers. In some cases, Avaya modifies the updated software before making updated software available to customers.

Avaya notifies customers of the availability of security updates through Security Advisories. Customers can subscribe to receive notification about Security Advisories by email.

When IP Office software security updates become available, the customer can install the updates or employ an installer from the customer services support group to install the updates. When Avaya installs the updates, the installer is responsible for following best security practices for server access, file transfers, and data backup and restore.

### **Related links**

[Overview](#page-12-0) on page 13

# <span id="page-15-0"></span>**Chapter 3: IP Office Security Fundamentals**

All telephony, management, data, services and interfaces offered by the IP Office solution have security features to help prevent security threats such as:

- Unauthorized access or modification of data
- Theft of data
- Denial of Service (DoS) attacks
- Viruses and Worms
- Web-based attacks such as Cross-Site Scripting and Cross-Site Forgery
- Detection of attempted attacks

The following table lists methods and techniques used to help counter security threats:

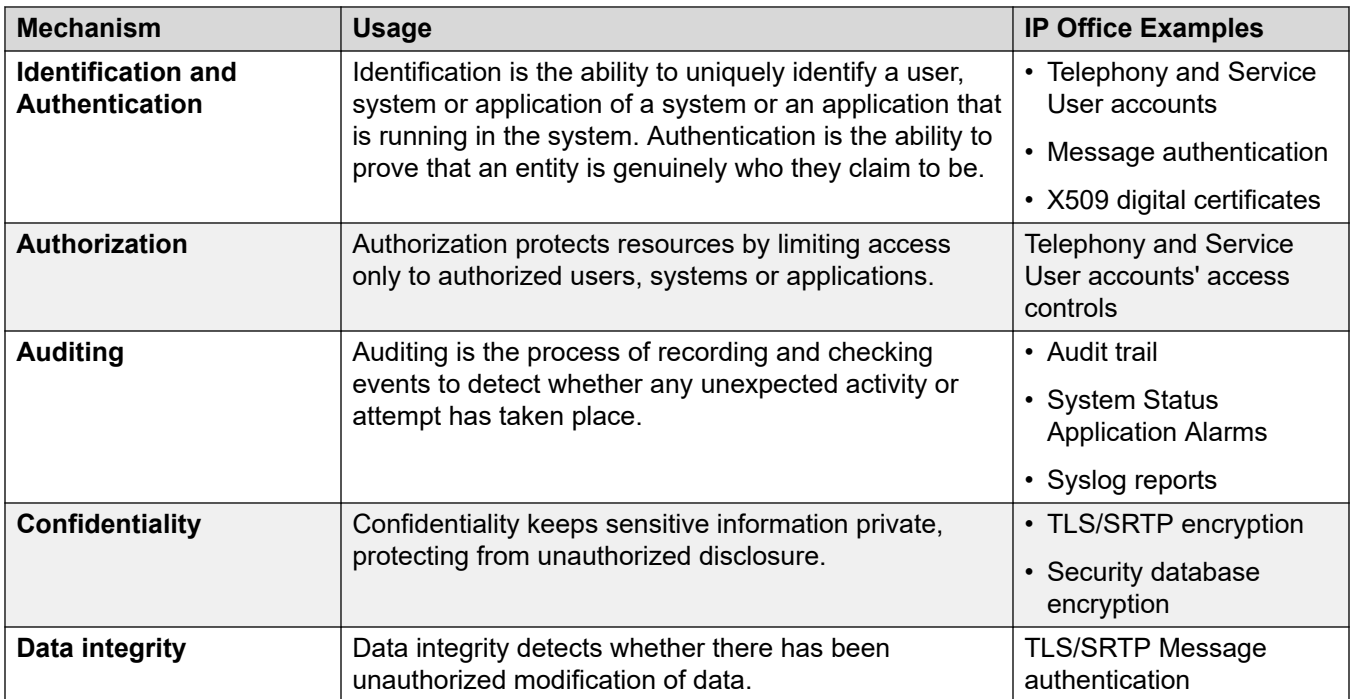

### **Related links**

[Encryption](#page-16-0) on page 17 [Data Privacy](#page-18-0) on page 19 [Authentication and Authorization Framework](#page-20-0) on page 21 <span id="page-16-0"></span>[Linux Platform Security](#page-22-0) on page 23 [IP Office Services](#page-23-0) on page 24 [Default Security Settings](#page-24-0) on page 25

# **Encryption**

Encryption ensures that all data stored on a system or sent by one system to another cannot be 'read' by anyone else. There are two main types of encryption:

- Symmetric encryption: is the application of a mathematical process at the originating end, and a reverse process at the receiving end. The processes at each end use the same 'key' to encrypt and decrypt the data.
- Asymmetric encryption: uses different keys for encryption and decryption. A common usage is a certificate authority's private and public key.

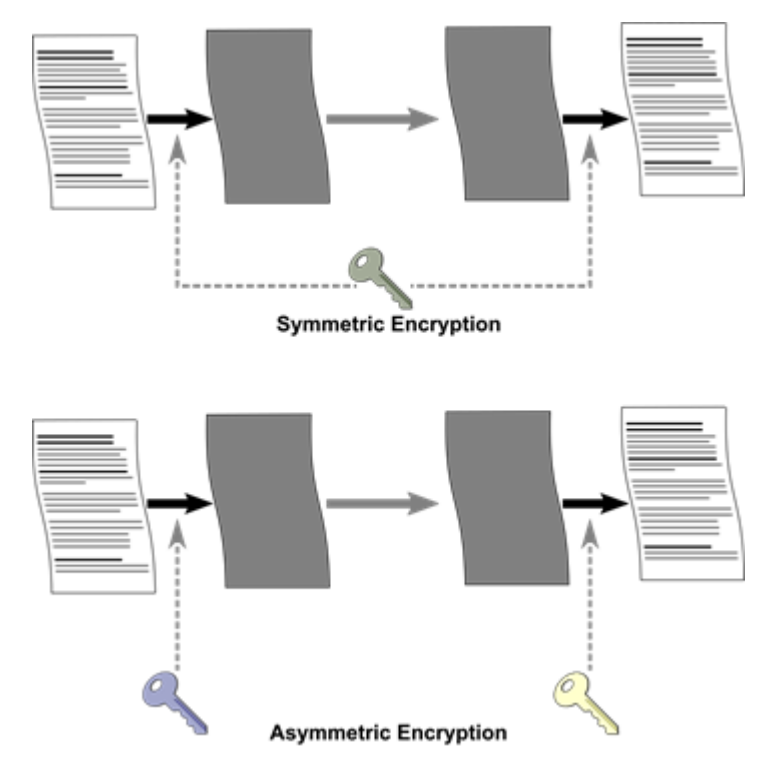

Most message data encryption is symmetric. The data sent may be optionally encrypted using a number of well known algorithms:

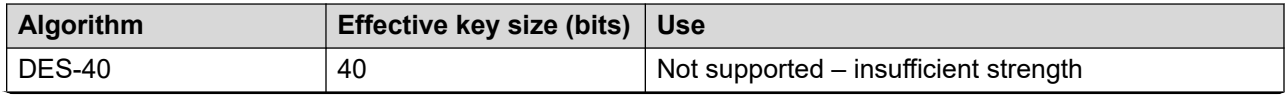

<span id="page-17-0"></span>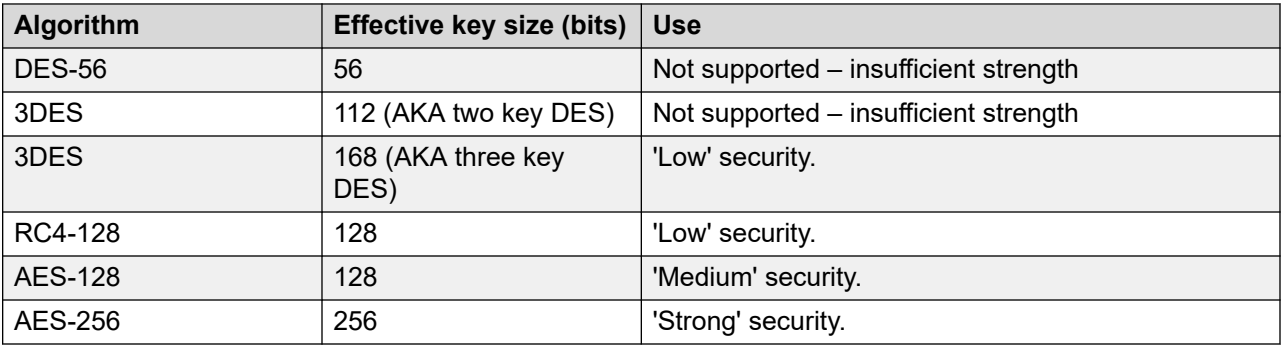

In general the larger the key size, the more secure the encryption. However, smaller key sizes usually incur less processing.

IP Office supports encryption using:

- Transport Layer Security (TLS v1.2 with v1.0 and v1.1 for legacy)
- Secure Shell (SSH v2)
- Secure RTP (SRTP)

### **Related links**

**[IP Office Security Fundamentals](#page-15-0) on page 16** Message Authentication on page 18 [Security Database](#page-18-0) on page 19

### **Message Authentication**

Message authentication ensures that all data sent by either the system or IP Office Manager cannot be tempered with (or substituted) by anyone else without detection. This involves the originator of the data producing a signature (termed a 'hash') of the data sent, and sending that as well. The receiver gets the data and the signature, and checks both match.

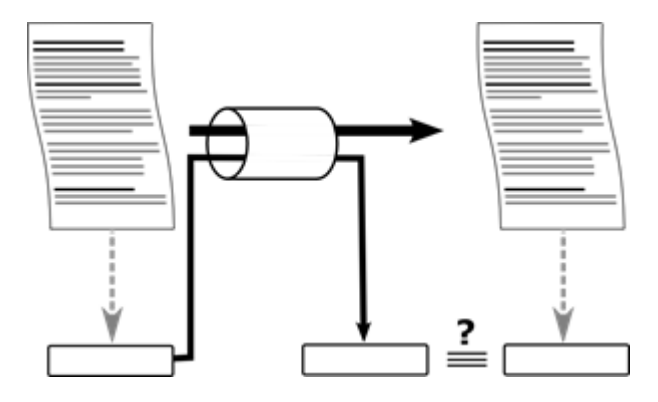

Any data sent may be optionally authenticated using a number of well-known and cryptographically secure algorithms:

<span id="page-18-0"></span>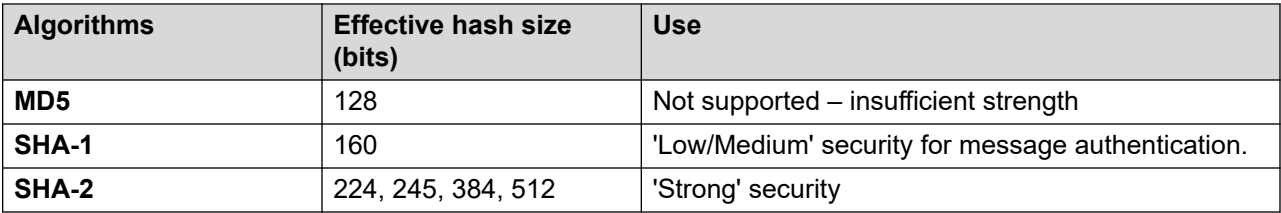

In general the larger the hash size, the more secure the signature. However, smaller hash sizes usually incur less processing. IP Office supports message authentication using Transport Layer Security (TLS v1.0, v1.1, and v1.2), Secure Shell (SSH v2), Secure RTP (SRTP) and IPsec protocols.

### **Related links**

**Encryption** on page 17

## **Security Database**

A security database is located on the IP Office which controls all local access, plus remote access to other IP Office components. These security settings have initial default values, can be modified by IP Office Manager or IP Office Web Manager, and cover the following areas:

- Administrative accounts
- An inviolate security administration account
- Users' password and account policy
- Trust Store (Trusted Certificate Store)
- Identity certificates
- Received certificate checks
- Service interface security controls
- Legacy interface controls

The security settings are separate to the IP Office configuration, always secured and cannot be saved or edited offline.

In addition to the IP Office security settings, Avaya one-X<sup>®</sup> Portal for IP Office, Voicemail Pro, WebLM and Web Control have local administrative accounts used under fall-back conditions.

### **Related links**

[Encryption](#page-16-0) on page 17

## **Data Privacy**

In recent years legislation such as the California Consumer Privacy Act (CCPA) and the European General Data Protection Regulation (GDPR) have highlighted the need to keep personal data – that is, information that can be traced back to an individual – under a high degree of control.

IP Office can under certain conditions process and save personal data. Some examples are:

- Call Detail Records (SMDR) may contain an individual's personal telephone number
- Call Recordings might contain personal information spoken by a caller

Responsibility to keep such data protected is ultimately the responsibility of the 'Data Controller'. For IP Office the Data Controller typically would be the company using the system. that is, the customer or their agent. Under CCPA this is referred to as a 'Business'.

Avaya IP Office, when used as part of a solution to process and save personal data on behalf of the customer is termed the 'Data Processor'. Under CCPA this is referred to as a 'Service Provider'. Note that IP Office will form only part of the Data Processor aspects, usually combined with other automated or manual processes.

IP Office cannot be individually certified to adhere to a specific data privacy requirement, but can be configured and operated by the Data Processor to achieve compliance with various data privacy regimes such as GDPR and CCPA.

The IP Office Platform adheres to the following set data privacy principles:

- Architectured and designed with data privacy in mind
- No personal data captured by default
- Controls over what personal data can be captured, and how long it is retained.
- Notifications to individuals before personal data is captured, along with a record of acceptance.
- All personal data secure both at rest and in transit
- Personal data remains local to the servers; IP Office Cloud storage remains within the geographic region.
- Access to all personal data controlled via the IP Office Authentication and Authorization framework
- Personal data can be exported, modified or deleted in response to data privacy requests.
- Access to personal data logged. These logs may be viewed by the customer to provide an audit trail of personal data access.

A Product Privacy Statement for IP Office can be found at: [https://downloads.avaya.com/css/P8/](https://downloads.avaya.com/css/P8/documents/101049410.) [documents/101049410.](https://downloads.avaya.com/css/P8/documents/101049410.)

Securing the IP Office Platform Solution contains information for securing the IP Office solution and must be followed from both a security and Data Privacy perspective. In addition, the following documents must be read prior to solution deployment:

- Avaya IP Office Product Privacy Statement
- Avaya Workplace Product Privacy Statement
- Avaya Collaboration Product Privacy Statement
- Avaya Contact Center Select Product Privacy Statement

<span id="page-20-0"></span>• Avaya Call Reporting For IP Office Product Privacy Statement

It is useful when reviewing these documents to understand the following terms. These definitions are broad in scope and may vary according to the data privacy regulations in force in a particular country/region.

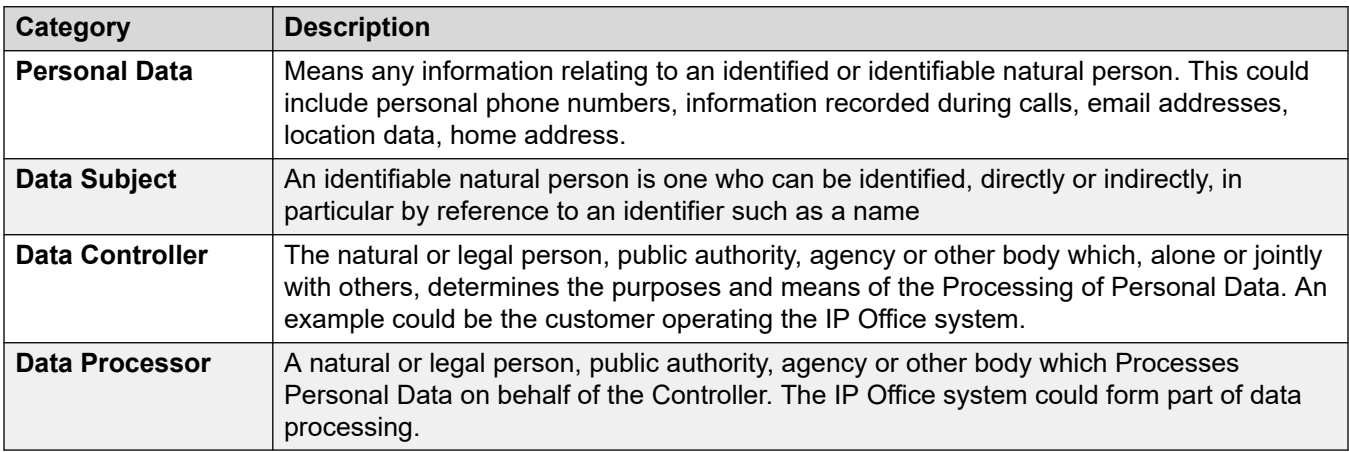

### **Related links**

[IP Office Security Fundamentals](#page-15-0) on page 16

# **Authentication and Authorization Framework**

IP Office has its own Authentication and Authorization (AA) framework, and requests to IP Office services are routed through the AA framework. The AA framework prevents unauthenticated, unauthorized access to IP Office services and data.

The following diagram shows the service interfaces covered by this framework:

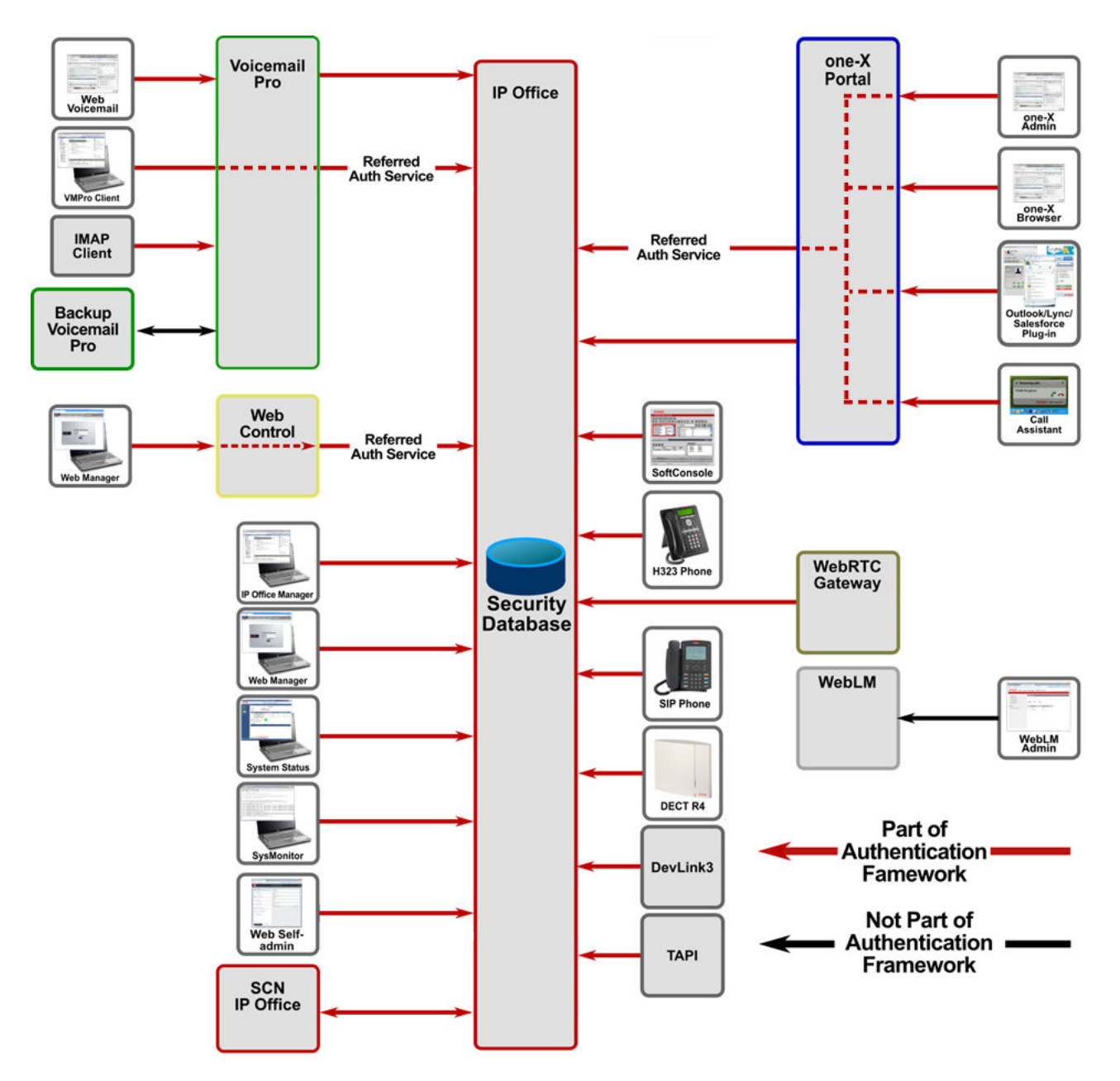

Avaya one-X® Portal for IP Office, Voicemail Pro and Web Control refer any administrative login to IP Office via an authentication/authorization web service.

There are some legacy interfaces which do not pass through the AA framework:

- TFTP user lists and directories
- TFTP file transfer
- SNMP (Note no SET operations supported)

These are disabled by default but can be enabled within an environment secured by other means.

# <span id="page-22-0"></span>**Linux Platform Security**

A number of IP Office products run on the Linux operating system. Avaya uses the open source Linux operating system as a secure foundation for communications.

The open source foundation is beneficial because of the following reasons:

• Security experts worldwide review the source code for defects or vulnerabilities.

Avaya works diligently to monitor both the enhancements and improvements created by the Linux community and to carefully review the changes before incorporating them into Avaya products.

Linux-based Avaya servers help protect against many DoS attacks such as SYN floods, ping floods, malformed packets, oversized packets, and sequence number spoofing, among others.

Avaya has modified or hardened the Linux operating system in the following ways to minimize vulnerabilities and to improve security:

- **Minimal installation:** All unnecessary RPMs are removed. In addition to making the software file images smaller and more manageable, the operating system is more secure because attackers cannot compromise RPMs that are not present.
- **Least privilege:** All IP Office applications run as non-root. The root SSH access is disabled.
- **Ports:** Unnecessary IP ports closed.
- **Linux OS:** Security-Enhanced Linux (SELinux) is enabled, which provides increase security using kernel-level mechanisms that reduce the threat of compromise and limits potential damage from malicious or flawed applications.
- **Firewall protection:** The Linux-based products of Avaya use the IPTables firewall that protects the system against various network-based attacks.
- **Enhanced Access Security Gateway (EASG) support:** EASG is a certificate based authentication system that replaces passwords for technical support accounts.
- **Drive partition protection:** Processes that can write significant quantities of data to the hard drive such as the backup/restore HTTPS server and Voicemail Pro have quotas assigned to ensure disk space is not exhausted by malicious or unintentional actions.

### **Third-party security and management packages/tools**

Several anti-virus and other security packages for Linux are available, however Avaya does not support the use of such software on the IP Office product as it has a level of natural immunity and the packages can severely impact performance.

### **Related links**

**[IP Office Security Fundamentals](#page-15-0) on page 16** 

# <span id="page-23-0"></span>**IP Office Services**

All IP Office administrative and maintenance service interfaces are controlled by the security database for availability and security level. These services include:

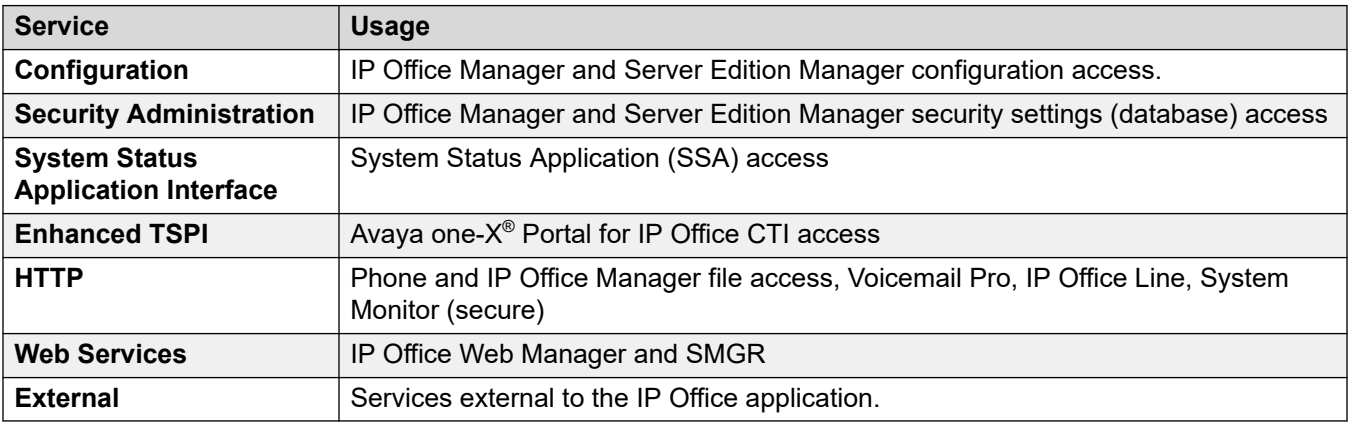

Each service has a configurable **Service Security Level**:

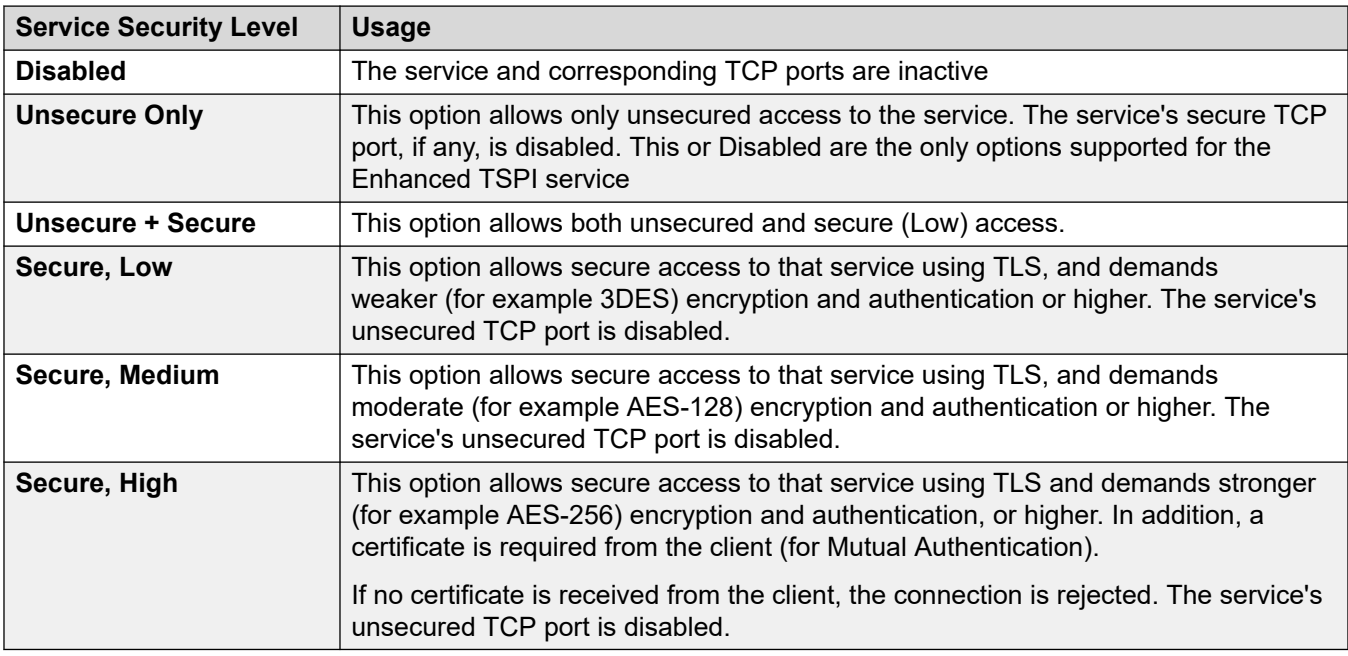

Other service interfaces are controlled for activity.

### **Related links**

**[IP Office Security Fundamentals](#page-15-0) on page 16** 

# <span id="page-24-0"></span>**Default Security Settings**

Defaults values for IP Office security settings are loaded on first start-up and on reset. They have a level of security and include enforced password changes for accounts.

It is possible to reset the IP Office security settings via a management interface, IP500 V2 serial port or power-on reset buttons; for this reason it is important to make the IP Office installation physically secure.

The following default security settings are applied to the various IP Office service interfaces.

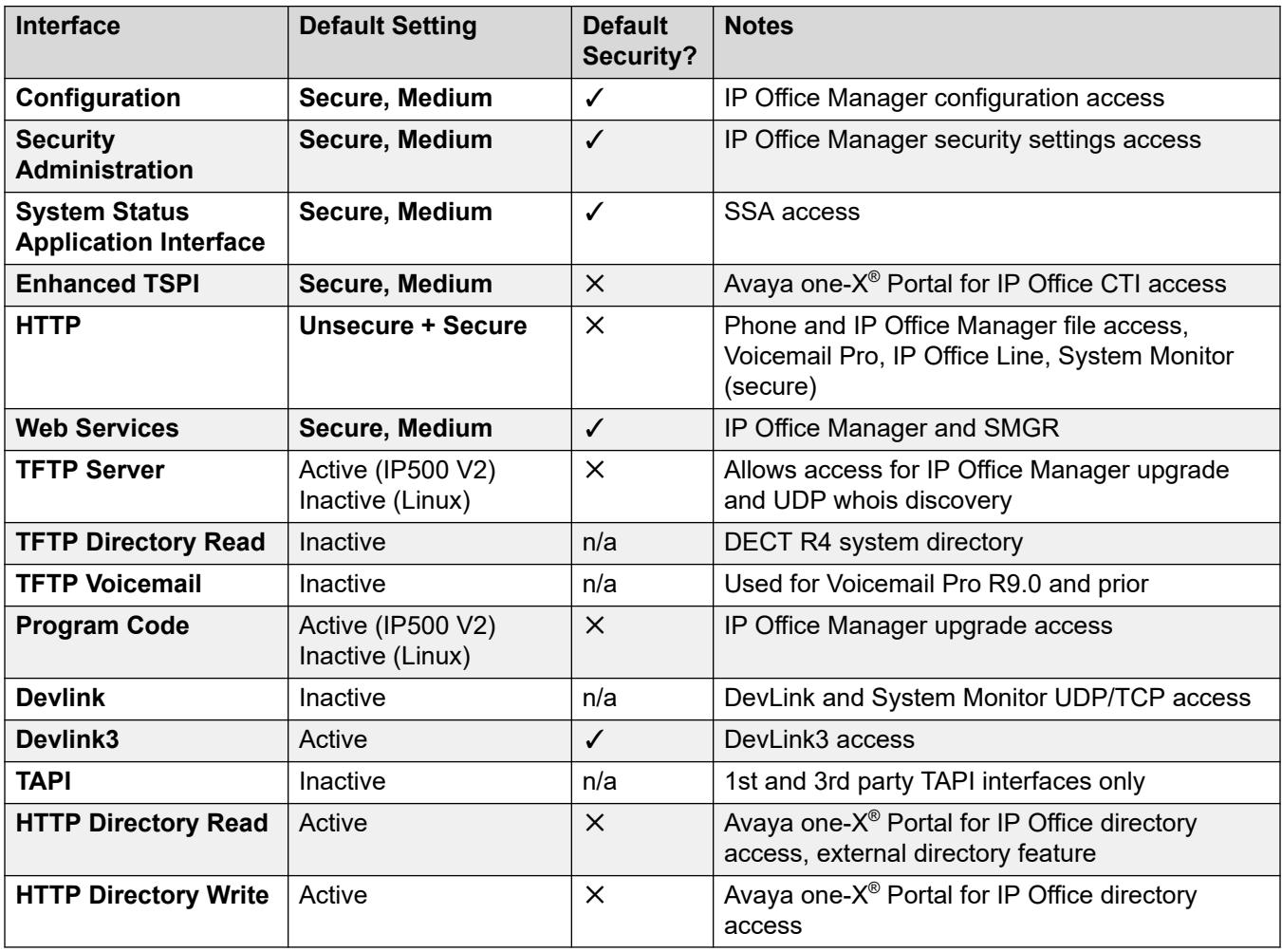

The local security settings for Avaya one-X® Portal for IP Office and Voicemail Pro may be reset using the Linux console CLI and root access.

### **Related links**

[IP Office Security Fundamentals](#page-15-0) on page 16

# <span id="page-25-0"></span>**Chapter 4: User Accounts and Rights of Access**

There are two main types of user accounts in the IP Office solution.

- A telephony user is called an **IP Office User**.
- An administrative user is called a **Service User**.

IP Office users are defined in the main configuration settings. Service users are defined in the security settings.

A special type of **Service User** is the **Security Administrator**, with permanent access to all security settings. An IP Office system can have no Service or IP Office users configured, but the **Security Administrator** cannot be removed or disabled.

In order to provide a central authentication database for the Authentication and Authorization (AA) framework a secure web service is provided by IP Office to other applications. LinuxAvaya one-X® Portal for IP Office, Voicemail Pro and IP Office Web Manager use this service to 'Refer' administrative logins to the database.

### **Related links**

Changing Administrative User and Rights Groups on page 26 [Default Administrative Users and Rights Groups](#page-26-0) on page 27 [Security Settings on Upgrade](#page-29-0) on page 30

## **Changing Administrative User and Rights Groups**

IP Office Manager and IP Office Web Manager allow modification of Service Users and Rights Groups. Prior to any change, the following should be considered:

A Server Edition or multi-site IP500 V2 deployment should have consistent Service Users and Rights Groups. IP Office Manager and IP Office Web Manager have synchronization tools to assist.

For all Linux-based servers, enable Referred Authentication to allow IP Office application to use the local IP Office.

All changes should follow security best practices such as password policy and minimal rights of access.

### <span id="page-26-0"></span>**Related links**

[User Accounts and Rights of Access](#page-25-0) on page 26

# **Default Administrative Users and Rights Groups**

The following default service user settings are present on first start-up or following a security settings reset.

### **Related links**

[User Accounts and Rights of Access](#page-25-0) on page 26 Default Service Users and Rights Groups on page 27 [Default Rights Groups](#page-27-0) on page 28

### **Default Service Users and Rights Groups**

The following information is applicable for IP Office R11.1FP2.

### **Security Administrator Account**

This is the default security administration account and has all rights to all security settings. You cannot remove or disable this account.

### **Default Service User Accounts**

The following service user accounts are present on the first start-up, and after a security settings reset:

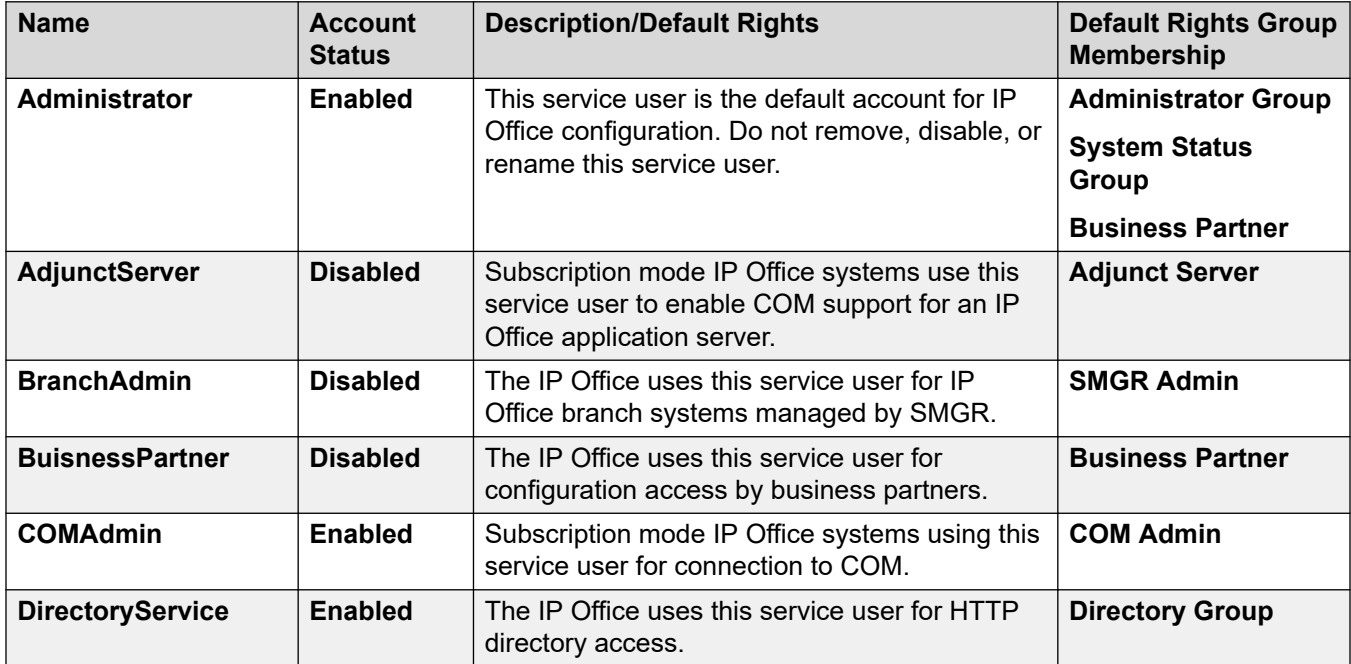

<span id="page-27-0"></span>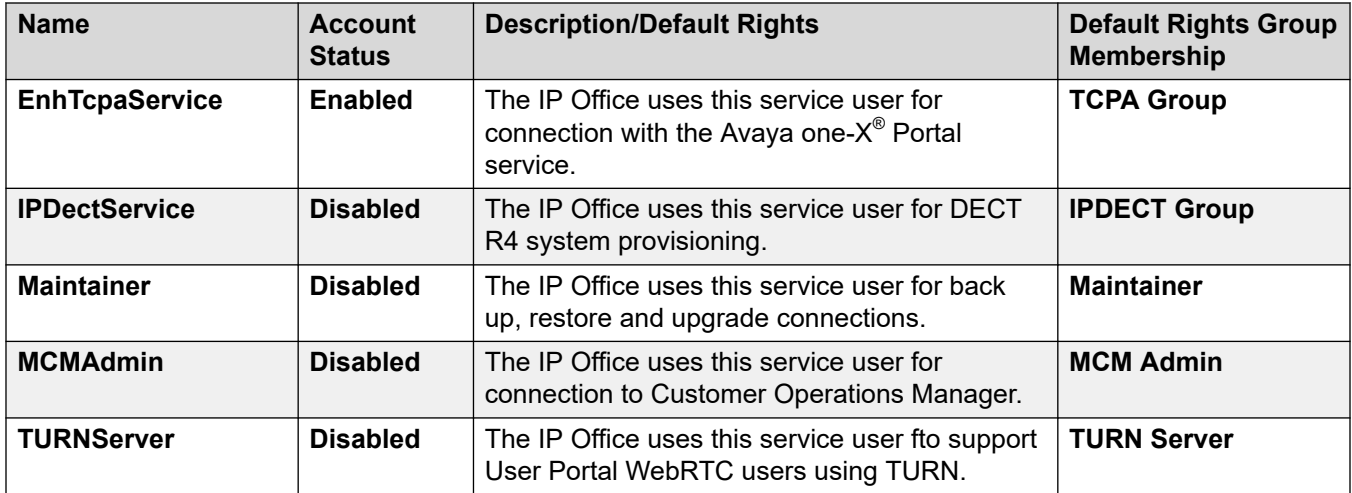

### **Related links**

[Default Administrative Users and Rights Groups](#page-26-0) on page 27

### **Default Rights Groups**

The following information is applicable for IP Office R11.1FP2 SP4 and higher. The following rights groups are present on first start-up and after a security settings reset.

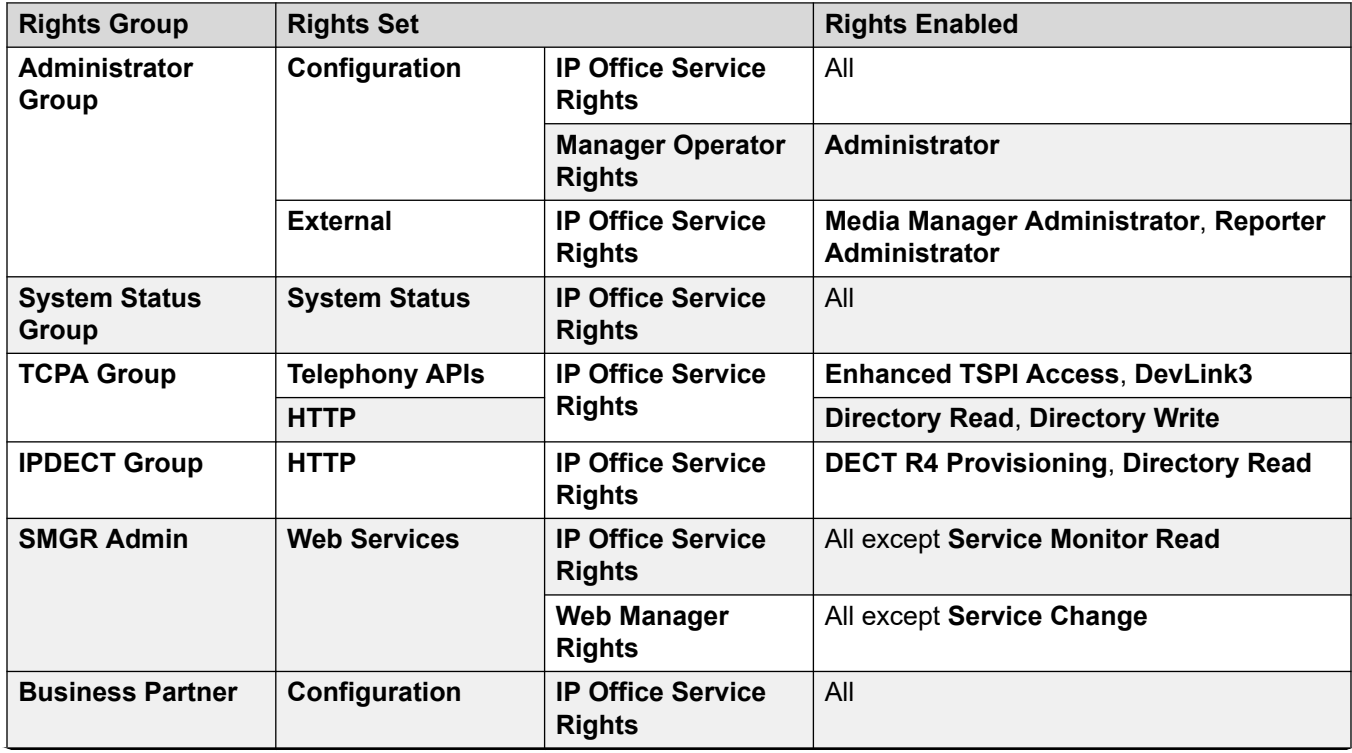

### **Rights Group Settings**

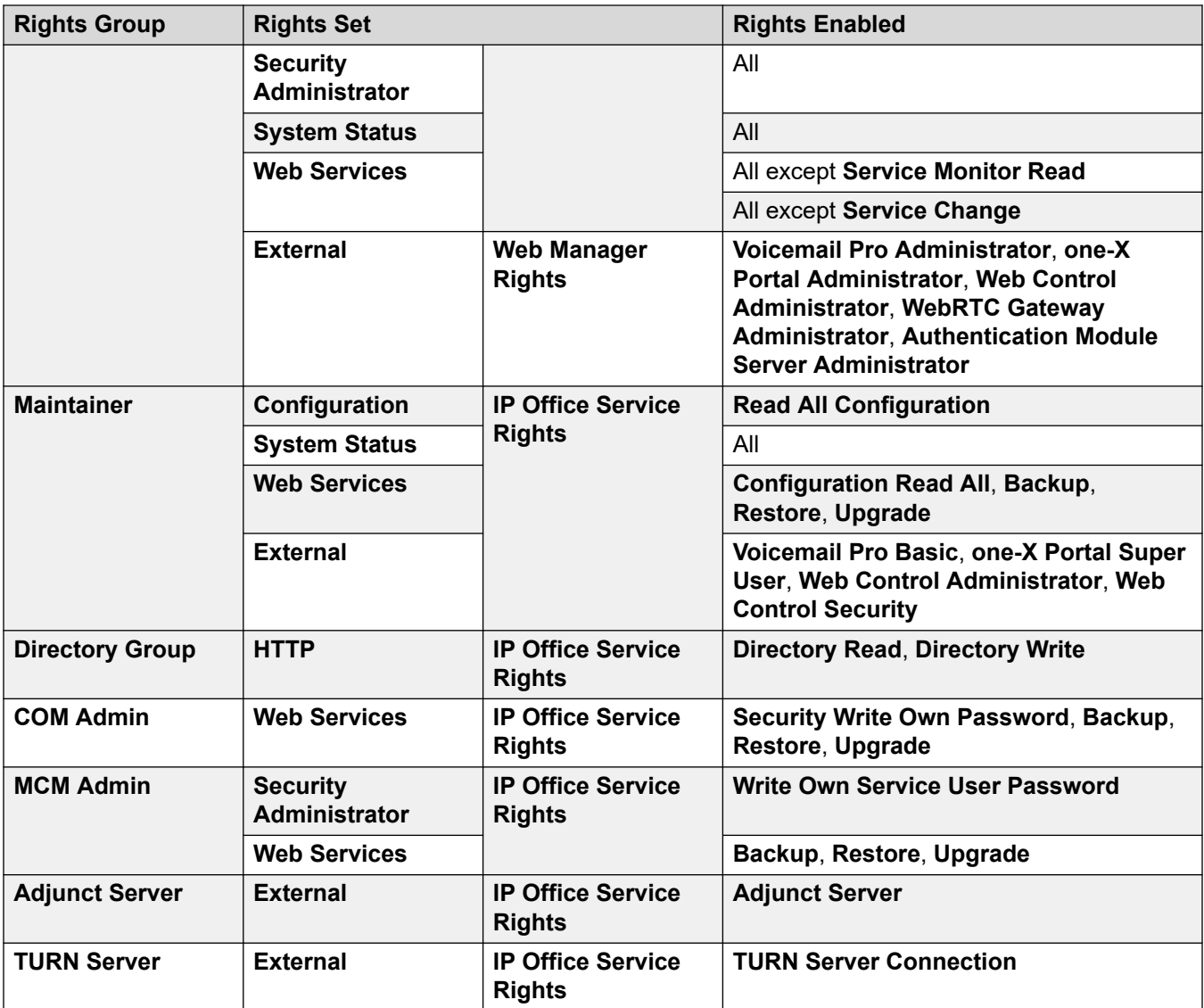

### **Additional Rights Groups for Non-Subscription Systems**

The IP Office creates these additional default rights groups on non-subscription mode systems. They have no associated default service users.

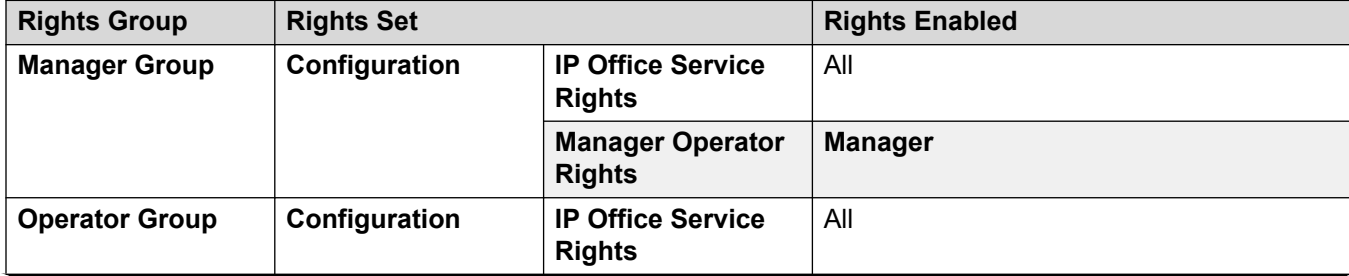

<span id="page-29-0"></span>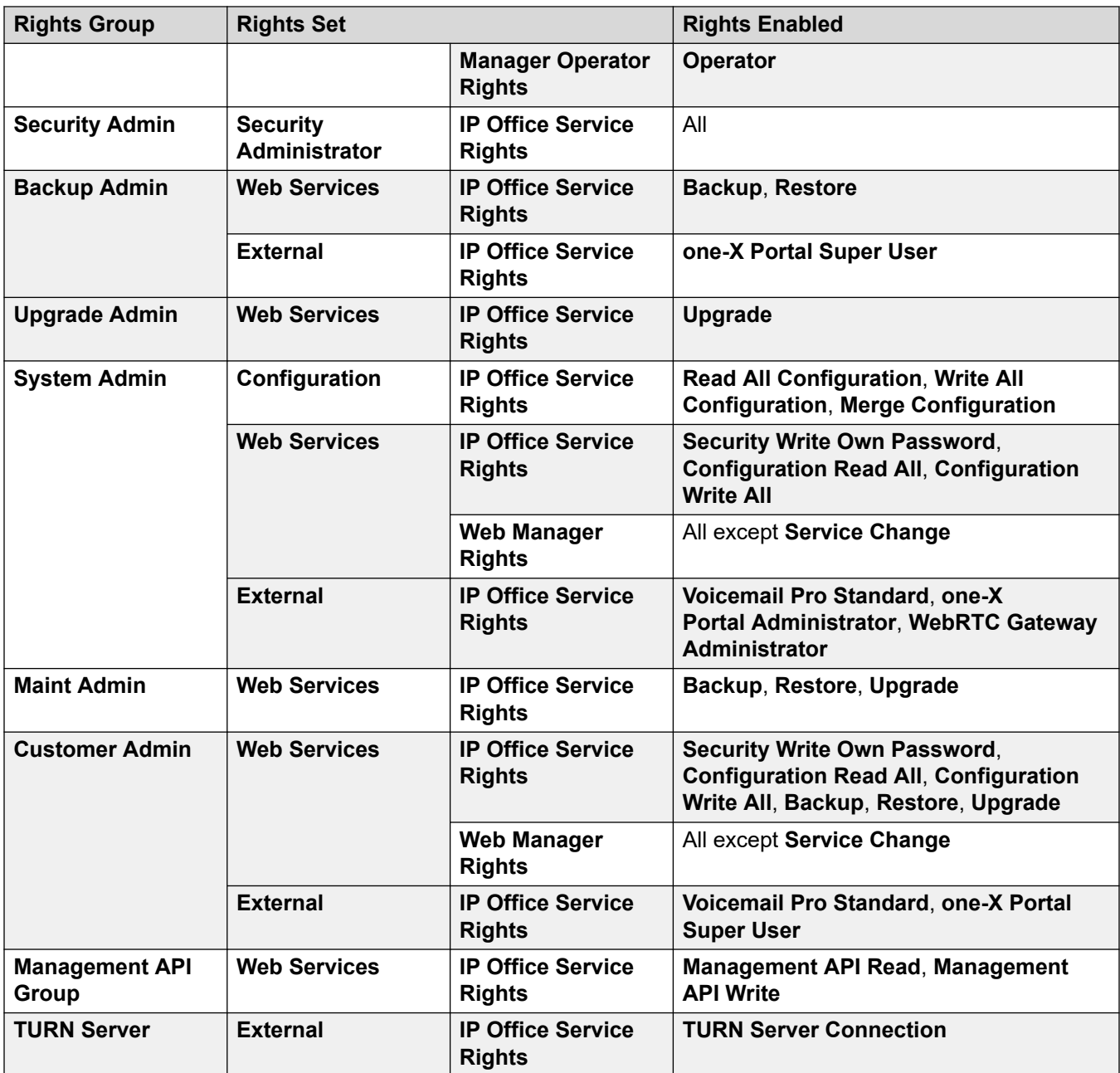

### **Related links**

[Default Administrative Users and Rights Groups](#page-26-0) on page 27

# **Security Settings on Upgrade**

When the IP Office system is upgraded and new rights groups or services added, existing users will only be granted the new rights if the Service Users' accounts are at default. This prevents

unexpected changes of rights on upgrade. If access to these new rights or services are required, they must be added manually after the upgrade process has been completed.

### **Related links**

[User Accounts and Rights of Access](#page-25-0) on page 26

# <span id="page-31-0"></span>**Chapter 5: Password and PIN Management**

In general, password and PIN resistance to Guessing (attacks using default passwords, dictionary words, or brute force) and Cracking (attacks that attempt to match the login calculation without needing to know the actual password) is improved implementing 'strong' passwords and a password change policy.

### **Related links**

Password strength on page 32 [Password and PIN Policy](#page-32-0) on page 33 [Administrative User Passwords](#page-33-0) on page 34 [User Passwords and Login Codes](#page-35-0) on page 36 [Additional information](#page-37-0) on page 38

# **Password strength**

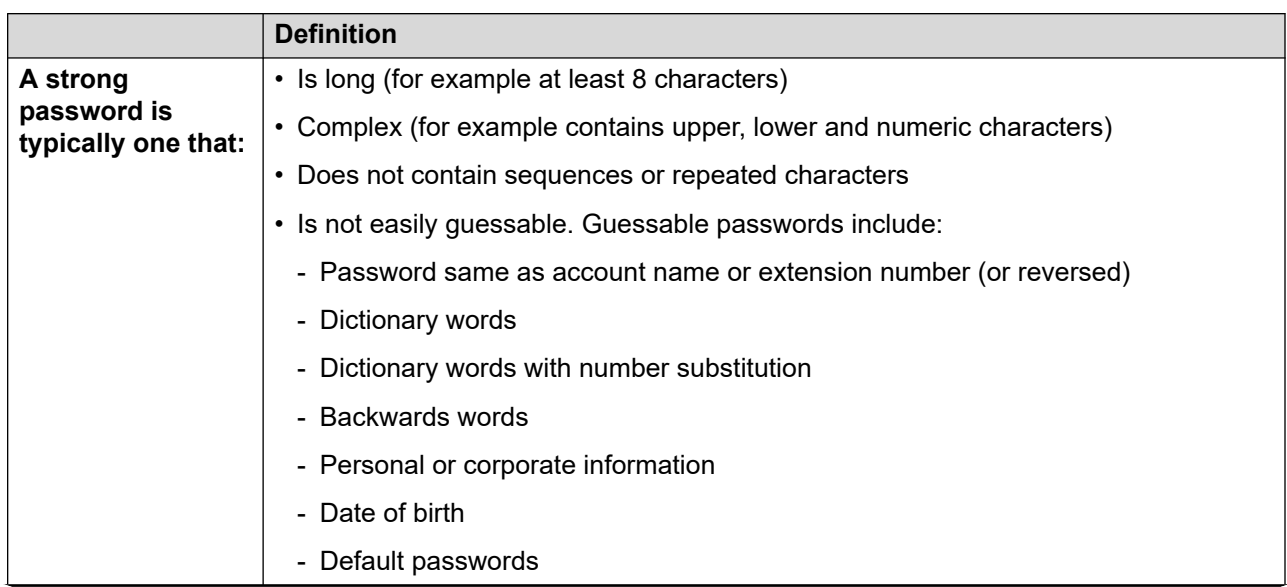

<span id="page-32-0"></span>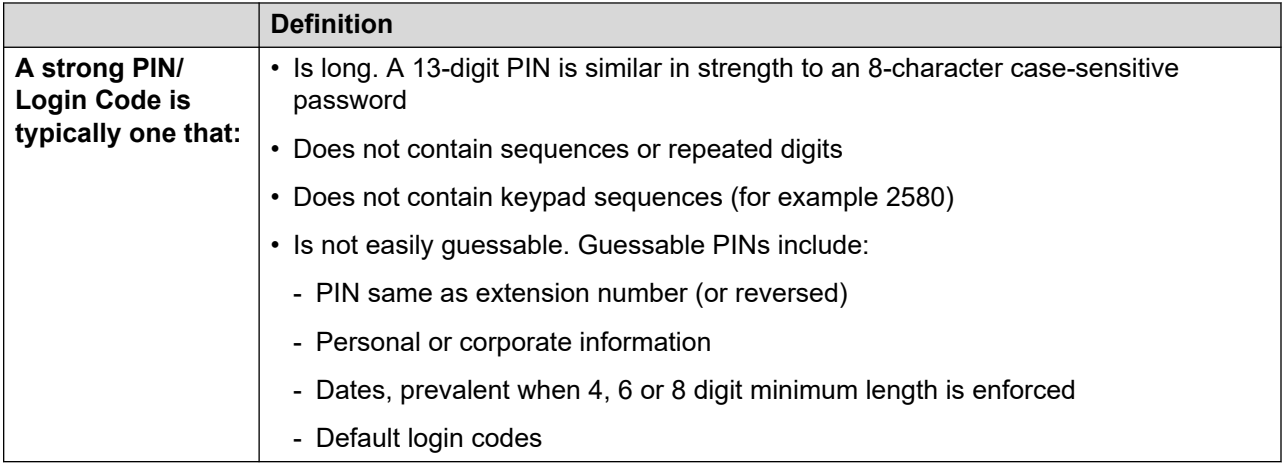

### **Additional Information**

Password and PIN strength and management is not covered in detail here, but many publications exist including:

• **NIST Special Publication (SP) 800-118, Guide to Enterprise Password Management (Draft):**

<http://csrc.nist.gov/publications/drafts/800-118/draft-sp800-118.pdf>

• **Center for the Protection of National Infrastructure (CPNI), PROTECTING SYSTEMS AND DATA, PASSWORD ADVICE:**

[http://www.cpni.gov.uk/documents/publications/2012/2012029-password\\_advice.pdf](http://www.cpni.gov.uk/documents/publications/2012/2012029-password_advice.pdf)

• **US-CERT Security Tip (ST04-002), Choosing and Protecting Passwords:**

<https://www.us-cert.gov/ncas/tips/ST04-002>

### **Related links**

[Password and PIN Management](#page-31-0) on page 32

## **Password and PIN Policy**

### **Service User and User Password Policies**

On a new installation of IP Office, when you ignite a Linux server or first login to IP Office Manager or IP Office Web Manager, you are required change the three system account passwords: Administrator, Security Administrator and system password.

The policy applied to service users is configured in the system's security settings. This is done in the **Service User Details** section of the **General** tab.

The policy settings for each include:

- Service user minimum name and password length.
- Password complexity.
- <span id="page-33-0"></span>• Number of consecutive failure attempts and the subsequent action on failure.
- Ensure no previous passwords are reused.
- Enforced password change both immediate and periodic.
- Idle account timeout.

### **User Password Policies**

The policy applied to user passwords is configured in the system's security settings. This is done in the **IP Office User Details** section on the **General** tab.

The policy settings for each include:

- Minimum password length.
- Password complexity.
- Number of consecutive failure attempts and the subsequent action on failure.

### **Login Codes and Phone Passwords**

PINs are used on IP Office for telephony user login (Login Code) and VoIP extension registration (Phone Password). The policy is configured using the **Telephony** > **Login Code Complexity**:

### **Mailbox Access Code**

PINs are used on IP Office for voice mailbox access (Voicemail Code). The policy for this is configured using **System** > **Voicemail Code Complexity**:

### **Related links**

[Password and PIN Management](#page-31-0) on page 32

## **Administrative User Passwords**

There are various accounts used for administrative, maintenance and machine/service access. The following tables cover those interfaces, their password attributes, and where the account settings are located:

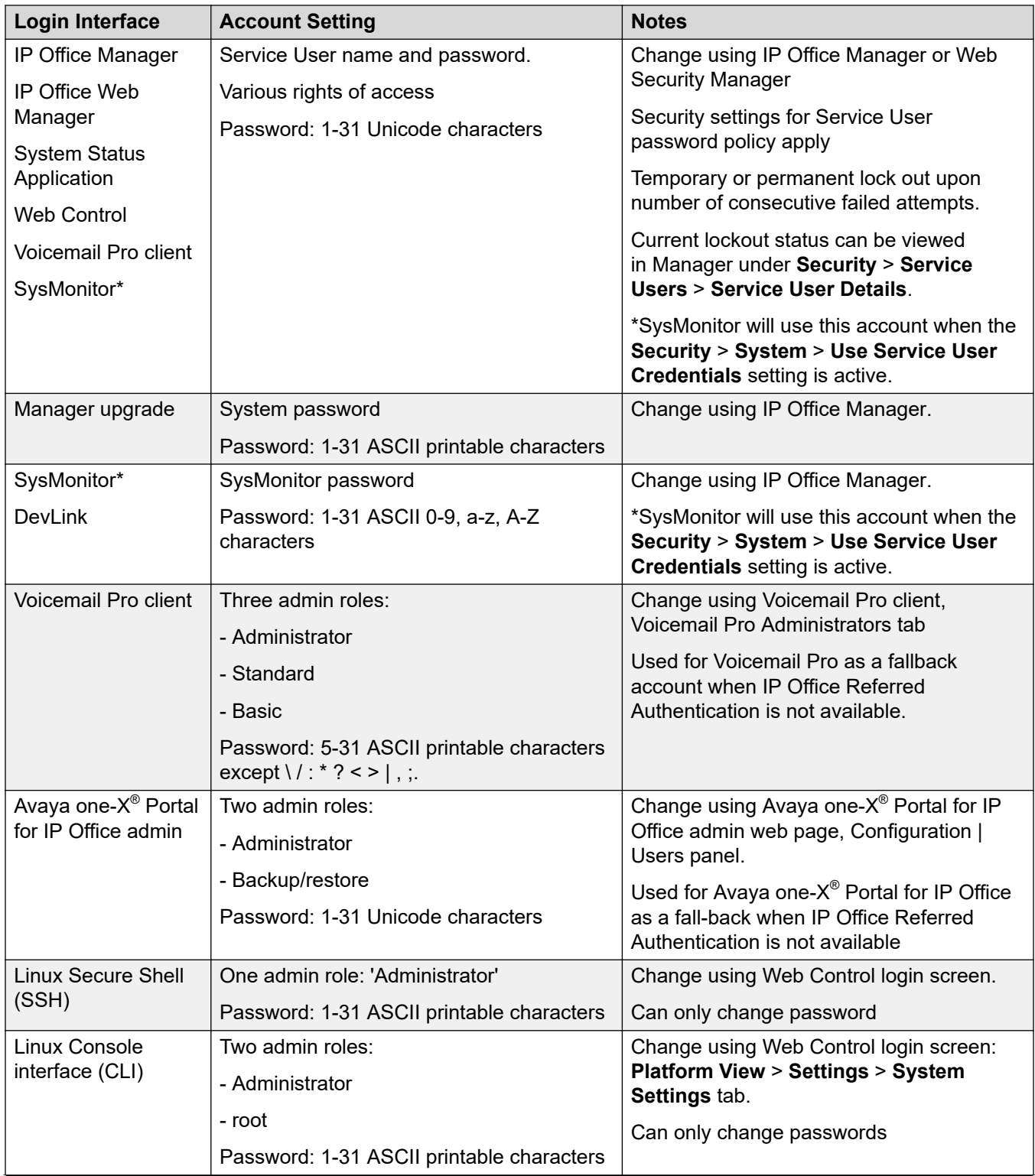

<span id="page-35-0"></span>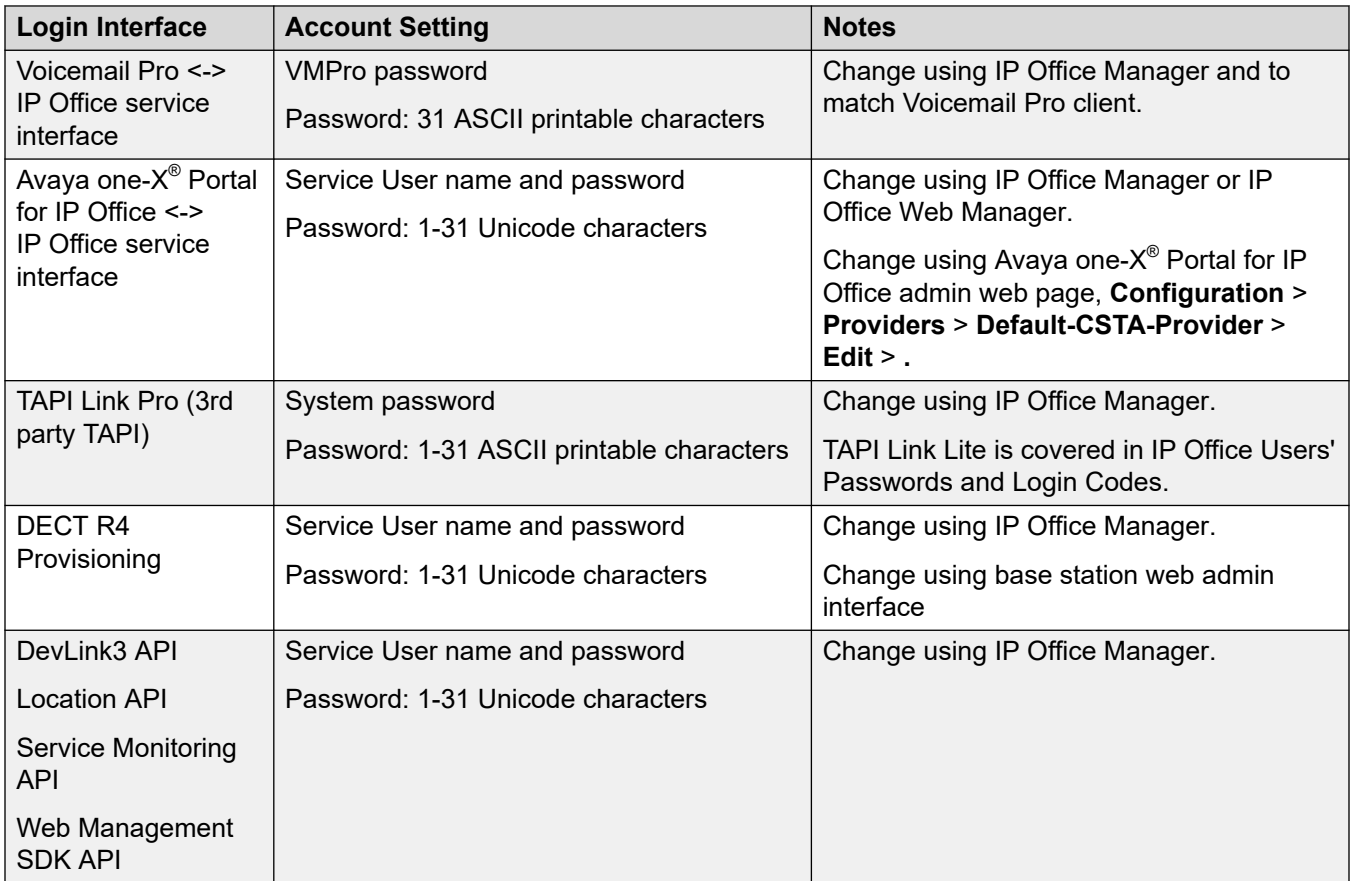

### **Related links**

[Password and PIN Management](#page-31-0) on page 32

# **User Passwords and Login Codes**

The following table indicates which IP Office components use what password, voicemail PIN or login code when logging in to the various interfaces.

- Password is defined by the configuration field **User** > **User** > **Password** and typically used during application login.
- Voicemail code is defined by the configuration field **User** > **Voicemail** > **Voicemail Code** and used for mailbox login.
- Login code is defined by the configuration field **User** > **Telephony** > **Supervisor Settings** > Login Code and used for phone login. A new field in release 9.0+ allows VoIP phone login against the extension, not user record: **Extension** > **Extn** > **Phone Password**.

All passwords and login codes can be changed in IP Office Manager and IP Office Web Manager.
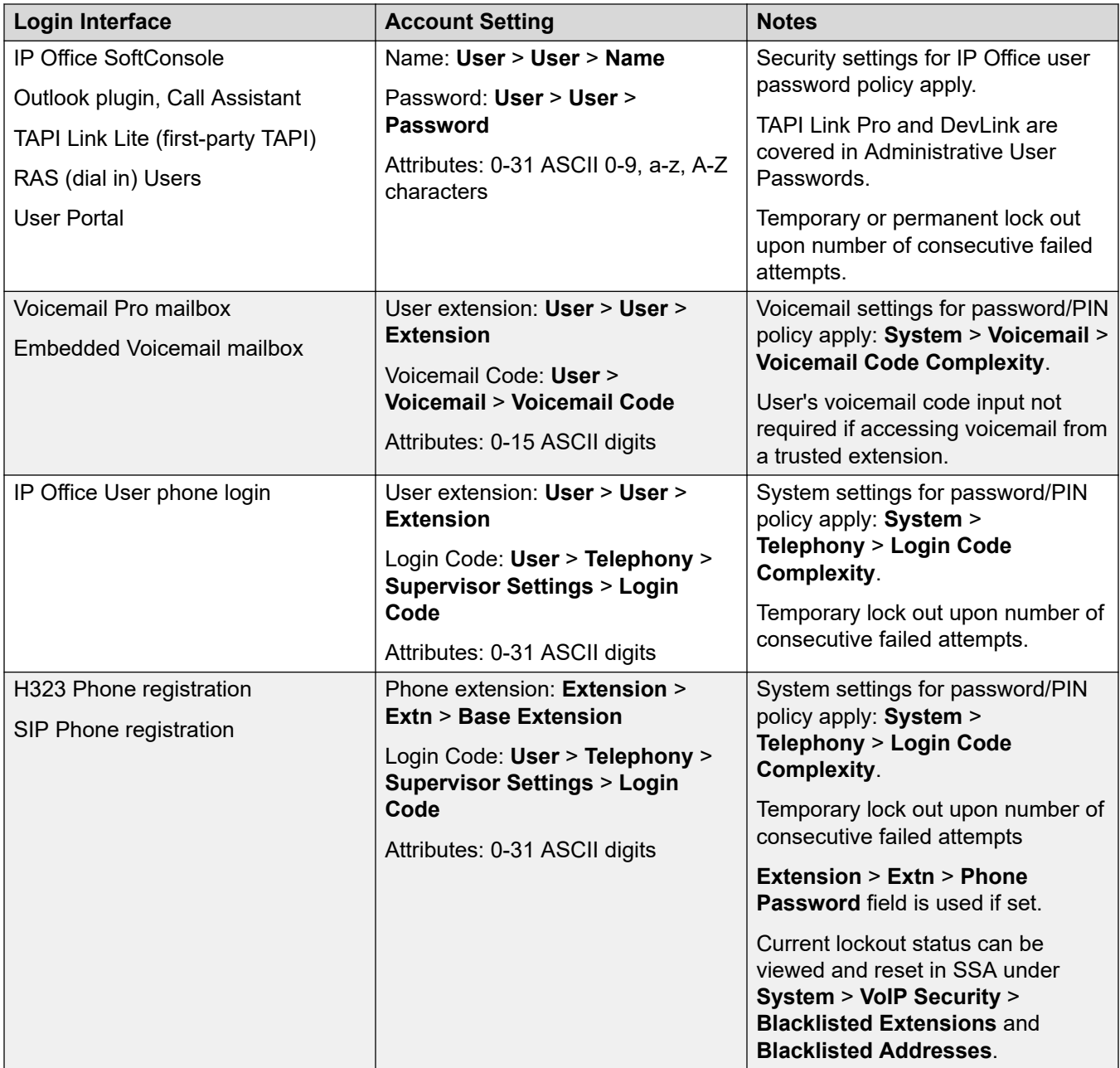

[Password and PIN Management](#page-31-0) on page 32

### **Additional information**

Password and PIN strength and management is not covered in detail here, but many publications exist including:

• **NIST Special Publication (SP) 800-118, Guide to Enterprise Password Management (Draft):**

<http://csrc.nist.gov/publications/drafts/800-118/draft-sp800-118.pdf>

• **Center for the Protection of National Infrastructure (CPNI), PROTECTING SYSTEMS AND DATA, PASSWORD ADVICE:**

[http://www.cpni.gov.uk/documents/publications/2012/2012029-password\\_advice.pdf](http://www.cpni.gov.uk/documents/publications/2012/2012029-password_advice.pdf)

• **US-CERT Security Tip (ST04-002), Choosing and Protecting Passwords:** <https://www.us-cert.gov/ncas/tips/ST04-002>

#### **Related links**

[Password and PIN Management](#page-31-0) on page 32

# **Part 2: Certificates**

## <span id="page-39-0"></span>**Chapter 6: Certificates**

Digital certificates are used within the IP Office solution for a number of purposes:

- Signing firmware, applications and Java applets to assure their origin.
- Identifying IP Office to other systems, applications and users.
- Verifying the identity of other systems, applications and users.
- Setting up Transport Layer Security (TLS) links, including HTTPS and SIP.
- Incorporating IP Office into a wider trust domain.

#### **Related links**

Certificates and Trust on page 40 [Certificate Terminology](#page-41-0) on page 42 [Certificate Components](#page-42-0) on page 43 [Certificate Security](#page-43-0) on page 44 [Certificate Checks](#page-43-0) on page 44 [Certificates and Transport Layer Security \(TLS\)](#page-43-0) on page 44 [Certificate File Naming and File Formats](#page-44-0) on page 45

### **Certificates and Trust**

Digital certificates are defined by the  $x509v3$  format and have become the de facto standard for most security operations that involve identity verification. The identity of individuals, systems and applications can be asserted by a certificate with a 'public' key and its corresponding 'private' key. The public key is part of the certificate, along with other identity information and other digital security data.

For example, Avaya signs its applications with its private key and makes the corresponding certificate public. Anyone wishing to check the application, can take the certificate and use the public key to unlock the signature and verify:

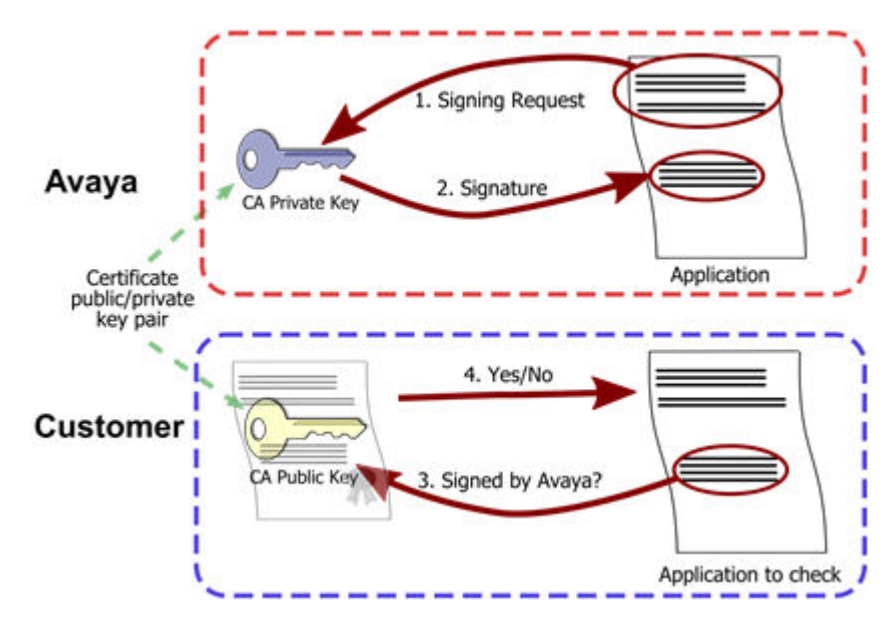

One point from the above example is that the private key must remain private; anyone with access to the key can masquerade as Avaya.

To ensure greater trust, a trusted party can sign the public key and the information about its owner. A trusted party that issues digital certificates is called a certification authority (CA), similar to a governmental agency that issues drivers' licenses. A CA can be an external certification service provider or a government, or the CA can belong to the same organization as the entities it serves. CAs can also issue certificates to other subordinate CAs, which creates a tree-like certificate trust called a Public-Key Infrastructure (PKI):

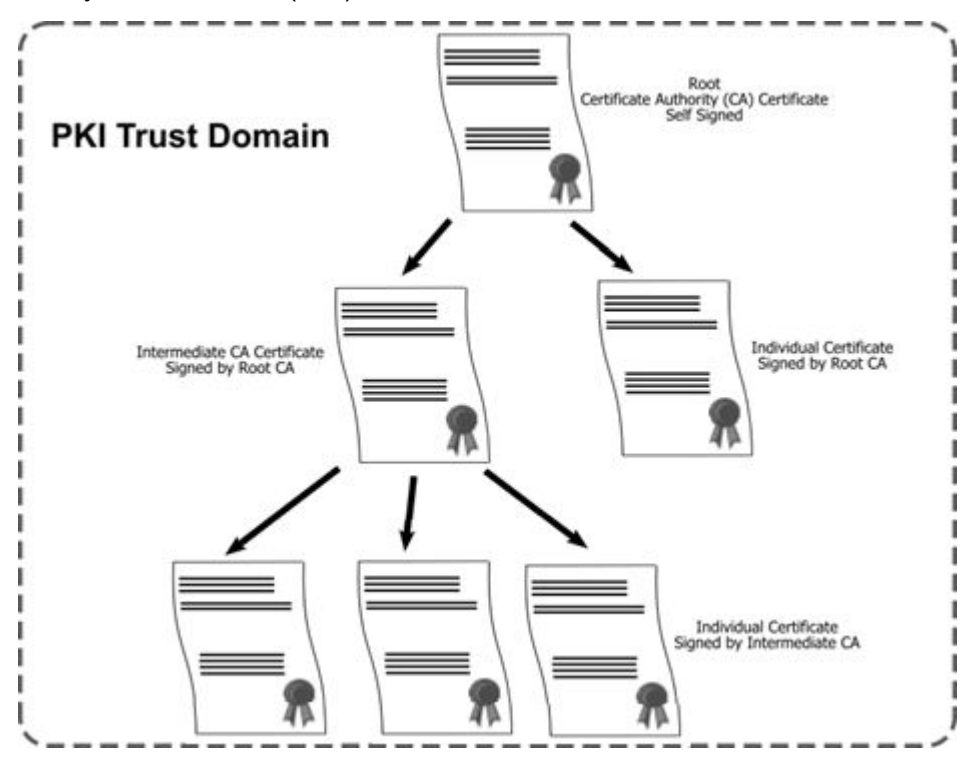

<span id="page-41-0"></span>[Certificates](#page-39-0) on page 40

### **Certificate Terminology**

Throughout this document the following terms and definitions will be used in the context of certificates:

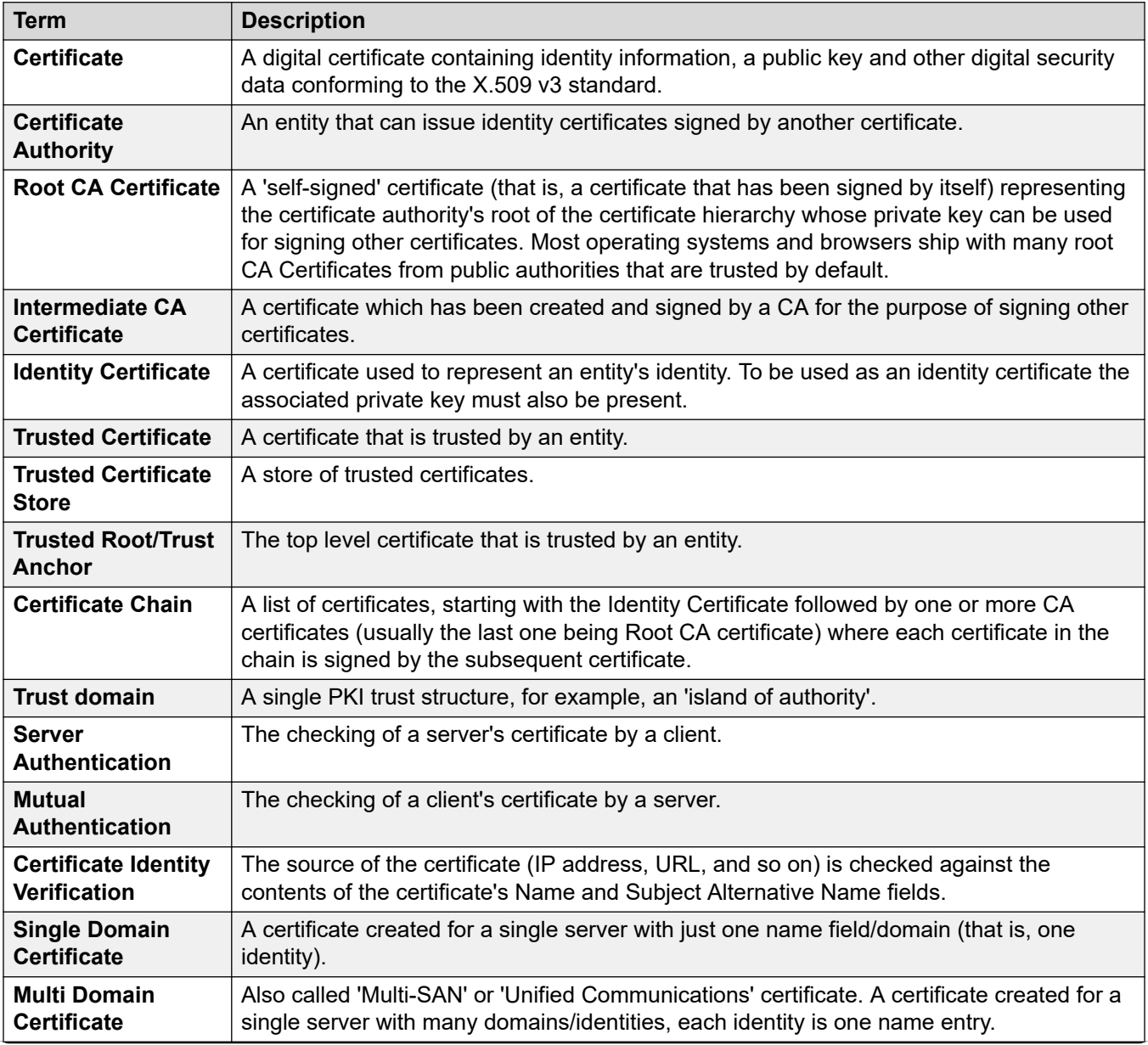

<span id="page-42-0"></span>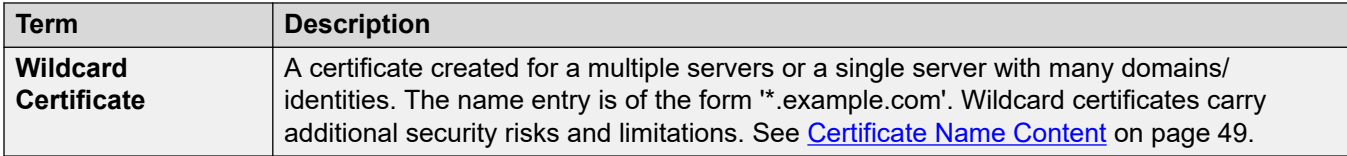

[Certificates](#page-39-0) on page 40

### **Certificate Components**

Certificates are made up of a number of fields some mandatory and some optional:

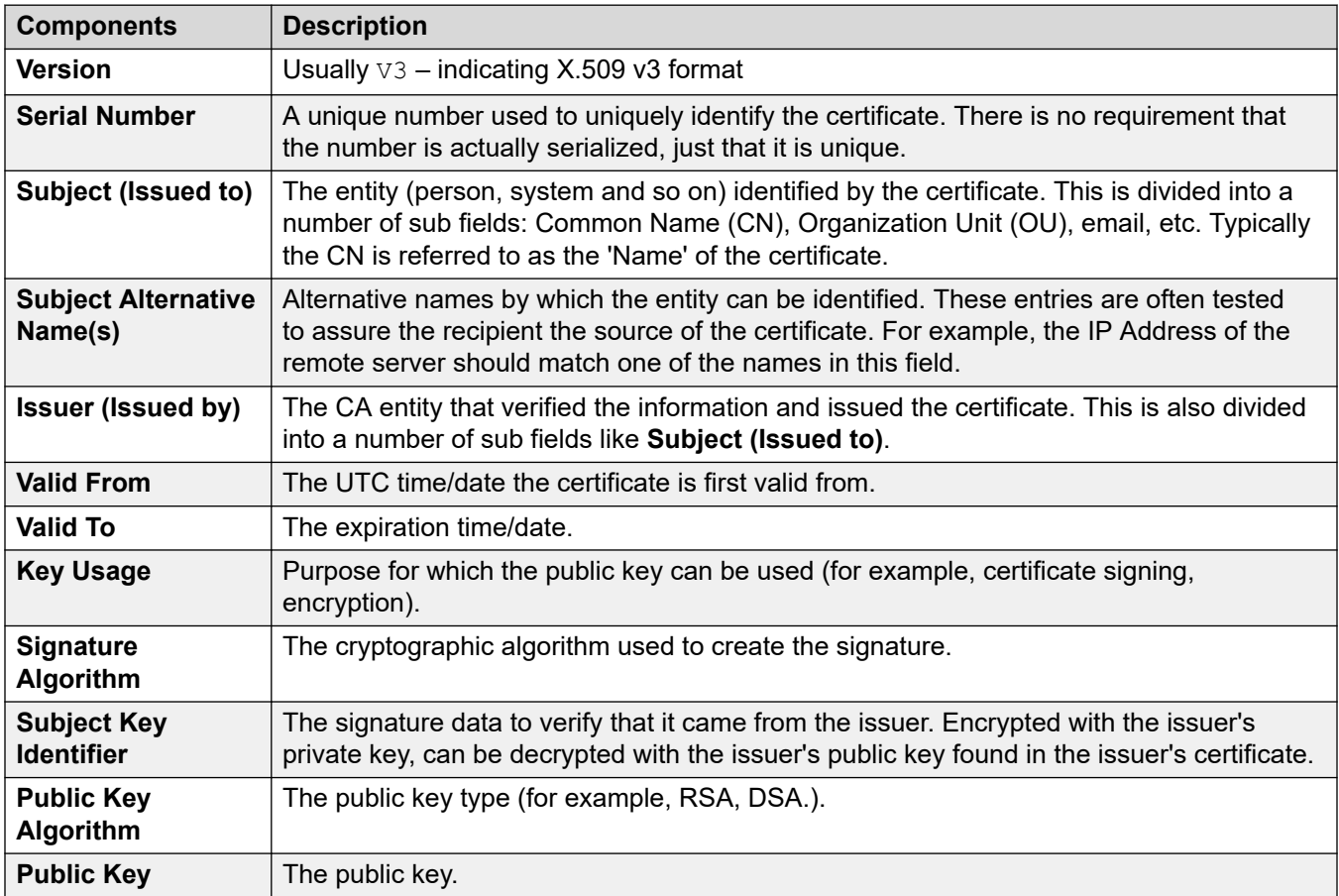

There are other fields that may be present, see [RFC5280](https://tools.ietf.org/html/rfc5280) for more information.

#### **Related links**

[Certificates](#page-39-0) on page 40

### <span id="page-43-0"></span>**Certificate Security**

The size of the public key and the thumbprint algorithm used determine in part how resistant the certificate is to being compromised. Many government bodies now determine that certificates with MD5 and SHA-1 thumbprint algorithms, or public keys of less than 2048 bits are not secure.

#### **Related links**

[Certificates](#page-39-0) on page 40

### **Certificate Checks**

When a certificate is received with a view to verifying identity, a number of tests and checks can be carried out:

- The certificate is assessed for basic validity such as integrity, start/end date, usage information, strength of public key and so on.
- The subject of the received certificate and any alternative names are verified against the source of the certificate; for example the IP address or the domain name. This is termed 'Certificate Identity Verification'.
- The Issuer is extracted and the Trusted Certificate Store (TCS) searched for a certificate that matches. When found the received certificate's signature is checked using the public key of the trusted certificate. This is repeated until a trusted Root CA certificate is found.
- If revocation information present in the Root CA certificate, the received certificate is checked with the CA to see if it has been revoked (that is, certificate has be canceled or withdrawn by the authority).

Due to the variety of implementations, certificate content, configurable setting and heritage, many systems and applications differ greatly in their application of such tests.

#### **Related links**

[Certificates](#page-39-0) on page 40

### **Certificates and Transport Layer Security (TLS)**

Certificates are used by TLS in a number of ways:

- Exchanging the keys used for the symmetric encryption at the beginning of the session.
- Verifying the identity of the TLS server.
- Verifying the identity of the TLS client.

Due to the way TLS works, the server must always have a certificate else the TLS session cannot start, and that certificate is always presented to the client. In order to obtain the client's certificate, the server must explicitly request it.

<span id="page-44-0"></span>Typically the identity verification of both client and server is configurable, along with the exact set of checks carried out on the received certificate(s). Without such checks TLS can be susceptible to man-in-the-middle attacks.

The IP Office platform supports TLS v1.0, v1.1 and v1.2. All TLS interfaces start with TLS v1.2 but can allow negotiation down to v1.1 or v1.0 for compatibility. There are IP Office, Voicemail Pro, IP Office Web Manager and Avaya one-X® Portal for IP Office admin settings for 'Minimum TLS version' that enforce v1.2.

Note that some Avaya clients do not support v1.2 at present. See IP Office VoIP Endpoint [Security](#page-160-0) on page 161.

#### **Related links**

[Certificates](#page-39-0) on page 40

### **Certificate File Naming and File Formats**

Like so many other aspects of certificates, there are various options and standards (both formal and informal) associated with certificate files.

#### **File Formats**

There are four main encodings/internal formats for certificate files. Note these are encodings, not file naming conventions:

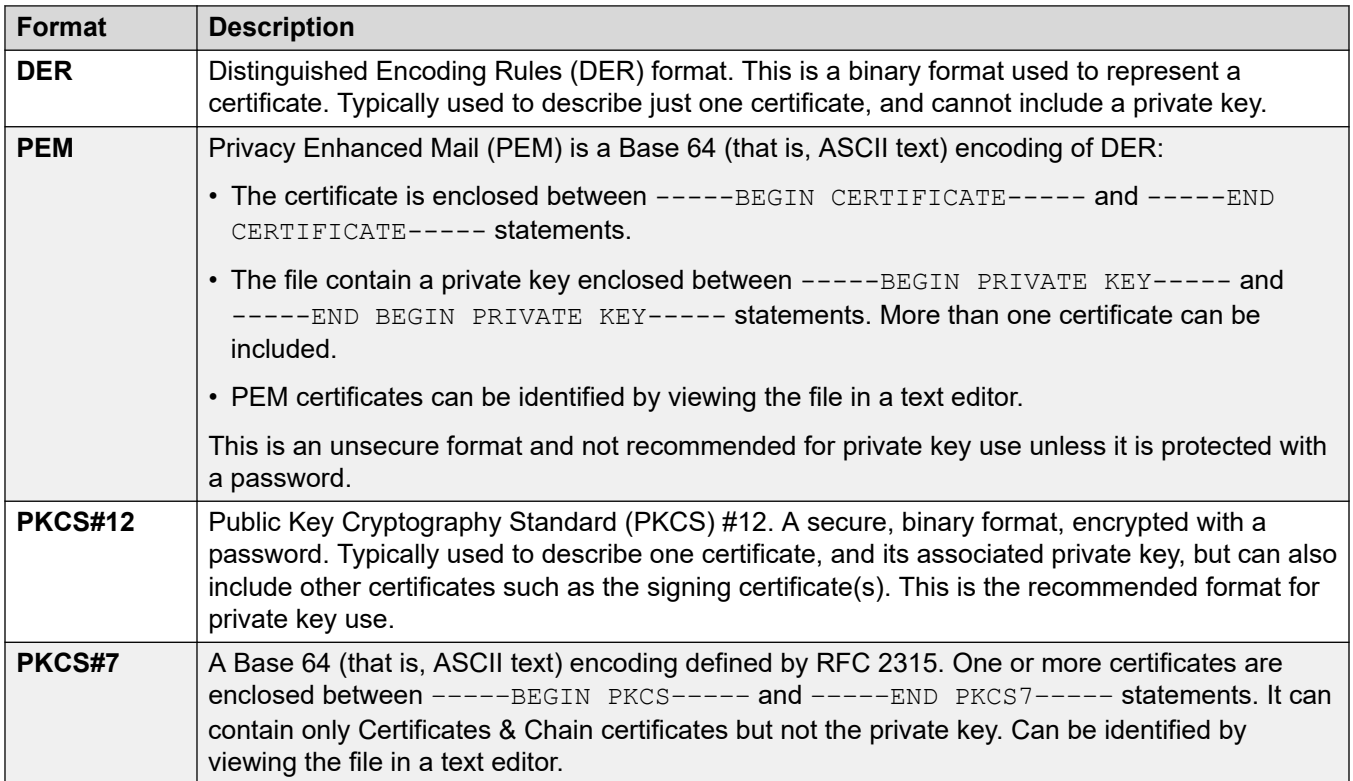

#### **Filename Extensions**

There are many common filename extensions in use:

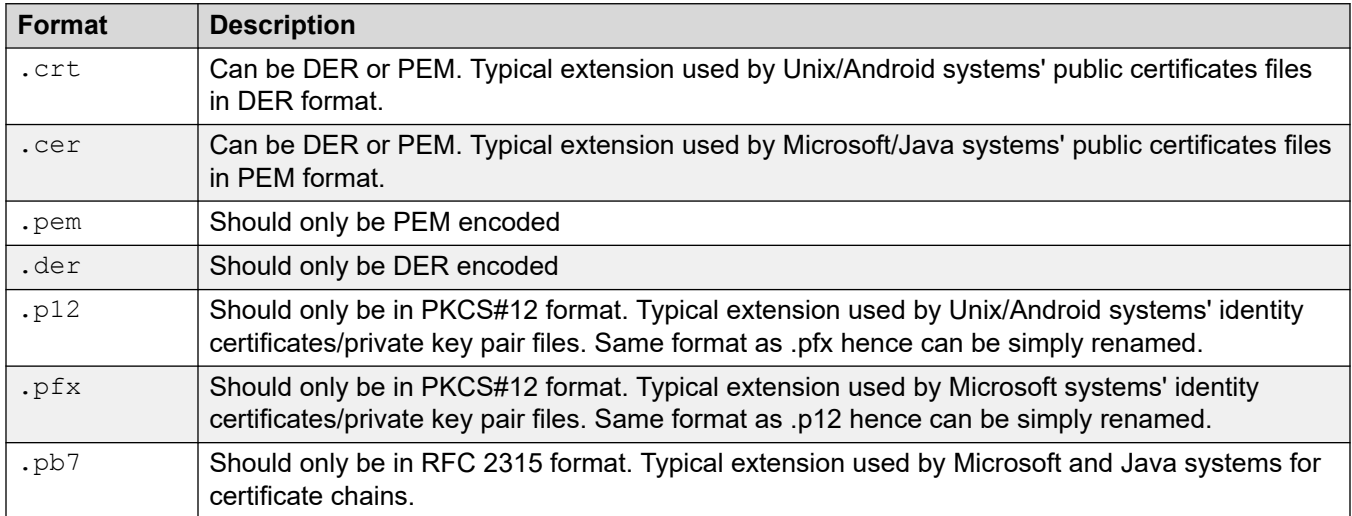

3rd party tools such as OpenSSL and the Windows Management Console Certificate snap-in can be used to convert between the various formats, care should be taken not to expose any private key. See [Creating a CSR using the OpenSSL Package](#page-185-0) on page 186 for information on OpenSSL format conversion.

#### **Related links**

[Certificates](#page-39-0) on page 40

## <span id="page-46-0"></span>**Chapter 7: IP Office Certificate Support**

The IP Office platform supports certificates in a number of ways, most of which are configurable via the security settings.

#### **Related links**

IP Office Certificate Support on page 47 [IP Office Certificate Support](#page-47-0) on page 48 [Interface Certificate Support](#page-47-0) on page 48 [Certificate Name Content](#page-48-0) on page 49 [Certificate Check Controls](#page-51-0) on page 52

### **IP Office Certificate Support**

The IP Office platform can be configured to use certificates as follows:

- An identity certificate for each system and their local applications, including an optional separate identity certificate for management and telephony interfaces.
- Unique identity certificate self-generated by all systems when required.
- Identity certificate can be administered via IP Office Manager or IP Office Web Manager, or obtained automatically using the Simple Certificate Enrollment Protocol (SCEP) or PKCS#10 (IP Office Linux only).
- DER and PEM for certificate file import/export, and PKCS#12 for certificate/private key pair import/export.
- A Certificate Authority on the Primary and Linux Application Server including Subject Alternative Name support.
- The certificate processing can support 1024, 2048 and 4096 bit public RSA keys, and SHA-1, SHA-256, SHA-224 and SHA-512 hashes.
- A Trusted Certificate Store (TCS) of 64 entries minimum.
- Configurable default TCS content, restored on security settings reset.
- Individual per-service controls to enforce mutual certificate authentication where the client's certificate is requested and tested.
- Separate management and telephony received certificate check levels that provide increasingly rigorous tests. This includes a 'high' setting that tests not only the trust chain but also the presence of the received certificate in the TCS.
- <span id="page-47-0"></span>• Intermediate CA certificate support, both for the CAs and the identity certificate chain offered by IP Office and its applications.
- Errors, alarms and warnings to help identify certificate issues.

[IP Office Certificate Support](#page-46-0) on page 47

### **IP Office Certificate Support**

Currently IP Office certificate support does not include the following:

- Linux Applications (including Avaya one-X® Portal for IP Office and Voicemail Pro) cannot be configured for mutual authentication. That is, they cannot check any received certificate against the TCS.
- SIP clients' certificates are not requested.
- The received certificate tests of IP Office do not include revocation checks such as OCSP or CRLs.
- No support for DSA or EC-DSA public key certificates, or RSA public keys above 4096 bits. It is recommended to use RSA public keys of 2048 bits.
	- The IP500 V2 servers does not support the manual generation of a Certificate Signing Request (CSR) where the private key is retained within the server. Use either a web form based request or a third-party tool to create a CSR. See [Certificate Signing Requests](#page-178-0) on page 179 for more information on how to generate a CSR for IP Office.

#### **Related links**

[IP Office Certificate Support](#page-46-0) on page 47

### **Interface Certificate Support**

Certificates are supported on all IP Office TLS and SSH interfaces including HTTPS, whether client or server.

• Note: SSLv2 and SSLv3 are not supported by IP Office.

For information about basic TLS functionality, see [Certificates and Transport Layer Security](#page-43-0) [\(TLS\)](#page-43-0) on page 44.

There are a number of IP Office settings that affect certificate operation

- The table in IP Office Interface Certificate Support lists all TLS links in the IP Office platform solution and their security capabilities including certificate support. See IP Office Interface [Certificate Support](#page-154-0) on page 155.
- The table in IP Office VoIP Endpoint Security lists VoIP clients in the IP Office platform solution and their security capabilities. See [IP Office VoIP Endpoint Security](#page-160-0) on page 161.

<span id="page-48-0"></span>[IP Office Certificate Support](#page-46-0) on page 47

### **Certificate Name Content**

The certificate fields **Subject (Issued to)** and **Subject Alternative Name(s)** fields have particular significance to IP Office and its various clients.

- Although the IP Office does not process the **Subject Alternative Name(s)** field itself, specific content is required for SIP endpoints and other clients, typically as verification of the certificate's source. See [IP Office VoIP Endpoint Security](#page-160-0) on page 161 for more Avaya client information.
- When requesting or creating identity certificates for IP Office systems, all connected systems that process the received IP Office certificate should be reviewed for their Name and SAN requirements. This should also include any possible future systems connected within the lifetime of the certificate. If in doubt, all possible name entries should be included.

Typical considerations include:

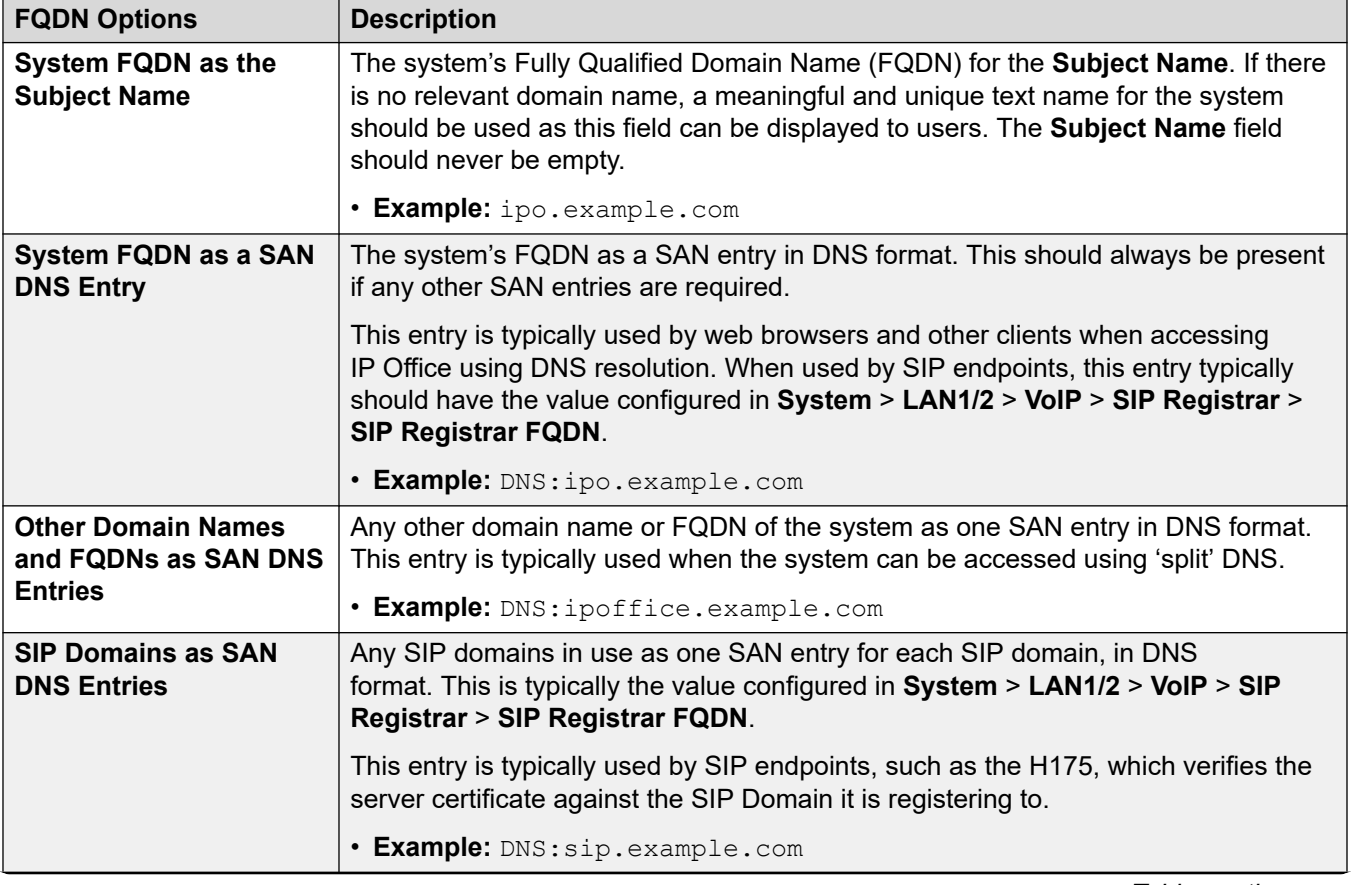

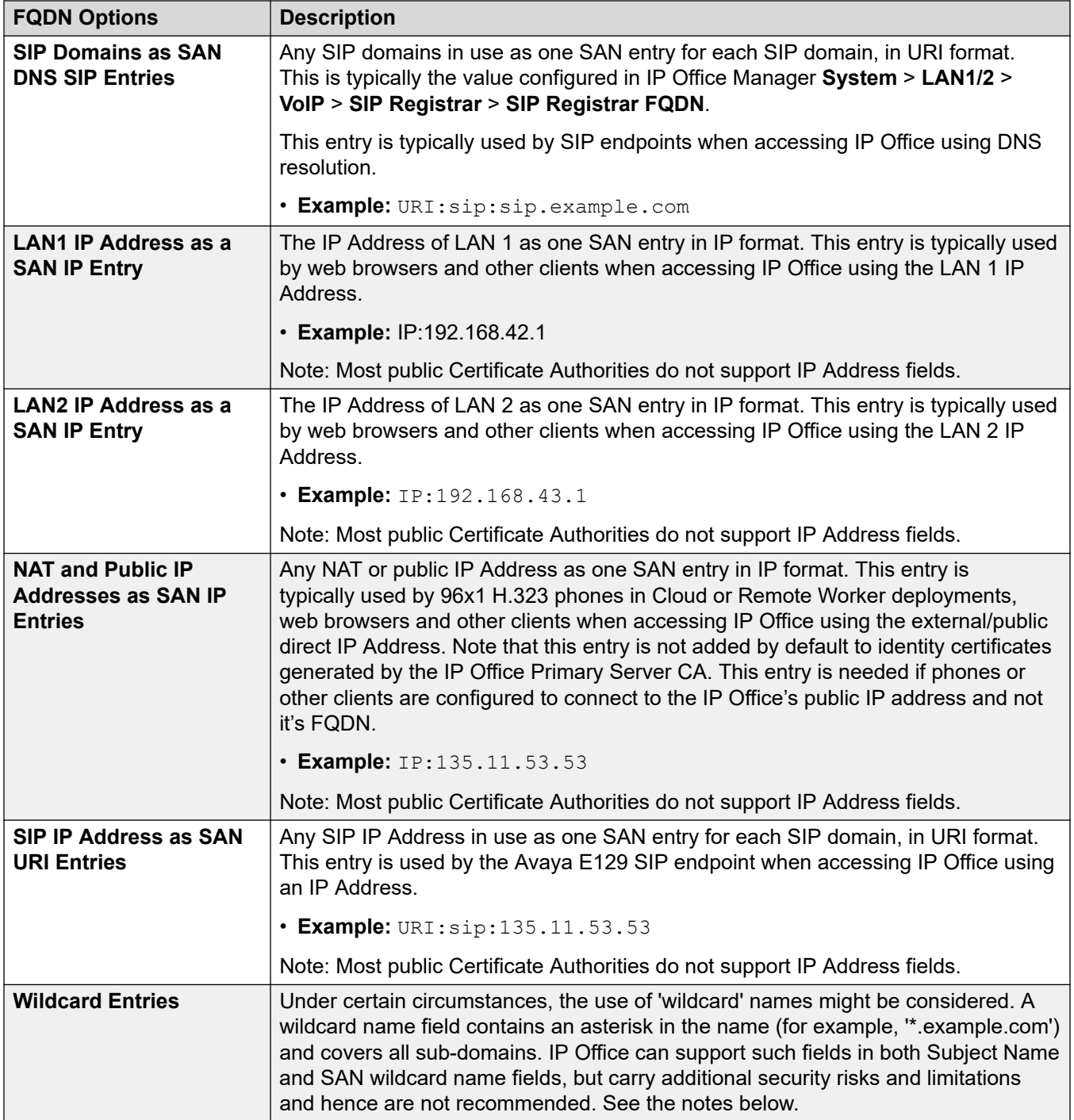

#### **Certificate Name Content Notes**

- Most public Certificate Authorities do not support IP address and private domains. For a public CA, only DNS resolvable and public domains should be used for all clients.
	- Note that using IP address can compromise the administration of 96xx and other endpoints.
- 11xx/12xx series phones do not support FQDNs and hence cannot be used with certificates provided by public Certificate Authorities.
- The certificate **Subject Alternative Name** can be a domain name or IP address. For Transport Layer Security (TLS) connections, browsers may check that the connection to the site is using a valid, trusted server certificate. If the certificate does not have the correct **Subject Alternative Name** entry or has an invalid Domain name, the connection can be compromised.
- Wildcard certificates (or certificates with wildcard name fields) carry the following additional risks:
	- If one server or sub-domain is compromised, all sub-domains can be compromised.
	- If used for more than one server, the private key can become exposed.
	- If the wildcard certificate is revoked, all sub-domains need a new certificate.
	- Wildcard certificates do not work with all server-client configurations.
	- Wildcard Certificates are not protected by CA extended validation or warranty.
	- They must not be used to secure more than one IP Office server in a deployment; each server must have a unique identity certificate.
- IP Office does not support wildcard certificates for use with Avaya SIP clients. That includes Avaya Workplace Client, Avaya Vantage™ or J100 Series endpoints.

IP Office and Server Edition Primary/Linux Application Server support the creation of certificates with up to 8 SAN fields with the following options:

- **DNS** used for hostname or FQDN
- **URL** used for URLs and URIs
- **IP** IP Address in v4 format
- **Email** email address

These SAN fields can also be used for Certificate Signing Requests via SCEP.

See [Initial Certificate Settings](#page-59-0) on page 60 for the default Name SAN fields added on initial certificate creation.

For many straightforward deployments, only a single FQDN as the subject name is required, such as a Linux Application Server where DNS always resolves itself to the same FQDN.

Other deployments where the identity of the system differs depending upon access (for example, LAN or WAN) or the use of SIP or H323 endpoints with secure signaling, SANs will typically be required.

#### **Related links**

[IP Office Certificate Support](#page-46-0) on page 47

### <span id="page-51-0"></span>**Certificate Check Controls**

Where IP Office acts as the TLS or HTTPS server for a connection, it requests a certificate from the client.

- If no certificate is received, the IP Office rejects the connection.
- If a certificate is received, the IP Office applies certificate checks. If the checks are successful, the IP Office enables the connection.

The following are levels of received certificate checks can be used for various IP Office TLS/ HTTPS connections. See [IP Office Interface Certificate Support](#page-154-0) on page 155 for more information.

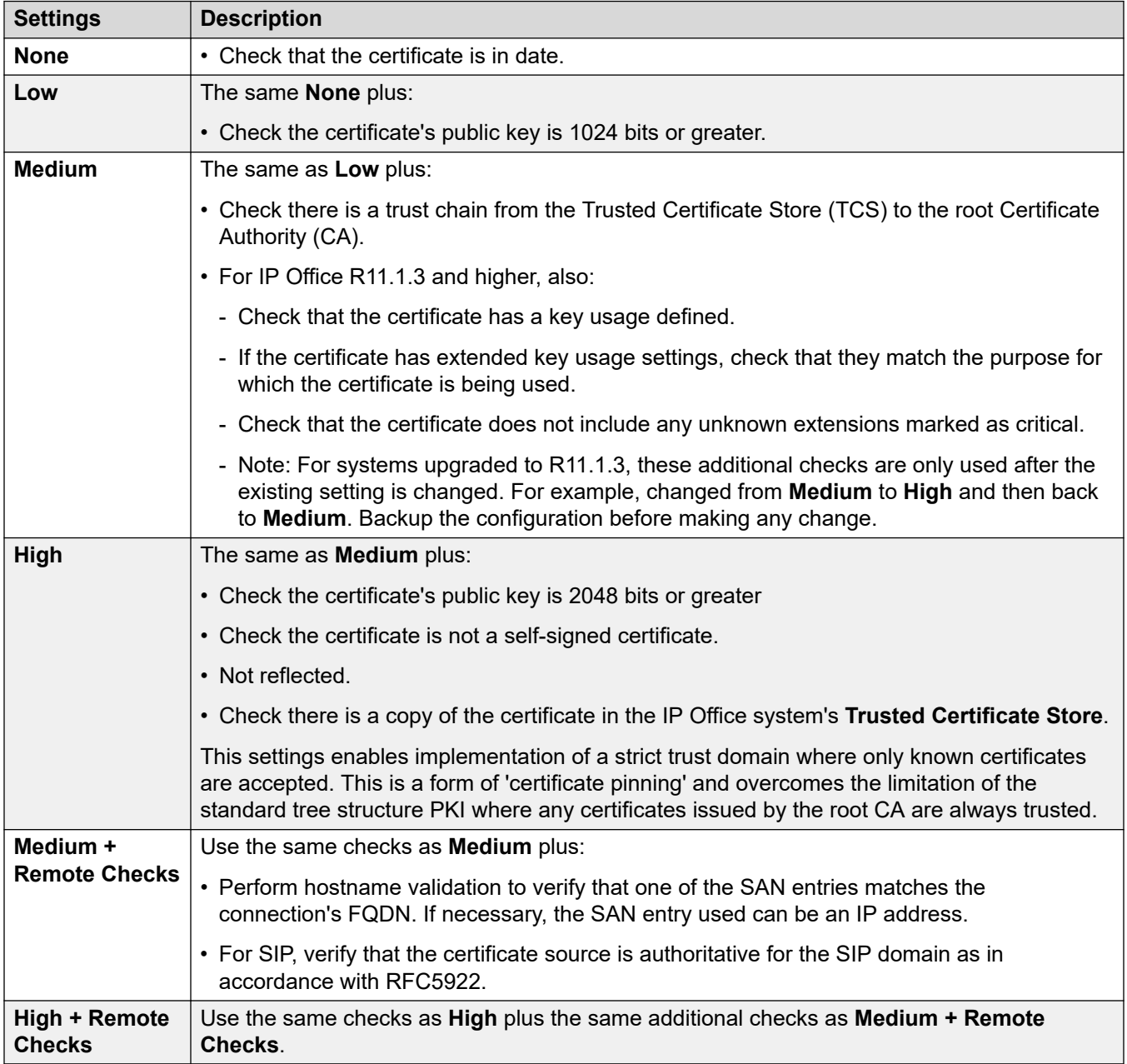

The certificate check levels are applied using the following IP Office settings:

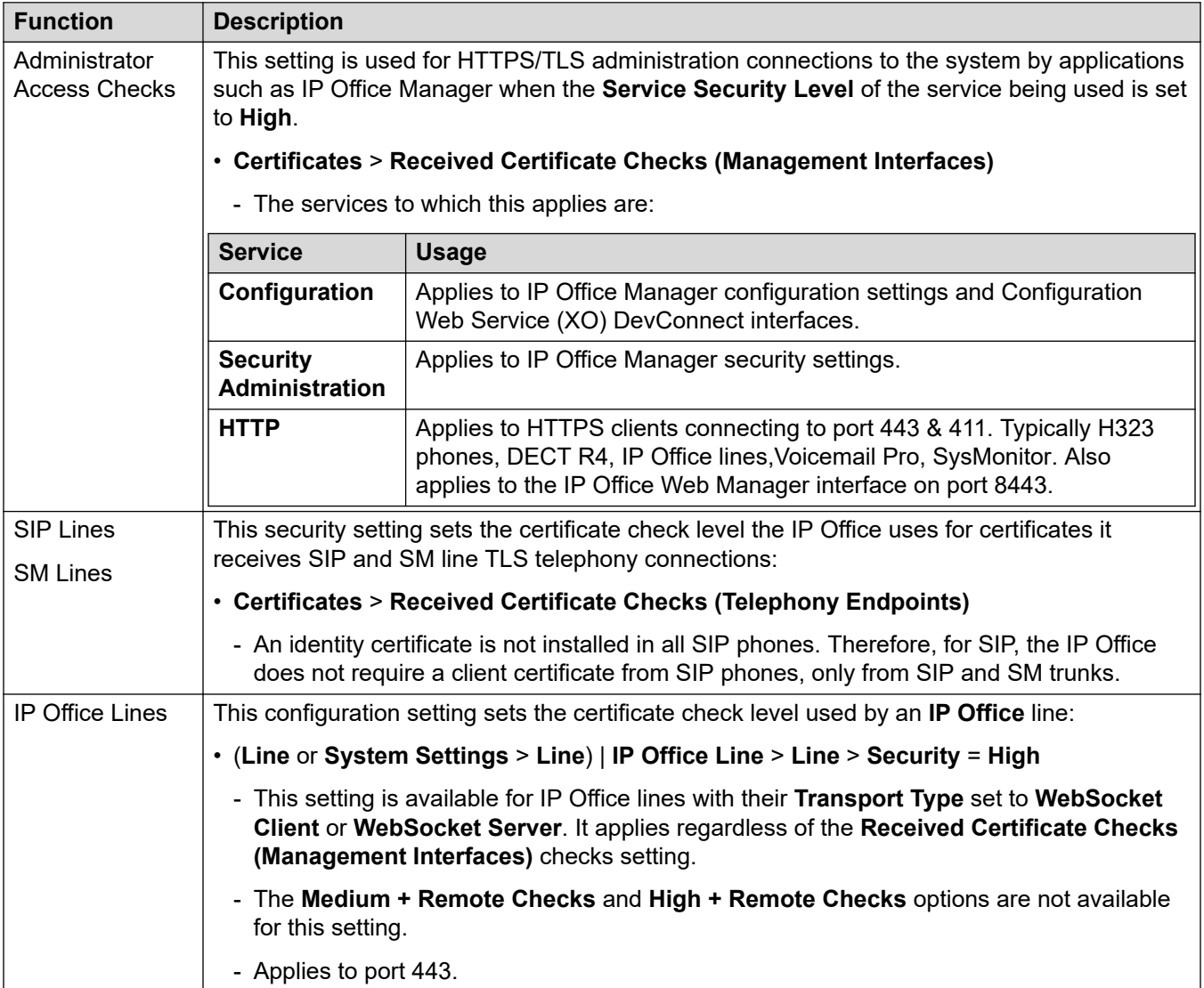

#### **Related links**

[IP Office Certificate Support](#page-46-0) on page 47

## <span id="page-53-0"></span>**Chapter 8: Certificate Distribution**

This section covers the processes of certificate distribution.

#### **Related links**

Identity Certificate Distribution on page 54 [Root CA Certificate Distribution](#page-57-0) on page 58 [Intermediate CA Certificate Distribution](#page-58-0) on page 59

### **Identity Certificate Distribution**

The following methods can be used for identity certificate distribution.

#### **Related links**

Certificate Distribution on page 54 Manual ID Certificate Distribution from an External CA on page 54 [Manual ID Certificate Distribution from the Primary or Linux Application Server](#page-54-0) on page 55 [ID Certificate Distribution using Simple Certificate Enrollment Protocol \(SCEP\)](#page-55-0) on page 56 [ID Certificate Distribution Using a PKCS#10 CSR](#page-56-0) on page 57

### **Manual ID Certificate Distribution from an External CA**

A manual certificate signing request (CSR) is created and sent to an external CA who verified the contents and creates an identity certificate signed by the CA.

Once the identity certificate/private key is obtained, IP Office Manager or IP Office Web Manager can be used to administer it on IP Office:

<span id="page-54-0"></span>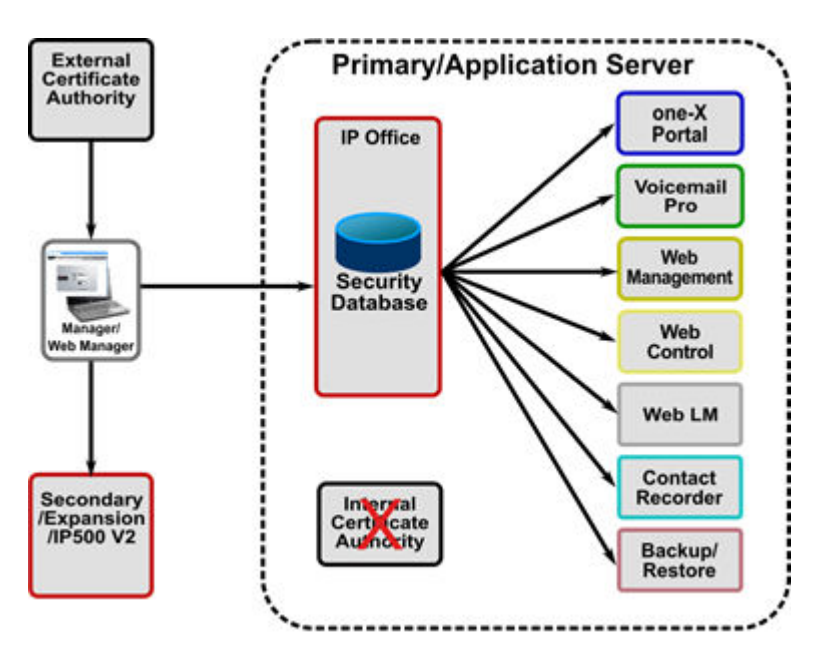

For more information on creation of a PKI based on an External CA, see [Implementing IP Office](#page-73-0) [PKI](#page-73-0) on page 74.

For more information on external Certificate Authorities, see [Certificate from External Certificate](#page-77-0)  [Authorities](#page-77-0) on page 78.

#### **Related links**

**[Identity Certificate Distribution](#page-53-0) on page 54** 

### **Manual ID Certificate Distribution from the Primary or Linux Application Server**

The internal certificate authority can be used to create a set of unique identity certificates in the secure PKCS#12 file format. The PKCS#12 file also includes the CA certificate.

These identity certificates can be utilized for any entity including IP Office, phones, IP Office Manager PCs and so on. Once the identity certificate/private key file is saved to the local PC, IP Office Manager or IP Office Web Manager can be used to administer it on IP Office.

<span id="page-55-0"></span>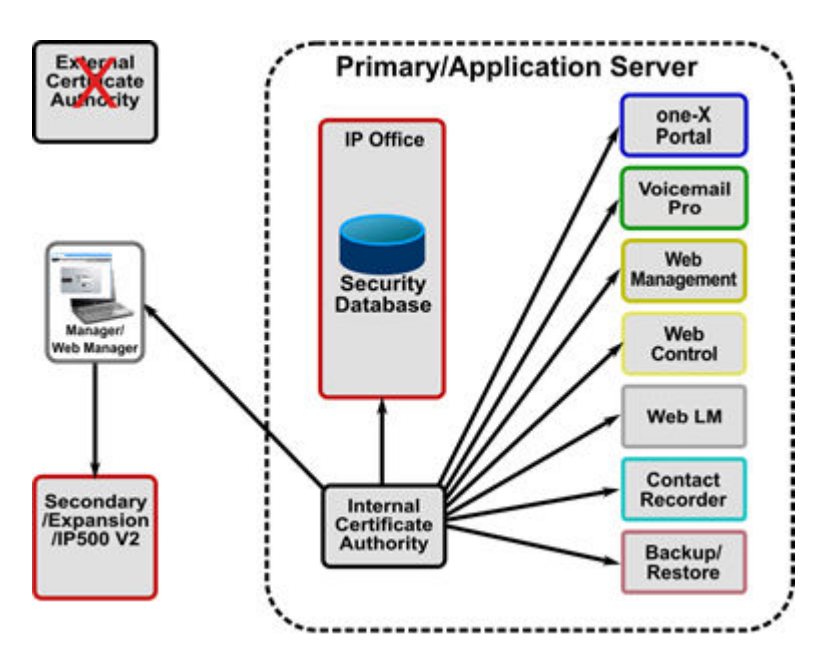

For more information on creation of a PKI based on an internal CA, see Implementing IP Office [PKI](#page-73-0) on page 74.

#### **Related links**

**[Identity Certificate Distribution](#page-53-0) on page 54** 

### **ID Certificate Distribution using Simple Certificate Enrollment Protocol (SCEP)**

Each IP Office is configured with the location of the SCEP server along with a password. The IP Office will periodically perform a CSR until it obtains its identity certificate. The private key is kept internally. The SCEP server must be administered to accept the signing request and issue the correct certificate.

As part of the enrollment process the CA certificate used to sign the SCEP request is placed into the TCS after which the IP Office will trust any other certificate signed by that CA. This is the mechanism used in IP Office branch deployments with System Manager (SMGR).

<span id="page-56-0"></span>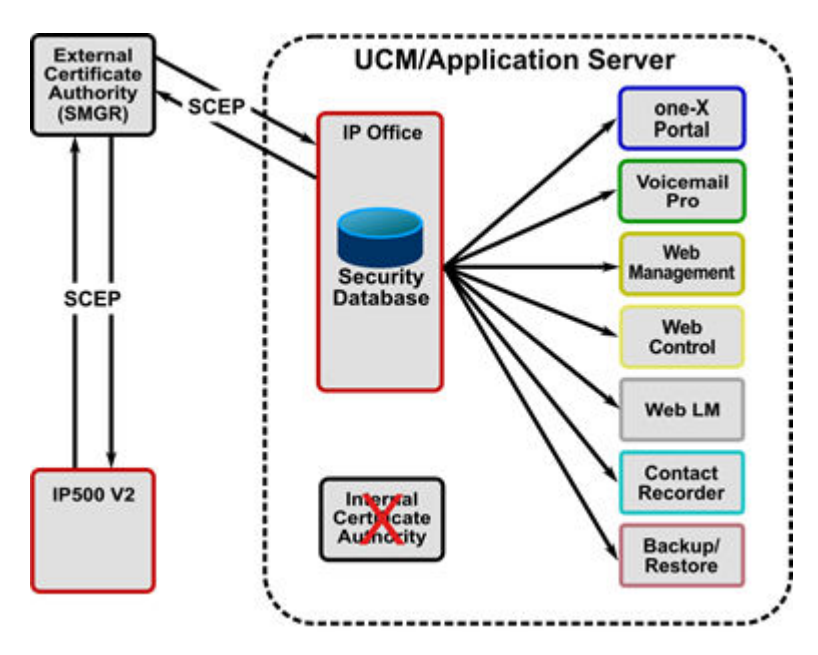

In all cases (External CA, Internal CA, SCEP), when a new identity certificate is received by IP Office, all relevant interfaces/applications are updated.

For more information on creation of a PKI based on SCEP, see [Implementing IP Office PKI](#page-73-0) on page 74.

#### **Related links**

**[Identity Certificate Distribution](#page-53-0) on page 54** 

### **ID Certificate Distribution Using a PKCS#10 CSR**

A PKCS#10 certificate Signing request (CSR) is created on the IP Office Linux server via the command line interface (CLI). The private key is retained within the server. The CSR is sent to an external CA who verifies the contents and creates an identity certificate signed by the CA.

Once the identity certificate is returned the CLI is used to combine with private key and distributed with the server.

<span id="page-57-0"></span>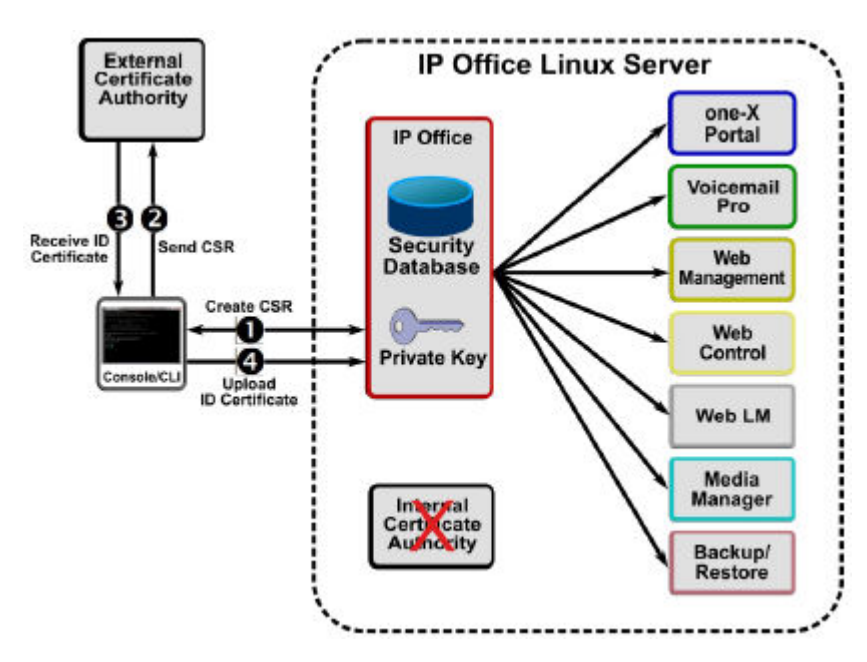

For more information on creation of a PKI based on an External CA, see [Implementing IP Office](#page-73-0) [PKI](#page-73-0) on page 74.

For more information on external Certificate Authorities, see Certificate from External Certificate [Authorities](#page-77-0) on page 78.

#### **Related links**

[Identity Certificate Distribution](#page-53-0) on page 54

### **Root CA Certificate Distribution**

If the trust policy selected uses a well-known public CA (such as VerisignTM), their root certificates are typically already installed in the relevant operating systems and browsers. However, IP Office does not have well-known public CA certificates in its TCS – these can be downloaded from the CA's web site and manually administered via IP Office Manager or IP Office Web Manager for each IP Office.

For more information on Root CA Certificate distribution, see [Implementing IP Office PKI](#page-73-0) on page 74.

#### **Related links**

[Certificate Distribution](#page-53-0) on page 54

### <span id="page-58-0"></span>**Intermediate CA Certificate Distribution**

If the trust implementation additionally uses Intermediate CA certificate(s), the IP Office certificate chaining feature can be activated and the Intermediate CA(s) needs to be added to the TCS. This ID certificate chain is propagated to all local TLS interfaces.

This will remove the need to administer Intermediate CA certificates in the various clients' trusted certificate stores.

For more information on Intermediate CA Certificate distribution, see [Implementing IP Office](#page-73-0)  [PKI](#page-73-0) on page 74.

#### **Related links**

[Certificate Distribution](#page-53-0) on page 54

## <span id="page-59-0"></span>**Chapter 9: Initial Certificate Settings**

New IP Office automatically install a number of certificates.

#### **Related links**

IP500 V2 Initial Certificate Settings on page 60

**[Linux Servers Prior to Ignition](#page-61-0) on page 62** 

[Server Edition Primary/Linux Application Server Initial Certificate Settings](#page-61-0) on page 62

[Server Edition Secondary/Linux Expansion Initial Certificate Settings](#page-65-0) on page 66

### **IP500 V2 Initial Certificate Settings**

IP500 V2 creates a unique self-signed CA certificate at initial start-up and when the security settings are defaulted. The initial certificate contains the fields listed below.

• This certificate can be used for PKI operations but only in a limited manner. It has some security value, but is not part of a wider PKI and so will not be trusted by anything else unless this certificate is installed in the relevant TCS.

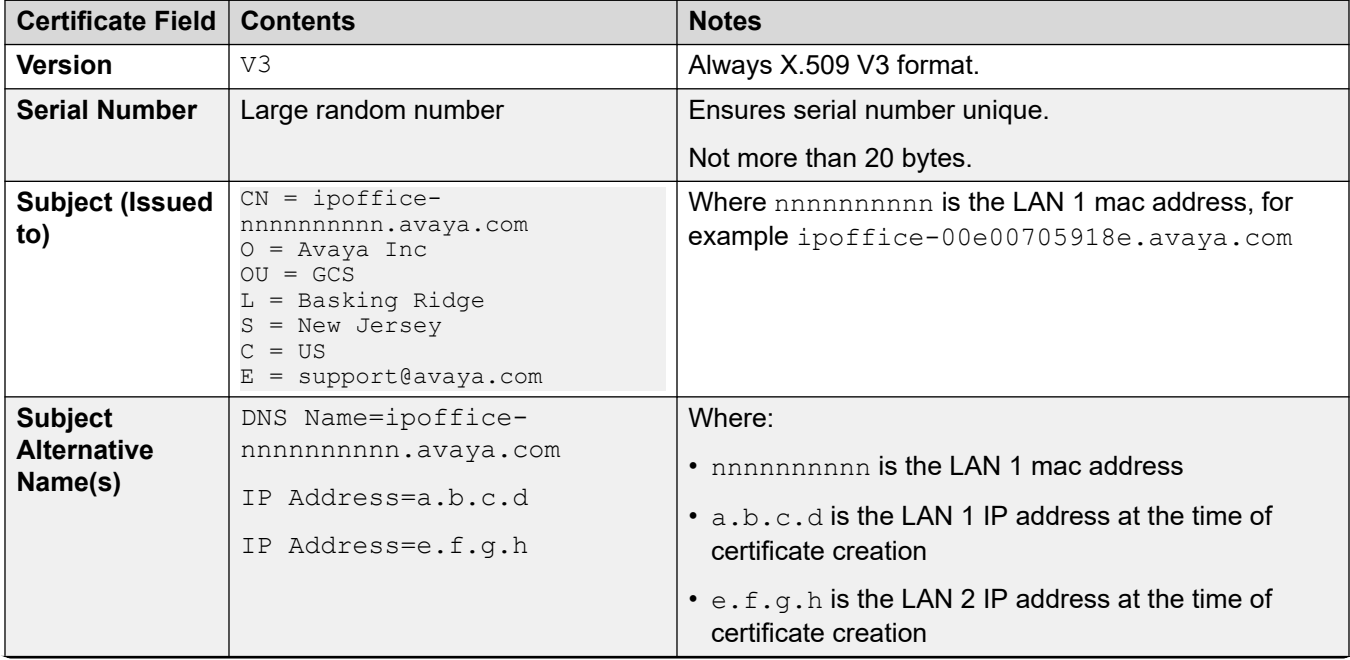

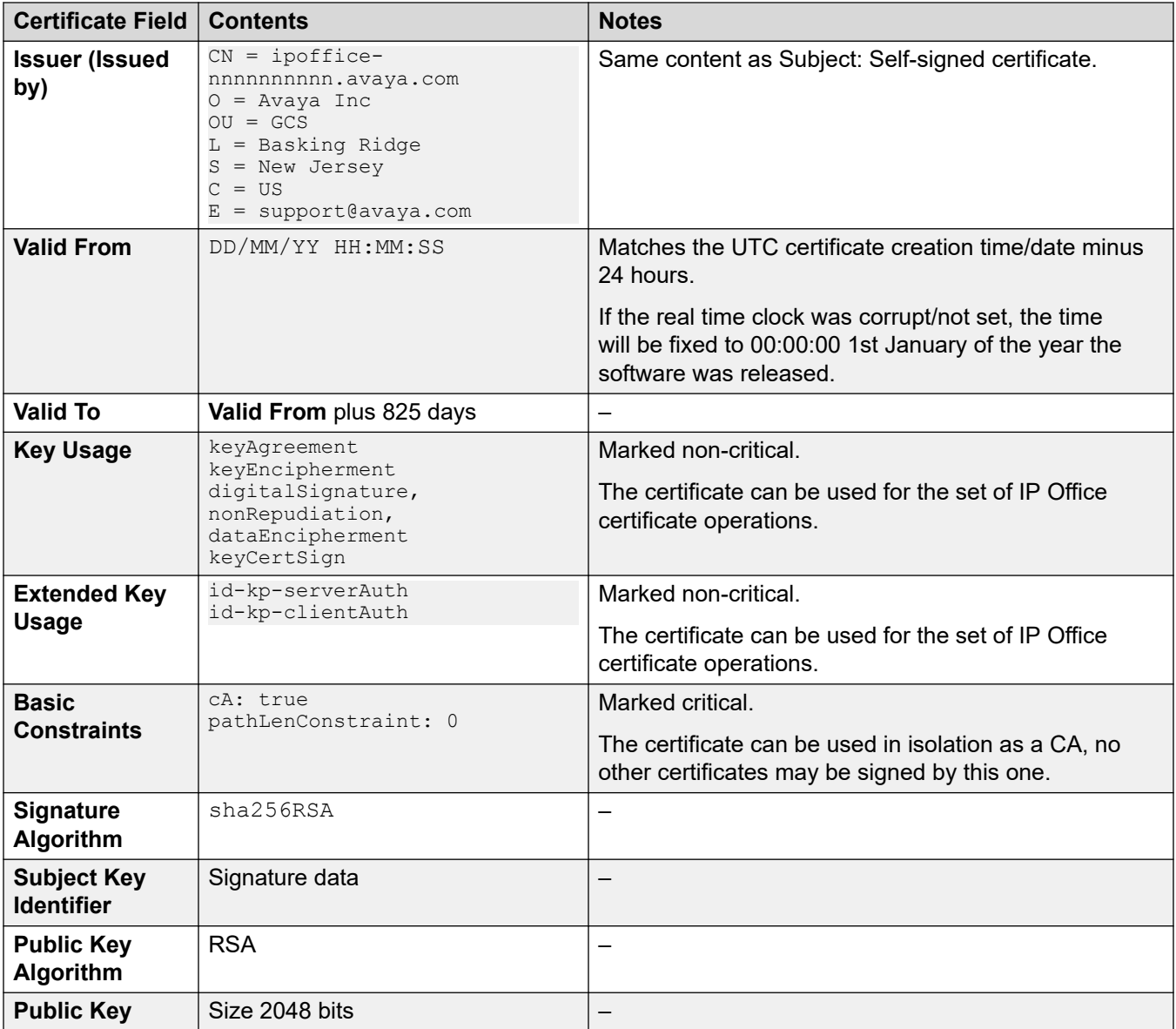

#### Note

• The correct LAN 1 and LAN 2 address should be set during initial installation and the identity certificate manually regenerated.

#### **Related links**

**[Initial Certificate Settings](#page-59-0) on page 60** 

### <span id="page-61-0"></span>**Linux Servers Prior to Ignition**

Before ignition is completed, the default Server Edition distribution does not have a unique certificate. Instead it has a self-signed certificate with the subject and issuer of 'ipofficedefault.avaya.com'. In order to connect a browser for ignition, temporarily accept the certificate but do not store it permanently.

Once ignition has completed, the default certificate it is replaced by an server specific identity certificate generated according to the selected server role.

#### **Related links**

[Initial Certificate Settings](#page-59-0) on page 60

### **Server Edition Primary/Linux Application Server Initial Certificate Settings**

The Primary and Linux Application Server have an inbuilt certificate authority. During the ignition process, the installer can chose to keep the default CA root certificate used for signing, or import another as a public/private key pair. The imported certificate can either be a root CA or an intermediate CA.

If the internal CA is retained, it has the contents listed below.

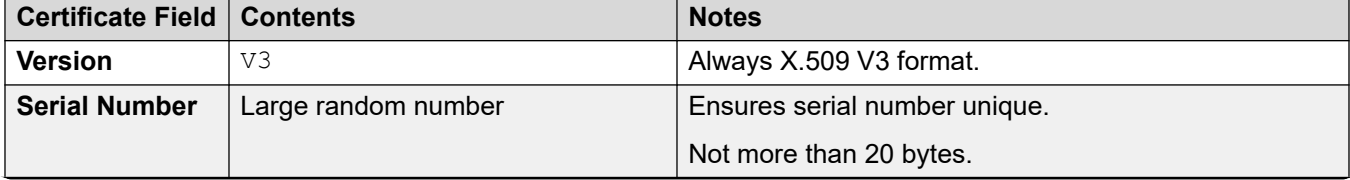

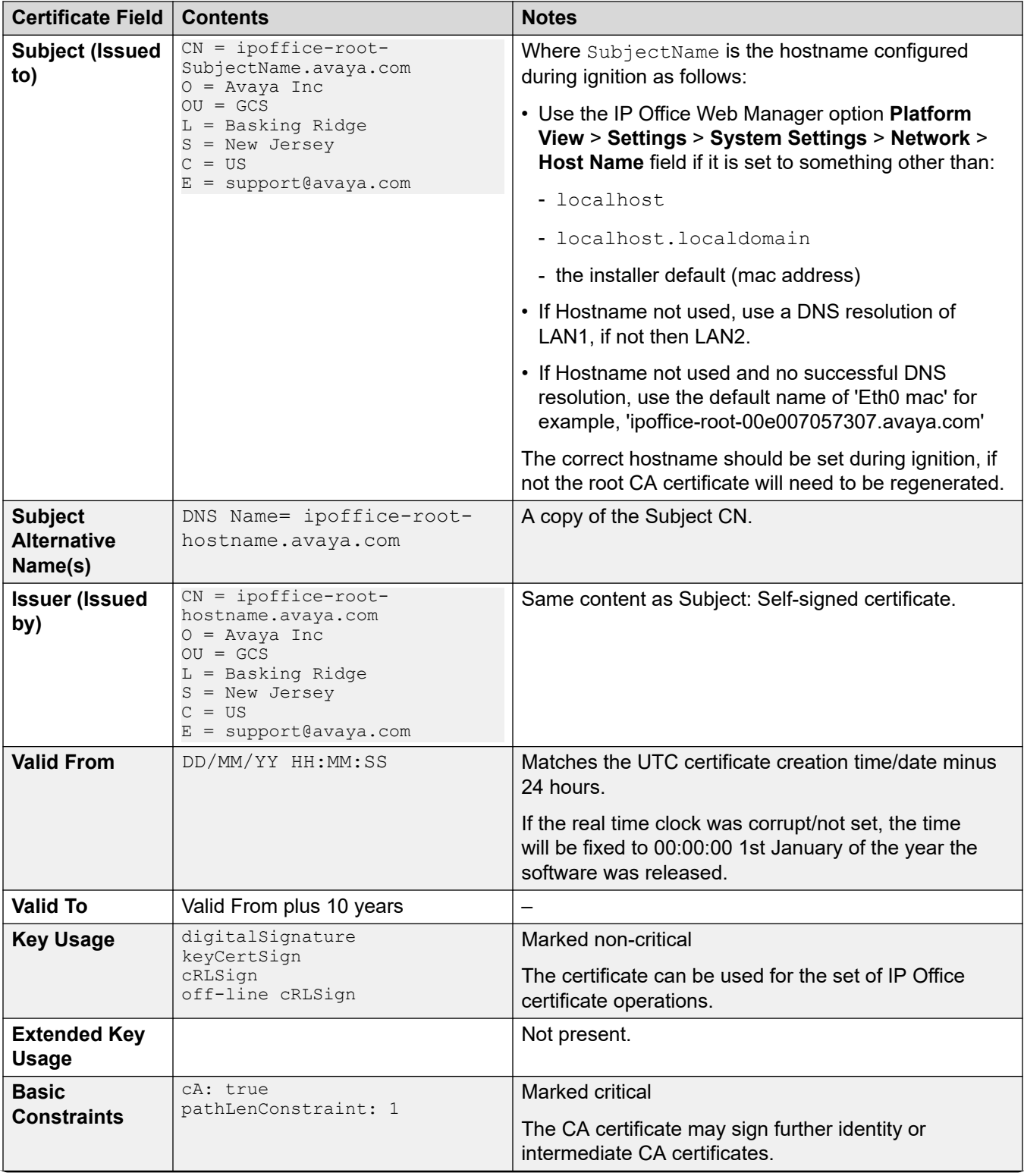

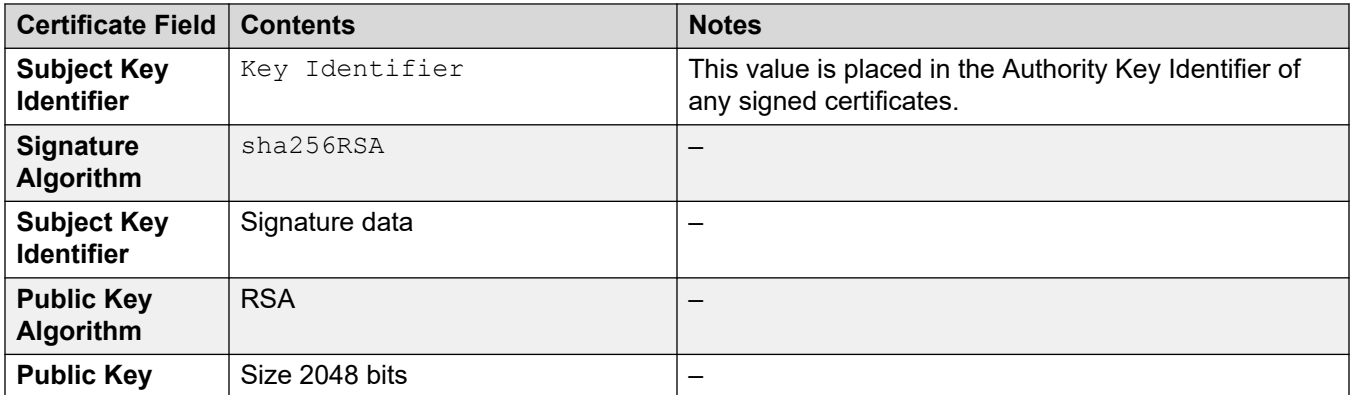

#### **Identity Certificate**

Also as part of ignition, an identity certificate is created signed by the internal CA with the properties listed below.

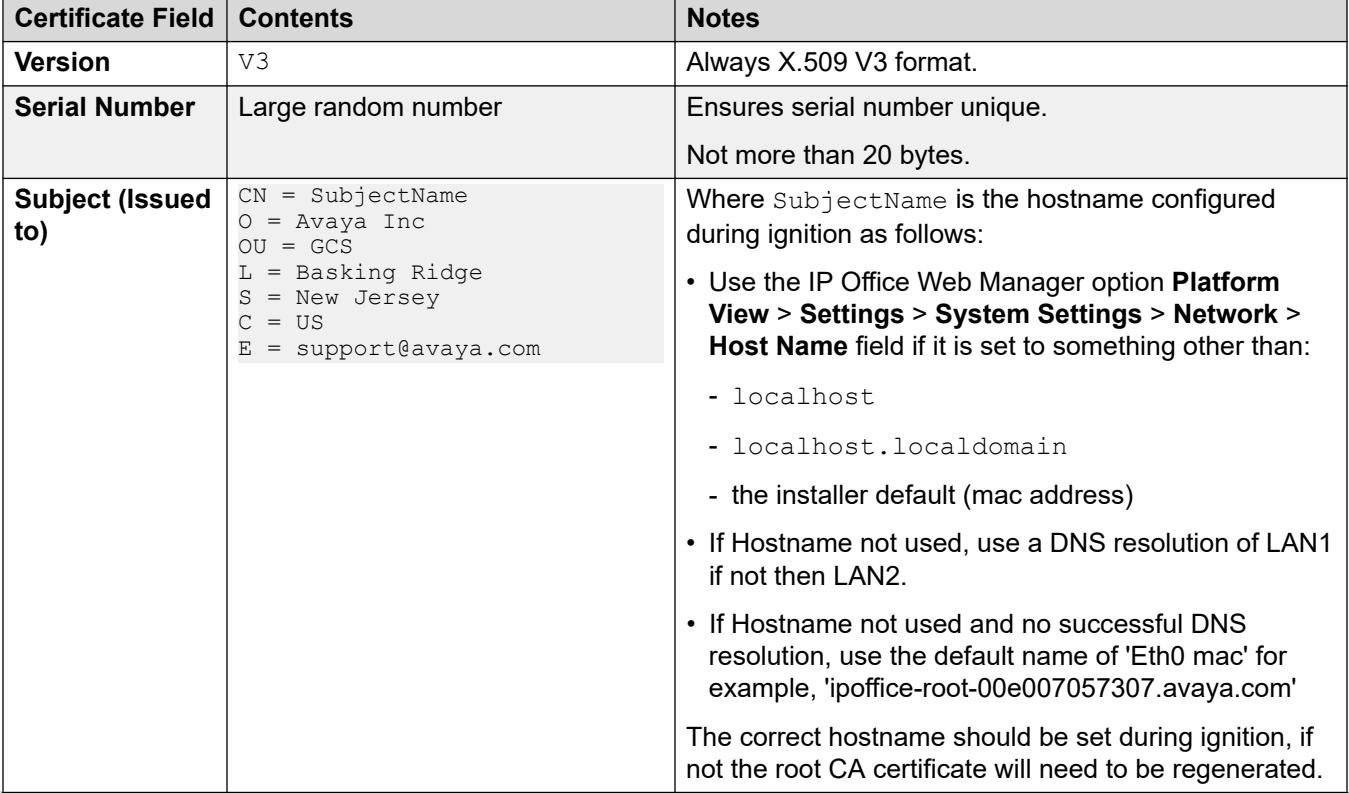

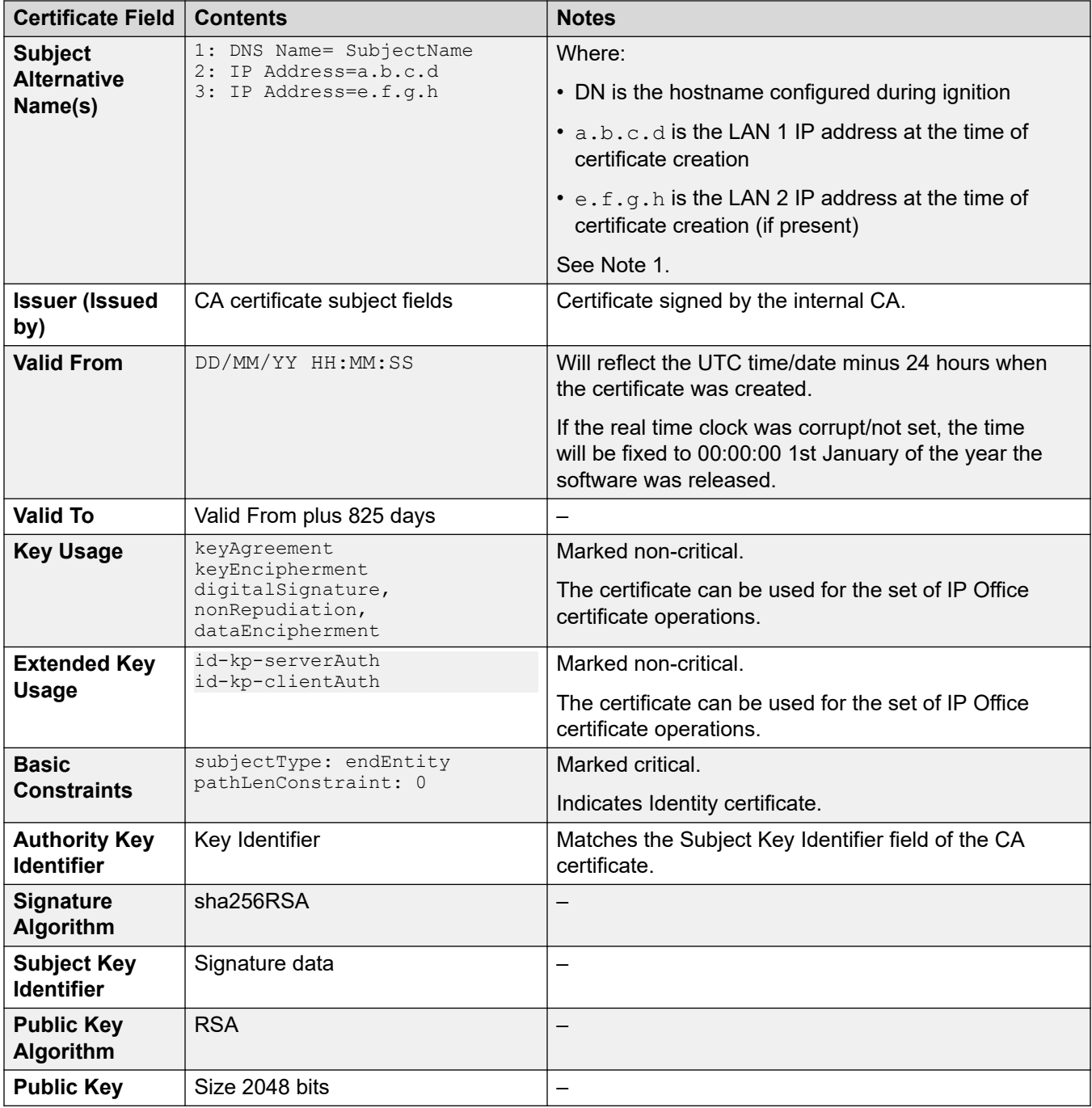

Note 1:

- Identity certificate regeneration is done automatically if the IP Office Web Manager setting **Platform View** > **Settings** > **General** > **Certificates** > **Renew automatically** is active (default).
- The correct LAN 1 and LAN 2 address should be set during ignition. If not, the identity certificate needs to be regenerated.

<span id="page-65-0"></span>[Initial Certificate Settings](#page-59-0) on page 60

### **Server Edition Secondary/Linux Expansion Initial Certificate Settings**

The Secondary Server and Linux Expansion do not have an inbuilt certificate authority. The ignition process creates a unique self-signed identity certificate with the properties listed below.

• This identity certificate has limited value and should be replaced either by one generated by the Primary Server or, if using external certificate, one from the external CA.

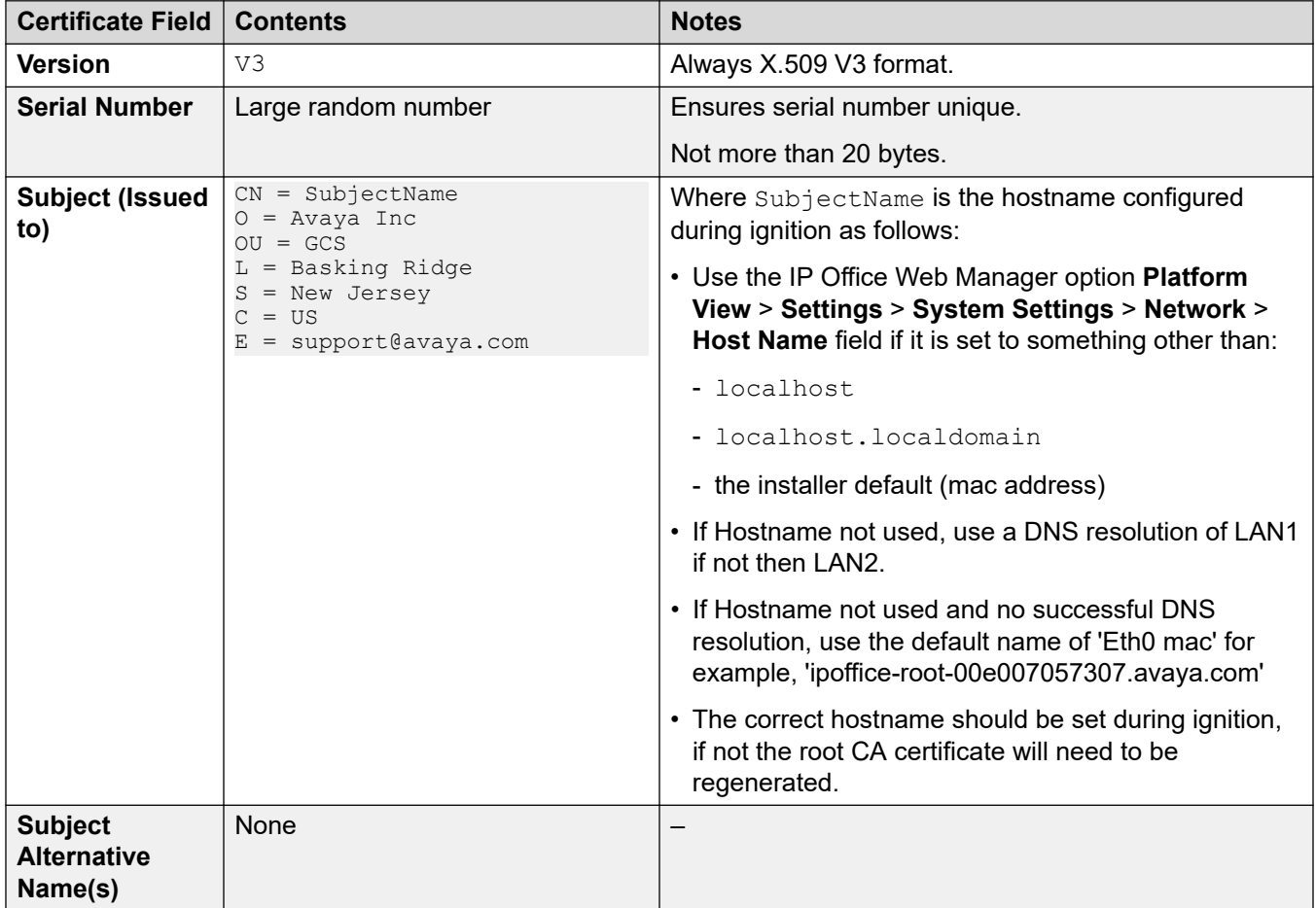

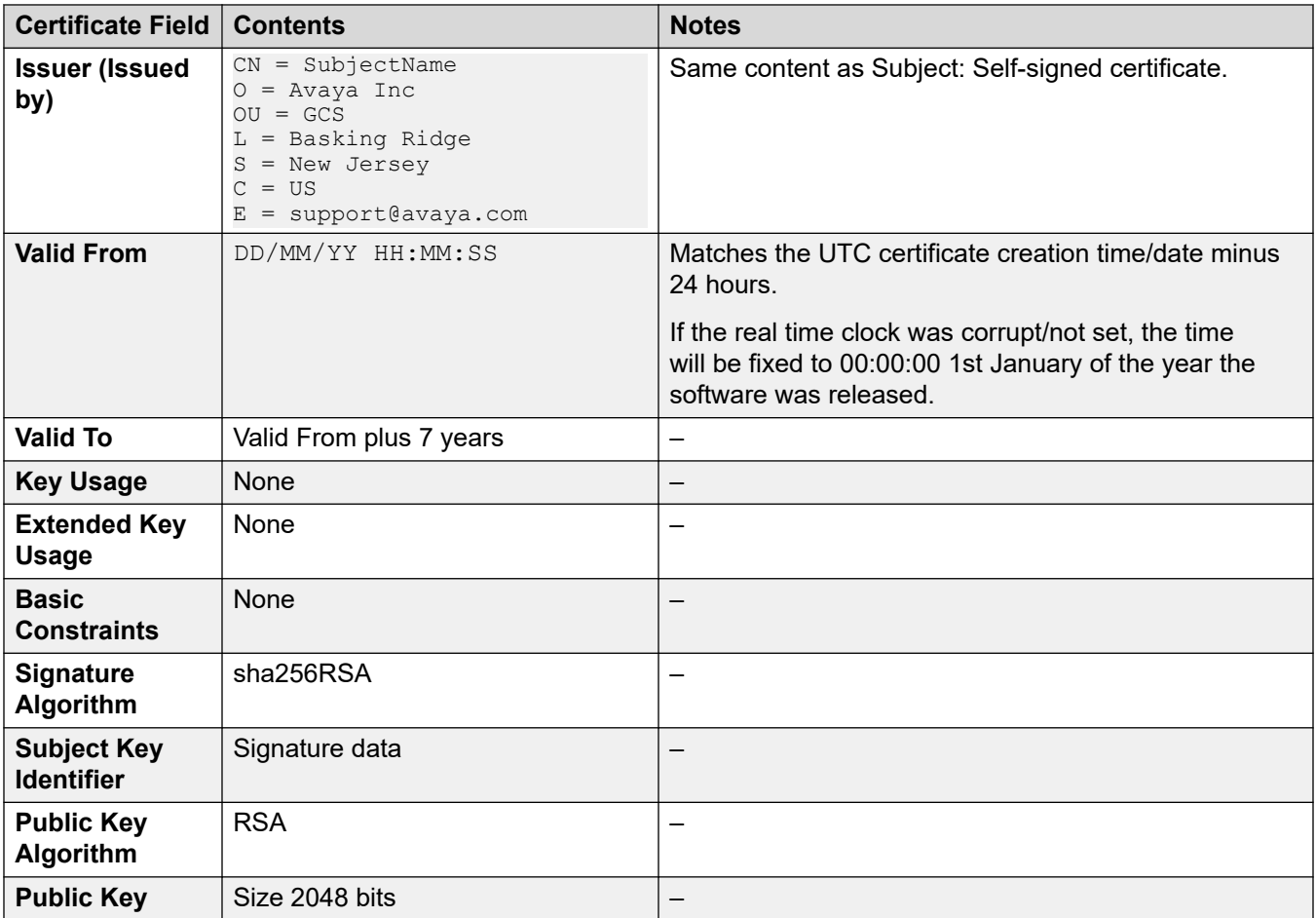

**[Initial Certificate Settings](#page-59-0) on page 60** 

## <span id="page-67-0"></span>**Chapter 10: Determining Trust Policy**

With today's secure communication requirements, it is not possible to ignore the use of certificates to implement trust relationships, even if the identified needs are minimal. A trust policy must be selected and implemented before exposing IP Office services.

This section provides some information to assist in the determination of such a policy; however it cannot provide definitive guidance or include outside factors.

#### **Related links**

Certificate Trust Policy Considerations on page 68 [Branch System Certification](#page-68-0) on page 69 [Approach 1: PKI Trust Domain based on Primary or Linux Application Server root CA](#page-68-0) on page 69 [Approach 2: PKI Trust domain based on Primary or Linux Application Server Intermediate CA](#page-69-0) on page 70 [Approach 3: PKI Trust Domain Based on an External Certificate Authority](#page-69-0) on page 70 [Approach 4: PKI Trust Domain Based on an External Certificate Authority via SCEP](#page-70-0) on page 71 [Approach 5: No Trust Domain](#page-71-0) on page 72 [Selecting IP Office PKI](#page-71-0) on page 72

### **Certificate Trust Policy Considerations**

When considering a trust policy for IP Office, the following questions can be considered:

- What international, national, corporate or other trust requirements exist?
- Is there an existing trust/PKI infrastructure that IP Office should be part of?
- Are IP Office services being exposed on public interfaces?
- Are IP Office platform components deployed on unsecure platforms or environments?
- Are IP Office clients/endpoints deployed on unsecure platforms or environments?
- What are the trust requirements for 3rd party systems that connect to IP Office?
- Is the ability to trust IP Office without administering certificates on clients/endpoints significant?
- Is there a need for a separate management and telephony trust domain?
- Which interfaces and services need to use trust checks and which do not?
- Does trust need to be one-way (for example, client checks sever), or both-way (for example, client and server check each other)?
- <span id="page-68-0"></span>• Is there a need to provide the extended trust checks of IP Office where all clients' certificates must be present in the TCS? This is useful when the PKI tree trust structure is insufficient.
- How many ID certificates are required? At least one unique certificate per IP Office server, two if a separate telephony trust domain is needed.
- How are certificates to be obtained, distributed and recovered?
- What certificate renewal and distribution methods should be supported?
- Is the CA able to provide the correct certificate content? For example Subject Alternative Name content

[Determining Trust Policy](#page-67-0) on page 68

### **Branch System Certification**

Note: IP Office branch deployments have a specialized environment and requirements. See the documents:

- Deploying Avaya IP Office™ [Platform as an Enterprise Branch with Avaya Aura](https://documentation.avaya.com/bundle/IPOfficeBranchDeployAura/page/OverviewOfIPOfficeInAnAvayaAuraBranchEnvironment.html)<sup>®</sup> Session **[Manager](https://documentation.avaya.com/bundle/IPOfficeBranchDeployAura/page/OverviewOfIPOfficeInAnAvayaAuraBranchEnvironment.html)**
- [Administering Centralized Users for an IP Office](https://documentation.avaya.com/bundle/IPOfficeBranchCentralizedUser/page/OverviewOfIPOfficeInAnAvayaAuraBranchEnvironment.html)™ Platform Enterprise Branch
- Avaya IP Office™ [Platform in a Branch Environment Reference Configuration](https://documentation.avaya.com/bundle/IPOfficeBranchReference/page/Legal_page_for_IP_Office.html)

#### **Related links**

[Determining Trust Policy](#page-67-0) on page 68

### **Approach 1: PKI Trust Domain based on Primary or Linux Application Server root CA**

This option allows identity certificates to be generated using the root CA certificate of the server.

Relative advantages include:

- Cost over a commercial CA.
- Control of the CA is internal.
- Certificate content format compatible with other Avaya components.
- The certificate policy is flexible and not subject to commercial considerations.
- The trust relationships do not extend outside of the deployment that is, it remains a private domain.

Relative disadvantages include:

• The root CA certificate is untrusted by 3rd parties and other IP Office components and therefore needs to be distributed.

• The certificate creation and distribution process is manual.

#### <span id="page-69-0"></span>**Related links**

[Determining Trust Policy](#page-67-0) on page 68

### **Approach 2: PKI Trust domain based on Primary or Linux Application Server Intermediate CA**

This option allows identity certificates to be generated on the Primary or Linux Application Server using an intermediate CA certificate obtained from an external Certificate Authority.

Potential advantages for intermediate CA certificate on the Primary/Linux Application Server:

- Generated ID certificates are part of a wider trust
- Control of the CA is internal.
- ID certificate content format compatible with other Avaya components.
- ID certificates with private domains and address ranges IP addresses can be created
- The root CA certificate is (typically) trusted by 3rd parties and therefore does not need to be distributed.

Potential disadvantages include:

- Cost if using a commercial provider. Signing certificates are typically more expensive.
- The certificate policy is subject to commercial considerations.
- Many public certificate authorities will not issue intermediate CA certificates for private domains or IP address ranges.
- The root CA certificate is untrusted by IP Office components and therefore needs to be distributed.
- The certificate creation and distribution process is manual.
- All clients need to support certificate chains in the TLS exchange; if not the intermediate CA certificate needs to be distributed.

#### **Related links**

[Determining Trust Policy](#page-67-0) on page 68

### **Approach 3: PKI Trust Domain Based on an External Certificate Authority**

This option allows identity certificates to be obtained direct from an external Certificate Authority using a manual process.

<span id="page-70-0"></span>Potential advantages for identity certificates from an external CA:

- Useful for small deployments when no Primary or Linux Application Server exists.
- Generated ID certificates are part of wider trust domain.
- The root CA certificate is (typically) trusted by 3rd parties and therefore does not need to be distributed.

Potential disadvantages include:

- Public certificate authorities will not issue certificates for private domains or IP address ranges.
- Cost if using a commercial provider.
- Control of the CA is external.
- The certificate policy is subject to commercial considerations. ID certificate content format may not be compatible with Avaya components.
- The root CA certificate is untrusted by IP Office components and therefore needs to be distributed.
- The certificate creation and distribution process is manual.

#### **Related links**

[Determining Trust Policy](#page-67-0) on page 68

### **Approach 4: PKI Trust Domain Based on an External Certificate Authority via SCEP**

This option allows identity certificates to be obtained direct from an external Certificate Authority using an automated process.

Potential advantages for identity certificates obtained using SCEP:

- Generated ID certificates are part of a wider trust domain.
- ID certificate content format compatible with Avaya components.
- The root CA certificate is (typically) trusted by 3rd parties and therefore does not need to be distributed.
- The root CA certificate is always trusted by IP Office components and therefore does not need to be distributed.
- The certificate creation and distribution process is automated, supporting many systems efficiently.

Potential disadvantages include:

- Compatibility with SECP servers is currently limited to EJBCA the CA present on Avaya Aura System Manager (SMGR).
- Public certificate authorities will not issue certificates for private domains or address ranges.
- <span id="page-71-0"></span>• Cost - if using a commercial provider.
- Control of the CA is external.
- The certificate policy is subject to commercial considerations.

[Determining Trust Policy](#page-67-0) on page 68

### **Approach 5: No Trust Domain**

This can only be considered used where a single IP500 V2 or Primary Server has no external/ public interfaces and is completely within a secure/closed environment.

Installation/Creation is achieved by retaining the default identity certificate.

No trust relationships are active, no certificates are checked.

PKI Maintenance will consist of renewing the identity certificate by deleting the existing using IP Office Manager or IP Office Web Manager; this will create a new certificate for the next 7 years. Any existing browser exceptions will need to be re-asserted.

#### **Related links**

[Determining Trust Policy](#page-67-0) on page 68

### **Selecting IP Office PKI**

Existing customer security policy may already define the necessary approach. Where this has not yet been defined, an assessment of requirements should help identify the appropriate option. The following guidance may be helpful:

- A deployment with external interfaces and many external clients would suggest an external, public Certificate Authority (Approach 3).
- A deployment with no external interfaces, or few external clients would suggest an internal Certificate Authority (Approach 1).
- A deployment that requires IP Addresses or private domain names in the certificate fields cannot use a public Certificate Authority, therefore Approach 1 may be suitable.
- A deployment that offers any service to the public should use an external, public Certificate Authority (Approach 3).
- A branch deployment with System Manager will typically use SCEP (Approach 4)

Although five approaches are outlined above, a mix may be appropriate; for example external, public CA for public facing servers, internal CA for all others. A hybrid approach cannot be used when VoIP endpoint resilience is active; the root CA for both home and backup server must be the same.
[Determining Trust Policy](#page-67-0) on page 68

# <span id="page-73-0"></span>**Chapter 11: Implementing IP Office PKI**

Once the trust policy has been determined, the implementation process will depend on the option selected:

#### **Related links**

Approach 1: PKI Trust Domain based on Primary or Linux Application Server root CA on page 74 [Approach 2: PKI Trust Domain based on Primary or Linux Application Server Intermediate CA](#page-74-0) on page 75

[Approach 3: PKI Trust Domain based on an External Certificate Authority](#page-75-0) on page 76 [Approach 4: PKI Trust Domain based on an External Certificate Authority via SCEP](#page-76-0) on page 77

### **Approach 1: PKI Trust Domain based on Primary or Linux Application Server root CA**

- 1. The Primary Server CA should be used for Server Edition deployments. The Linux Application Server for non-Server Edition deployments. The same CA must be used for all systems in a deployment.
- 2. Enable the setting **Platform View** > **Settings** > **General** > **Certificates** > **Renew automatically** on the Primary/Linux Application Server.
- 3. For every device (server, IP500 V2 and so on) use the CA to create a unique ID certificate for each with the correct name content and save to a local directory. The name fields of the certificate are important for correct interoperation with clients; see [Certificate Name](#page-48-0)  [Content](#page-48-0) on page 49 for more information. See [Using the IP Office Certificate Authority](#page-166-0) on page 167.
- 4. Save the root CA certificate in both PEM and DER formats to a local directory using the IP Office Web Manager setting **Platform View** > **Settings** > **General** > **Certificates** > **CA Certificate** > **Download (PEM-Encoded)** and **Download (DER-Encoded)**.
- 5. Use IP Office Web Manager or IP Office Manager to save the CA certificate in each TCS.
- 6. Use IP Office Web Manager or IP Office Manager to save the ID certificate on the relevant IP Office server. See [Update Certificates](#page-101-0) on page 102.
- 7. If SIP or H.323 phones are using HTTPS for provisioning or TLS for signaling, the IP Office root CA certificate must be present on each phone. See [VoIP Security](#page-84-0) on page 85.
- <span id="page-74-0"></span>8. Distribute the root CA certificate to all clients and browsers. The mechanisms vary and some require PEM format, some require DER. See the relevant client and browser documentation.
- 9. Verify that the correct ID certificate has been applied on each device using a browser or other diagnostic tool.
- 10. Enable certificate checking in the IP Office security settings and IP Office lines.
- 11. Verify using SE Manager that all IP Office systems are online with no alarms.
- 12. Enable secure connections for clients.
- 13. Verify each client can connect successfully.
- 14. Ensure all ID certificate files are stored securely.
- 15. Once all checks have been carried out, a configuration backup should be taken.

[Implementing IP Office PKI](#page-73-0) on page 74

### **Approach 2: PKI Trust Domain based on Primary or Linux Application Server Intermediate CA**

- 1. The Primary Server CA should be used for Server Edition deployments. The Linux Application Server for non-Server Edition deployments. The same CA must be used for all systems in a deployment.
- 2. Enable the setting **Platform View** > **Settings** > **General** > **Certificates** > **Renew automatically** on the Primary/Linux Application Server.
- 3. Select an appropriate Certificate Authority that can fulfill the trust and certificate requirement of the deployment. For more information on external public authorities, see [Certificate from External Certificate Authorities](#page-77-0) on page 78.
- 4. Request an Intermediate CA certificate/private key pair from a trusted Certificate Authority in PCKS#12 format. An intermediate CA certificate differs in content to a root CA or a device identity certificate.
- 5. Download the root CA certificate (and any further intermediate CA certificates) from the Certificate Authority in PEM and DER format to a local directory.
- 6. Install Intermediate CA certificate the on the Primary or Linux Application Server. This can either be done during ignition, or post ignition via the IP Office Web Manager setting **Platform View** > **Settings** > **General** > **Certificates** > **CA Certificate** > **Import**.
- 7. For every device (server, IP500 V2 and so on) use the CA to create a unique ID certificate for each with the correct name content and save to a local directory. The name fields of the certificate are important for correct interoperation with clients; see [Certificate Name](#page-48-0)

<span id="page-75-0"></span>[Content](#page-48-0) on page 49 for more information. See [Using the IP Office Certificate Authority](#page-166-0) on page 167.

- 8. Save the intermediate CA certificate in both PEM and DER formats to a local directory using the IP Office Web Manager setting **Platform View** > **Settings** > **General** > **Certificates** > **CA Certificate** > **Download (PEM-Encoded)** and **Download (DER-Encoded)**..
- 9. Use IP Office Web Manager or IP Office Manager to:
	- Save both the root and intermediate CA certificate in the TCS, then
	- Activate the certificate chaining feature Offer ID Certificate Chain.
- 10. Use IP Office Web Manager or IP Office Manager to save the ID certificate on the relevant IP Office server. See [Update Certificates](#page-101-0) on page 102.
- 11. Distribution of the root CA certificate to phones, clients and browsers is as per PKI Trust Domain based on Primary or Linux Application Server root CA section above.
- 12. Verification and enabling steps are as per PKI Trust Domain based on Primary or Linux Application Server root CA section above, with the note that many external CAs provide online verification tools.
- 13. Once all checks have been carried out, a configuration backup should be taken.

#### **Related links**

[Implementing IP Office PKI](#page-73-0) on page 74

### **Approach 3: PKI Trust Domain based on an External Certificate Authority**

- 1. The CA on the Primary or Linux Application Server is not used.
- 2. Enable the setting **Platform View** > **Settings** > **General** > **Certificates** > **Renew automatically**.
- 3. Select an appropriate Certificate Authority that can fulfill the trust and certificate requirement of the deployment. For more information on external public authorities, see [Certificate from External Certificate Authorities](#page-77-0) on page 78.
- 4. For every device (server, IP500 V2 and so on) request the CA to create a unique ID certificate for each with the correct name content and save to a local directory. The name fields of the certificate are important for correct interoperation with clients; see [Certificate](#page-48-0) [Name Content](#page-48-0) on page 49 for more information.
- 5. For IP500 V2 devices, an external form based CSR must be used. For IP Office Linux devices, a PKCS#10 CSR can be created using the CLI. For more information on the CSR process, see [Certificate Signing Requests](#page-178-0) on page 179.
- <span id="page-76-0"></span>6. Download the root and any intermediate CA certificate from the Certificate Authority in PEM and DER format to a local directory.
- 7. Use IP Office Web Manager or IP Office Manager to:
	- Save both the root and intermediate CA certificate in the TCS.
	- Activate the certificate chaining feature Offer ID Certificate Chain.
- 8. Use IP Office Web Manager or IP Office Manager to save the ID certificate on the relevant IP Office server. See [Update Certificates](#page-101-0) on page 102.
- 9. Distribution of the root CA certificate to phones, clients and browsers is as per PKI Trust Domain based on Primary or Linux Application Server root CA section above.
- 10. Verification and enabling steps are as per PKI Trust Domain based on Primary or Linux Application Server root CA section above, with the note that many external CAs provide online verification tools.
- 11. Once all checks have been carried out, a configuration backup should be taken.

[Implementing IP Office PKI](#page-73-0) on page 74

### **Approach 4: PKI Trust Domain based on an External Certificate Authority via SCEP**

#### **Procedure**

- 1. The CA on the Primary or Linux Application Server is not used; disable the setting **Platform View** > **Settings** > **General** > **Certificates** > **Renew automatically**.
- 2. Select an appropriate Certificate Authority that can fulfill the trust and certificate requirement of the deployment, including a SCEP service based on EJBCA.
- 3. The steps required to enable SCEP operation are covered in the IP Office Branch documentation.

#### **Related links**

[Implementing IP Office PKI](#page-73-0) on page 74

# <span id="page-77-0"></span>**Chapter 12: Certificate from External Certificate Authorities**

An external Certificate Authority (CA) provides a way of obtaining identity certificates that are trusted by 3rd parties. These CA providers typically perform the following functions:

- Validates the certificate requestor's identity and ownership of the domain
- Issues certificates
- Maintains certificate status information
- Updates Certificate Revocation Lists

Most commercial CAs are part of one or more industry organisations such as:

- The Certificate Authority Security Council: https://casecurity.org/
- The CA/Browser Forum: https://cabforum.org/

Both have online resources that can assist in selecting and using a CA. In addition there are other web resources from the CA providers themselves.

#### **Related links**

Selecting a Certificate Authority on page 78 [Obtaining Identity Certificates](#page-79-0) on page 80

### **Selecting a Certificate Authority**

Note: An external Certificate Authority cannot issue certificates with name content that cannot be externally verified. This includes any local domain names and private IP addresses. If local domain names or private IP addresses are required, the CA of the Primary or Linux Application Server should be used.

Select a Certificate Authority that can fulfill the trust and certificate requirement of the deployment. Selection criteria are outside of this document but should include for IP Office deployments:

- Is the Certificate Authority trusted?
- Can the Certificate Authority provide RSA 2048 bit + SHA-256 identity certificates for web servers? Code signing and other certificate type are not used by IP Office.
- Does the Certificate Authority support a secure web form based Certificate Signing Request (CSR)? If not, external tools are required to provide the CA with a text-based CSR. See

[Certificate Signing Requests](#page-178-0) on page 179 for more information about creating such textbased CSRs.

- Can the Certificate Authority provide identity certificates in PKCS#12 format? If not, external tools are required to convert the identity certificate to the correct format for import into IP Office.
	- See [Certificate File Naming and File Formats](#page-44-0) on page 45 for more information on certificate file formats.
	- See [Creating a CSR using the Linux Server Command Line](#page-188-0) on page 189.
- If required, can the Certificate Authority provide multi-domain (AKA 'Multi-SAN' or 'Unified Communications') certificates?
- If required, can the Certificate Authority provide a signing CA certificate? The option would be required for Approach 2: PKI Trust domain based on Primary or Linux Application Server Intermediate CA above.
- Will the root CA already be in the client browsers and operating systems? Are all client browsers and operating systems covered?
- Are intermediate signing certificates used? This can increase deployment complexity if intermediates are used.
- Are the signing certificates provided in both PEM and DER format? See [Certificate File](#page-44-0)  [Naming and File Formats](#page-44-0) on page 45 for more information on certificate file formats.

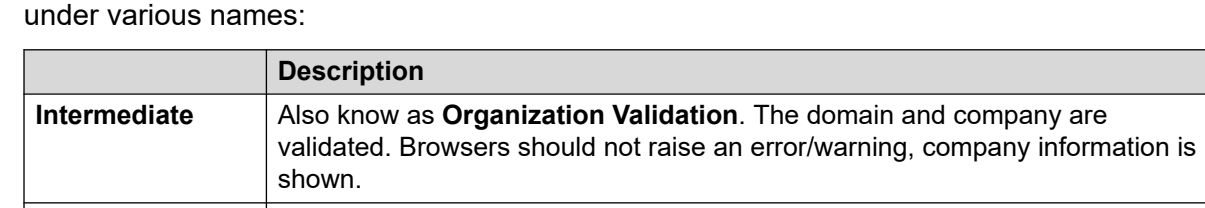

• What notification/assurance level is required? Providers typically offer a number of levels

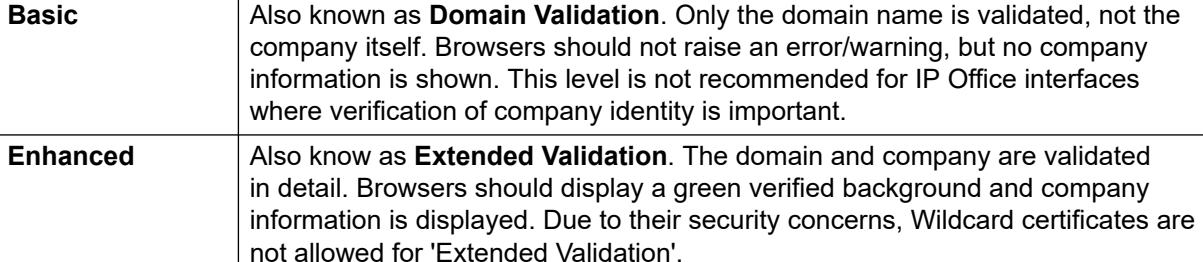

- How long are the identity and signing certificates valid for? Shorter periods increase the maintenance overhead.
- Can a free trial certificate be obtained to verify correct operation? IP Office has been tested successfully with a number of providers' certificates but due to quantity of providers, assurance cannot be given that all providers' certificates can be supported successfully.
- Are test and other support utilities provided?

#### **Related links**

[Certificate from External Certificate Authorities](#page-77-0) on page 78

### <span id="page-79-0"></span>**Obtaining Identity Certificates**

Once a provider has been selected, the certificate requirements need to be identified:

- The name fields of the certificate are vital for correct interoperation with clients; see [Certificate Name Content](#page-48-0) on page 49 for more information.
- The certificate should be RSA2048 bit, with SHA-256 signature algorithm
- The quantity and duration
- The assurance level
- Whether single domain or multi-domain
- The certificate should be for a web server and not a signing certificate

Once requirements identified, a Certificate Signing Request (CSR) is made to the CA. This can use a number of methods:

- Form based, using the CA's web site or downloaded utilities: The private key and the certificate are created by the CA and sent/downloaded by the customer.
- Text based, using the OpenSSL package: The private key is created by OpenSSL and kept on the PC. The certificate is created by the CA and OpenSSL used to join the two parts together in a PKCS#12 file.
- Text based, using Microsoft windows tools: The private key is created by Microsoft OS tools and kept on the PC. The certificate is created by the CA and Microsoft OS tools used to join the two parts together in a PKCS#12 file.
- Automated via SECP: The private key is created by IP Office, kept on the system. The certificate is created by the CA and IP Office joins the two parts together.
- Web form based, using a 3rd party site. This is not recommended.

Currently IP Office Linux and IP500 V2 servers do not support the generation of a CSR where the private key is retained within the IP Office server. This means if the CA does not support formbased CSR, the OpenSSL or Microsoft windows tools methods of Certificate Signing Requests must be used.

Once a CSR is submitted to the CA, they will review the application and if successful issue the identity certificate along with the signing certificate(s). The required format of IP Office identity certificates is PKCS#12. The required formats for the signing certificates are PEM and DER. See [Certificate File Naming and File Formats](#page-44-0) on page 45.

If the file formats are not as required by IP Office utilities can be used to convert; these can be provided by the CA or 3rd party tools can be used. Examples of conversion using 3rd party tools are contained in [Certificate Signing Requests](#page-178-0) on page 179.

#### **Related links**

[Certificate from External Certificate Authorities](#page-77-0) on page 78

# <span id="page-80-0"></span>**Chapter 13: Certificate Maintenance**

Regardless of the certificate/trust structure used, all certificates expire and may under exceptional circumstances be compromised. It addition due to identity certificate naming requirements, update may be necessary due to hostname or IP address change. The certificate policy should include provision for replacement/update of CA and individual certificates, both trusted and identity.

If left at default, IP Office's identity certificates will expire seven years after installation and the root CA certificate in ten. For certificates obtained from an external authority it can be a little as 12 months.

For identity certificates derived from a CA, replacement is relatively straight forward as the CA (and hence the basic trust relationship) is unchanged: Obtain the relevant replacement before expiry with the same content and replace. If the root or intermediate CA requires changing, the process can be more extensive depending on whether the associated public/private key pair also changes. The IP Office internal CA on the Primary will optionally retain the public/private key pair if the CA certificate is recreated via Web Management (the Renew existing option).

If the root CA public/private key pair is changed, all identity certificates need to be renewed and should be done well before CA expiry. The new CA should be installed in the relevant trust stores alongside the old; this allows a transition period during which all identity certificates can be replaced.

Administrative logins to IP Office Manager and IP Office Web Manager will display an identity certificate expiry warning, along with the number of days remaining. IP Office raises an alarm – a daily system event in SSA, SNMP, syslog, email – whenever any certificate is within 60 days of expiry.

#### **Related links**

Renewing an IP500 V2/Linux Secondary Certificate on page 81 [Renewing a Primary/Application Server ID Certificate](#page-81-0) on page 82 [Renewing a Primary/Application Server CA Certificate](#page-81-0) on page 82 [Recovering a Certificate](#page-81-0) on page 82 [Certificate Troubleshooting](#page-82-0) on page 83

### **Renewing an IP500 V2/Linux Secondary Certificate**

If the default self-signed certificate or SCEP is being used, deleting the current or restarting the system will force another to be generated/obtained. When creating the new certificate the Common Name and Subject Alternative Name files can be specified in the IP Office Manager security settings – if not the default values will be used. For Server Edition, all processes will restart, for IP500 V2 the transition will be smooth.

<span id="page-81-0"></span>If the ID certificate has been obtained from an external CA, a replacement can be administered using IP Office Manager or IP Office Web Manager.

#### **Related links**

[Certificate Maintenance](#page-80-0) on page 81

### **Renewing a Primary/Application Server ID Certificate**

If the ID certificate has been created by the internal CA, the setting Web Management Platform option **Platform View** > **Settings** > **General** > **Certificates** > **Renew automatically** determines whether the creation and application is automatic due to expiry or change hostname or IP Address. If not automatic, **Generate and Apply** can be used.

If the ID certificate has been obtained from an external CA, a replacement can be administered using IP Office Manager or IP Office Web Manager.

#### **Related links**

[Certificate Maintenance](#page-80-0) on page 81

### **Renewing a Primary/Application Server CA Certificate**

A new one can be created using Web Management option **Platform View** > **Settings** > **General** > **Certificates** > **Create New**. This command must be used with caution as it will create a completely new root CA certificate – it will also require new ID certificates for all entities, and CA certificate distribution to all devices. To keep all existing ID certificates Renew existing should be selected; this will create a new certificate with the same content and public/private keys, but a different serial number and start/end date. Only this new root CA requires distribution, in-date existing ID certificates signed by the previous CA will still be valid. Care must be taken not to abuse the convenience of this feature as the longer the public/private keys are unchanged, the greater the risk of compromise.

See [Using the IP Office Certificate Authority](#page-166-0) on page 167.

#### **Related links**

[Certificate Maintenance](#page-80-0) on page 81

### **Recovering a Certificate**

All certificates are part of the security settings backup/restore process. To recover an ID certificate, the latest backup set should be restored. For Server Edition, all processes will restart.

#### **Related links**

[Certificate Maintenance](#page-80-0) on page 81

### <span id="page-82-0"></span>**Certificate Troubleshooting**

The certificates exchanged by any IP Office interface can be displayed using 3rd party tools like Wireshark. The IP Office identity certificate can also be displayed in IP Office Manager, IP Office Web Manager and browsers.

Failure of received certificate checks by IP Office result in an alarm event which contains the cause. These alarms also include certificate check failures as reported by the far end via TLS Alert messages. IP Office Manager and browsers also report certificate checks failures.

If an HTTP/TLS interface appears to have certificate issues it may be possible to temporarily disable certificate checking or enable an unsecure version of that interface.

The IP Office Manager security settings interface to IP Office should always be accessible. IP Office will always ensure it has an identity certificate (creating a self-signed one if the previous is deleted or corrupted), and IP Office Manager can be configured to accept any certificate. See [Securing IP Office Manager](#page-118-0) on page 119.

It has been found on rare occasions that low-end routers when performing Network Address Translation (NAT) will modify IP addresses within the certificate name fields, rendering them corrupt. Changing the firewall/router is the best solution, but a temporary workaround may be to remove any IP address entries subject to NAT.

#### **Related links**

[Certificate Maintenance](#page-80-0) on page 81

# **Part 3: VoIP Security**

# <span id="page-84-0"></span>**Chapter 14: VoIP Security**

VoIP media security provides a means by which two endpoints capable of communication can engage in more secure media exchanges. There are a number of approaches that can be used:

- Secure Real-time Transport Protocol (SRTP)
- Datagram Transport Layer Security (DTLS)
- A Virtual Private Network (VPN) implemented using IPsec or another VPN technology such as SSL VPN.
- Other IP transports with security support such as Multiprotocol Label Switching (MPLS).

VPN and other IP transport security is briefly discussed in Limiting IP Network Exposure, however the relative merits for each media security approach is outside the scope of this document.

SRTP supports RTP media protection on a point to point basis providing confidentiality, message authentication and replay protection. SRTP also supports authentication and replay protection for the RTP Control Protocol (RTCP). Note that RTCP is not used as the signaling channel for VoIP calls, but contains Quality of Service (QoS) information.

The confidentiality (implemented by symmetric key encryption) and authentication (implemented by Hashed Message Authentication Code, HMAC) are optional and independent of each other.

SRTP encryption relies upon dynamically generated secure keys to be sent to the far endpoint. This cannot be achieved via the SRTP protocol so an alternative secure mechanism is required, typically via the associated signaling channel, for example SIP-TLS for SIP and 'Annex H' for H.323.

As SRTP is point to point, all individual links involved in the VoIP call – including key exchange/ signaling – must be secure for the call to be secure end to end.

#### **Related links**

[IP Office Platform Media Security](#page-85-0) on page 86 [VoIP Signaling Security](#page-86-0) on page 87 [Endpoint Provisioning Security](#page-87-0) on page 88 [SRTP Performance & Capacity](#page-88-0) on page 89 [Secure Call Indications](#page-89-0) on page 90 [Session Border Controllers & IP Office](#page-89-0) on page 90 [VoIP Security Planning Considerations](#page-91-0) on page 92

### <span id="page-85-0"></span>**IP Office Platform Media Security**

IP Office supports both SRTP and IPsec for VoIP media security.

- IP Office's IPsec feature can be utilized, but it is not recommended as it limited to the IP500 V2 platform and uses a legacy key exchange mechanism (IKEv1).
- VoIP media security using SRTP is supported on IP Office in Standard Edition, Server Edition, Select and hosted, without the need for extra licensing, for the connections:
	- IP Office , SIP and SM lines
	- Avaya H.323 extensions: 9608, 9611, 9621, 9641
	- Avaya SIP extensions: 9608, 9611, 9621 and 9641 (in centralized branch deployments), 1100 Series, 1200 Series, B179, E129, H175, J100 Series, K100 Series (Vantage), Scopia XT series
	- 3rd Party SIP extensions that support SRTP

The following configurable SRTP options are supported by IP Office:

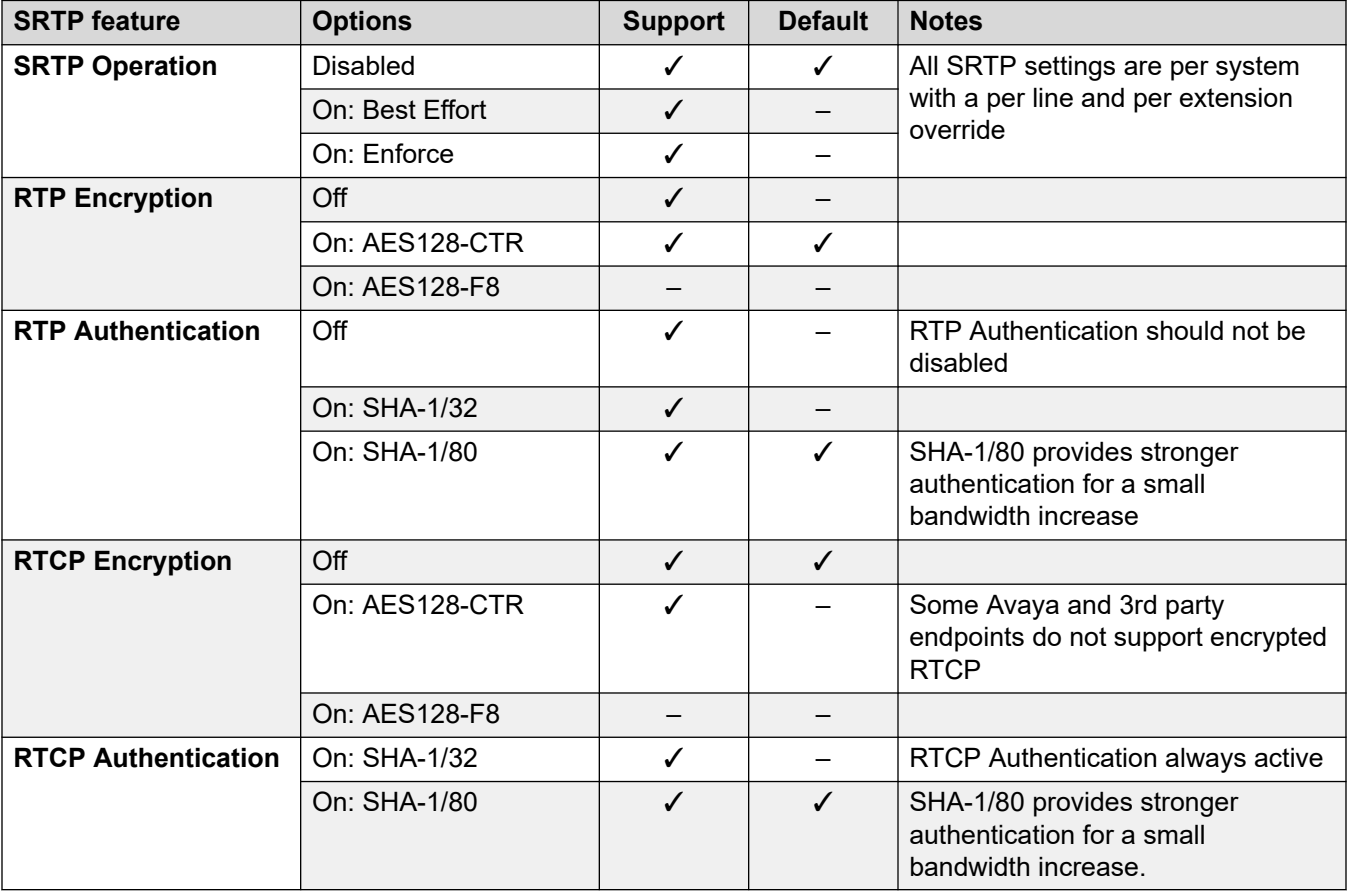

IP Office supports a per-system SRTP set of controls, with a per-line and extension overrides, including encryption and authentication settings. The SRTP operation control has the following values:

<span id="page-86-0"></span>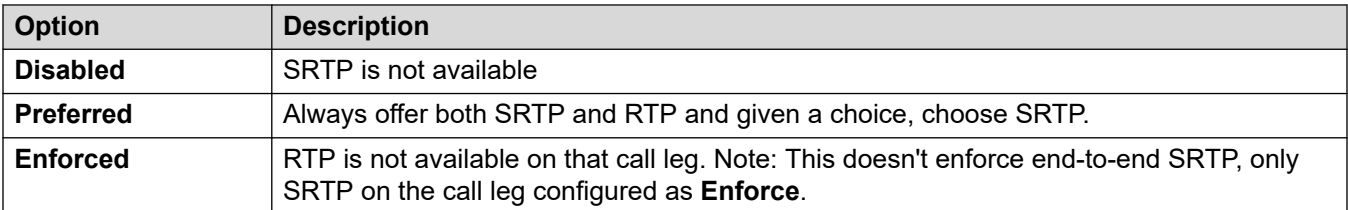

#### **Notes**

- For calls using Dial Emergency, the **Enforce** setting is ignored if SRTP connection cannot be established.
- Where SIP soft clients connect to IP Office in simultaneous-registration mode (that is, another device is registered for the same user), they do not have a per-extension override of media security settings. IP Office will handle calls of these devices according to its systemlevel Media Security settings
- Each leg of a call is regarded independently by IP Office for SRTP control; the appropriate SRTP Line or Extension setting will determine the support by each leg. Conferencing or recording of calls with SRTP legs by IP Office will retain SRTP wherever possible.
- In order to provide complete call security, the SRTP key exchange also requires to be secured.

#### **Related links**

[VoIP Security](#page-84-0) on page 85

### **VoIP Signaling Security**

Securing the signaling of VoIP links is necessary when SRTP is enabled and is a security measure in itself: It should be enabled when the SIP registrar or H323 Gatekeeper is exposed on a public interface, with the other unsecure options disabled.

The security mechanism is dependent upon the type of link:

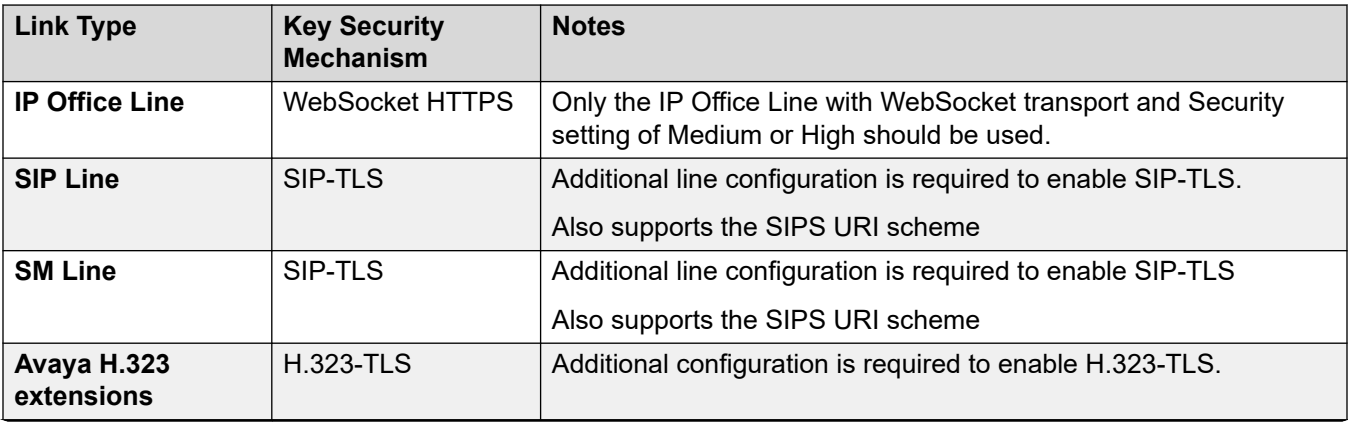

*Table continues…*

<span id="page-87-0"></span>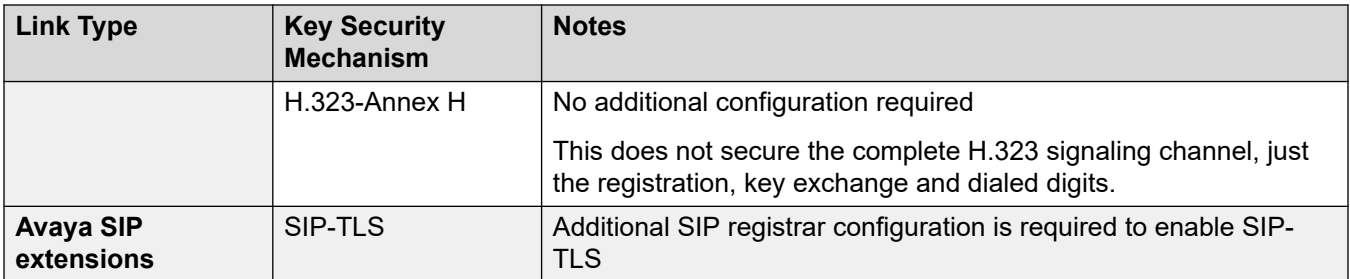

For SIP extensions, the relevant LAN's SIP registrar layer 4 protocol setting should be configured to enable the TLS protocol. SIP-TLS requires the administration of certificates; see [Certificates](#page-39-0) [and Trust](#page-39-0) on page 40.

For SIP or SM lines, the Line's transport setting should be configured to use the TLS protocol and certificate checks enabled. A further consideration is the use of the SIPS URI scheme as defined by RFC 3261 and RFC 5630. Enabling the SIPS URI Type setting will cause all sessions originated from the trunk to use SIPS, indicating the requirement for secure SIP links for the call. The system setting **System** > **VoIP** > **VoIP Security** > **Strict SIPS** when active, causes IP Office to reject any call to a SIP or SM Line that is not configured for SIP-TLS and the SIPS URI Scheme. When not set, IP Office permits the 'downgrading' of a SIP-TLS call to an unsecure SIP call.

Care should be taken when using SIPS URI scheme and Strict SIPS, as support by both Avaya clients and ITSPs is varied which could result in failed calls. This is of high importance for emergency call planning.

Current SIPS support of Avaya clients is covered in [IP Office VoIP Endpoint Security](#page-160-0) on page 161.

For information on 9608, 9611, 9621 and 9641 H323 secure phone provisioning, see [Secure](#page-170-0)  [Provisioning of 9600 Series H.323 Phones](#page-170-0) on page 171.

For further details, see the relevant client documentation.

#### **Related links**

[VoIP Security](#page-84-0) on page 85

### **Endpoint Provisioning Security**

When either media or signaling security is used, settings are required on the endpoints themselves. Some remote endpoint provisioning is supported directly by IP Office and can be more securely conveyed via HTTPS rather than the default HTTP.

For Endpoint support of secure remote provisioning, see [IP Office VoIP Endpoint Security](#page-160-0) on page 161.

Where remote endpoint provisioning is not supported by an endpoint, settings local to the device are used. For further details, see the relevant client documentation.

#### **Related links**

[VoIP Security](#page-84-0) on page 85

### <span id="page-88-0"></span>**SRTP Performance & Capacity**

SRTP is more processing intensive than RTP. As a result, when SRTP calls are routed through the IP Office system, the systems concurrent call capacity is reduced. On an IP500 V2 the reduction is 66%, on a Linux-base server the reduction is 50%. Refer to the Avaya IP Office™ [Platform](https://documentation.avaya.com/bundle/IPOfficeCapacity/page/Purpose.html)  [Guidelines: Capacity](https://documentation.avaya.com/bundle/IPOfficeCapacity/page/Purpose.html)

These reductions only occur when the media stream terminates or originates on IP Office. For that reason, it is important to use direct media wherever possible.

SRTP direct media only occurs when, in addition to normal direct media requirements, both the external endpoints SRTP capabilities match. If they do not match, the IP Office handles the connection to both endpoints as SRTP non-direct media. This reduces the systems concurrent call capacity by two.

The following recommendations must be followed as a starting point:

- Enable both RTP encryption and authentication. Some endpoints will not negotiate at all if either is off.
- Set RTP encryption/authentications to AES-128/CTR plus SHA-1/80.
- Set RTCP encryption off. Some systems, including Avaya Communication Manager, do not support RTCP encryption.
- If possible, configure all SIP extensions for best effort (capability negotiation or 'cap-neg'). This allows the IP Office settings to dictate SRTP behavior.
	- Note: The auto-generated configuration files that IP Office provides to 1100/1200 Series and B179 phones always indicates to the phones to do best effort, even if the IP Office SRTP configuration is set to **Best Effort** or **Enforce**.
- Ensure consistency between the system and per-extension SRTP settings for SIP soft clients that connect to IP Office in simultaneous-registration mode.
- All direct media settings on.
- Ensure that the default codec selections always include G711.

Another performance consideration is the extra bandwidth incurred when SRTP is active; authentication adds 4 or 10 bytes to each packet for both RTP and RTCP. Given a 20ms sample period, active SRTP uses the following approximate IP bandwidth for a single call:

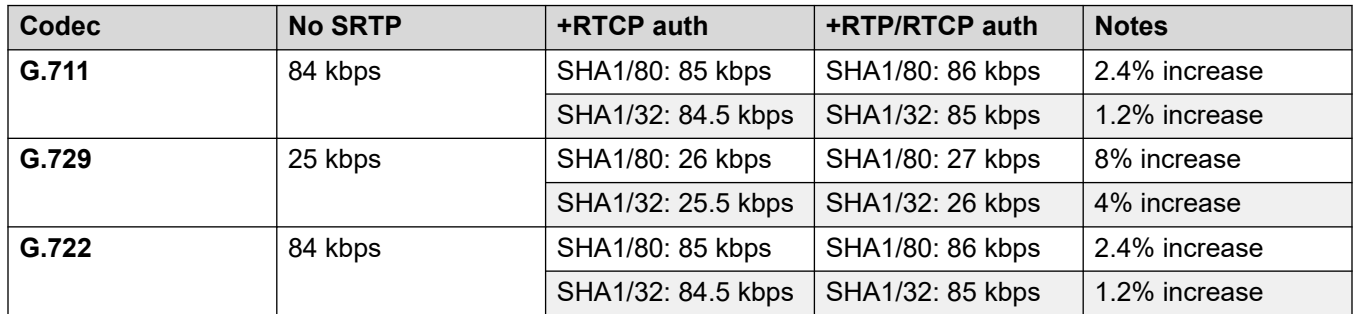

#### **Related links**

[VoIP Security](#page-84-0) on page 85

### <span id="page-89-0"></span>**Secure Call Indications**

There are no direct indications on phone displays that signal the call is secure. If assurance is required, Media Security should be set to Enforce and Strict SIPS activated.

The call leg SRTP status can be displayed by System Status Application and SysMonitor, see [SRTP Troubleshooting](#page-152-0) on page 153.

#### **Related links**

[VoIP Security](#page-84-0) on page 85

### **Session Border Controllers & IP Office**

A Session Border Controller (SBC) is a system component evolved to add security and interoperability between SIP endpoints and call servers like IP Office. In addition to security and interoperability, SBCs like Avaya's Session Border Controller for Enterprise (Avaya SBCE) add further features such as resilience and edge proxy services.

IP Office supports many SBC features; it is important to understand the differences between Avaya SBCE and IP Office when designing a deployment. For the strongest security posture, implementation of the Avaya SBCE is recommended as a best practice.

The following table summarizes the differences between IP Office and Avaya SBCE:

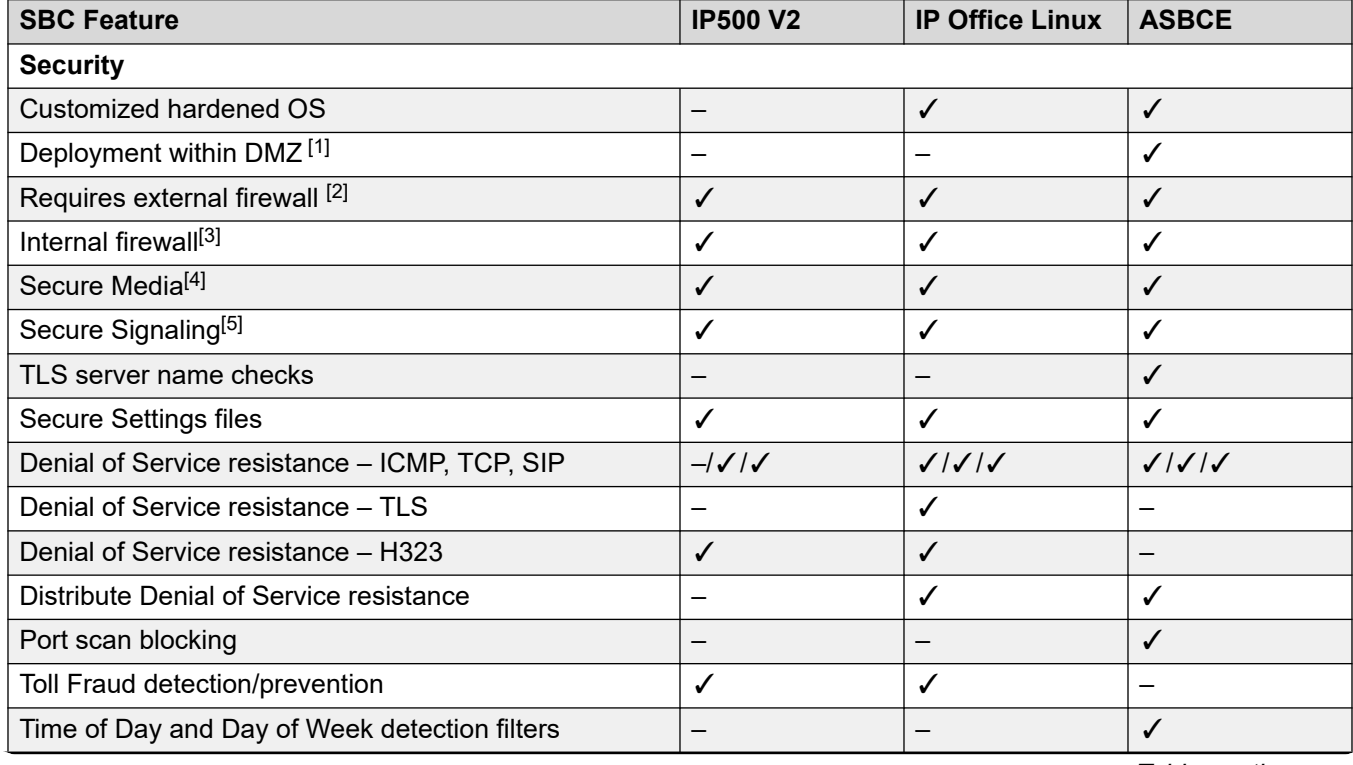

*Table continues…*

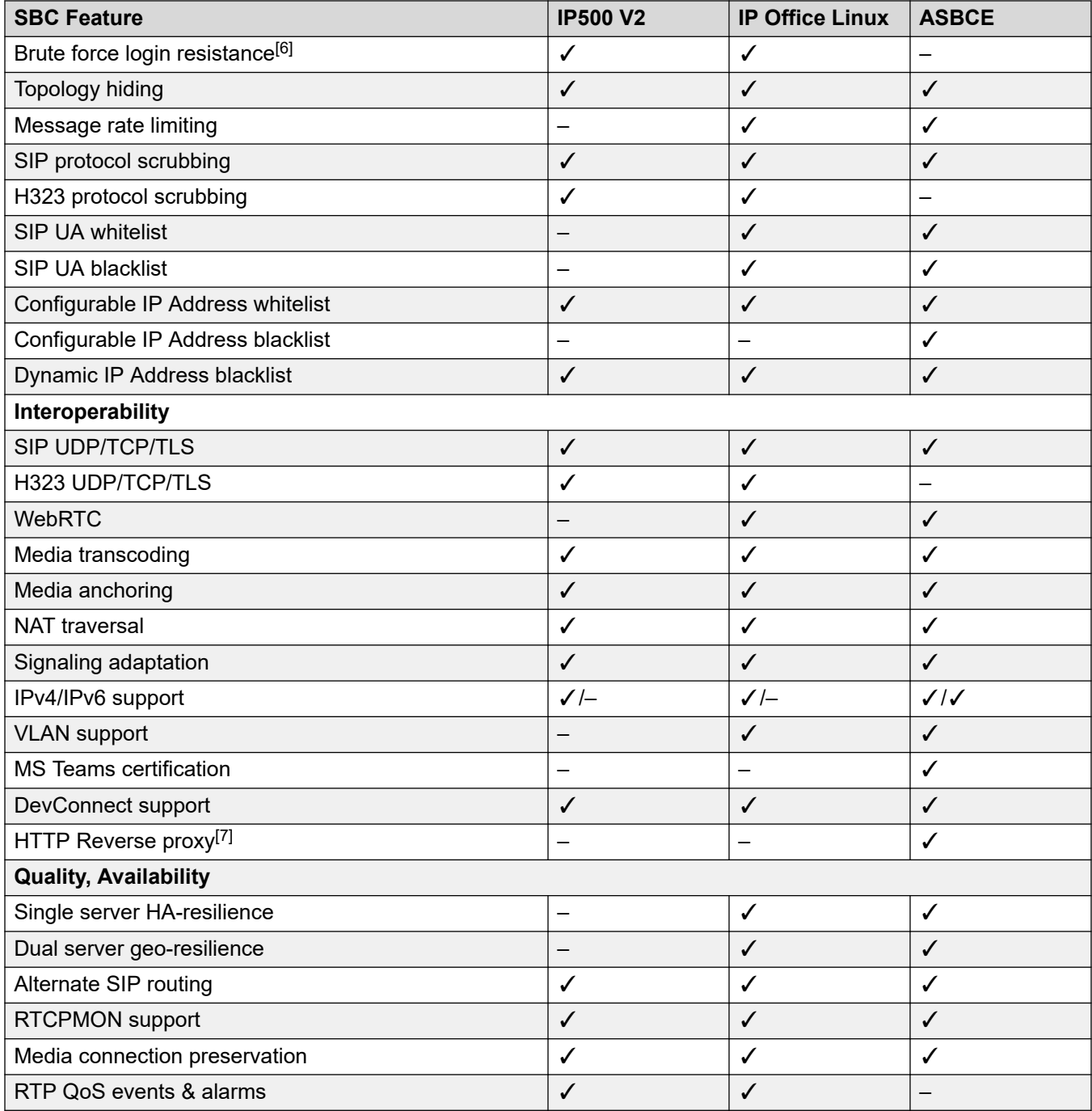

#### **Notes**

- 1. IP Office does not have sufficient port/service separation for DMZ placement.
- 2. External firewall should always be used.
- 3. Limited IP Office Linux firewall.
- 4. IP Office does not support AES-256 SRTP.
- <span id="page-91-0"></span>5. IP500 V2 does not support TLS GCM ciphers.
- 6. IP Office brute force login resistance should be disabled when routing via an SCB. ASBCE Call Walking feature may provide some resistance in certain situations.
- 7. IP Office Subscription provides HTTP reverse proxy for management only (RSS feature).

[VoIP Security](#page-84-0) on page 85

### **VoIP Security Planning Considerations**

Secure media and signaling must be considered whenever VoIP endpoints or IP Office VoIP interfaces transit or are potentially accessible by untrusted networks, including the Internet.

Prior to deploying secure media or signaling using IP Office, the following should be reviewed:

- The use of a Session Border Controller. See [Session Border Controllers & IP Office](#page-89-0) on page 90. If Avaya's SBC for Enterprise is used, the security level on each side of the SBC must match. SRTP or SIP-TLS must be implemented on both side of the SBC.
- The IP Office SRTP feature supports media security natively without license or IP infrastructure requirements, but can add extra interoperation complexity with various endpoints.
- Signaling security (SIP-TLS) must be considered whenever SRTP is used. Signaling security can be considered on its own as a security improvement mechanism.
- Secure phone provisioning (HTTPS) must be considered whenever media or signaling security is considered.
- Signaling security or Secure phone provisioning require the administration and maintenance of an identity certificate and it's root CA certificate on the IP Office and SBC.
- When VoIP endpoint resilience is active with secure signaling or provisioning, the root CA certificate for both home and backup server must be the same.
- SRTP will reduce the concurrent call capacity of IP Office systems, therefore direct media should be used whenever possible. It may also reduce the capacity and performance of other connected systems.
- The exact SRTP support of each endpoint type should be assessed to determine how best to achieve security, direct media and other performance criteria.
- IP Office default SRTP settings should be retained wherever possible and only varied under exceptional circumstance.

Note: IP Office branch deployments have a specialized environment and requirements. See the documents:

- Deploying Avaya IP Office™ [Platform as an Enterprise Branch with Avaya Aura](https://documentation.avaya.com/bundle/IPOfficeBranchDeployAura/page/OverviewOfIPOfficeInAnAvayaAuraBranchEnvironment.html)® Session **[Manager](https://documentation.avaya.com/bundle/IPOfficeBranchDeployAura/page/OverviewOfIPOfficeInAnAvayaAuraBranchEnvironment.html)**
- [Administering Centralized Users for an IP Office](https://documentation.avaya.com/bundle/IPOfficeBranchCentralizedUser/page/OverviewOfIPOfficeInAnAvayaAuraBranchEnvironment.html)™ Platform Enterprise Branch
- Avaya IP Office™ [Platform in a Branch Environment Reference Configuration](https://documentation.avaya.com/bundle/IPOfficeBranchReference/page/Legal_page_for_IP_Office.html)

[VoIP Security](#page-84-0) on page 85

# **Part 4: Securing**

# <span id="page-94-0"></span>**Chapter 15: Securing the IP Office Platform Solution**

IP Office can be made a very secure product, however only a certain number of features are active by default or on upgrade from previous releases. This is in order to ease the initial installation but will not help protect the system without following the suggestions listed in this document, other Avaya security publications and the relevant IP Office installation/Administration manuals. It is therefore necessary to check and implement the configuration options listed here.

Additional setting may be necessary to further secure the individual deployment. Avaya is presenting this information for guidance only; the customer is responsible for ensuring their system is secure.

#### **Related links**

[General Guidelines](#page-95-0) on page 96 [Assessing IP Office Security Requirements](#page-96-0) on page 97 [Security Administration](#page-96-0) on page 97 [Change Security Details](#page-97-0) on page 98 [Remove Unnecessary Accounts](#page-97-0) on page 98 [Disable Unused Services/Interfaces](#page-98-0) on page 99 [Ensure Minimum Rights of Access](#page-99-0) on page 100 [Enforce a Password Policy](#page-101-0) on page 102 [Update Certificates](#page-101-0) on page 102 [Securing Telephony Users & Extensions](#page-102-0) on page 103 [Hardening for Remote Workers](#page-104-0) on page 105 [Securing Trunks/Lines](#page-105-0) on page 106 [Securing Voice Media](#page-106-0) on page 107 [Securing CTI Interfaces](#page-107-0) on page 108 [Configuration and Other Sensitive Data](#page-107-0) on page 108 [Secure Maintenance Interfaces](#page-107-0) on page 108 [Restricting Physical Access](#page-108-0) on page 109 [Securing Server Edition Servers](#page-108-0) on page 109 [Securing Linux Application Server](#page-110-0) on page 111

### <span id="page-95-0"></span>**General Guidelines**

The recommended process for improving the security of IP Office is to; Assess the requirements, Implement changes as needed, then to monitor the system and respond in a timely manner to any detected threat.

All guidelines and steps should be followed regardless of the actual IP Office deployment.

#### **Assess:**

- Review existing installations
- Plan new deployments
- Identify security risks and requirements

#### **Implement:**

- Change security defaults
- Remove unnecessary accounts
- Disable unused services/interfaces
- Enforce password policy
- Update Identity Certificates and PKI
- Secure users and extensions
- Secure trunks/lines
- Secure voice media
- Prevent unwanted Calls
- Secure voicemail and Avaya one-X® Portal for IP Office
- Limit IP network exposure
- Secure management applications & configuration data
- Secure servers
- Activate reporting/monitoring
- Checks and tests

#### **Monitor:**

- Monitor alarms and logs
- Detect other unusual activity
- Review Avaya Security advisories
- Review Avaya IP Office Software updates and technical bulletins
- Monitor telephony provider communication
- Periodic security reassessment

#### **Respond:**

• Investigate and react to any incident

- <span id="page-96-0"></span>• Report to appropriate organizations
- Ensure the latest software updates/service packs are installed

[Securing the IP Office Platform Solution](#page-94-0) on page 95

### **Assessing IP Office Security Requirements**

It is vital that a security risk assessment is carried out on all IP Office installations, both initial (prior to deployment or for existing deployments if one has not yet been carried out), and periodically after initial assessment to review any change.

A primary differentiator of security risk for IP Office is whether the system is potentially accessible from external or unsecured networks or individuals, especially the Internet.

This document does not cover security assessments in any detail; however there are many resources available that cover this process, including for example:

- US National Institute of Standards and Technology (NIST) Special Publication (SP) 800-30, Risk Management Guide for Information Technology System:
	- -<http://dx.doi.org/10.6028/NIST.SP.800-30r1>
- UK British Standards Institute (BSI) ISO/IEC 27001, Self-assessment questionnaire:
	- -<http://www.bsigroup.co.uk/en-GB/iso-27001-information-security/ISO-27001-for-SMEs/>
- The SANS Institute also provides a wide range of security-related information, including risk assessments and audits:

-<http://www.sans.org/reading-room>

#### **Related links**

[Securing the IP Office Platform Solution](#page-94-0) on page 95

### **Security Administration**

The security settings are stored on the system and are separate from the system's configuration settings. To change a system's security settings, IP Office Manager must first be switched to security mode by selecting **File** > **Advanced** > **Security Settings** from the menu bar.

Security settings can only be loaded directly from a system. These settings cannot be saved as a file on the local PC, nor do they appear as a temporary file at any time. By default, IP Office Manager and the system will always attempt to use a secured link for configuration and security settings exchanges.

#### **Related links**

[Securing the IP Office Platform Solution](#page-94-0) on page 95

### <span id="page-97-0"></span>**Change Security Details**

#### **About this task**

All default passwords must be changed to a unique and 'strong' password. See [Password and PIN](#page-31-0) [Management](#page-31-0) on page 32 for more information on password strength.

#### **Procedure**

- 1. In IP Office Manager security settings **General** tab:
- 2. For **Security Administration** account:
	- a. Change **Password** to a 'strong' password of 8 or more characters.
	- b. Set **Minimum Password Complexity** to **High**.
- 3. Change service user account 'Administrator' password to a 'strong' password of 8 or more characters.
- 4. If required, add a customer administration account (again with strong password) with the minimum rights of access. The account status **Force New Password** should be set. This will enforce a password change at the next login (that is, during customer/ engineering Installation).
- 5. Change the System, VM Pro and Monitor passwords to 'strong' passwords of 8 or more characters.

#### **Related links**

[Securing the IP Office Platform Solution](#page-94-0) on page 95

### **Remove Unnecessary Accounts**

#### **About this task**

All unnecessary administration and IP Office user accounts should be removed or disabled to reduce the likelihood of forgotten default accounts being used for unauthorized access. Any remaining accounts must have their passwords changed. See [User Accounts and Rights of](#page-25-0)  [Access](#page-25-0) on page 26 for more information on the differing account types and locations.

- 1. In IP Office Manager security settings **Service Users** tab, remove all unnecessary service user accounts; only retain accounts that are essential. The service user may be deleted or the account status set to **Disabled**.
- 2. For all remaining active **Service Users**, change password to a strong one of 8 or more characters. If using Server Edition, see [Securing Server Edition Servers](#page-108-0) on page 109 for alternative Service User administration using IP Office Web Manager.

<span id="page-98-0"></span>3. In configuration Users: Delete any RAS telephony user accounts (for example 'RemoteManager') that are not required. For any that are required, change the password to a strong one of 8 or more characters.

#### **Related links**

[Securing the IP Office Platform Solution](#page-94-0) on page 95

### **Disable Unused Services/Interfaces**

All interfaces and services not required must be disabled. Additionally, consider enabling interfaces and services only when required.

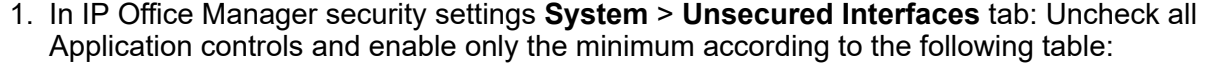

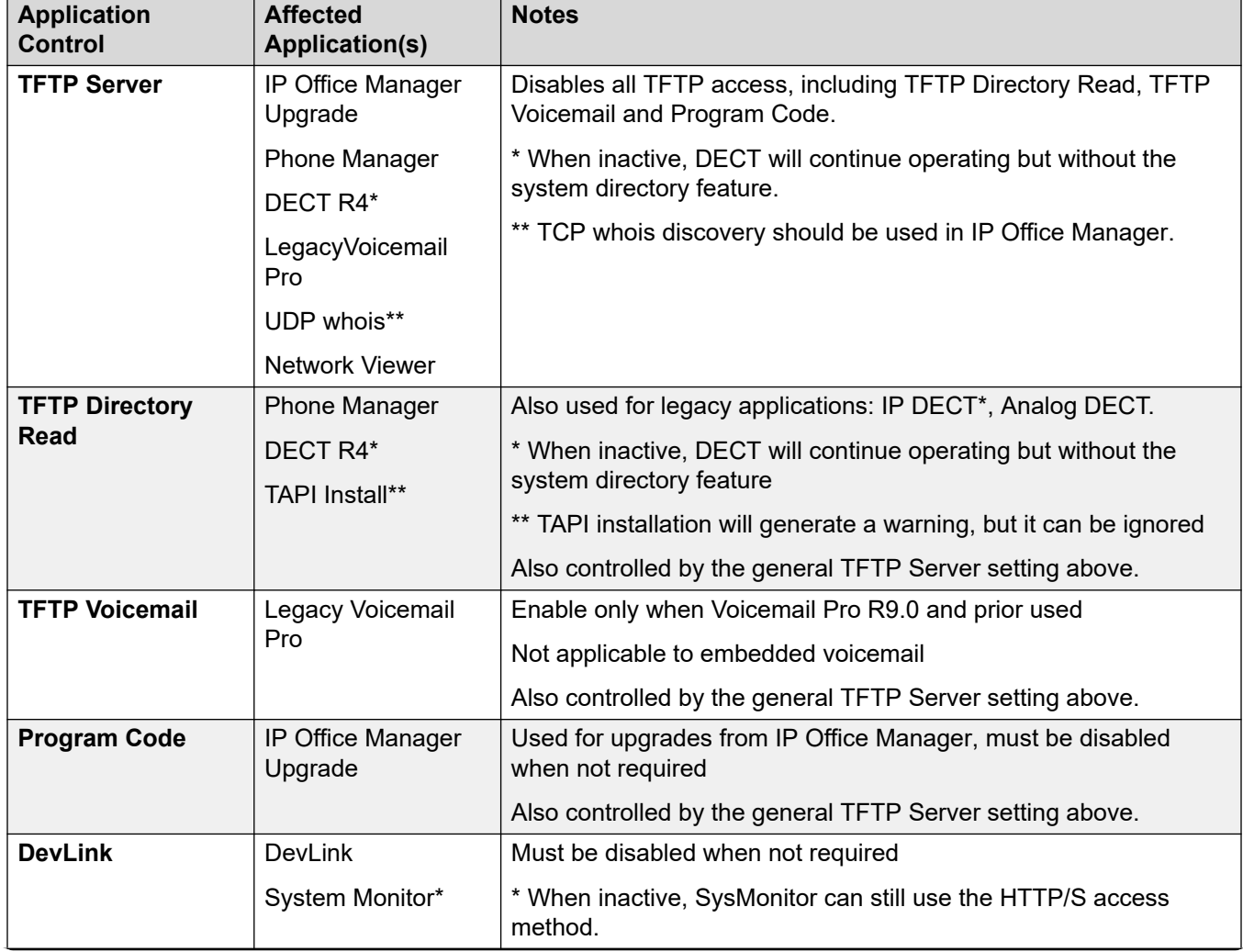

*Table continues…*

<span id="page-99-0"></span>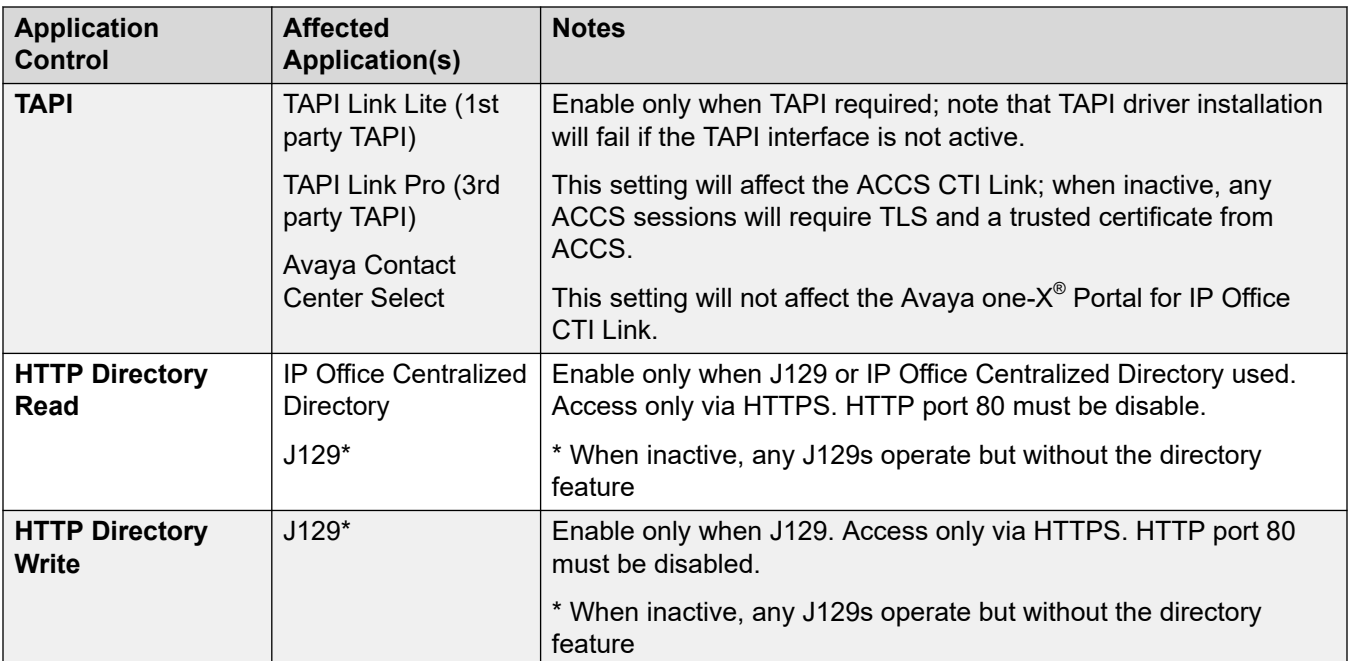

[Securing the IP Office Platform Solution](#page-94-0) on page 95

### **Ensure Minimum Rights of Access**

#### **About this task**

Restrict Service Users' rights of access to the minimum necessary. See User Accounts and Rights [of Access](#page-25-0) on page 26 for more information on the differing access levels.

- 1. In IP Office Manager security settings **Rights Groups**, remove all unnecessary access rights; only retain rights that are essential.
- 2. In IP Office Manager security settings **Service Users** > **Rights Group Membership**, remove all unnecessary rights group membership.
- 3. If necessary, create new rights groups with minimum access.
- 4. Rights groups that are defined but not assigned to any Service User do not present a security risk.
- 5. In IP Office Manager security settings **Services** tab: Enable only the minimum services at the recommended **Service Security Level** according to the following table:

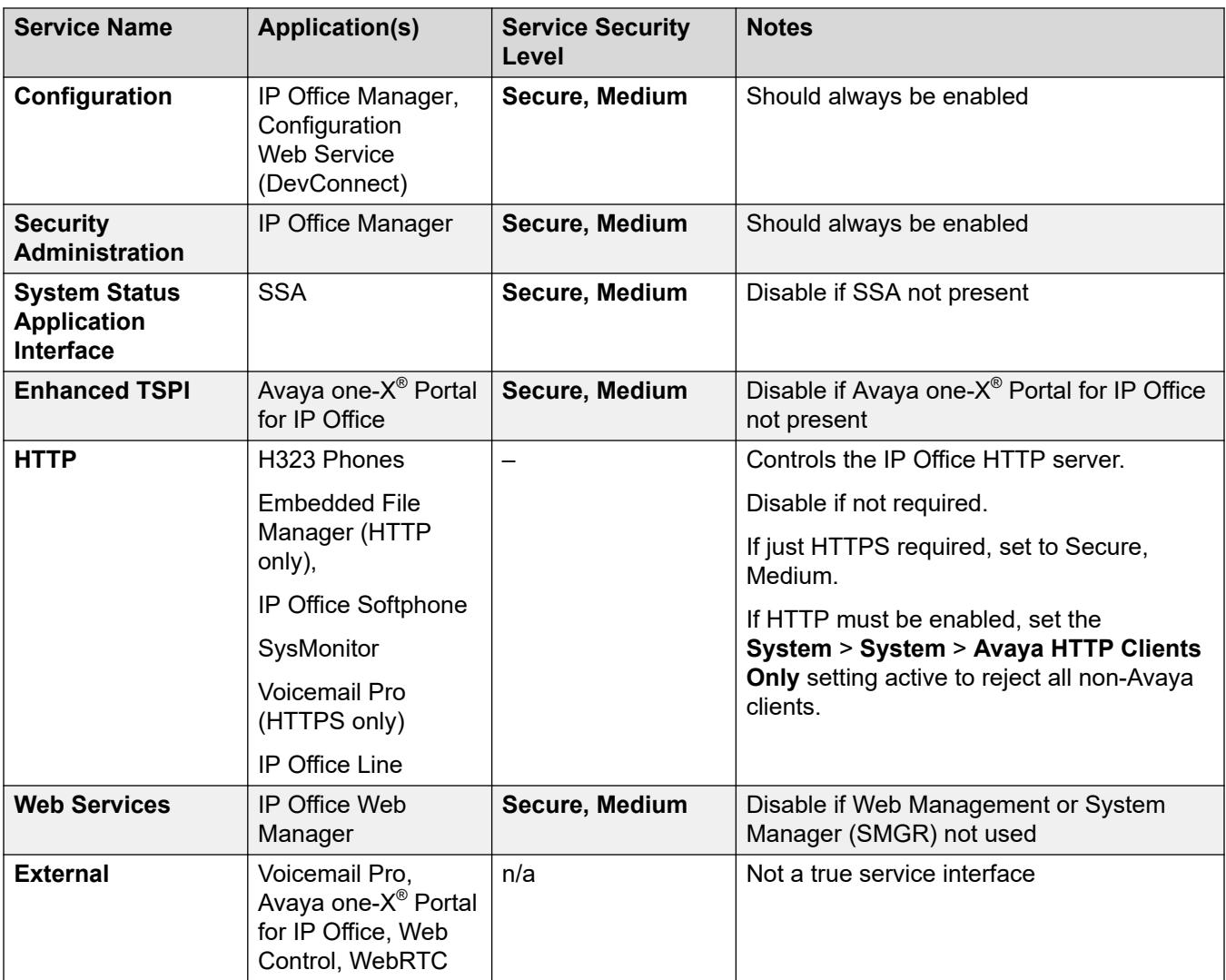

6. In IP Office Manager configuration **System** > **System** tab, check the **File Writer IP Address** setting. This specifies the IP address allowed to write files to the IP Office (IP500 V2 and Linux) using HTTP and TFTP protocols. It should be set to 0.0.0.0 (disabled) and set only when files need to be transferred.

#### **Related links**

[Securing the IP Office Platform Solution](#page-94-0) on page 95

### <span id="page-101-0"></span>**Enforce a Password Policy**

Change the security settings to enforce minimum password complexity, disable service users temporarily and IP Office users permanently on bad logins.

- If a Service user fails to login 3 times within 10 minutes, the account will be locked for 60 seconds.
- If an IP Office user fails to login 5 times within 10 minutes, account will be locked permanently and the administrator will be required to unlock the account using IP Office Manager.

NOTE: This recommended IP Office user password policy must always be enforced if the system is potentially accessible from unsecured networks including the Internet; for example when SIP trunks or VoIP remote worker/extensions are supported.

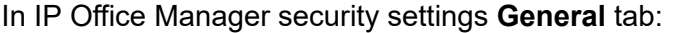

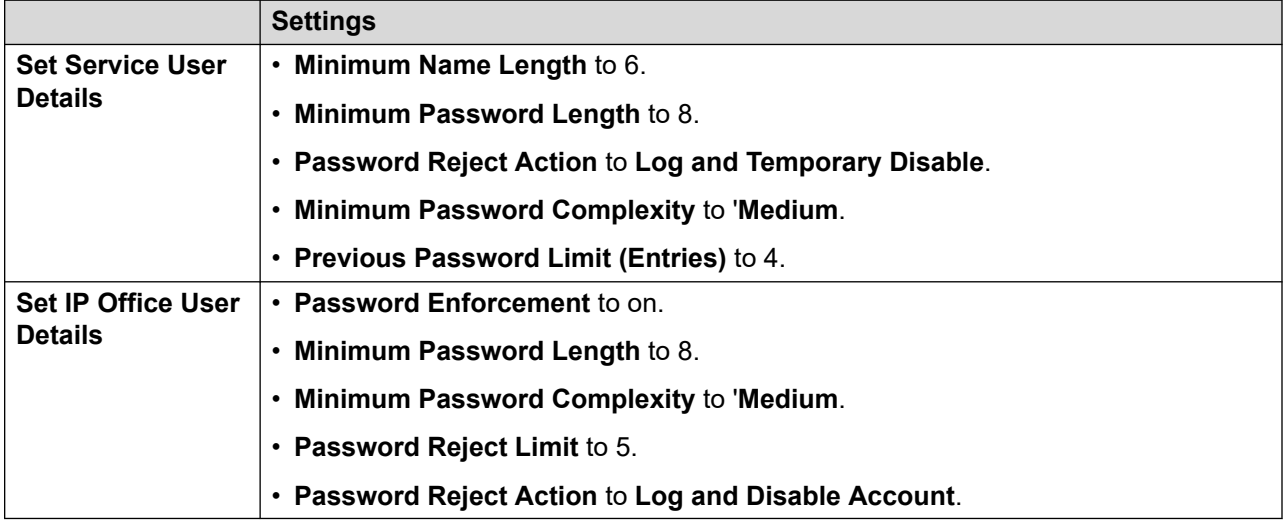

Note: The IP Office user password policy only applies to the password field, not the voicemail or user login code. See [Password and PIN Management](#page-31-0) on page 32 for more information.

#### **Related links**

[Securing the IP Office Platform Solution](#page-94-0) on page 95

### **Update Certificates**

- 1. It is essential to understand the information and recommendations of Certificates and Trust to determine the certificate and trust requirements of the system prior to installation.
- 2. If required, administer a new platform identity certificate:
	- a. The new identity certificate should be in a  $lp12$  or  $lpfx$  file.
- <span id="page-102-0"></span>b. Ideally, all certificates used to sign the new identity certificate should be in the same file.
- c. If the signing certificates are in separate files, use IP Office Manager security **System** > **Certificates** > **Trusted Certificate Store** > **Add** to upload each one.
- d. Activate the IP Office Manager security setting **System** > **Certificates** > **Identity Certificate** > **Offer ID Certificate Chain**.
- e. Use IP Office Manager security setting **System** > **Certificates** > **Identity Certificate** > **Set** to upload the identity certificate file.
- f. The identity certificate will be automatically propagated to all TLS/HTTPS interfaces of the server, any signing certificates will be placed in the Trusted Certificate Store (TCS).
- g. If a separate telephony identity certificate is required, it should be administered using IP Office Manager security settings.
- h. The default certificates trusted by IP Office should be removed if not required. This is achieved by placing a copy of the certificate in the system/primary/ certificates/tcs/delete directory using the IP Office Manager or IP Office Web Manager's File Manager.
- 3. Any default certificates to be trusted by IP Office should be added to the system/ primary/certificates/tcs/add directory. See [Default Trusted Certificates](#page-140-0) on page 141 for more information and how to create the certificate files.
- 4. If there is a change to the server's LAN IP address, SIP domain or FQDN, the Identity certificate will require regeneration. An IP500 V2, Secondary or Linux Expansion Server will always require manual regeneration. A Primary or Linux Application Server will be automatic if the IP Office Web Manager menu **Platform View** > **Settings** > **General** > **Certificates** > **Renew automatically** setting is active (default).
- 5. After ensuring that all other IP Office components' identity certificates are correctly configured, set the received certificate check levels using the settings:
	- **System** > **Certificates** > **Received Certificate Checks (Management Interfaces)**
	- **System** > **Certificates** > **Received Certificate Checks (Telephony Endpoints)**

[Securing the IP Office Platform Solution](#page-94-0) on page 95

### **Securing Telephony Users & Extensions**

#### **About this task**

Users and extensions should be configured to restrict access to necessary features, default login codes changed and auto-create disabled.

- 1. All unused users should be deleted except NoUser.
- 2. The following auto-create settings must be disabled when not required:
	- **LAN1/LAN2** > **VoIP** > **H323 Gatekeeper** > **Auto-create Extn**
	- **LAN1/LAN2** > **VoIP** > **H323 Gatekeeper** > **Auto-create User**
	- **LAN1/LAN2** > **VoIP** > **SIP Registrar** > **Auto-create Extn/User**
	- **Line** > **IP DECT** > **Gateway** > **Auto-Create Extension**
	- **Line** > **IP DECT** > **Gateway** > **Auto-Create User**
- 3. If any auto-create feature is used to assist installation, the settings must be deactivated as soon as possible. Note that these settings are automatically deactivated 24 hours after being set to avoid inadvertent exposure.
- 4. If no H.323 extensions are supported, the **System** > **LAN1/2** > **VoIP** > **H.323 Gatekeeper Enabled** must be disabled. If H.323 extensions are supported, only the relevant LAN's gatekeeper should be enabled.
- 5. If no H.323 remote workers are supported, the **System** > **LAN1/2** > **VoIP** > **H.323 Gatekeeper** > **H.323 Remote Extn Enabled** must be set disabled. If H.323 remote workers are supported, only the relevant LAN's Remote Extn should be enabled.
- 6. If no SIP extensions are supported, the **System** > **LAN1/2** > **VoIP** > **SIP Registrar Enabled** must be set disabled. If SIP extensions are supported, only the relevant LAN's registrar should be enabled.
- 7. If no SIP remote workers are supported, the **System** > **LAN1/2** > **VoIP** > **SIP Registrar** > **SIP Remote Extn Enabled** must be set disabled. If SIP remote workers are supported, only the relevant LAN's SIP Remote Extn should be enabled.
- 8. Enforce a Login Code (PIN) policy for all users and extensions by setting **System** > **Telephony** > **Login Code Complexity** > **Minimum Length** to the minimum acceptable length, and activating **Complexity Test**. For more information, see [Password and PIN](#page-31-0) [Management](#page-31-0) on page 32.
- 9. All VoIP (SIP, H323, DECT) users' **User** > **Telephony** > **Supervisor Settings** > **Login Code** or **Extension** > **Extn** > **Phone Password** must be set.
- 10. If any SIP registrar or H323 gatekeeper is exposed directly or indirectly to an unsecure network, even via an SBC, the additional steps of Hardening for Remote Worker Operation must be followed.
- 11. All SIP extensions' **Extension** > **Extn** > **Force Authorization** setting must be enabled.
- 12. All auto-created VoIP users must have their **User** > **Telephony** > **Supervisor Settings** > **Login Code** changed from the default. All auto-created non-VoIP (Digital, Analog) users should have their name and extension changed from the default.
- 13. Each user should have only the necessary **User** > **User** > **Profile** features enabled, all others disabled.
- <span id="page-104-0"></span>14. Each user should have only the minimum necessary **User** > **User Portal** interface features enabled, all others disabled:
- 15. If different from the system-wide setting, change the **Extn** > **VoIP** > **Media Security**  setting. See [VoIP Security](#page-84-0) on page 85.
- 16. If the VoIP extension is to be configured for secure media (SRTP) or operates in an unsecure environment, any settings file supplied by IP Office should be conveyed via HTTPS not HTTP. To force settings file provision to be HTTPS, change the security settings **Services** > **HTTP** setting, see [Ensure Minimum Rights of Access](#page-99-0) on page 100. This will additionally require certificate administration, see [Certificates and Trust](#page-39-0) on page 40.

[Securing the IP Office Platform Solution](#page-94-0) on page 95

### **Hardening for Remote Workers**

#### **About this task**

Whenever SIP or H323 remote worker operation is supported, or if any SIP registrar or H323 gatekeeper is exposed directly or indirectly to an unsecure network even via an SBC, extra considerations are required to ensure that the external access does not compromise IP Office security.

#### *<u></u>* Important:

• IP Office must only be connected externally via a properly configured Firewall. It must never be connected directly.

- 1. The RTP port range on the LAN interface must be set to no more than 50750. If more RTP ports are required, the minimum value may be changed.
	- **LAN1/2** > **VoIP** > **Port Number Range** > **Maximum**
	- **LAN1/2** > **VoIP** > **Port Number Range (NAT)** > **Maximum**
- 2. Any exposed SIP Registrar or H323 Gatekeeper should have the TLS option enforced and any unsecure options disabled. See [VoIP Security](#page-84-0) on page 85. To reduce the overhead of security and certificate management, one LAN's registrar can be used for the external interface, the other LAN for internal extensions.
- 3. The SIP registrar ports should be changed from the default 5060/5061.
- 4. Any settings file supplied by IP Office must be conveyed via HTTPS not HTTP. This will additionally require certificate administration; see [Certificates and Trust](#page-39-0) on page 40.
- 5. SRTP for media security should be considered, see [VoIP Security](#page-84-0) on page 85.
- 6. If any H323 Gatekeeper or SIP registrar is exposed directly or indirectly to an unsecure network, all remote worker's **Extension** > **Extn** > **Phone Password** must be set. The code

<span id="page-105-0"></span>must not be a sequence, repeated digits, or same as the extension number. It must not be less than 9 digits, preferably 13 digits.

- 7. Each H323 or SIP remote worker extension's **Extension** > **VoIP** > **IP Address** should be set to the public IP Address of the phone.
	- Note: This cannot be used if more than one phone is behind the same firewall/NAT, or the remote IP address changes.
- 8. The steps of Securing Telephony Users & Extensions must be followed.
- 9. The steps of Preventing Unwanted Calls must be followed.
- 10. A Session Border Controller (SBC) must be considered for enhanced SIP remote worker security – the Avaya SBC for Enterprise (ABSCE) is a solution specifically tailored for IP Office SIP remote workers and SIP trunks. For more information, refer to [Deploying](https://documentation.avaya.com/bundle/IPOfficeASBCE/page/Purpose.html)  Remote IP Office [SIP Phones with an ASBCE.](https://documentation.avaya.com/bundle/IPOfficeASBCE/page/Purpose.html)
	- If an SBC or SIP Application Level Gateway (ALG) is deployed, some of the IP Office security measures must be moved from the IP Office to the SBC/ALG; the IP Office source IP address blacklisting should be disabled with the No User Source Number 'B\_DISABLE\_SIP\_IPADDR'. The SBC/ALG black/white listing must be activated to compensate.

#### **Related links**

[Securing the IP Office Platform Solution](#page-94-0) on page 95

### **Securing Trunks/Lines**

#### **About this task**

SIP trunking and off-switch or trunks-to-trunk forwards/transfers should be disabled when not required, and a Session Border Controller (SBC) considered for enhanced SIP security. Links between IP Office systems should be secured.

- 1. If using SIP trunks, IP Office must be connected externally via a properly configured Firewall; see [Limiting IP Network Exposure](#page-127-0) on page 128 for more information. IP Office must never be connected directly.
- 2. Unless SIP trunks are configured for a particular LAN interface, the **System** > **LAN1/2** > **VoIP** > **SIP Trunks Enable** setting must be disabled.
- 3. Many IP Office customers rely on the Services Providers to provide a secure SIP trunk environment. For a stronger security posture, implementation of the Avaya Session Border Controller for Enterprise (Avaya SBCE) is recommended as a best practice. Avaya SBCE also provides Advanced Services such as Secure Remote Worker and Encryption Service supporting VPN-less access to IP Office for SIP endpoints outside the enterprise firewall. The Avaya SBC for Enterprise is a solution specifically tailored for IP Office. For

<span id="page-106-0"></span>more information see: [http://www.avaya.com/usa/product/avaya-session-border-controller](http://www.avaya.com/usa/product/avaya-session-border-controller-for-enterprise)[for-enterprise](http://www.avaya.com/usa/product/avaya-session-border-controller-for-enterprise).

- If an SBC or SIP Application Level Gateway (ALG) is deployed, some of the IP Office security measures must be moved from the IP Office to the SBC/ALG; the IP Office source IP address blacklisting should be disabled with the No User Source Number 'B\_DISABLE\_SIP\_IPADDR'. The SBC/ALG black/white listing must be activated to compensate.
- 4. Off-switch forwards/transfers should be disabled on a per-system or per-user basis, with the system setting taking precedence over the user.
	- Per-user setting is: **User** > **Telephony** > **Supervisor Settings** > **Inhibit Off-Switch Forward/Transfer**. This can also be set via **User Rights**.
	- System-wide setting is: **System** > **Telephony** > **Telephony** > **Inhibit Off-Switch Forward/Transfer**.
- 5. Analog trunks-to-trunk forwards/transfers should be disabled on a per-line basis unless required, using **Line** > **Analog Options** > **Allow Analog Trunk to Trunk Connect**.
- 6. Other changes to restrict calls are contained in Preventing Unwanted Calls.
- 7. IP Office Lines (SCN trunks) may be secured using the **Line** > **Line** > **Transport Type**  of **WebSocket Client** or **WebSocket Server**, and a **Line** > **Line** > **Security** setting of **Medium** or **High**.
	- One IP Office system must be the WebSocket client, the other the server. The Primary and Secondary should always be the WebSocket server.
	- For the High setting, certificate configuration is required; see [Certificates and Trust](#page-39-0) on page 40 for more information.
- 8. For Server Edition deployments, Secure IP Office Lines should always be used.

#### **Related links**

[Securing the IP Office Platform Solution](#page-94-0) on page 95

### **Securing Voice Media**

In an unsecure environment with no other VoIP security, IP Office's VoIP media security should be enabled.

• Note: Enabling VoIP media security will reduce the platform concurrent call capacity considerably. It will also require SIP call signaling security.

For more information, see [Certificates and Trust](#page-39-0) on page 40. This should be reviewed prior to enabling any IP Office VoIP media security.

#### **Related links**

[Securing the IP Office Platform Solution](#page-94-0) on page 95

### <span id="page-107-0"></span>**Securing CTI Interfaces**

#### **Procedure**

- 1. If not required, disable TAPI Link Lite/Pro (1st /3rd party TAPI) as per Disable Unused Services/Interfaces.
- 2. To secure the link between ACCS and IP Office, the setting IP Office Manager security settings **System** > **Unsecured Interfaces** > **TAPI** should be disabled. This will enable TLS and request a trusted certificate from ACCS.
- 3. Administer ACCS with an identity certificate. See the relevant ACCS documentation.
- 4. Administer the IP Office Trusted Certificate Store (TCS) with the root CA certificate of the ACCS.

#### **Related links**

[Securing the IP Office Platform Solution](#page-94-0) on page 95

### **Configuration and Other Sensitive Data**

IP Office security settings are automatically encrypted and locked to the individual IP Office and cannot be exported, but configuration and other data for IP Office, Voicemail Pro and Avaya one-X<sup>®</sup> Portal for IP Office contain some unencrypted information that may pose a security threat or privacy issue.

- Any backup data store (for example a file server used for backup/restore, copies of SD Cards) must be secured from unauthorized access
- Any backup/restore mechanism itself should be secure; IP Office, Voicemail Pro and Avaya one-X $^{\circledR}$  Portal for IP Office support secure backup/restore options such as HTTPS and SFTP
- Access to call recordings which are held as files on servers such as Voicemail Pro server should be controlled
- Offline and exported configuration files, SysMonitor logs and Linux server logs should be controlled using, for example, encryption with password protection. This should include any configuration or other sensitive data sent outside of the organization.

#### **Related links**

[Securing the IP Office Platform Solution](#page-94-0) on page 95

### **Secure Maintenance Interfaces**

Events and alarms can be securely sent to syslog servers (including the IP Office Primary Server) using the TLS protocol. This can be enabled using the IP Office Manager setting **System** > **System Events** > **Alarms** > **Syslog** > **Protocol**.
Both System Status Application and SysMonitor access to IP Office can be secured. See Securing [System Status Application](#page-120-0) on page 121and [Securing SysMonitor](#page-121-0) on page 122.

SNMP should not be used as this is not secure.

• Enabling security on these interfaces will increase the software processing of the IP Office and will be unsuitable for instances where high traffic is expected. In this instance local monitoring via unsecured interfaces or external secure solution are required. See Limiting IP [Network Exposure](#page-127-0) on page 128.

Unsecure modems should not be left connected to the serial or analog ports.

#### **Related links**

[Securing the IP Office Platform Solution](#page-94-0) on page 95

## **Restricting Physical Access**

Any unauthorized physical access to the system could present attackers with an opportunity to reset the configuration and security settings, modify BIOS, access the unsecure serial port, install or modify software via the SD Card or other mechanisms.

It is essential to secure physical access to the IP Office platform; mechanisms of controlling such access outside the scope of this document.

#### **Related links**

[Securing the IP Office Platform Solution](#page-94-0) on page 95

## **Securing Server Edition Servers**

#### **Procedure**

- 1. It is important to understand the information and recommendations of Certificates and Trust to determine the certificate and trust requirements of the server as options are offered during the initial ignition process.
- 2. The ignition process will enforce a change to the Administrator and security passwords. It also updates the fall back accounts for Avaya one-X® Portal for IP Office, Voicemail Pro and Web Control (the local Linux administration web interface).
- 3. All security administrator account passwords of all other systems in the Server Edition solution need to be the same. This can be done using IP Office Manager security settings **General** > **General** to change individual settings.
- 4. All Service User account credentials used for central management of all systems need to be the same. This can be done using IP Office Web Manager Security Manager Service Users | Synchronize Service User and System Password.
- 5. Apply a password policy to the Web Control application using IP Office Web Manager menu **Platform View** > **Settings** > **System Settings** > **Password Rules** settings.
- 6. Enable the setting IP Office Web Manager menu **Platform View** > **Settings** > **System Settings** > **Authentication** > **Enable Referred Authentication**. This will refer all Web Control logins to the local IP Office. The local Linux Administrator account credentials are only used under failure conditions.
- 7. Disable the HTTP backup/restore server using IP Office Web Manager setting **Platform View** > **Settings** > **System Settings** > **Enable HTTP file store for backup/restore**. An HTTPS backup/restore server is always active for this purpose.
- 8. Enable the internal server firewall to apply DoS and DDos attack filters using IP Office Web Manager setting **Platform View** > **Settings** > **System Settings** > **Firewall Settings**.
	- Note: The firewall support on Server Edition does not replace the need for an external firewall. For further information see [Limiting IP Network Exposure](#page-127-0) on page 128.
- 9. Disable any unused unsecure TCP or UDP ports using IP Office Web Manager setting **Platform View** > **Settings** > **System Settings** > **Firewall Settings** settings. This will apply filtering to all LAN 1 and LAN 2 traffic, regardless of source or destination.
- 10. If the ingress ports utilized by all IP Office operations conform to the following table, the setting **Platform View** > **Settings** > **System Settings** > **Firewall Settings** > **Enable Filtering** can be activated:

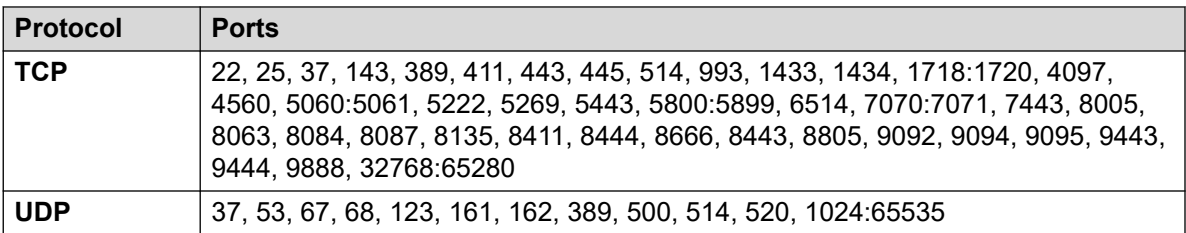

For more information on IP Office port/protocol usage, see the relevant IP Office port matrix which can be found at [https://support.avaya.com/security.](https://support.avaya.com/security)

- 11. If not required, disable the syslog receiver on the Primary server's **Platform View** > **Settings** > **General** tab.
- 12. If not required, remove the syslog client on the Secondary and each Expansion System using the IP Office Manager setting **System** > **System Events** > **Alarms** > **Syslog**.
	- Removing the syslog destination will stop audit trail and security events being sent to the Primary Server.
- 13. If not required, disable the Enhanced Access Security Gateway (EASG) support using the IP Office Web Manager setting **Platform View** > **Settings** > **General** > **EASG Settings** > **Status**.
- 14. If required, administer a new server identity certificate using IP Office Web Manager:
	- a. The new identity certificate should be in a 'p12' or 'pfx' file.
	- b. Set **Platform View** > **Settings** > **General** > **Certificates** > **Renew automatically**.
- c. Ideally, all certificates used to sign the new identity certificate should be in the same file.
- d. If the signing certificates are in separate files, use **Certificates** > **Add** to upload each one.
- e. Set **Certificates** > **Offer ID Certificate Chain** active.
- f. Use **Certificates** > **Offer ID Certificate Chain** > **Set** to upload the identity certificate file.
- g. The identity certificate will be automatically propagated to all TLS/HTTPS interfaces of the server, any signing certificates will be placed in the Trusted Certificate Store (TCS). For more information, see [Certificates and Trust](#page-39-0) on page 40 on page 33.
- 15. Follow [Securing the IP Office Platform Solution](#page-94-0) on page 95.
	- a. If Voicemail Pro is installed, follow [Securing Voicemail Pro](#page-122-0) on page 123.
	- b. If Avaya one-X® Portal for IP Office is installed, follow <u>Securing Avaya one-X Portal for</u> [IP Office](#page-124-0) on page 125.
	- c. Any applications not used should be disabled using the **Platform View** > **System** > **Services** > **Automatically Start**. Note that IP Office and Management Services should never be disabled.
- 16. Do not activate the server's Intelligent Platform Management Interface (IPMI) this effectively grants physical access to the server.

[Securing the IP Office Platform Solution](#page-94-0) on page 95

## **Securing Linux Application Server**

#### **About this task**

The Linux Application Server runs a 'Management' IP Office instance. A management IP Office is a single installation of selected IP Office features running on Linux with management and maintenance services enabled. All telephony functions are disabled and no licensing is required.

#### **Procedure**

- 1. It is important to understand the information and recommendations of Certificates and Trust to determine the certificate and trust requirements of the server as options are offered during the initial ignition process.
- 2. The ignition process will enforce a change to the Administrator and security passwords. It also updates the fall back accounts for Avaya one-X® Portal for IP Office, Voicemail Pro and Web Control (the local Linux administration web interface).
- 3. Apply a password policy to the Web Control application using IP Office Web Manager menu **Platform View** > **Settings** > **System Settings** > **Password Rules** settings.
- 4. Enable the setting IP Office Web Manager menu **Platform View** > **Settings** > **System Settings** > **Authentication** > **Enable Referred Authentication**. This will refer all Web Control logins to the local IP Office. The local Linux Administrator account credentials are only used under failure conditions.
- 5. Use IP Office Manager to load the security settings of the IP Office Shell Server that co-resides on the Linux Application Server at the same IP address.
- 6. Follow [Securing the IP Office Platform Solution](#page-94-0) on page 95.
- 7. Disable the HTTP backup/restore server using IP Office Web Manager setting **Platform View** > **Settings** > **System Settings** > **Enable HTTP file store for backup/restore**. An HTTPS backup/restore server is always active for this purpose.
- 8. Disable any unused unsecure ports/protocols using **Platform View** > **Settings** > **System Settings** > **Firewall Settings**. This will apply filtering to all LAN 1 and LAN 2 traffic, regardless of source or destination.
	- The firewall support on the Linux Application Server do not replace the needs for an external firewall. For further information see [Limiting IP Network Exposure](#page-127-0) on page 128.
- 9. If not required, disable the Enhanced Access Security Gateway (EASG) support using the IP Office Web Manager setting **Platform View** > **Settings** > **General** > **EASG Settings** > **Status**.
- 10. If required, administer a new server identity certificate on the IP Office Shell Server using the IP Office Manager **System** > **Certificates** > **Identity Certificate** > **Set**; this identity certificate will be automatically propagated to all TLS/HTTPS interfaces of the server. Alternatively, if the system is an Linux Application Server, the **Platform View** > **General** > **Certificates** > **Identity Certificates** settings can be used. For more information, see [Certificates and Trust](#page-39-0) on page 40.
- 11. If required, administer a new server identity certificate on the IP Office Shell Server using the IP Office Manager **Certificates** > **Offer ID Certificate Chain** > **Set**; this identity certificate will be automatically propagated to all TLS/HTTPS interfaces of the server.
- 12. If Voicemail Pro is installed, follow [Securing Voicemail Pro](#page-122-0) on page 123.
- 13. If Avaya one-X<sup>®</sup> Portal for IP Office is installed, follow Securing Avaya one-X<sup>®</sup> Portal for IP Office.
- 14. Any applications not used should be disabled using the **Platform View** > **System** > **Services** > **Automatically Start**. Note that IP Office and Management Services should never be disabled.
- 15. Do not activate the server's Intelligent Platform Management Interface (IPMI) this effectively grants physical access to the server.

[Securing the IP Office Platform Solution](#page-94-0) on page 95

## <span id="page-112-0"></span>**Chapter 16: Preventing Unwanted Calls**

The following recommendations cannot be precise due to the wide variation of national, international and customer dial plans, however they can be adapted as required for specific deployments.

• Note: It is strongly recommended that all IP Office deployments be protected from unwanted calls regardless of the perceived risk.

Toll fraud, dial-through attacks or general unwanted incoming or outgoing calls can be mitigated in IP Office by:

#### **Related links**

Call Barring on page 113 [User Based Barring](#page-113-0) on page 114 [Protecting Phones](#page-115-0) on page 116 [Making Calls from Protected Phones](#page-115-0) on page 116 [Forwarding Protection](#page-116-0) on page 117 [Remote Forwarding Controls](#page-116-0) on page 117 [SMDR Reporting of Barred Calls](#page-117-0) on page 118 [Error Handling in Voicemail Pro Call Flows](#page-117-0) on page 118

## **Call Barring**

The normal way of call barring is to have a default outgoing route and then lock down undesired numbers. When locking down un-desired numbers it is important to take in to account IP Office dialling rules and add an N after any dial string you are trying to block.

For example to block calls to Premium rate numbers (1900-xxx-xxxxx US or 09… UK):

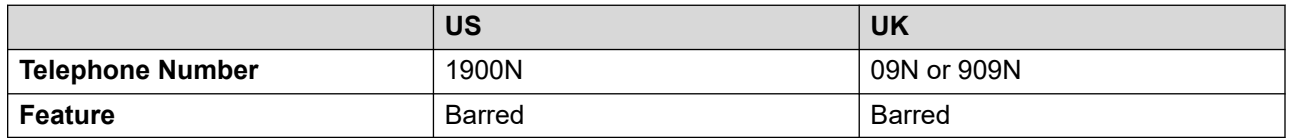

It is important to ensure that the Telephone Number is followed by an N so that it matches even when dialled en-bloc (or redial).

Many countries have prefixes that may be dialed before normal PSTN numbers, for example to force Caller ID presentation, (\*67(US)/141(UK) to Withhold Caller ID, \*82(US)/1470(UK) to present Caller ID) it is important to include versions of all barred short codes including these prefixes or just bar any call attempts using these prefixes.

<span id="page-113-0"></span>[Preventing Unwanted Calls](#page-112-0) on page 113

## **User Based Barring**

There are several potential methods for achieving different routing/barring rules for Users.

One effective method that minimizes the per-user config, and can be part of user rights templates, centralizes the routing/barring config, and maintains features like secondary dial tone, is to create copies of the "50:Main" ARS for the different access levels required.

As 50: Main is the default it makes sense for that to be the one that is used for most users, or on sites with specific concerns about security the most restricted.

For this example we will define two alternate ARS entries for Local & Long Distance, and Unrestricted, by copying the default Main then restrict Main to be local only. All the ARS tables must route Emergency Calls.

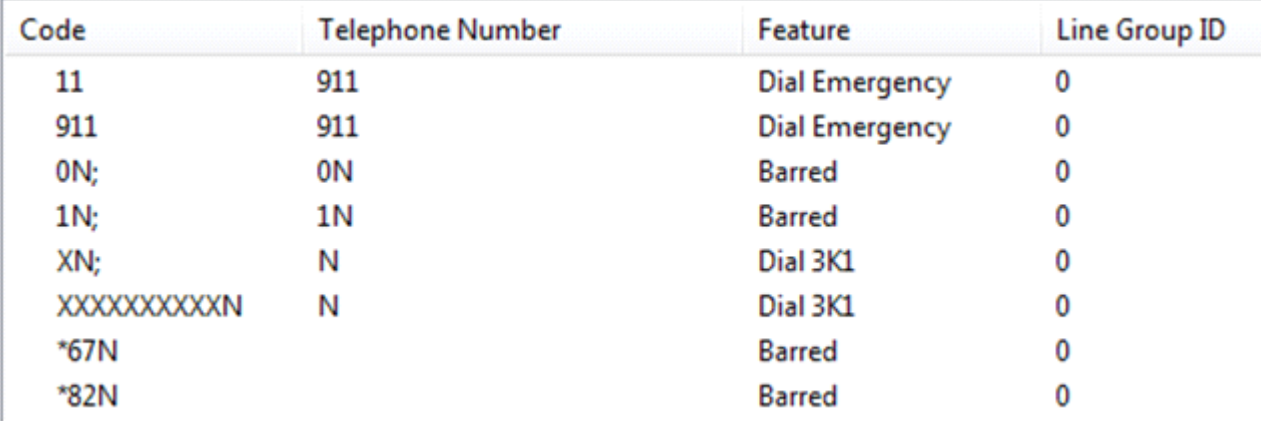

The new Short Codes in the Main ARS will be:

The 0N; and 1N; codes have been changed to barred and barred codes added for \*67 and \*82. Note the addition of the N to ensure a match for redial and so on. Short codes can be added for areas where 7 digit local dialing is still available if required, also it might be useful to create Short Codes to trap local Area Codes that have been dialed with a leading 1, also Freephone dialing.

The Local & Long Distance Short codes will be:

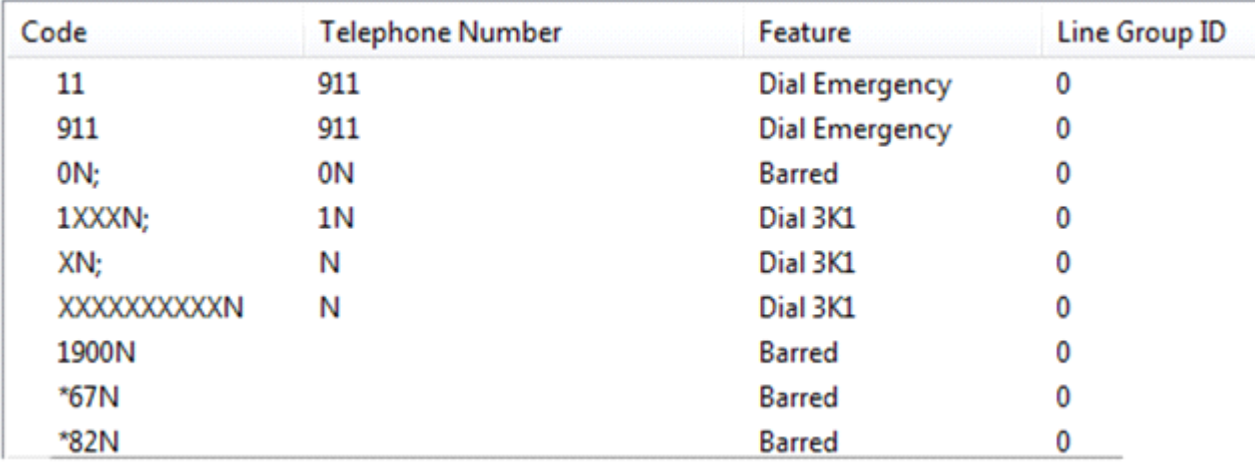

This will allow all calls starting '1' except Premium Rate (1-900 numbers), the 1N; Short Code is modified to 1XXXN; to avoid people pausing during dialing matching a simple "1N;" short code. The barring for \*67 and \*82 is repeated.

The Unrestricted ARS short codes will be:

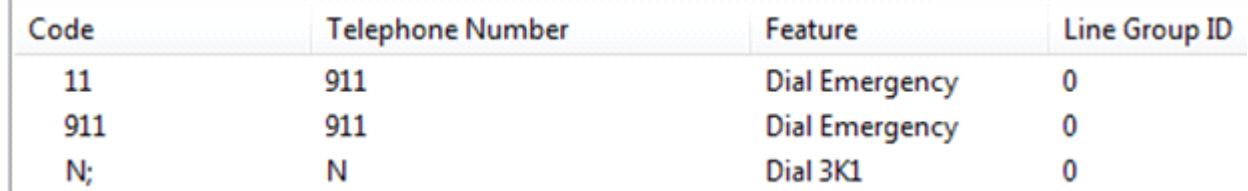

This is totally unrestricted, in real operation it is unlikely that there will be totally unrestricted out-dialing.

The Default system short code for dialing is Unchanged:

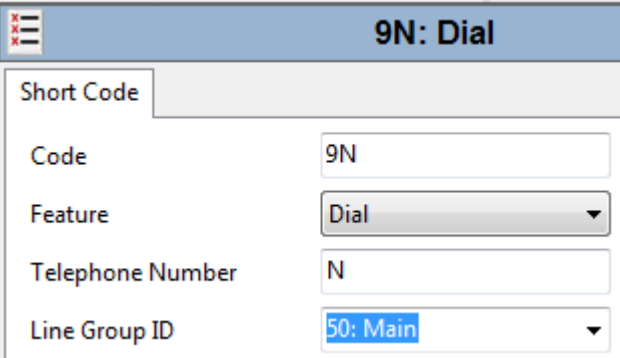

Add specific User Short Codes for users who are allowed greater dialing privileges, similar to the default system Short code but pointing to the appropriate ARS entry. This can be done via User Rights Templates.

For more information on ARS operation, see the field descriptions for the ARS tab in Administering Avaya IP Office™ Platform with Manager

<span id="page-115-0"></span>[Preventing Unwanted Calls](#page-112-0) on page 113

## **Protecting Phones**

In some environments, one of the risks is not from the phones users, but from other people having physical access to the phones when unattended. There are several mechanisms you can use to protect the phone when the user is away from their desk:

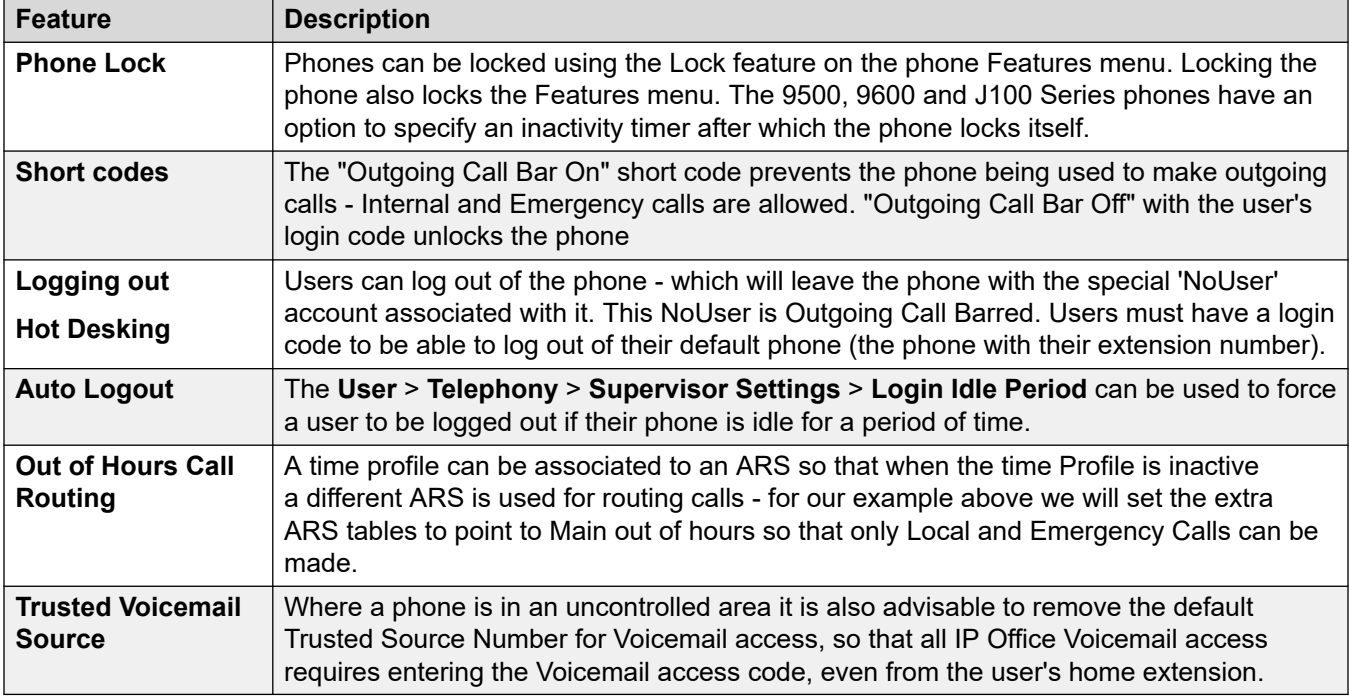

#### **Related links**

**[Preventing Unwanted Calls](#page-112-0) on page 113** 

## **Making Calls from Protected Phones**

Once phones have outbound dialing locked down it often becomes necessary to provide occasional exceptions. Since release 5.0, it has been possible for a privileged User (Receptionist for example) to transfer secondary dial tone to a restricted user to allow them to make a call that they would not otherwise be able to make.

A more versatile solution is to use Authorization Codes. Authorization Codes permit a user with a Code to go to a restricted phone and make a call with their privileges without the necessity of Hot Desking for the call. This is sometimes called "Roaming Class of Service" on other systems. For

<span id="page-116-0"></span>information see the field descriptions for the Manager Authorization Codes tab in [Administering](https://documentation.avaya.com/bundle/AdministeringAvayaIPOfficePlatformManagerR11_1/page/Purpose.html) Avaya IP Office™ [Platform with Manager.](https://documentation.avaya.com/bundle/AdministeringAvayaIPOfficePlatformManagerR11_1/page/Purpose.html)

Note that Emergency Calls are always permitted, hence the need to ensure Emergency Dialing has been correctly defined.

#### **Related links**

[Preventing Unwanted Calls](#page-112-0) on page 113

## **Forwarding Protection**

When a user has forwarding active, any call routing, including barring for calls to that user, will be applied. If a user cannot make long distance call, and attempts to forward to a long distance number, the call will fail. As call routing/barring can vary by time of day it is not possible to block the attempt to configure long distance as the forwarding target.

Use the setting **System** > **Telephony** > **Telephony** > **Inhibit Off-Switch Forward/Transfer** to inhibit all off-switch forwarding and transfers. When enabled, this takes precedence over all user settings.

This setting can also be set per user using **User** > **Telephony** > **Supervisor Settings** > **Inhibit Off-Switch Forward/Transfer**.

#### **Related links**

[Preventing Unwanted Calls](#page-112-0) on page 113

## **Remote Forwarding Controls**

By default IP Office and the IP Office Voicemail applications do not provide any mechanisms for remote modification of User Forwarding settings. However, Mobile Call Control can be enabled to give access. For information, see "Mobile Call Control" in [Administering Avaya](https://documentation.avaya.com/bundle/AdministeringAvayaIPOfficePlatformManagerR11_1/page/Purpose.html) IP Office™ Platform [with Manager](https://documentation.avaya.com/bundle/AdministeringAvayaIPOfficePlatformManagerR11_1/page/Purpose.html).

There is also a Voicemail Pro Personal Options Menu option that can be added to a custom call flow to allow users to remotely change their forwarding and other settings.

Before enabling either of these options the warnings in the manuals must be considered and a judgment made to decide if the benefit is worth the risk of unauthorized access.

#### **Related links**

[Preventing Unwanted Calls](#page-112-0) on page 113

## <span id="page-117-0"></span>**SMDR Reporting of Barred Calls**

To enable the detection of unauthorized call attempts, the string 'SMDR' can be included in the telephone field of the Barred short code. When included, an SMDR report will be generated. The call will be zero duration, zero ring time, with the word 'Barred' in the 2nd party info field.

#### **Related links**

[Preventing Unwanted Calls](#page-112-0) on page 113

## **Error Handling in Voicemail Pro Call Flows**

All call flows that can make internal or external calls, transfers or other potential call operations must ensure only the expected call destinations from valid users are allowed. All possible invalid operations should be detected and prevented by the use of call flow logic.

#### **Related links**

[Preventing Unwanted Calls](#page-112-0) on page 113

## <span id="page-118-0"></span>**Chapter 17: Securing IP Office Applications**

To help secure IP Office applications, use the following recommendations:

#### **Related links**

Securing IP Office Manager on page 119 [Securing IP Office Web Manager/Web Control](#page-119-0) on page 120 [Securing Web Licence Manager](#page-120-0) on page 121 [Securing System Status Application](#page-120-0) on page 121 [Securing SysMonitor](#page-121-0) on page 122 [Securing Voicemail Pro](#page-122-0) on page 123 [Securing Embedded Voicemail](#page-124-0) on page 125 [Securing Avaya one-X Portal for IP Office](#page-124-0) on page 125 [Securing WebRTC Gateway](#page-125-0) on page 126 [Securing Media Manager](#page-125-0) on page 126 [Securing Avaya Contact Center Applications](#page-126-0) on page 127

## **Securing IP Office Manager**

#### **Procedure**

1. Apply the following configuration settings in IP Office Manager using the **File** > **Preferences** > **Security** tab to ensures more secure IP Office communications and help keep configuration data away from unauthorized users:

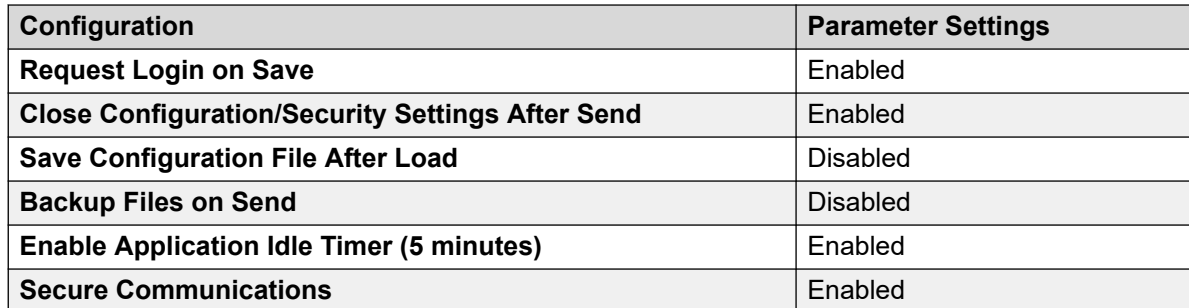

2. The **Manager Certificate Checks** on the **File** > **Preferences** > **Security** tab should be set according to the security policy. It should be set to **None** only for recovery purposes.

- <span id="page-119-0"></span>3. For more information see [Certificates and Trust](#page-39-0) on page 40 and [Windows Certificate](#page-148-0)  [Management](#page-148-0) on page 149.
- 4. If mutual certificate authentication is required (that is, the IP Office configuration or security administration service will request a certificate from IP Office Manager) the **File** > **Preferences** > **Security** > **Certificate offered to IP Office** needs to be set with an identity certificate. If Current User is selected, it will only apply the current Windows user. If Local Machine is selected, it will be used for all Windows users of that PC.
- 5. To prevent other administrators from modifying the **File** > **Preferences** > **Security** tab settings, ensure those Service Users do not have the rights to edit security settings, or have the Administrator Manager Operator Role.
- 6. In IP Office Manager's **File** > **Preferences** > **Directories** tab, change the **Working Directory** to be different to the **Binary Directory**. If the two directory settings are the same, it potentially allows remote TFTP/HTTP file access to the folder containing copies of configuration files.
- 7. Ensure all offline configuration files, exported files or other configuration data are controlled.

[Securing IP Office Applications](#page-118-0) on page 119

## **Securing IP Office Web Manager/Web Control**

#### **About this task**

IP Office Web Manager and the Linux Web Control Panel are browser-based online management tools that always use HTTPS communication.

#### **Procedure**

- 1. Any browser used for web-based management should have the CA certificate/ID certificate of the IP Office installed in the relevant trusted certificate store. It is possible in some browsers to provide temporary or permanent exceptions, but this should be avoided. For more information about certificates and browser support, see [Certificates and Trust](#page-39-0) on page 40.
- 2. Ensure all offline configuration files, exported files or other configuration data are controlled.

#### **Related links**

[Securing IP Office Applications](#page-118-0) on page 119

## <span id="page-120-0"></span>**Securing Web Licence Manager**

#### **About this task**

Web License Manager (WebLM) administrative accounts are separate to IP Office and logins to WebLM are not integrated into the IP Office AA framework.

WebLM administration is browser-based and always uses HTTPS communication.

#### **Procedure**

- 1. Change the password of the default account as soon as possible.
- 2. All passwords must be 'strong' and of 8 or more characters (See [Password and PIN](#page-31-0) [Management](#page-31-0) on page 32).
- 3. For subsequent password management, go to the WebLM 'Manage Users' page. Any unused administrator accounts must be deleted.
	- Note: WebLM does not support referred authentication; local user accounts are used at all times.
- 4. Any browser used for web-based management should have the CA certificate/ID certificate of the IP Office installed in the relevant trusted certificate store. It is possible in some browsers to provide temporary or permanent exceptions, but this should be avoided. For more information about certificates and browser support, see [Certificates and Trust](#page-39-0) on page 40.
- 5. If the application is not used, it should be disabled using the **Platform View** > **System** > **Services** > **Automatically Start** setting.

#### **Related links**

[Securing IP Office Applications](#page-118-0) on page 119

## **Securing System Status Application**

#### **About this task**

System Status Application will always attempt to connect to the IP Office using the secure TLS service first if the login page setting Secure Connection is selected. However, if the TLS connection attempt fails, it will offer the user the option to connect over the unsecure connection.

#### **Procedure**

- 1. To prevent the use of the unsecure connection, the IP Office Manager security setting **Services** > **System Status Application Interface** > **Service Security Level** should be set to **Secure, Low** or **Secure, Medium**.
	- Note: The use of SSA with a TLS connection limits the status monitoring capacity, particularly on the IP500 V2 platform. If high SSA events or call rates are anticipated, the unsecure connection should be used with alternative security arrangements.
- <span id="page-121-0"></span>2. There is no checking of the IP Office certificate by SSA when the TLS connection is used hence no certificate configuration is possible on SSA.
- 3. If not required by support personnel using SSA, the rights: **Rights Groups** > **System Status Application** > **Read all configuration** and **Rights Groups** > **System Status Application** > **System control** should be removed from the Service User account.
- 4. Any snapshot file saved by SSA may be read by any other SSA instance without authorization. This file can include configuration and other sensitive information and therefore access to the file must be controlled.

[Securing IP Office Applications](#page-118-0) on page 119

## **Securing SysMonitor**

#### **About this task**

SysMonitor has a number of connection methods: Two legacy (UDP and TCP), and two contemporary (HTTP and HTTPS). Only the HTTPS method is fully secure, but has the highest processing overhead. UDP has the least.

IP Office support of the various SysMonitor connection methods is controlled by the security settings as follows:

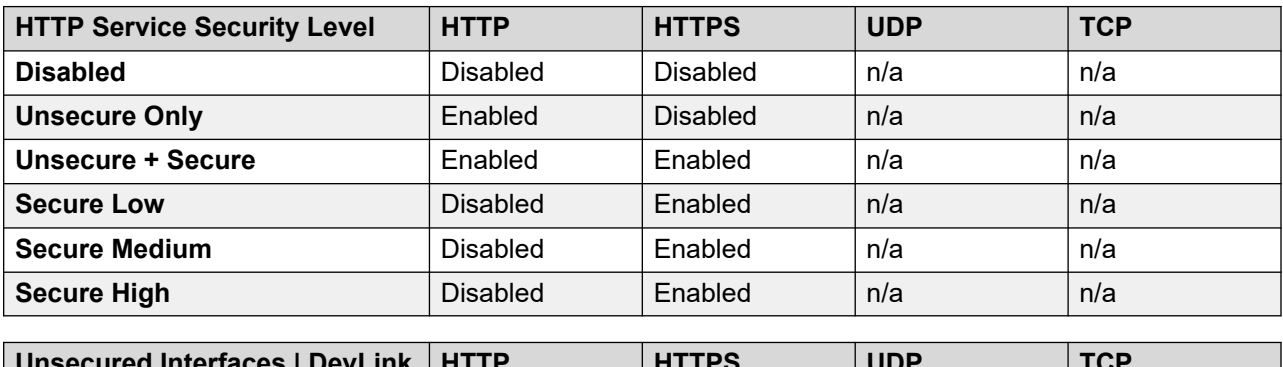

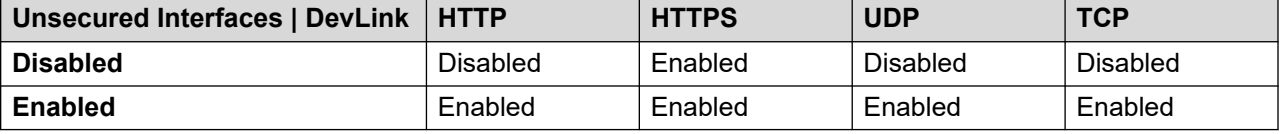

#### **Procedure**

1. A Service User account should be used rather than the legacy Monitor Password, the IP Office Manager security using the setting **System** > **Unsecured Interfaces** > **Use Service User Credentials**. For default accounts that can use SysMonitor in this way, see [Default](#page-26-0) [Administrative Users and Rights Groups](#page-26-0) on page 27.

- <span id="page-122-0"></span>2. The legacy UDP and TCP connection methods should be disabled via the Manager security setting **System** > **Unsecured Interfaces** > **Devlink**.
	- Note: If the legacy connection methods are not disabled, the password exchange between SysMonitor and IP Office is unsecure.
- 3. Select the correct connection methods in the SysMonitor **File** > **Select Unit** tab. If HTTPS is used, an identity certificate (certificate plus private key) is requested. This is used by SysMonitor to identify itself. For more information about certificates and PKI, see [Certificates and Trust](#page-39-0) on page 40.
- 4. To ensure only HTTPS is used, the IP Office Manager security setting **Services** > **HTTP** > **Service Security Level** should be set to disable HTTP.
	- Note: The IP Office HTTP service is used by many components including H323 phones, IP Office lines, IP Office SoftConsole, Voicemail Pro and Avaya one-X<sup>®</sup> Portal for IP Office.
- 5. Any log files saved by SysMonitor may be read by any other SysMonitor instance without authorization. This file can include configuration and other sensitive information and therefore access to these files must be controlled.

[Securing IP Office Applications](#page-118-0) on page 119

## **Securing Voicemail Pro**

#### **Procedure**

- 1. Using the Voicemail Pro client, the password for the default administration account 'Administrator' must be changed to a 'strong' password of 8 or more characters. Any unused accounts must be deleted.
	- For Server Edition and Linux Application Server, all authentication is referred to the 'local' IP Office – the default administration account is only used under failure conditions. For Linux Application Server, the local IP Office is a management instance running on the server itself. See [User Accounts and Rights of Access](#page-25-0) on page 26 for more information.
- 2. Using the Voicemail Pro client, configure the password using **Preferences** > **General** > **Voicemail Password**. This password must match the password entered in the IP Office Manager setting **Security** > **System** > **Unsecured Interfaces** > **Voicemail Password**. The password must be 31-characters.
	- For new systems, a suitable 31-character password is automatically generated and used on the first connection between the IP Office and Voicemail Pro services.
	- Existing systems upgraded to IP Office R11.1 FP1 can continue to use their existing shorter password but are forced to a 31-character password on any change.
- 3. The IP Office configuration setting **System** > **Voicemail** > **Voicemail IP Address** must not be left at 255.255.255.255, but set to the IP Address of the Voicemail Pro server.
- 4. Only users and groups that are entitled to use voicemail should have their mail box activated. All others should be disabled using the Voicemail Pro client disable mailbox feature.
	- Disabling the mailbox will also disable IMAP, MAPI, email and Web Voicemail integrations for that user
- 5. All mailboxes must be protected by a **Voicemail Code**, except when connecting from trusted extensions (by the use of the **User** > **Source Numbers**). The recommended minimum is 4 digits for internal use, 9 when the mailbox can be accessed externally.
- 6. The mailbox **Voicemail Code** policy should be enforced by setting the voicemail Default Telephony Interface to Intuity in the Voicemail Pro client, and minimum PIN Length to 4 or 9 using the IP Office Manager setting **System** > **Voicemail** > **Voicemail Code Complexity**.
	- Note: If IP Office voicemail TUI is used, the users are not forced to set a new **Voicemail Code** on initial mailbox access.
- 7. To prevent Toll fraud via the outdialing feature, it can be disabled on the IP Office configuration **System** > **Voicemail** tab in IP Office Manager. Where outcalling is required, call barring steps must be used, see [Preventing Unwanted Calls](#page-112-0) on page 113.
- 8. To prevent Toll fraud via call flows, all call flows must have adequate protection against dialing unauthorized numbers. Where external calling is required, call barring steps must be used. See [Preventing Unwanted Calls](#page-112-0) on page 113
- 9. Where a phone is in an uncontrolled area, the default Trusted Source Number for Voicemail access should be removed, so that all IP Office voicemail access requires entering the **Voicemail Code**, even from the user's home extension.
- 10. Disable all unused services such as SMTP and MAPI.
- 11. If the SMTP send feature is used, authentication should be used. TLS is always enforced.
- 12. If the IMAP4 server feature is used, TLS should be used.
- 13. If the host server operating system is Microsoft Windows, consult the relevant Microsoft OS security guidelines, which can be found at [https://technet.microsoft.com/en-us/](https://technet.microsoft.com/en-us/library/windows-server-security.aspx) [library/windows-server-security.aspx](https://technet.microsoft.com/en-us/library/windows-server-security.aspx). More general information can be found at [https://](https://technet.microsoft.com/en-us/security/default.aspx) [technet.microsoft.com/en-us/security/default.aspx](https://technet.microsoft.com/en-us/security/default.aspx)
- 14. If the application is not used, it should be disabled using the Web Control Settings **Platform View** > **System** > **Services** > **Automatically Start** setting.

[Securing IP Office Applications](#page-118-0) on page 119

## <span id="page-124-0"></span>**Securing Embedded Voicemail**

#### **Procedure**

- 1. Only users and groups that are entitled to use voicemail should have their mailbox activated.
- 2. All mailboxes must be protected by a **Voicemail Code**, except when connecting from trusted extensions (by the use of the **User** > **Source Numbers**). The recommended minimum is 4 digits for internal use, 9 when the mailbox can be accessed externally.
- 3. The mailbox **Voicemail Code** policy should be enforced by setting the voicemail Default Telephony Interface to Intuity in the Voicemail Pro client, and minimum PIN Length to 4 or 9 using the IP Office Manager setting **System** > **Voicemail** > **Voicemail Code Complexity**.
	- Note: If IP Office voicemail TUI is used, the users are not forced to set a new **Voicemail Code** on initial mailbox access.
- 4. Where a phone is in an uncontrolled area, the default Trusted Source Number for Voicemail access should be removed, so that all IP Office Voicemail access requires entering the **Voicemail Code**, even from the user's home extension.

#### **Related links**

[Securing IP Office Applications](#page-118-0) on page 119

## **Securing Avaya one-X® Portal for IP Office**

#### **Procedure**

- 1. Log in to the default Avaya one-X® Portal for IP Office Administrator account and change the password to a strong password of 8 or more characters.
	- This account is used by Avaya one- $X^{\circledast}$  Portal for IP Office if IP Office referred authentication service is not available, see [User Accounts and Rights of Access](#page-25-0) on page 26 for more information.
- 2. For subsequent password management, go to the Avaya one- $X^{\circledast}$  Portal for IP Office **Configuration** > **User** page. Any unused administrator accounts must be deleted.
- 3. On the Avaya one-X® Portal for IP Office administration page, navigate to **Configuration** > **Providers** > **CSTA-Provider** > **Edit** and configure the password used to access IP Office. The password must match the password configured for the IP Office Manager user EnhTcpaService.
- 4. If Avaya one-X® Portal for IP Office clients are to be used externally, follow Hardening for Remote Worker Operation.
- 5. If external Avaya one-X<sup>®</sup> Portal for IP Office clients are configured to support VoIP calls, follow Limiting IP Network Exposure.
- <span id="page-125-0"></span>6. Avaya one-X<sup>®</sup> Portal for IP Office offers both an HTTP (8080 + 8069) and HTTPS (8443/9443 + 8063) interface for web clients. HTTPS must be used for external access. The HTTP ports can be disabled using the setting **Security** > **Protocol** > **Secure Connection (HTTPS)**.
- 7. To administer an Identity Certificate for the HTTPS interfaces on a Linux-based server, see [Update Certificates](#page-101-0) on page 102.
- 8. Log in to the default Superuser backup and restore account and change the password to a strong password of 8 or more characters. For subsequent password management, go to the Avaya one-X® Portal for IP Office AFA page **Configuration** > **Edit** page.
- 9. If the host server operating system is Microsoft Windows, consult the relevant Microsoft OS security guidelines at [https://technet.microsoft.com/en-us/library/windows](https://technet.microsoft.com/en-us/library/windows-server-security.aspx)[server-security.aspx](https://technet.microsoft.com/en-us/library/windows-server-security.aspx). For more general information, see [https://technet.microsoft.com/en](https://technet.microsoft.com/en-us/security/default.aspx)[us/security/default.aspx](https://technet.microsoft.com/en-us/security/default.aspx)
- 10. The Openfire console should not normally be enabled. If in exceptional circumstances, it is enabled under the direction of Avaya, then it must be disabled as soon as possible afterwards. The command to disable is at: [http://ipofficekb.avaya.com/businesspartner/](http://ipofficekb.avaya.com/businesspartner/ipoffice/mergedProjects/oneXportaladmin/diabling_openfire_admin_consol.htm) [ipoffice/mergedProjects/oneXportaladmin/diabling\\_openfire\\_admin\\_consol.htm](http://ipofficekb.avaya.com/businesspartner/ipoffice/mergedProjects/oneXportaladmin/diabling_openfire_admin_consol.htm)
- 11. If the application is not used, it should be disabled using the **Platform View** > **System** > **Services** > **Automatically Start** setting.

[Securing IP Office Applications](#page-118-0) on page 119

## **Securing WebRTC Gateway**

#### **Procedure**

If the application is not used, it should be disabled using the **Platform View** > **System** > **Services** > **Automatically Start** setting.

#### **Related links**

[Securing IP Office Applications](#page-118-0) on page 119

## **Securing Media Manager**

#### **Procedure**

- 1. If the application is not used, it should be disabled using the **Platform View** > **System** > **Services** > **Automatically Start** setting.
- 2. If SMTP emails are used for alarms and events, in IP Office Web Manager select **Applications** > **Media Manager** > **Configuration** > **Secured Connection**.

<span id="page-126-0"></span>3. If connectors to external archiving are used, select **Encrypt Recording** in the connector settings unless the archive location complies with local data protection and privacy requirements.

#### **Related links**

[Securing IP Office Applications](#page-118-0) on page 119

## **Securing Avaya Contact Center Applications**

#### **Procedure**

- 1. Whenever Avaya Contact Center Select (ACCS) is deployed with IP Office, the CTI link between IP Office and the application should be secured, see [Securing CTI Interfaces](#page-107-0) on page 108.
- 2. Refer to the relevant application documentation for all other security aspects: *Avaya Contact Center Select Solution Description*

#### **Related links**

[Securing IP Office Applications](#page-118-0) on page 119

## <span id="page-127-0"></span>**Chapter 18: Limiting IP Network Exposure**

It is vital to control the IP network access of IP Office to reduce the exposure to attack. Network security integration is outside the scope of this document; however the following section covers some items that must be reviewed as part of network security hardening.

If using any level of external IP access, IP Office must only be connected via a properly configured Firewall or other network security mechanism (for example, VPN, MPLS). It must never be connected directly.

If no external IP access is required, IP Office must be isolated using a firewall or other mechanism.

Using IP Office Manager, the IP Office IP Route table should be inspected for any gateway routes that may have been unintentionally acquired via DHCP. These should be deleted if not required and the DCHP settings modified to prevent re-occurrence.

#### **Related links**

Firewalls on page 128 [Session Border Controller](#page-128-0) on page 129 [Remote Maintenance Access](#page-128-0) on page 129

### **Firewalls**

Any Firewall used must be selected, deployed, tested and managed by competent personnel to meet the needs of the IP Office deployment.

The NIST Special Publication (SP) 800-41, Guidelines on Firewalls and Firewall Policy: <http://csrc.nist.gov/publications/nistpubs/800-41-Rev1/sp800-41-rev1.pdf>provides background information, including other helpful resources.

Only the absolute minimum of Firewall ports and protocols should be opened for use with IP Office. For example set only the port direction and protocol needed.

The relevant IP Office port matrix for each release must be used. A link to the port matrix document is located on the Avaya Product Security page at<https://support.avaya.com/security>.

#### **Firewall guidelines:**

- If a remote IP address is static an ITSP SIP trunk for example the source address should be configured to constrain the access further.
- IP Office unsecure ports/protocols should never be exposed to the Internet.
- If using a stateful Firewall, H.323 and SIP inspection should be turned off as this will interfere with IP Office operation.

## <span id="page-128-0"></span>**Session Border Controller**

The Avaya SBCE is recommended to be located behind the Enterprise firewall, and serves as a security and demarcation device between the IP-PBX and the Carrier facility. Avaya also supports an implementation of the Avaya SBCE parallel to the firewall, although it is better as recommended for best practices security to put it behind the firewall as part of a layered defence strategy. The Avaya SBCE performs NAT traversal, securely anchors signalling and media, and can normalize SIP protocol implementation differences between carrier and Enterprise SIP implementations.

• If an SBC or SIP Application Level Gateway (ALG) is deployed, some of the IP Office security measures must be moved from the IP Office to the SBC/ALG; the IP Office source IP address blacklisting should be disabled with the No User Source Number 'B\_DISABLE\_SIP\_IPADDR'. The SBC/ALG black/white listing must be activated to compensate.

#### **Related links**

[Limiting IP Network Exposure](#page-127-0) on page 128

## **Remote Maintenance Access**

Both System Status Application and SysMonitor access to IP Office can be secured, and events/ alarms sent to syslog servers (including the IP Office Primary Server) using the TLS protocol.

IP Office SNMP should not be used without additional security measures such as Virtual Private Network (VPN).

All IP Office systems supports secure and high integrity SSLVPN connectivity, and Avaya offers IP Office Support Services (IPOSS) based on this technology. For more information, see [Deploying](https://documentation.avaya.com/bundle/IPOfficeSSLVPN/page/AboutTheSSLVPNService.html) Avaya IP Office™ [Platform SSL VPN Services](https://documentation.avaya.com/bundle/IPOfficeSSLVPN/page/AboutTheSSLVPNService.html).

For IP Office deployment in an enterprise or branch environment, Avaya's Secure Access Link (SAL) gateway can be utilised.

#### **Related links**

[Limiting IP Network Exposure](#page-127-0) on page 128

# **Part 5: Monitoring**

## <span id="page-130-0"></span>**Chapter 19: Monitoring the IP Office Platform**

Constant and consistent monitoring ensures any threats can be identified early and reacted to. In addition to threat monitoring, existing installations should be reviewed for changes in security requirements that may be caused by customer needs, technology, or regulation.

- Activate all necessary reporting.
- Monitor all alarms and logs, especially for repeated failed logins or other evidence of attack
- Detect other unusual activity, for example:
- New VoIP extensions
	- Forwarding set
	- Phones dialling unexpectedly
	- Unable to make outgoing calls
	- Unusual call destinations
	- Unusual call volumes or time of day/week
	- High phone bill
	- Unable to login to phones or applications
	- Unable to use voicemail
	- The string 'Barred' in SMDR reports
	- The syslog tag of 'IPTables-Rejected' in Linux server syslog events.
- Review Avaya Security advisories
- Review Avaya IP Office application notes, technical bulletins and tips
- Ensure the latest IP Office service packs are applied
- Monitor telephony provider communications
- Conduct periodic security reassessment

#### **Related links**

[Checks and Tests](#page-131-0) on page 132 [IP Office Reporting](#page-134-0) on page 135 [Voicemail Pro Reporting](#page-134-0) on page 135 [Avaya one-X Portal for IP Office Reporting](#page-135-0) on page 136 [Linux-Based Server Reporting](#page-135-0) on page 136

<span id="page-131-0"></span>[Other Components Reporting](#page-135-0) on page 136 [Avaya Security Advisories and IP Office Updates](#page-136-0) on page 137 [Response to Incidents](#page-136-0) on page 137

## **Checks and Tests**

Thorough checks and tests should be carried out to ensure the deployment is secure and no previous attacks have compromised the system:

- Care must be taken not to inadvertently expose sensitive data as a by-product of testing activities.
- Check LAN1/LAN2 do not have public IP addresses, that is, directly accessible from the internet.
- Check the IP Office for unsecure internet or inbound IP access by identifying the public IP address of the Firewall (for example, by using [http://whatismyipaddress.com\)](http://whatismyipaddress.com), then attempting access to the IP Office ports defined by the Port Matrix document. The following table contains some example ports that should be tested.

Note: This port list is not exhaustive and can vary from release to release. A link to the port matrix document is located at[https://ipofficekb.avaya.com/businesspartner/ipoffice/](https://ipofficekb.avaya.com/businesspartner/ipoffice/mergedProjects/general/port_matrix/index.htm) [mergedProjects/general/port\\_matrix/index.htm.](https://ipofficekb.avaya.com/businesspartner/ipoffice/mergedProjects/general/port_matrix/index.htm)

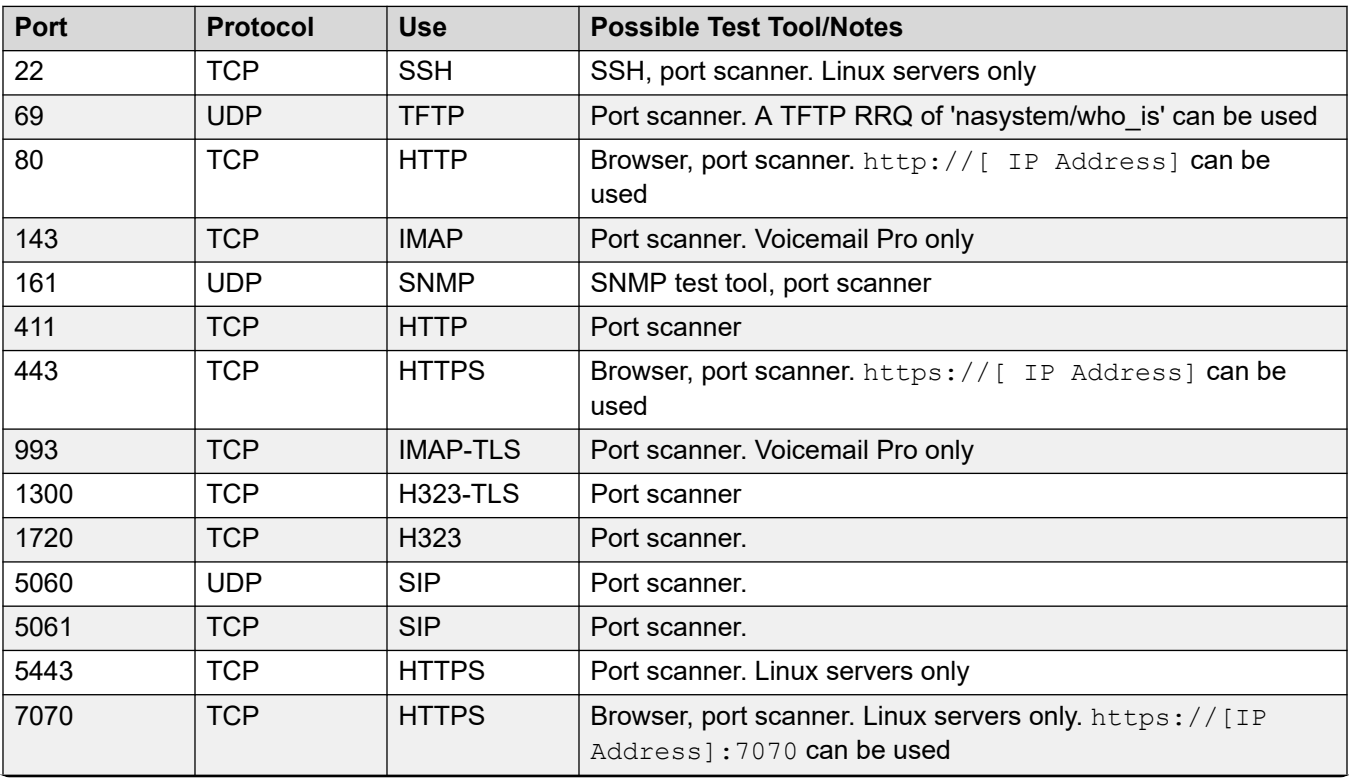

*Table continues…*

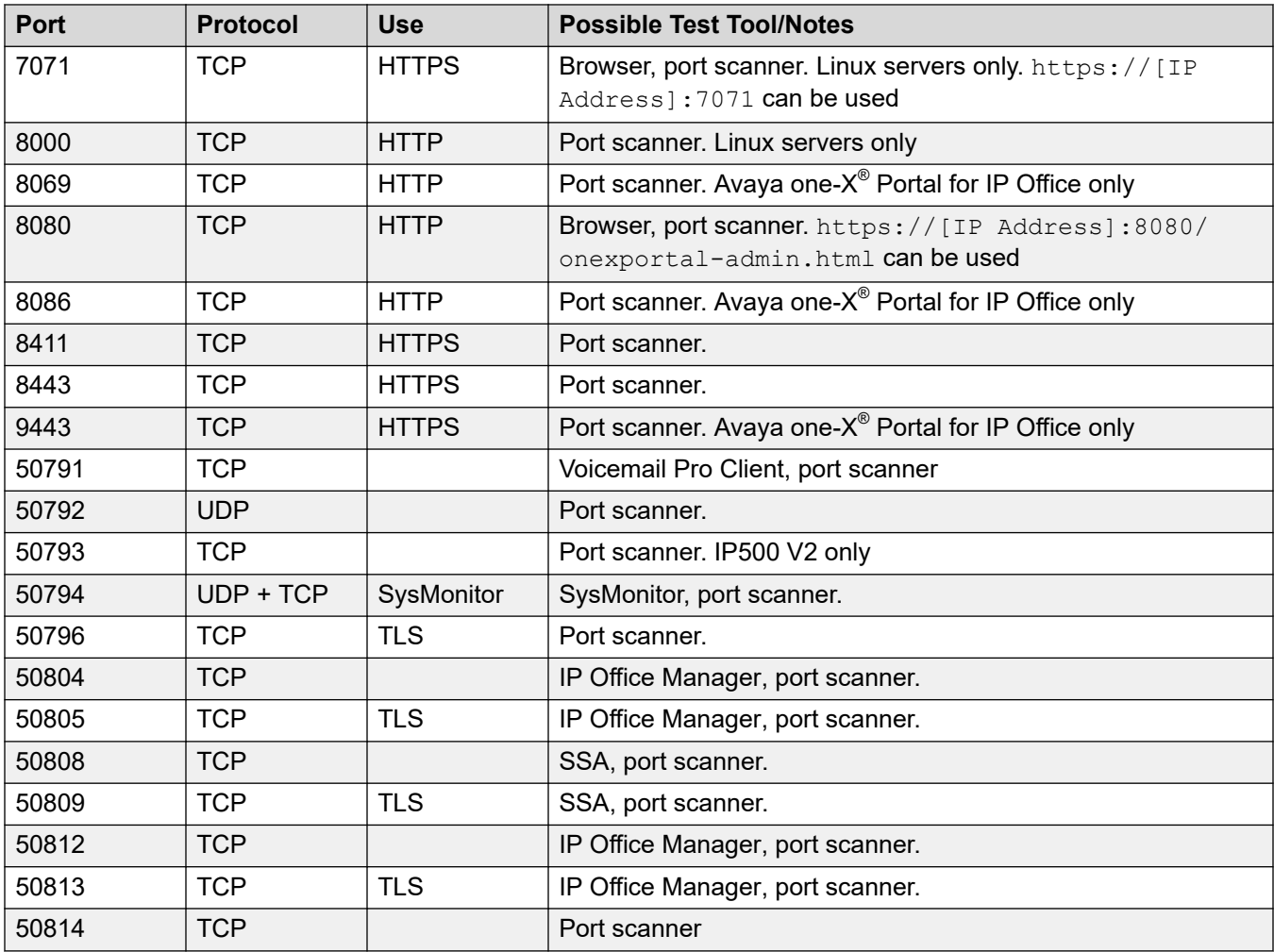

If access is successful, it can indicate a misconfigured Firewall or other network protection system.

- Attempt to log into the servers using the set of default administrator accounts and passwords in the following table.
	- Note: Default accounts from previous releases are not removed on upgrade.

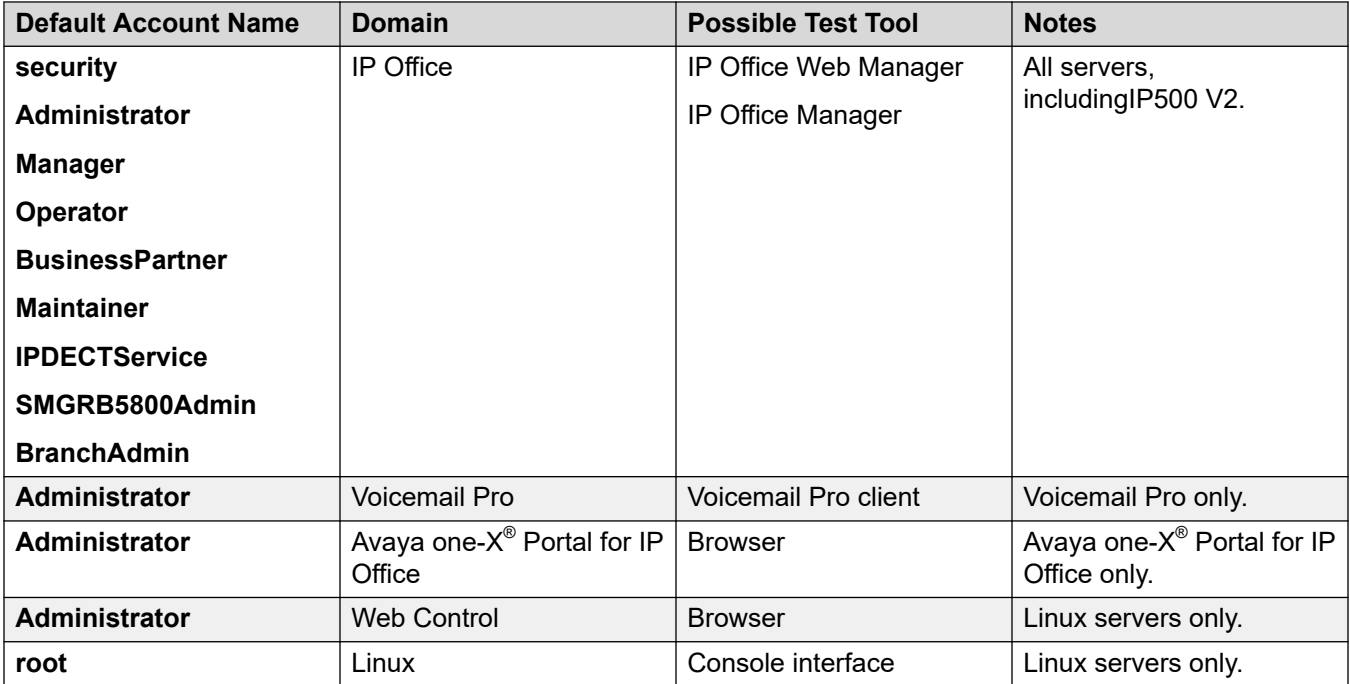

If access is successful, the account credentials should be changed or the account removed. See [Remove Unnecessary Accounts](#page-97-0) on page 98 for more information on account removal

- Use IP Office Manager to load the configuration and review all errors and warnings with particular reference to passwords. None should be present.
- Check for unexpected Extensions and Users
- Check all users' settings for unusual forwarding destinations
- Ensure all SIP extensions' **Extension** > **Extn** > **Force Authorization** setting has not been disabled.
- Check the special IP Office user 'NoUser' **Source Numbers** field; any unexpected entries should be clarified with support personnel. NoUser source numbers are sometimes used to enable specific features or behavior.
- Check that the padlock symbol is displayed on the bottom right of the screen, indicating a secure connection to IP Office
- Use IP Office Manager to load the security settings and review all warnings; none should be present.
- Again, check that the padlock symbol is displayed on the bottom right of the screen, indicating a secure connection to IP Office.
- Log on to Avaya one-X® Portal for IP Office administration page, if a warning is displayed 'Change Administrator Default Password' the administrator account is at default.
- If login to Web Control, Avaya one-X® Portal for IP Office or Voicemail Pro fails unexpectedly, check the IP Office security settings for the account being used; it must have a rights group assigned which contains the correct 'External' rights.
- Check successful and failed logins produce the expected reports and results.
- <span id="page-134-0"></span>• Test the call barring, emergency calls, authorization codes, Voicemail Pro outcalling and call flows. Testing of Emergency Calls must be arranged in advance with the PCSP/Emergency Services to avoid prejudicing genuine emergency response.
- Review Firewall, SBC and call logger reporting.

[Monitoring the IP Office Platform](#page-130-0) on page 131

## **IP Office Reporting**

The following events and logging features are available for IP Office.

- System events for failed logins, blacklisted IP Addresses, and SSL/TLS failures, potentially indicating attempts to gain unauthorized access to the system. Available as syslog, SMTP (email), SNMP traps and displayable in SSA. For more information see:
	- "Service Alarms" in [Using IP Office](https://documentation.avaya.com/bundle/IPOfficeSystemStatus/page/Using_The_Application.html) System Status.
	- The description of the **System** > **System Events** tab in [Administering Avaya](https://documentation.avaya.com/bundle/AdministeringAvayaIPOfficePlatformManagerR11_1/page/Purpose.html) IP Office™ [Platform with Manager](https://documentation.avaya.com/bundle/AdministeringAvayaIPOfficePlatformManagerR11_1/page/Purpose.html).
	- The file 'IP Office Alarms N N N.xlsx' contained on the IP Office Admin DVD.
- Audit trail of administrative logins, their source and result. Available as syslog events, also displayable in System Status Application and IP Office Manager. Note that user/phone based changes are not currently captured. For more information see:
	- "Control Unit Audit" in [Using IP Office](https://documentation.avaya.com/bundle/IPOfficeSystemStatus/page/Using_The_Application.html) System Status.
	- **File** > **Advanced** > **Audit Trail** in Administering Avaya IP Office™ [Platform with Manager](https://documentation.avaya.com/bundle/AdministeringAvayaIPOfficePlatformManagerR11_1/page/Purpose.html).
- Detailed audit trail of all administrative changes, including security settings. Available as syslog events only.
- For Server Edition, all events are active and send via syslog to the Primary Server.
- Reports of all calls available as Station Message Detail Reporting (SMDR) message that can be sent to 3rd party call loggers. For information, see the SMDR section in Administering Avaya IP Office™ [Platform with Manager](https://documentation.avaya.com/bundle/AdministeringAvayaIPOfficePlatformManagerR11_1/page/Purpose.html).

#### **Related links**

[Monitoring the IP Office Platform](#page-130-0) on page 131

### **Voicemail Pro Reporting**

The following events and logging features are available for Voicemail Pro server:

• Audit trail of administrative logins. Available as syslog events only. For more information, refer to [Administering IP Office](https://documentation.avaya.com/bundle/IPOfficeVMProAdmin/page/Voicemail_Pro_administration_overview.html) Voicemail Pro. By default, for Server Edition, all events are active and send via syslog to the Primary.

• Voicemail box login failures are reported via the IP Office failed login alarms, see above.

#### <span id="page-135-0"></span>**Related links**

[Monitoring the IP Office Platform](#page-130-0) on page 131

## **Avaya one-X® Portal for IP Office Reporting**

The following events and logging features are available for Avaya one-X $^\circ$  Portal for IP Office server:

- Audit trail of administrative logins. Available as syslog events only. By default for Server Edition, all events are active and send via syslog to the Primary.
- Avaya one-X<sup>®</sup> Portal for IP Office client login failures are reported via the IP Office failed login alarms, see [IP Office Reporting](#page-134-0) on page 135.

#### **Related links**

[Monitoring the IP Office Platform](#page-130-0) on page 131

## **Linux-Based Server Reporting**

Linux-based IP Office servers generate security and audit logs via syslog, either saved internally or sent to a remote server.

- To enable the Linux OS security and audit logging, the following settings must be enabled on the **Platform View** > **Settings** > **General** tab.
	- Authentication and authorization privileges.
	- Information stored by the Linux audit daemon (auditd).
	- Apache web server access log and error log.
- By default for Server Edition, all events are active and send via syslog to the Primary where they can be stored, viewed and forwarded to external syslog servers. For more information see **Platform View** > **Logs** > **Syslog Event Viewer** and **Platform View** > **Settings** > **General** > **Syslog**.

#### **Related links**

[Monitoring the IP Office Platform](#page-130-0) on page 131

## **Other Components Reporting**

- Firewall intrusion detection and reporting should be activated.
- SBC intrusion detection and reporting should be activated.

• Call logger unusual call activity detection and reporting should be activated.

#### <span id="page-136-0"></span>**Related links**

[Monitoring the IP Office Platform](#page-130-0) on page 131

## **Avaya Security Advisories and IP Office Updates**

- 1. Register for Avaya Security Advisory notifications by using the E-Notification subscription procedures. See [Avaya Product Security Support](#page-138-0) on page 139.
- 2. Register for IP Office Knowledgebase news, which includes updates on technical bulletins, application notes and technical tips using the options available at: [https://](https://ipofficekb.avaya.com/) [ipofficekb.avaya.com/](https://ipofficekb.avaya.com/).

#### **Related links**

[Monitoring the IP Office Platform](#page-130-0) on page 131

## **Response to Incidents**

Containment, eradication and recovery is the recommended process to follow if a security incident has been detected:

- Attacked/compromised systems should be isolated or otherwise protected as soon as possible.
- Avaya customers with information regarding any discovered security problems with Avaya products should create a Service Request using the Self Service link on https:// support.avaya.com, or by contacting the Customer Support phone number under the Maintenance Support link (1-800-242-2121 for US domestic customers). Non-Avaya customers wishing to report a security finding with Avaya products should send this information to securityalerts@avaya.com. See [Avaya Product Security Support](#page-138-0) on page 139 for further information.
- Avaya provides a document to assist customers with security requests, see [https://](https://downloads.avaya.com/css/P8/documents/100161515) [downloads.avaya.com/css/P8/documents/100161515](https://downloads.avaya.com/css/P8/documents/100161515).
- If the attack is IP based, it may be possible to trace the source IP address to the ISP it's registered to and report it. In addition the IP address or subnet can be blocked by the firewall.
- A general guide to incident handling is provided by NIST Special Publication (SP) 800-61, Computer Security Incident Handling Guide. [http://nvlpubs.nist.gov/nistpubs/](http://nvlpubs.nist.gov/nistpubs/SpecialPublications/NIST.SP.800-61r2.pdf) [SpecialPublications/NIST.SP.800-61r2.pdf.](http://nvlpubs.nist.gov/nistpubs/SpecialPublications/NIST.SP.800-61r2.pdf)

#### **Related links**

[Monitoring the IP Office Platform](#page-130-0) on page 131

# **Part 6: Appendices**

## <span id="page-138-0"></span>**Chapter 20: Avaya Product Security Support**

The Avaya Product Security Support Team (PSST) performs the following functions:

- Manages Avaya product vulnerabilities and threats.
- Maintains information posted at<https://support.avaya.com/security>.
- Performs security testing and auditing of the core products of Avaya.
- Resolves security-related field problems in support of Avaya Global Services.
- Manages the security at the securityalerts@avaya.com mailbox.

As a result, the PSST actively monitors security issues related to the following topics:

- Avaya products
- Products that are incorporated into Avaya products
- General data networking and telecommunications, as identified by government agencies

Before contacting Avaya on a security matter, please consult the Product Security Support Flow, which can be found at [https://downloads.avaya.com/css/P8/documents/100161515.](https://downloads.avaya.com/css/P8/documents/100161515) There is a link this document on the Avaya security support site at [https://support.avaya.com/security.](https://support.avaya.com/security)

When a security vulnerability is identified, the PSST determines susceptibility of Avaya products to those vulnerabilities and follows a process according to the Avaya's Product Security Vulnerability Response Policy, defined at [https://downloads.avaya.com/css/P8/documents/](https://downloads.avaya.com/css/P8/documents/100045520) [100045520](https://downloads.avaya.com/css/P8/documents/100045520). Depending on the category of risk, the PSST creates an Avaya Security Advisory to notify customers of the vulnerability.

#### **Related links**

Accessing Avaya Security Advisories on page 139 [Interpreting an Avaya Security Advisory](#page-139-0) on page 140

## **Accessing Avaya Security Advisories**

Avaya Security Advisories are posted on the Security Support web site at [https://](https://support.avaya.com/security) [support.avaya.com/security.](https://support.avaya.com/security) Customers can register at Avaya Support web site to receive email notifications of Avaya security advisories.

#### **Related links**

**Avaya Product Security Support on page 139** 

## <span id="page-139-0"></span>**Interpreting an Avaya Security Advisory**

The precise definitions that PSST follows in classifying vulnerabilities relative to their potential threat to Avaya products is available in the Avaya's Product Security Vulnerability Response Policy at<https://downloads.avaya.com/css/P8/documents/100045520>.

#### **Related links**

[Avaya Product Security Support](#page-138-0) on page 139

## <span id="page-140-0"></span>**Chapter 21: Default Trusted Certificates**

IP Office does not trust all certificate authorities by default.

#### **Related links**

Default Trusted Certificates on page 141 [Symantec Class 3 Secure Server CA - G4 in PEM format](#page-141-0) on page 142 [Entrust Certification Authority - L1K in PEM format](#page-142-0) on page 143 [GTS Root R1 in PEM format](#page-143-0) on page 144 [GTS Root R2 in PEM format](#page-143-0) on page 144 [GlobalSign Root CA - R2 in PEM format](#page-144-0) on page 145 [ISRG Root X1 in PEM format](#page-145-0) on page 146 [DigiCert Global Root CA in PEM format](#page-145-0) on page 146 [DigiCert SHA2 Secure Server CA in PEM format](#page-146-0) on page 147 [Let's Encrypt Authority X3 in PEM format](#page-146-0) on page 147 [Removing a Default Trusted Certificate](#page-147-0) on page 148

## **Default Trusted Certificates**

There are a number of certificates that are trusted by IP Office and are present on initial default and security settings reset:

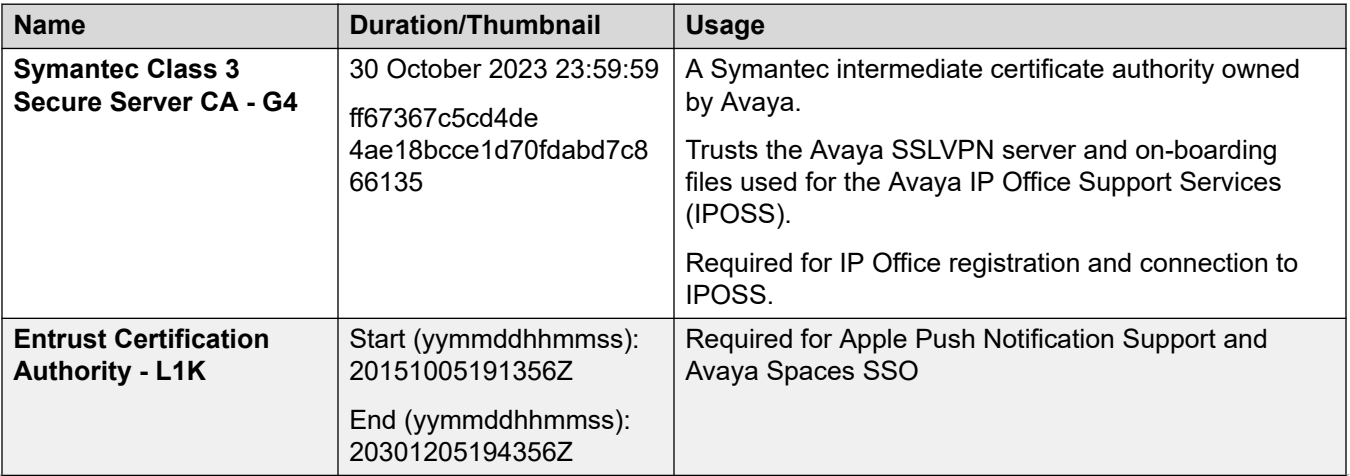

*Table continues…*

<span id="page-141-0"></span>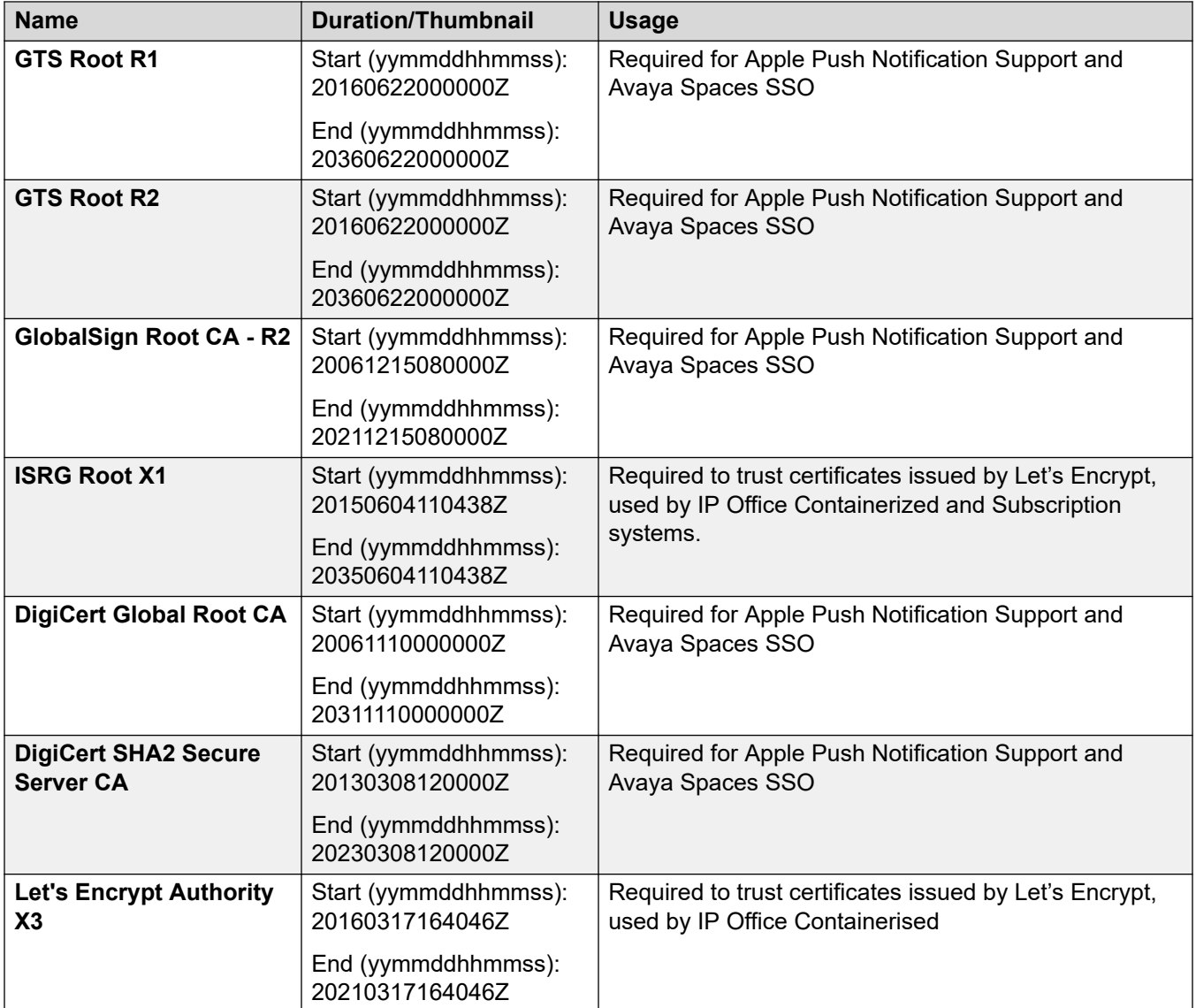

[Default Trusted Certificates](#page-140-0) on page 141

## **Symantec Class 3 Secure Server CA - G4 in PEM format**

-----BEGIN CERTIFICATE----- MIIFODCCBCCgAwIBAgIQUT+5dDhwtzRAQY0wkwaZ/zANBgkqhkiG9w0BAQsFADCB yjELMAkGA1UEBhMCVVMxFzAVBgNVBAoTDlZlcmlTaWduLCBJbmMuMR8wHQYDVQQL ExZWZXJpU2lnbiBUcnVzdCBOZXR3b3JrMTowOAYDVQQLEzEoYykgMjAwNiBWZXJp U2lnbiwgSW5jLiAtIEZvciBhdXRob3JpemVkIHVzZSBvbmx5MUUwQwYDVQQDEzxW ZXJpU2lnbiBDbGFzcyAzIFB1YmxpYyBQcmltYXJ5IENlcnRpZmljYXRpb24gQXV0 aG9yaXR5IC0gRzUwHhcNMTMxMDMxMDAwMDAwWhcNMjMxMDMwMjM1OTU5WjB+MQsw CQYDVQQGEwJVUzEdMBsGA1UEChMUU3ltYW50ZWMgQ29ycG9yYXRpb24xHzAdBgNV

```
BAsTFlN5bWFudGVjIFRydXN0IE5ldHdvcmsxLzAtBgNVBAMTJlN5bWFudGVjIENs 
YXNzIDMgU2VjdXJlIFNlcnZlciBDQSAtIEc0MIIBIjANBgkqhkiG9w0BAQEFAAOC 
AQ8AMIIBCgKCAQEAstgFyhx0LbUXVjnFSlIJluhL2AzxaJ+aQihiw6UwU35VEYJb 
A3oNL+F5BMm0lncZgQGUWfm893qZJ4Itt4PdWid/sgN6nFMl6UgfRk/InSn4vnlW 
9vf92Tpo2otLgjNBEsPIPMzWlnqEIRoiBAMnF4scaGGTDw5RgDMdtLXO637QYqzu 
s3sBdO9pNevK1T2p7peYyo2qRA4lmUoVlqTObQJUHypqJuIGOmNIrLRM0XWTUP8T 
L9ba4cYY9Z/JJV3zADreJk20KQnNDz0jbxZKgRb78oMQw7jW2FUyPfG9D72MUpVK 
Fpd6UiFjdS8W+cRmvvW1Cdj/JwDNRHxvSz+w9wIDAQABo4IBYzCCAV8wEgYDVR0T 
AQH/BAgwBgEB/wIBADAwBgNVHR8EKTAnMCWgI6Ahhh9odHRwOi8vczEuc3ltY2Iu 
Y29tL3BjYTMtZzUuY3JsMA4GA1UdDwEB/wQEAwIBBjAvBggrBgEFBQcBAQQjMCEw 
HwYIKwYBBQUHMAGGE2h0dHA6Ly9zMi5zeW1jYi5jb20wawYDVR0gBGQwYjBgBgpg 
hkgBhvhFAQc2MFIwJgYIKwYBBQUHAgEWGmh0dHA6Ly93d3cuc3ltYXV0aC5jb20v 
Y3BzMCgGCCsGAQUFBwICMBwaGmh0dHA6Ly93d3cuc3ltYXV0aC5jb20vcnBhMCkG 
A1UdEQQiMCCkHjAcMRowGAYDVQQDExFTeW1hbnRlY1BLSS0xLTUzNDAdBgNVHQ4E 
FgQUX2DPYZBV34RDFIpgKrL1evRDGO8wHwYDVR0jBBgwFoAUf9Nlp8Ld7LvwMAnz 
Qzn6Aq8zMTMwDQYJKoZIhvcNAQELBQADggEBAF6UVkndji1l9cE2UbYD49qecxny 
H1mrWH5sJgUs+oHXXCMXIiw3k/eG7IXmsKP9H+IyqEVv4dn7ua/ScKAyQmW/hP4W 
Ko8/xabWo5N9Q+l0IZE1KPRj6S7t9/Vcf0uatSDpCr3gRRAMFJSaXaXjS5HoJJtG 
QGX0InLNmfiIEfXzf+YzguaoxX7+0AjiJVgIcWjmzaLmFN5OUiQt/eV5E1PnXi8t 
TRttQBVSK/eHiXgSgW7ZTaoteNTCLD0IX4eRnh8OsN4wUmSGiaqdZpwOdgyA8nTY 
Kvi4Os7X1g8RvmurFPW9QaAiY4nxug9vKWNmLT+sjHLF+8fk1A/yO0+MKcc= 
-----END CERTIFICATE-----
```
[Default Trusted Certificates](#page-140-0) on page 141

## **Entrust Certification Authority - L1K in PEM format**

#### -----BEGIN CERTIFICATE-----

```
MIIFDjCCA/agAwIBAgIMDulMwwAAAABR03eFMA0GCSqGSIb3DQEBCwUAMIG+MQsw 
CQYDVQQGEwJVUzEWMBQGA1UEChMNRW50cnVzdCwgSW5jLjEoMCYGA1UECxMfU2Vl 
IHd3dy5lbnRydXN0Lm5ldC9sZWdhbC10ZXJtczE5MDcGA1UECxMwKGMpIDIwMDkg 
RW50cnVzdCwgSW5jLiAtIGZvciBhdXRob3JpemVkIHVzZSBvbmx5MTIwMAYDVQQD 
EylFbnRydXN0IFJvb3QgQ2VydGlmaWNhdGlvbiBBdXRob3JpdHkgLSBHMjAeFw0x 
NTEwMDUxOTEzNTZaFw0zMDEyMDUxOTQzNTZaMIG6MQswCQYDVQQGEwJVUzEWMBQG 
A1UEChMNRW50cnVzdCwgSW5jLjEoMCYGA1UECxMfU2VlIHd3dy5lbnRydXN0Lm5l 
dC9sZWdhbC10ZXJtczE5MDcGA1UECxMwKGMpIDIwMTIgRW50cnVzdCwgSW5jLiAt 
IGZvciBhdXRob3JpemVkIHVzZSBvbmx5MS4wLAYDVQQDEyVFbnRydXN0IENlcnRp 
ZmljYXRpb24gQXV0aG9yaXR5IC0gTDFLMIIBIjANBgkqhkiG9w0BAQEFAAOCAQ8A 
MIIBCgKCAQEA2j+W0E25L0Tn2zlem1DuXKVh2kFnUwmqAJqOV38pa9vH4SEkqjrQ 
jUcj0u1yFvCRIdJdt7hLqIOPt5EyaM/OJZMssn2XyP7BtBe6CZ4DkJN7fEmDImiK 
m95HwzGYei59QAvS7z7Tsoyqj0ip/wDoKVgG97aTWpRzJiatWA7lQrjV6nN5ZGhT 
JbiEz5R6rgZFDKNrTdDGvuoYpDbwkrK6HIiPOlJ/915tgxyd8B/lw9bdpXiSPbBt 
LOrJz5RBGXFEaLpHPATpXbo+8DX3Fbae8i4VHj9HyMg4p3NFXU2wO7GOFyk36t0F 
ASK7lDYqjVs1/lMZLwhGwSqzGmIdTivZGwIDAQABo4IBDDCCAQgwDgYDVR0PAQH/ 
BAQDAgEGMBIGA1UdEwEB/wQIMAYBAf8CAQAwMwYIKwYBBQUHAQEEJzAlMCMGCCsG 
AQUFBzABhhdodHRwOi8vb2NzcC5lbnRydXN0Lm5ldDAwBgNVHR8EKTAnMCWgI6Ah 
hh9odHRwOi8vY3JsLmVudHJ1c3QubmV0L2cyY2EuY3JsMDsGA1UdIAQ0MDIwMAYE 
VR0gADAoMCYGCCsGAQUFBwIBFhpodHRwOi8vd3d3LmVudHJ1c3QubmV0L3JwYTAd 
BgNVHQ4EFgQUgqJwdN28Uz/Pe9T3zX+nYMYKTL8wHwYDVR0jBBgwFoAUanImetAe 
733nO2lR1GyNn5ASZqswDQYJKoZIhvcNAQELBQADggEBADnVjpiDYcgsY9NwHRkw 
y/YJrMxp1cncN0HyMg/vdMNY9ngnCTQIlZIv19+4o/0OgemknNM/TWgrFTEKFcxS 
BJPok1DD2bHi4Wi3Ogl08TRYCj93mEC45mj/XeTIRsXsgdfJghhcg85x2Ly/rJkC 
k9uUmITSnKa1/ly78EqvIazCP0kkZ9Yujs+szGQVGHLlbHfTUqi53Y2sAEo1GdRv 
c6N172tkw+CNgxKhiucOhk3YtCAbvmqljEtoZuMrx1gL+1YQ1JH7HdMxWBCMRON1 
exCdtTix9qrKgWRs6PLigVWXUX/hwidQosk8WwBD9lu51aX8/wdQQGcHsFXwt35u 
Lcw=-----END CERTIFICATE-----
```
<span id="page-143-0"></span>[Default Trusted Certificates](#page-140-0) on page 141

## **GTS Root R1 in PEM format**

#### -----BEGIN CERTIFICATE---

```
MIIFWjCCA0KgAwIBAgIQbkepxUtHDA3sM9CJuRz04TANBgkqhkiG9w0BAQwFADBH 
MQswCQYDVQQGEwJVUzEiMCAGA1UEChMZR29vZ2xlIFRydXN0IFNlcnZpY2VzIExM 
QzEUMBIGA1UEAxMLR1RTIFJvb3QgUjEwHhcNMTYwNjIyMDAwMDAwWhcNMzYwNjIy 
MDAwMDAwWjBHMQswCQYDVQQGEwJVUzEiMCAGA1UEChMZR29vZ2xlIFRydXN0IFNl 
cnZpY2VzIExMQzEUMBIGA1UEAxMLR1RTIFJvb3QgUjEwggIiMA0GCSqGSIb3DQEB 
AQUAA4ICDwAwggIKAoICAQC2EQKLHuOhd5s73L+UPreVp0A8of2C+X0yBoJx9vaM 
f/vo27xqLpeXo4xL+Sv2sfnOhB2x+cWX3u+58qPpvBKJXqeqUqv4IyfLpLGcY9vX 
mX7wCl7raKb0xlpHDU0QM+NOsROjyBhsS+z8CZDfnWQpJSMHobTSPS5g4M/SCYe7 
zUjwTcLCeoiKu7rPWRnWr4+wB7CeMfGCwcDfLqZtbBkOtdh+JhpFAz2weaSUKK0P 
fyblqAj+lug8aJRT7oM6iCsVlgmy4HqMLnXWnOunVmSPlk9orj2XwoSPwLxAwAtc 
vfaHszVsrBhQf4TgTM2S0yDpM7xSma8ytSmzJSq0SPly4cpk9+aCEI3oncKKiPo4 
Zor8Y/kB+Xj9e1x3+naH+uzfsQ55lVe0vSbv1gHR6xYKu44LtcXFilWr06zqkUsp 
zBmkMiVOKvFlRNACzqrOSbTqn3yDsEB750Orp2yjj32JgfpMpf/VjsPOS+C12LOO 
Rc92wO1AK/1TD7Cn1TsNsYqiA94xrcx36m97PtbfkSIS5r762DL8EGMUUXLeXdYW 
k70paDPvOmbsB4om3xPXV2V4J95eSRQAogB/mqghtqmxlbCluQ0WEdrHbEg8QOB+ 
DVrNVjzRlwW5y0vtOUucxD/SVRNuJLDWcfr0wbrM7Rv1/oFB2ACYPTrIrnqYNxgF 
lQIDAQABo0IwQDAOBgNVHQ8BAf8EBAMCAQYwDwYDVR0TAQH/BAUwAwEB/zAdBgNV 
HQ4EFgQU5K8rJnEaK0gnhS9SZizv8IkTcT4wDQYJKoZIhvcNAQEMBQADggIBADiW 
Cu49tJYeX++dnAsznyvgyv3SjgofQXSlfKqE1OXyHuY3UjKcC9FhHb8owbZEKTV1 
d5iyfNm9dKyKaOOpMQkpAWBz40d8U6iQSifvS9efk+eCNs6aaAyC58/UEBZvXw6Z 
XPYfcX3v73svfuo21pdwCxXu11xWajOl40k4DLh9+42FpLFZXvRq4d2h9mREruZR 
gyFmxhE+885H7pwoHyXa/6xmld01D1zvICxi/ZG6qcz8WpyTgYMpl0p8WnK0OdC3 
d8t5/Wk6kjftbjhlRn7pYL15iJdfOBL07q9bgsiG1eGZbYwE8na6SfZu6W0eX6Dv 
J4J2QPim01hcDyxC2kLGe4g0x8HYRZvBPsVhHdljUEn2NIVq4BjFbkerQUIpm/Zg 
DdIx02OYI5NaAIFItO/Nis3Jz5nu2Z6qNuFoS3FJFDYoOj0dzpqPJeaAcWErtXvM 
+SUWgeExX6GjfhaknBZqlxi9dnKlC54dNuYvoS++cJEPqOba+MSSQGwlfnuzCdyy 
F62ARPBopY+Udf90WuioAnwMCeKpSwughQtiue+hMZL77/ZRBIls6Kl0obsXs7X9 
SQ98POyDGCBDTtWTurQ0sR8WNh8M5mQ5Fkzc4P4dyKliPUDqysU0ArSuiYgzNdws 
E3PYJ/HQcu51OyLemGhmW/HGY0dVHLqlCFF1pkgl 
-----END CERTIFICATE-----
```
#### **Related links**

[Default Trusted Certificates](#page-140-0) on page 141

### **GTS Root R2 in PEM format**

#### -----BEGIN CERTIFICATE-----

MIIFWjCCA0KgAwIBAgIQbkepxlqz5yDFMJo/aFLybzANBgkqhkiG9w0BAQwFADBH MQswCQYDVQQGEwJVUzEiMCAGA1UEChMZR29vZ2xlIFRydXN0IFNlcnZpY2VzIExM QzEUMBIGA1UEAxMLR1RTIFJvb3QgUjIwHhcNMTYwNjIyMDAwMDAwWhcNMzYwNjIy MDAwMDAwWjBHMQswCQYDVQQGEwJVUzEiMCAGA1UEChMZR29vZ2xlIFRydXN0IFNl cnZpY2VzIExMQzEUMBIGA1UEAxMLR1RTIFJvb3QgUjIwggIiMA0GCSqGSIb3DQEB AQUAA4ICDwAwggIKAoICAQDO3v2m++zsFDQ8BwZabFn3GTXd98GdVarTzTukk3Lv CvptnfbwhYBboUhSnznFt+4orO/LdmgUud+tAWyZH8QiHZ/+cnfgLFuv5AS/T3Kg GjSY6Dlo7JUle3ah5mm5hRm9iYz+re026nO8/4Piy33B0s5Ks40FnotJk9/BW9Bu XvAuMC6C/Pq8tBcKSOWIm8Wba96wyrQD8Nr0kLhlZPdcTK3ofmZemde4wj7I0BOd re7kRXuJVfeKH2JShBKzwkCX44ofR5GmdFrS+LFjKBC4swm4VndAoiaYecb+3yXu PuWgf9RhD1FLPD+M2uFwdNjCaKH5wQzpoeJ/u1U8dgbuak7MkogwTZq9TwtImoS1
```
mKPV+3PBV2HdKFZ1E66HjucMUQkQdYhMvI35ezzUIkgfKtzra7tEscszcTJGr61K 
8YzodDqs5xoic4DSMPclQsciOzsSrZYuxsN2B6ogtzVJV+mSSeh2FnIxZyuWfoqj 
x5RWIr9qS34BIbIjMt/kmkRtWVtd9QCgHJvGeJeNkP+byKq0rxFROV7Z+2et1VsR 
nTKaG73VululycslaVNVJ1zgyjbLiGH7HrfQy+4W+9OmTN6SpdTi3/UGVN4unUu0 
kzCqgc7dGtxRcw1PcOnlthYhGXmy5okLdWTK1au8CcEYof/UVKGFPP0UJAOyh9Ok 
twIDAQABo0IwQDAOBgNVHQ8BAf8EBAMCAQYwDwYDVR0TAQH/BAUwAwEB/zAdBgNV 
HQ4EFgQUu//KjiOfT5nK2+JopqUVJxce2Q4wDQYJKoZIhvcNAQEMBQADggIBALZp 
8KZ3/p7uC4Gt4cCpx/k1HUCCq+YEtN/L9x0Pg/B+E02NjO7jMyLDOfxA325BS0JT 
vhaI8dI4XsRomRyYUpOM52jtG2pzegVATX9lO9ZY8c6DR2Dj/5epnGB3GFW1fgiT 
z9D2PGcDFWEJ+YF59exTpJ/JjwGLc8R3dtyDovUMSRqodt6Sm2T4syzFJ9MHwAiA 
pJiS4wGWAqoC7o87xdFtCjMwc3i5T1QWvwsHoaRc5svJXISPD+AVdyx+Jn7axEvb 
pxZ3B7DNdehyQtaVhJ2Gg/LkkM0JR9SLA3DaWsYDQvTtN6LwG1BUSw7YhN4ZKJmB 
R64JGz9I0cNv4rBgF/XuIwKl2gBbbZCr7qLpGzvpx0QnRY5rn/WkhLx3+WuXrD5R 
RaIRpsyF7gpo8j5QOHokYh4XIDdtak23CZvJ/KRY9bb7nE4Yu5UC56GtmwfuNmsk 
0jmGwZODUNKBRqhfYlcsu2xkiAhu7xNUX90txGdj08+JN7+dIPT7eoOboB6BAFDC 
5AwiWVIQ7UNWhwD4FFKnHYuTjKJNRn8nxnGbJN7k2oaLDX5rIMHAnuFl2GqjpuiF 
izoHCBy69Y9Vmhh1fuXsgWbRIXOhNUQLgD1bnF5vKheW0YMjiGZt5obicDIvUiLn 
yOd/xCxgXS/Dr55FBcOEArf9LAhST4Ldo/DUhgkC 
-----END CERTIFICATE-----
```
[Default Trusted Certificates](#page-140-0) on page 141

## **GlobalSign Root CA - R2 in PEM format**

```
-----BEGIN CERTIFICATE-----
```

```
MIIDujCCAqKgAwIBAgILBAAAAAABD4Ym5g0wDQYJKoZIhvcNAQEFBQAwTDEgMB4G 
A1UECxMXR2xvYmFsU2lnbiBSb290IENBIC0gUjIxEzARBgNVBAoTCkdsb2JhbFNp 
Z24xEzARBgNVBAMTCkdsb2JhbFNpZ24wHhcNMDYxMjE1MDgwMDAwWhcNMjExMjE1 
MDgwMDAwWjBMMSAwHgYDVQQLExdHbG9iYWxTaWduIFJvb3QgQ0EgLSBSMjETMBEG 
A1UEChMKR2xvYmFsU2lnbjETMBEGA1UEAxMKR2xvYmFsU2lnbjCCASIwDQYJKoZI 
hvcNAQEBBQADggEPADCCAQoCggEBAKbPJA6+Lm8omUVCxKs+IVSbC9N/hHD6ErPL 
v4dfxn+G07IwXNb9rfF73OX4YJYJkhD10FPe+3t+c4isUoh7SqbKSaZeqKeMWhG8 
eoLrvozps6yWJQeXSpkqBy+0Hne/ig+1AnwblrjFuTosvNYSuetZfeLQBoZfXklq 
tTleiDTsvHgMCJiEbKjNS7SgfQx5TfC4LcshytVsW33hoCmEofnTlEnLJGKRILzd 
C9XZzPnqJworc5HGnRusyMvo4KD0L5CLTfuwNhv2GXqF4G3yYROIXJ/gkwpRl4pa 
zq+r1feqCapgvdzZX99yqWATXgAByUr6P6TqBwMhAo6CygPCm48CAwEAAaOBnDCB 
mTAOBgNVHQ8BAf8EBAMCAQYwDwYDVR0TAQH/BAUwAwEB/zAdBgNVHQ4EFgQUm+IH 
V2ccHsBqBt5ZtJot39wZhi4wNgYDVR0fBC8wLTAroCmgJ4YlaHR0cDovL2NybC5n 
bG9iYWxzaWduLm5ldC9yb290LXIyLmNybDAfBgNVHSMEGDAWgBSb4gdXZxwewGoG 
3lm0mi3f3BmGLjANBgkqhkiG9w0BAQUFAAOCAQEAmYFThxxol4aR7OBKuEQLq4Gs 
J0/WwbgcQ3izDJr86iw8bmEbTUsp9Z8FHSbBuOmDAGJFtqkIk7mpM0sYmsL4h4hO 
291xNBrBVNpGP+DTKqttVCL1OmLNIG+6KYnX3ZHu01yiPqFbQfXf5WRDLenVOavS 
ot+3i9DAgBkcRcAtjOj4LaR0VknFBbVPFd5uRHg5h6h+u/N5GJG79G+dwfCMNYxd 
AfvDbbnvRG15RjF+Cv6pgsH/76tuIMRQyV+dTZsXjAzlAcmgQWpzU/qlULRuJQ/7 
TBj0/VLZjmmx6BEP3ojY+x1J96relc8geMJgEtslQIxq/H5COEBkEveegeGTLg== 
-----END CERTIFICATE-----
```
#### **Related links**

[Default Trusted Certificates](#page-140-0) on page 141

# **ISRG Root X1 in PEM format**

-----BEGIN CERTIFICATE-----

MIIFazCCA1OgAwIBAgIRAIIQz7DSQONZRGPgu2OCiwAwDQYJKoZIhvcNAQELBQAw TzELMAkGA1UEBhMCVVMxKTAnBgNVBAoTIEludGVybmV0IFNlY3VyaXR5IFJlc2Vh cmNoIEdyb3VwMRUwEwYDVQQDEwxJU1JHIFJvb3QgWDEwHhcNMTUwNjA0MTEwNDM4 WhcNMzUwNjA0MTEwNDM4WjBPMQswCQYDVQQGEwJVUzEpMCcGA1UEChMgSW50ZXJu ZXQgU2VjdXJpdHkgUmVzZWFyY2ggR3JvdXAxFTATBgNVBAMTDElTUkcgUm9vdCBY MTCCAiIwDQYJKoZIhvcNAQEBBQADggIPADCCAgoCggIBAK3oJHP0FDfzm54rVygc h77ct984kIxuPOZXoHj3dcKi/vVqbvYATyjb3miGbESTtrFj/RQSa78f0uoxmyF+ 0TM8ukj13Xnfs7j/EvEhmkvBioZxaUpmZmyPfjxwv60pIgbz5MDmgK7iS4+3mX6U A5/TR5d8mUgjU+g4rk8Kb4Mu0UlXjIB0ttov0DiNewNwIRt18jA8+o+u3dpjq+sW T8KOEUt+zwvo/7V3LvSye0rgTBIlDHCNAymg4VMk7BPZ7hm/ELNKjD+Jo2FR3qyH B5T0Y3HsLuJvW5iB4YlcNHlsdu87kGJ55tukmi8mxdAQ4Q7e2RCOFvu396j3x+UC B5iPNgiV5+I3lg02dZ77DnKxHZu8A/lJBdiB3QW0KtZB6awBdpUKD9jf1b0SHzUv KBds0pjBqAlkd25HN7rOrFleaJ1/ctaJxQZBKT5ZPt0m9STJEadao0xAH0ahmbWn OlFuhjuefXKnEgV4We0+UXgVCwOPjdAvBbI+e0ocS3MFEvzG6uBQE3xDk3SzynTn jh8BCNAw1FtxNrQHusEwMFxIt4I7mKZ9YIqioymCzLq9gwQbooMDQaHWBfEbwrbw qHyGO0aoSCqI3Haadr8faqU9GY/rOPNk3sgrDQoo//fb4hVC1CLQJ13hef4Y53CI rU7m2Ys6xt0nUW7/vGT1M0NPAgMBAAGjQjBAMA4GA1UdDwEB/wQEAwIBBjAPBgNV HRMBAf8EBTADAQH/MB0GA1UdDgQWBBR5tFnme7bl5AFzgAiIyBpY9umbbjANBgkq hkiG9w0BAQsFAAOCAgEAVR9YqbyyqFDQDLHYGmkgJykIrGF1XIpu+ILlaS/V9lZL ubhzEFnTIZd+50xx+7LSYK05qAvqFyFWhfFQDlnrzuBZ6brJFe+GnY+EgPbk6ZGQ 3BebYhtF8GaV0nxvwuo77x/Py9auJ/GpsMiu/X1+mvoiBOv/2X/qkSsisRcOj/KK NFtY2PwByVS5uCbMiogziUwthDyC3+6WVwW6LLv3xLfHTjuCvjHIInNzktHCgKQ5 ORAzI4JMPJ+GslWYHb4phowim57iaztXOoJwTdwJx4nLCgdNbOhdjsnvzqvHu7Ur TkXWStAmzOVyyghqpZXjFaH3pO3JLF+l+/+sKAIuvtd7u+Nxe5AW0wdeRlN8NwdC jNPElpzVmbUq4JUagEiuTDkHzsxHpFKVK7q4+63SM1N95R1NbdWhscdCb+ZAJzVc oyi3B43njTOQ5yOf+1CceWxG1bQVs5ZufpsMljq4Ui0/1lvh+wjChP4kqKOJ2qxq 4RgqsahDYVvTH9w7jXbyLeiNdd8XM2w9U/t7y0Ff/9yi0GE44Za4rF2LN9d11TPA mRGunUHBcnWEvgJBQl9nJEiU0Zsnvgc/ubhPgXRR4Xq37Z0j4r7g1SgEEzwxA57d emyPxgcYxn/eR44/KJ4EBs+lVDR3veyJm+kXQ99b21/+jh5Xos1AnX5iItreGCc= --END CERTIFICATE----

#### **Related links**

[Default Trusted Certificates](#page-140-0) on page 141

# **DigiCert Global Root CA in PEM format**

#### -----BEGIN CERTIFICATE-----

MIIDrzCCApegAwIBAgIQCDvgVpBCRrGhdWrJWZHHSjANBgkqhkiG9w0BAQUFADBh MQswCQYDVQQGEwJVUzEVMBMGA1UEChMMRGlnaUNlcnQgSW5jMRkwFwYDVQQLExB3 d3cuZGlnaWNlcnQuY29tMSAwHgYDVQQDExdEaWdpQ2VydCBHbG9iYWwgUm9vdCBD QTAeFw0wNjExMTAwMDAwMDBaFw0zMTExMTAwMDAwMDBaMGExCzAJBgNVBAYTAlVT MRUwEwYDVQQKEwxEaWdpQ2VydCBJbmMxGTAXBgNVBAsTEHd3dy5kaWdpY2VydC5j b20xIDAeBgNVBAMTF0RpZ2lDZXJ0IEdsb2JhbCBSb290IENBMIIBIjANBgkqhkiG 9w0BAQEFAAOCAQ8AMIIBCgKCAQEA4jvhEXLeqKTTo1eqUKKPC3eQyaKl7hLOllsB CSDMAZOnTjC3U/dDxGkAV53ijSLdhwZAAIEJzs4bg7/fzTtxRuLWZscFs3YnFo97 nh6Vfe63SKMI2tavegw5BmV/Sl0fvBf4q77uKNd0f3p4mVmFaG5cIzJLv07A6Fpt 43C/dxC//AH2hdmoRBBYMql1GNXRor5H4idq9Joz+EkIYIvUX7Q6hL+hqkpMfT7P T19sdl6gSzeRntwi5m3OFBqOasv+zbMUZBfHWymeMr/y7vrTC0LUq7dBMtoM1O/4 gdW7jVg/tRvoSSiicNoxBN33shbyTApOB6jtSj1etX+jkMOvJwIDAQABo2MwYTAO BgNVHQ8BAf8EBAMCAYYwDwYDVR0TAQH/BAUwAwEB/zAdBgNVHQ4EFgQUA95QNVbR TLtm8KPiGxvDl7I90VUwHwYDVR0jBBgwFoAUA95QNVbRTLtm8KPiGxvDl7I90VUw DQYJKoZIhvcNAQEFBQADggEBAMucN6pIExIK+t1EnE9SsPTfrgT1eXkIoyQY/Esr hMAtudXH/vTBH1jLuG2cenTnmCmrEbXjcKChzUyImZOMkXDiqw8cvpOp/2PV5Adg 06O/nVsJ8dWO41P0jmP6P6fbtGbfYmbW0W5BjfIttep3Sp+dWOIrWcBAI+0tKIJF PnlUkiaY4IBIqDfv8NZ5YBberOgOzW6sRBc4L0na4UU+Krk2U886UAb3LujEV0ls

YSEY1QSteDwsOoBrp+uvFRTp2InBuThs4pFsiv9kuXclVzDAGySj4dzp30d8tbQk CAUw7C29C79Fv1C5qfPrmAESrciIxpg0X40KPMbp1ZWVbd4= -----END CERTIFICATE--

#### **Related links**

[Default Trusted Certificates](#page-140-0) on page 141

### **DigiCert SHA2 Secure Server CA in PEM format**

-----BEGIN CERTIFICATE--

MIIElDCCA3ygAwIBAgIQAf2j627KdciIQ4tyS8+8kTANBgkqhkiG9w0BAQsFADBh MQswCQYDVQQGEwJVUzEVMBMGA1UEChMMRGlnaUNlcnQgSW5jMRkwFwYDVQQLExB3 d3cuZGlnaWNlcnQuY29tMSAwHgYDVQQDExdEaWdpQ2VydCBHbG9iYWwgUm9vdCBD QTAeFw0xMzAzMDgxMjAwMDBaFw0yMzAzMDgxMjAwMDBaME0xCzAJBgNVBAYTAlVT MRUwEwYDVQQKEwxEaWdpQ2VydCBJbmMxJzAlBgNVBAMTHkRpZ2lDZXJ0IFNIQTIg U2VjdXJlIFNlcnZlciBDQTCCASIwDQYJKoZIhvcNAQEBBQADggEPADCCAQoCggEB ANyuWJBNwcQwFZA1W248ghX1LFy949v/cUP6ZCWA1O4Yok3wZtAKc24RmDYXZK83 nf36QYSvx6+M/hpzTc8zl5CilodTgyu5pnVILR1WN3vaMTIa16yrBvSqXUu3R0bd KpPDkC55gIDvEwRqFDu1m5K+wgdlTvza/P96rtxcflUxDOg5B6TXvi/TC2rSsd9f /ld0Uzs1gN2ujkSYs58O09rg1/RrKatEp0tYhG2SS4HD2nOLEpdIkARFdRrdNzGX kujNVA075ME/OV4uuPNcfhCOhkEAjUVmR7ChZc6gqikJTvOX6+guqw9ypzAO+sf0 /RR3w6RbKFfCs/mC/bdFWJsCAwEAAaOCAVowggFWMBIGA1UdEwEB/wQIMAYBAf8C AQAwDgYDVR0PAQH/BAQDAgGGMDQGCCsGAQUFBwEBBCgwJjAkBggrBgEFBQcwAYYY aHR0cDovL29jc3AuZGlnaWNlcnQuY29tMHsGA1UdHwR0MHIwN6A1oDOGMWh0dHA6 Ly9jcmwzLmRpZ2ljZXJ0LmNvbS9EaWdpQ2VydEdsb2JhbFJvb3RDQS5jcmwwN6A1 oDOGMWh0dHA6Ly9jcmw0LmRpZ2ljZXJ0LmNvbS9EaWdpQ2VydEdsb2JhbFJvb3RD QS5jcmwwPQYDVR0gBDYwNDAyBgRVHSAAMCowKAYIKwYBBQUHAgEWHGh0dHBzOi8v d3d3LmRpZ2ljZXJ0LmNvbS9DUFMwHQYDVR0OBBYEFA+AYRyCMWHVLyjnjUY4tCzh xtniMB8GA1UdIwQYMBaAFAPeUDVW0Uy7ZvCj4hsbw5eyPdFVMA0GCSqGSIb3DQEB CwUAA4IBAQAjPt9L0jFCpbZ+QlwaRMxp0Wi0XUvgBCFsS+JtzLHgl4+mUwnNqipl 5TlPHoOlblyYoiQm5vuh7ZPHLgLGTUq/sELfeNqzqPlt/yGFUzZgTHbO7Djc1lGA 8MXW5dRNJ2Srm8c+cftIl7gzbckTB+6WohsYFfZcTEDts8Ls/3HB40f/1LkAtDdC 2iDJ6m6K7hQGrn2iWZiIqBtvLfTyyRRfJs8sjX7tN8Cp1Tm5gr8ZDOo0rwAhaPit c+LJMto4JQtV05od8GiG7S5BNO98pVAdvzr508EIDObtHopYJeS4d60tbvVS3bR0 j6tJLp07kzQoH3jOlOrHvdPJbRzeXDLz

-----END CERTIFICATE-----

#### **Related links**

[Default Trusted Certificates](#page-140-0) on page 141

## **Let's Encrypt Authority X3 in PEM format**

#### -----BEGIN CERTIFICATE-----

MIIEkjCCA3qgAwIBAgIQCgFBQgAAAVOFc2oLheynCDANBgkqhkiG9w0BAQsFADA/ MSQwIgYDVQQKExtEaWdpdGFsIFNpZ25hdHVyZSBUcnVzdCBDby4xFzAVBgNVBAMT DkRTVCBSb290IENBIFgzMB4XDTE2MDMxNzE2NDA0NloXDTIxMDMxNzE2NDA0Nlow SjELMAkGA1UEBhMCVVMxFjAUBgNVBAoTDUxldCdzIEVuY3J5cHQxIzAhBgNVBAMT GkxldCdzIEVuY3J5cHQgQXV0aG9yaXR5IFgzMIIBIjANBgkqhkiG9w0BAQEFAAOC AQ8AMIIBCgKCAQEAnNMM8FrlLke3cl03g7NoYzDq1zUmGSXhvb418XCSL7e4S0EF q6meNQhY7LEqxGiHC6PjdeTm86dicbp5gWAf15Gan/PQeGdxyGkOlZHP/uaZ6WA8 SMx+yk13EiSdRxta67nsHjcAHJyse6cF6s5K671B5TaYucv9bTyWaN8jKkKQDIZ0 Z8h/pZq4UmEUEz9l6YKHy9v6Dlb2honzhT+Xhq+w3Brvaw2VFn3EK6BlspkENnWA a6xK8xuQSXgvopZPKiAlKQTGdMDQMc2PMTiVFrqoM7hD8bEfwzB/onkxEz0tNvjj /PIzark5McWvxI0NHWQWM6r6hCm21AvA2H3DkwIDAQABo4IBfTCCAXkwEgYDVR0T

```
AQH/BAgwBgEB/wIBADAOBgNVHQ8BAf8EBAMCAYYwfwYIKwYBBQUHAQEEczBxMDIG 
CCsGAQUFBzABhiZodHRwOi8vaXNyZy50cnVzdGlkLm9jc3AuaWRlbnRydXN0LmNv 
bTA7BggrBgEFBQcwAoYvaHR0cDovL2FwcHMuaWRlbnRydXN0LmNvbS9yb290cy9k 
c3Ryb290Y2F4My5wN2MwHwYDVR0jBBgwFoAUxKexpHsscfrb4UuQdf/EFWCFiRAw 
VAYDVR0gBE0wSzAIBgZngQwBAgEwPwYLKwYBBAGC3xMBAQEwMDAuBggrBgEFBQcC 
ARYiaHR0cDovL2Nwcy5yb290LXgxLmxldHNlbmNyeXB0Lm9yZzA8BgNVHR8ENTAz 
MDGgL6AthitodHRwOi8vY3JsLmlkZW50cnVzdC5jb20vRFNUUk9PVENBWDNDUkwu 
Y3JsMB0GA1UdDgQWBBSoSmpjBH3duubRObemRWXv86jsoTANBgkqhkiG9w0BAQsF 
AAOCAQEA3TPXEfNjWDjdGBX7CVW+dla5cEilaUcne8IkCJLxWh9KEik3JHRRHGJo 
uM2VcGfl96S8TihRzZvoroed6ti6WqEBmtzw3Wodatg+VyOeph4EYpr/1wXKtx8/ 
wApIvJSwtmVi4MFU5aMqrSDE6ea73Mj2tcMyo5jMd6jmeWUHK8so/joWUoHOUgwu 
X4Po1QYz+3dszkDqMp4fklxBwXRsW10KXzPMTZ+sOPAveyxindmjkW8lGy+QsRlG 
PfZ+G6Z6h7mjem0Y+iWlkYcV4PIWL1iwBi8saCbGS5jN2p8M+X+Q7UNKEkROb3N6 
KOqkqm57TH2H3eDJAkSnh6/DNFu0Qg== 
-----END CERTIFICATE-----
```
[Default Trusted Certificates](#page-140-0) on page 141

## **Removing a Default Trusted Certificate**

To remove that default trust a file can be used with, use the IP Office Trusted Certificate Store delete feature:

- 1. Create a text file with an extension '.pem', open and copy the above PEM data including the 'BEGIN CERTIFICATE' and 'END CERTIFICATE' lines. The line termination can be Windows or Linux.
- 2. One .pem, file per certificate
- 3. Using the IP Office or IP Office Web Manager File Manager feature, copy the file to the system/primary/certificates/tcs/delete directory
- 4. Restart IP Office

To add a default trusted certificate, the above steps can be followed, but copy the file to the system/primary/certificates/tcs/add directory

The default certificate feature also supports the binary DER format; see [Certificates and Trust](#page-39-0) on page 40 for more information on certificate file formats.

#### **Related links**

[Default Trusted Certificates](#page-140-0) on page 141

# <span id="page-148-0"></span>**Chapter 22: Windows Certificate Management**

The certificate store used by a number of Avaya applications to save and retrieve X509 certificates is the default one provided by the Windows operating system. The Windows certificate store is relevant to the many applications running on Windows that uses certificates for security, either TLS or HTTPS, including:

- IP Office Manager
- Google Chrome Browser
- Safari Browser
- Microsoft Edge

There are some applications that currently do not use the Windows certificate store:

- IP Office SoftConsole uses a local certificate file
- Firefox Browser uses its own internal certificate store
- Java Runtime environment 1.8 uses its own internal certificate store

#### **Warning:**

• Avaya accepts no responsibility for changes made by users to the Windows operating system. Users are responsible for ensuring that they have read all relevant documentation and are sufficiently trained for the task being performed.

#### **Related links**

Windows Certificate Store Organization on page 149 [Certificate Store Import](#page-151-0) on page 152 [Certificate Store Export](#page-151-0) on page 152 [Certificates Console](#page-151-0) on page 152

### **Windows Certificate Store Organization**

By default, certificates are stored in the following structure:

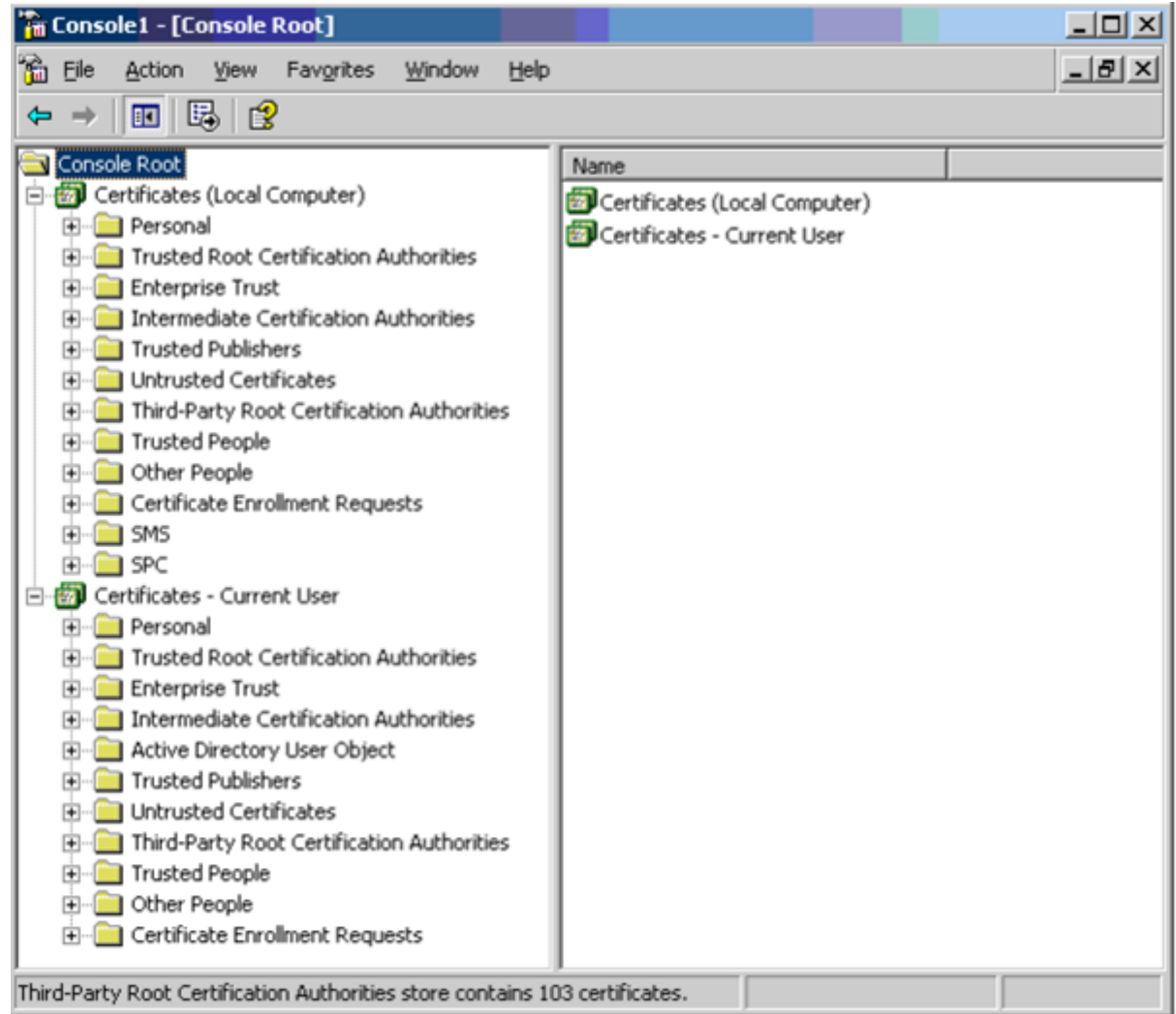

Each of the sub folders has differing usage. The Certificates - Current User area changes with the currently logged-in windows user. The Certificate (Local Computer) area does not change with the currently logged-in windows user.

IP Office Manager and other Windows applications only access some of the certificate sub folders:

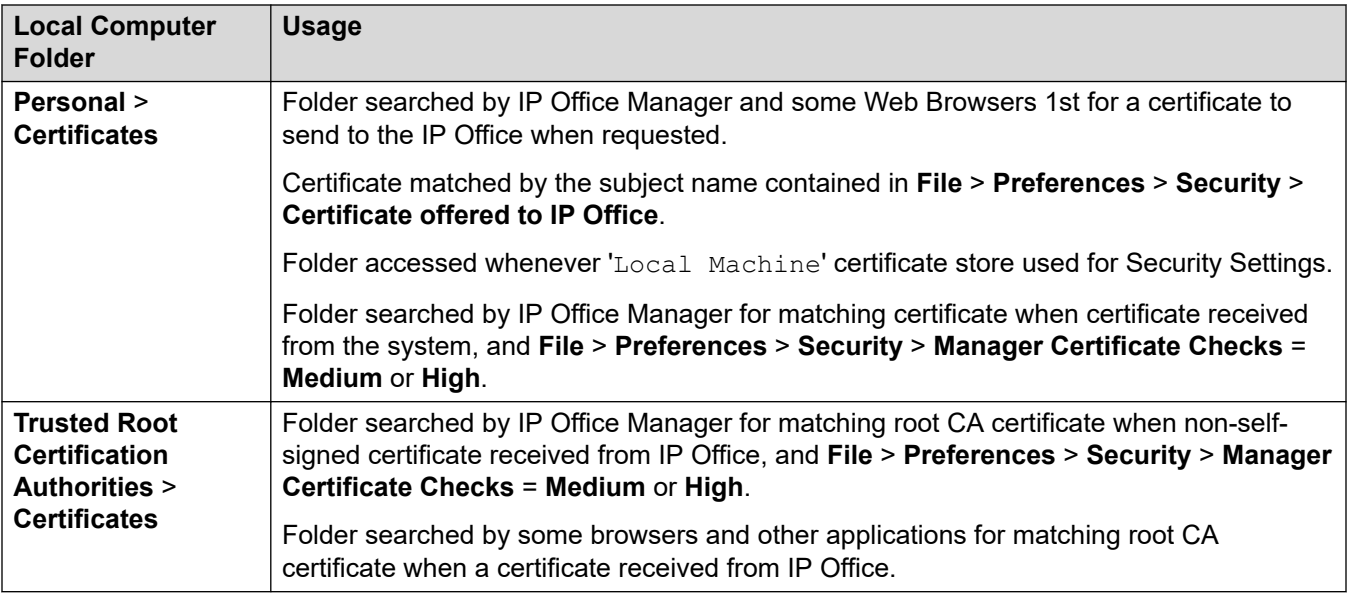

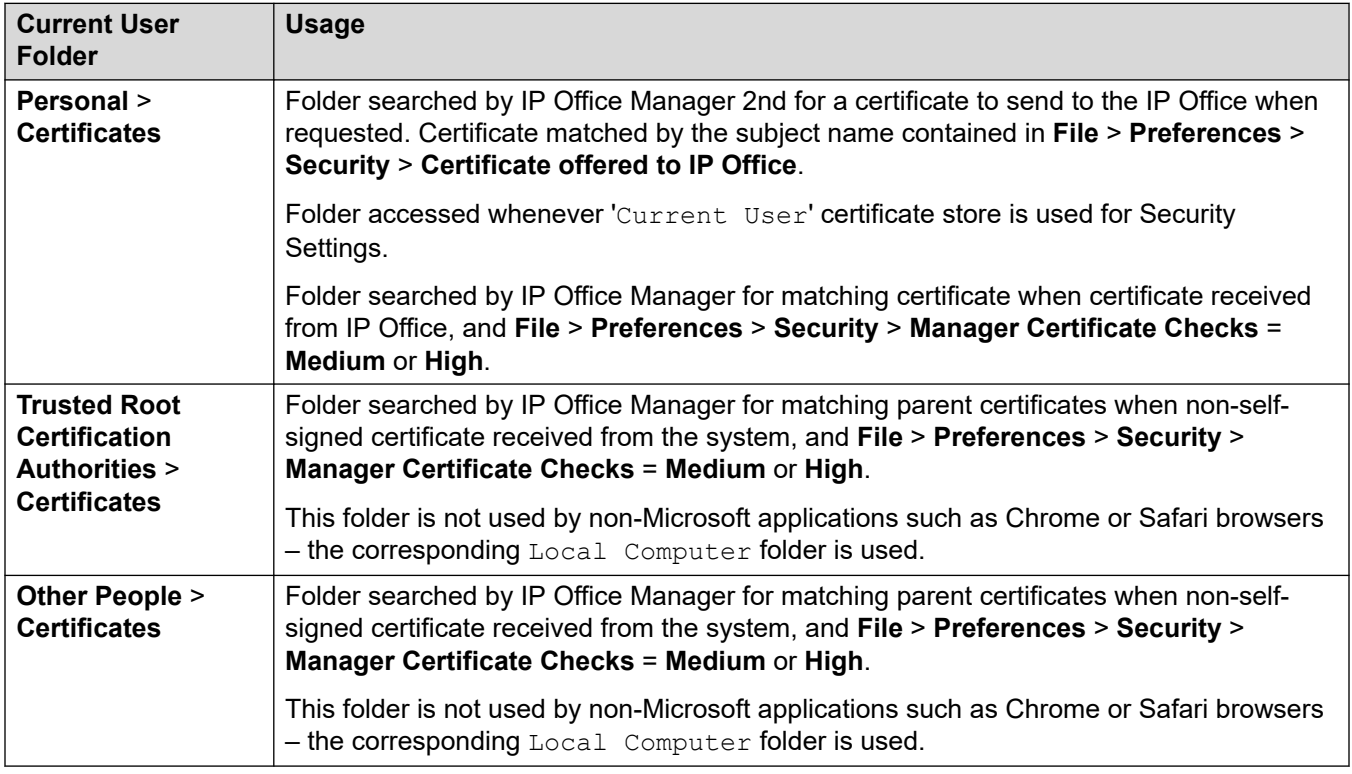

[Windows Certificate Management](#page-148-0) on page 149

# <span id="page-151-0"></span>**Certificate Store Import**

In order to use certificates – either for security settings or IP Office Manager operation – they must be present in the windows certificate store. Certificates may be placed in the store by the Certificate Import Wizard. The Certificate Import Wizard can be used whenever a certificate is viewed. In order for IP Office Manager to subsequently access this certificate the Place all certificate in the following store option must be selected:

- If the imported certificate is to trust the IP Office, the Trusted Root Certification Authorities folder should be used, and the certificate imported should be the root CA certificate.
- If the certificate is to subsequently identify the IP Office Manager, the Personal folder should be used, and the associated private key saved as well.

#### **Related links**

[Windows Certificate Management](#page-148-0) on page 149

## **Certificate Store Export**

Any certificate required outside of the Windows PC must be first saved in the Certificate store then exported. If the certificate is to be used for identity checking (that is, to check the far entity of a link) the certificate alone is sufficient, and should be saved in PEM or DER format.

If the certificate is to be used for identification (that is, to identify the near end of a link) the certificate and private key is required, and should be saved in PKCS#12 format, along with a 'strong' password to access the resultant .pfx file.

#### **Related links**

[Windows Certificate Management](#page-148-0) on page 149

### **Certificates Console**

The Windows Certificates Console is a Microsoft Management Console (MMC) snap-in that can be used to manage the Windows certificate store including viewing, importing and exporting.

For more information on the Certificates Console, see [http://social.technet.microsoft.com/wiki/](http://social.technet.microsoft.com/wiki/contents/articles/2167.how-to-use-the-certificates-console.aspx) [contents/articles/2167.how-to-use-the-certificates-console.aspx](http://social.technet.microsoft.com/wiki/contents/articles/2167.how-to-use-the-certificates-console.aspx)

#### **Related links**

[Windows Certificate Management](#page-148-0) on page 149

# <span id="page-152-0"></span>**Chapter 23: SRTP Troubleshooting**

This section provides notes for SRTP troubleshooting.

#### **Related links**

Troubleshooting Tools on page 153 Troubleshooting Tips on page 153

# **Troubleshooting Tools**

#### **System Status Application**

• Active Calls displays whether call is secure, direct media or relayed, whether SRTP is done by VCM or CPU on IP500 V2. Linux servers always use CPU.

#### **SysMonitor**

- For capturing SRTP traces, set filters to default trace options plus:
	- **SIP** > **Sip + Verbose**
	- **Media** > **Media Events** > **Media handlers**
	- **Media** > **VoIP Events** > **VoIP + Verbose**
	- **Media** > **VoIP Events** > **Primitive + Verbose**
- During calls, in **Status** > **[S]RTP Sessions** window, column secure describes whether SRTP is used in that call and whether it is done by VCM or CPU on IP500 V2. Use the **Show SRTP**  button to display further details on SRTP sessions.

#### **Related links**

SRTP Troubleshooting on page 153

### **Troubleshooting Tips**

First step in troubleshooting is to check whether the system and all participating devices are correctly configured. Some endpoints need to be registered using TLS to have SRTP available.

• Ensure that the system is using the default settings for advanced options. If that is not the case, check that it is intentional.

- If SIP devices are used and Best Effort is configured, check with System Status Application/ SysMonitor how SRTP is negotiated and whether the device supports cap neg (can be checked by placing a call to device with both SRTP and RTP and then checking whether it responds with SRTP or RTP – if it is SRTP, cap neg is supported). If not, override device media security settings and configure Enforce or Disabled, as appropriate.
- IP Office lines with Best Effort configured and both crypto suites are enabled can result in large call initiation messages on IP Office lines,  $\sim$  5000 bytes. If the link is slow and/or the call rate is high it can have a negative impact. Consider using only one crypto suite or the lines' **VoIP** > **Media Security** setting to **Enforce** or **Disabled**.
- Some phones do not support RTCP (SRTCP); verify operation with SRTCP disabled.

[SRTP Troubleshooting](#page-152-0) on page 153

# <span id="page-154-0"></span>**Chapter 24: IP Office Interface Certificate Support**

The following table provides an overview of certificate support for the IP Office Platform IP interfaces.

- Note: The relevant endpoint or server documentation should be consulted as supported features may vary with release.
- For a full list of ports, see the relevant IP Office port matrix which can be found at [https://](https://support.avaya.com/security) [support.avaya.com/security](https://support.avaya.com/security).
- For VoIP endpoints, also see [IP Office VoIP Endpoint Security](#page-160-0) on page 161.
- Unless stated otherwise, in the scenarios below IP Office is the server

#### **Related links**

- IP Office Interface Certificate Support: IP Office on page 155
- [IP Office Interface Certificate Support: Voicemail Pro](#page-156-0) on page 157
- [IP Office Interface Certificate Support: Avaya one-X Portal for IP Office](#page-157-0) on page 158
- [IP Office Interface Certificate Support: Linux Server](#page-158-0) on page 159
- [IP Office Interface Certificate Support: WebLM Server](#page-158-0) on page 159

## **IP Office Interface Certificate Support: IP Office**

The following table provides an overview of certificate support for the IP Office platform IP interfaces.

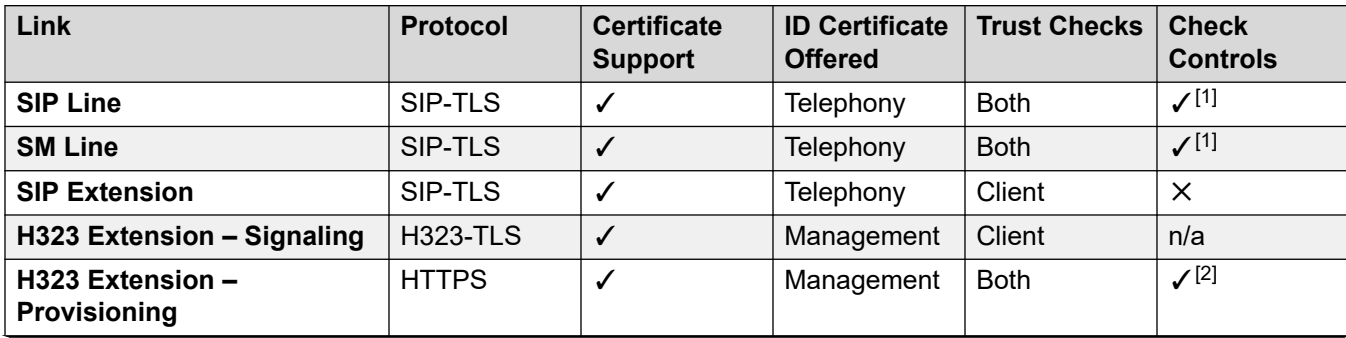

*Table continues…*

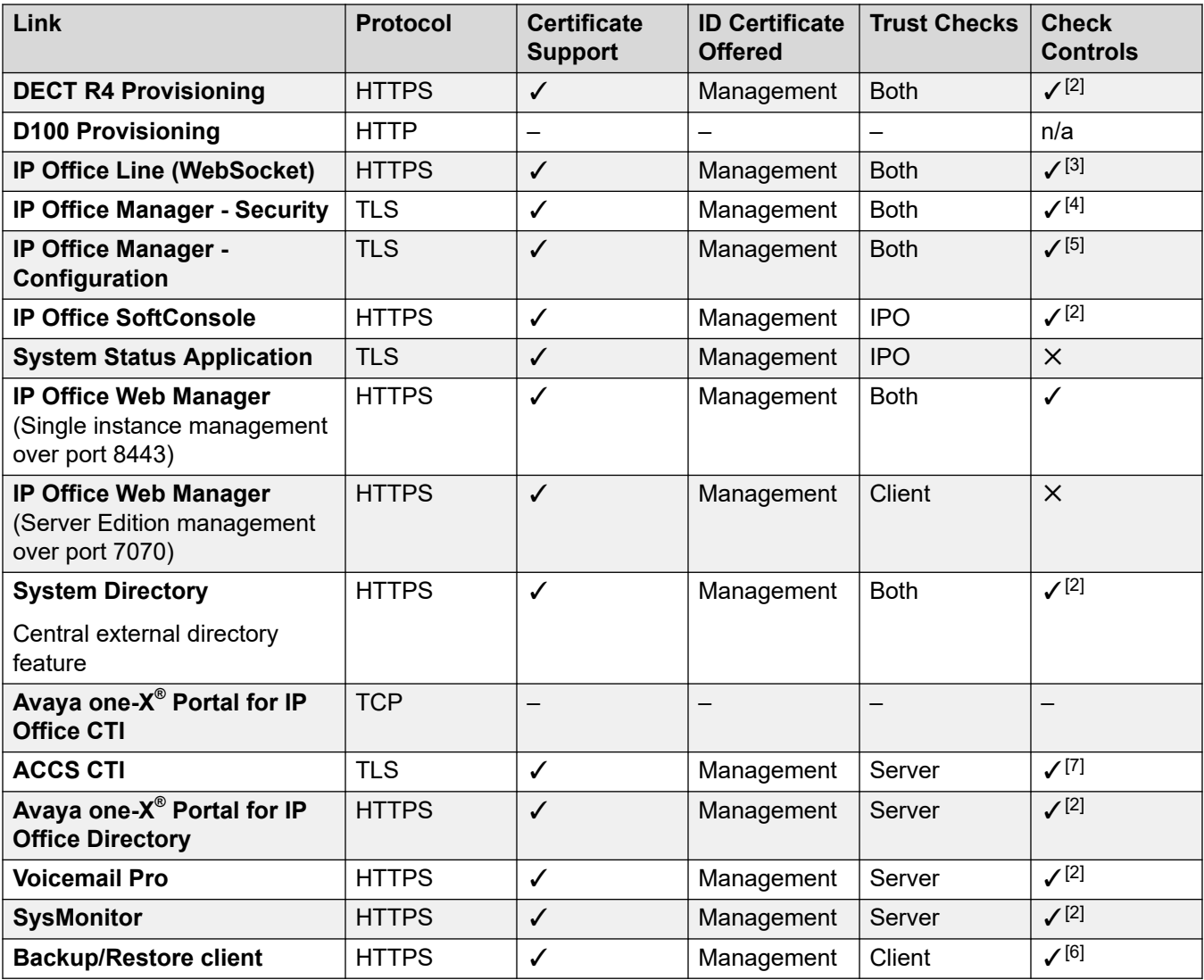

#### **Notes**

[n] indicates the grouping for the certificate check controls on the IP Office server component. See [Certificate Check Controls](#page-51-0) on page 52 for more details.

- 1. Manager Security: **System** > **Certificates** > **Received Certificate Checks (Telephony Endpoints)**. Any setting other than **None** will request a client certificate
- 2. Manager Security: **System** > **Services** > **HTTP** > **Service Security Level** and **System** > **Certificates** > **Received Certificate Checks (Management Interfaces)**.
- 3. Manager Configuration: **Line** > **Line** > **Security**. The HTTP service security level setting is applied first. This allows the general HTTPS server to have cert checks disabled, but still retain check for IP Office lines
- 4. Manager Security: **System** > **Services** > **Security Administration** > **Service Security Level** and **System** > **Certificates** > **Received Certificate Checks (Management Interfaces)**.
- <span id="page-156-0"></span>5. Manager Security: **System** > **Services** > **Configuration** > **Service Security Level** and **System** > **Certificates** > **Received Certificate Checks (Management Interfaces)**.
- 6. Manager Security: **System** > **Certificates** > **Received Certificate Checks (Management Interfaces)**. IP Office HTTP clients will check the server certificate against the TCS for a setting of **Medium** or **High**.
- 7. Manager Security: **System** > **Unsecured Interfaces** > **TAPI** = unchecked. IP Office will check the ACCS server certificate against the TCS as per a setting of **Medium**.

#### **Definitions**

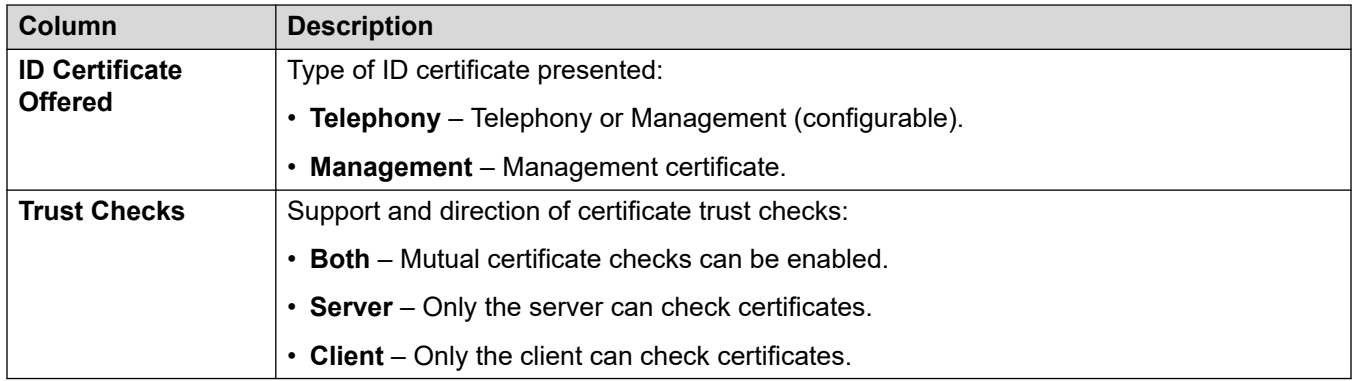

#### **Related links**

[IP Office Interface Certificate Support](#page-154-0) on page 155

# **IP Office Interface Certificate Support: Voicemail Pro**

The following table provides an overview of certificate support for the IP Office platform Voicemail Pro interface.

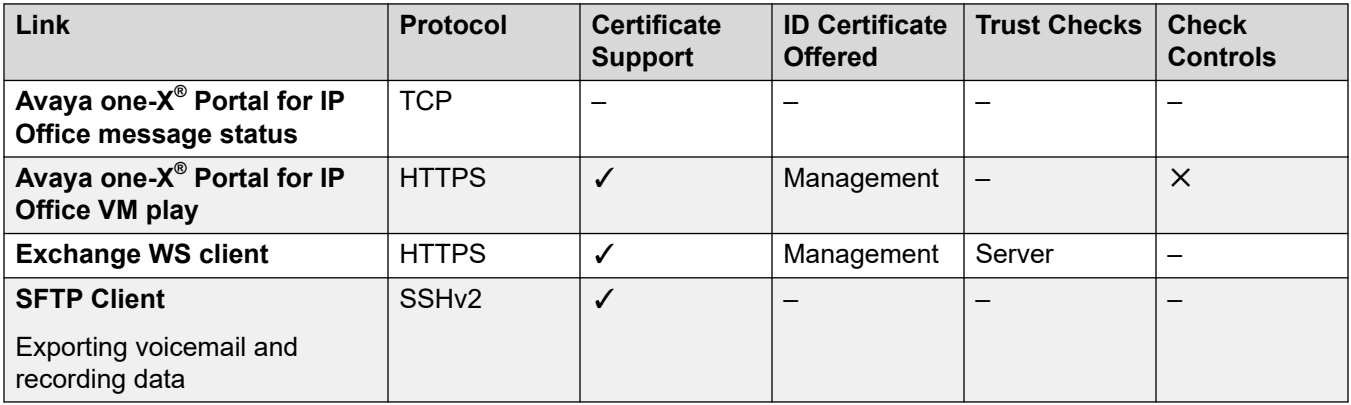

#### **Definitions**

<span id="page-157-0"></span>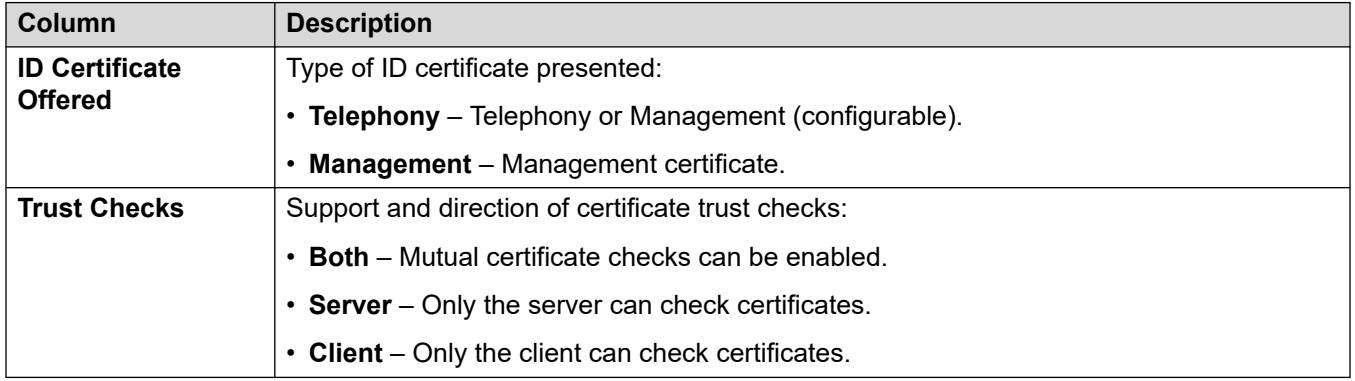

#### **Related links**

[IP Office Interface Certificate Support](#page-154-0) on page 155

# **IP Office Interface Certificate Support: Avaya one-X® Portal for IP Office**

The following table provides an overview of certificate support for the IP Office platform Avaya one-X® Portal for IP Office interface.

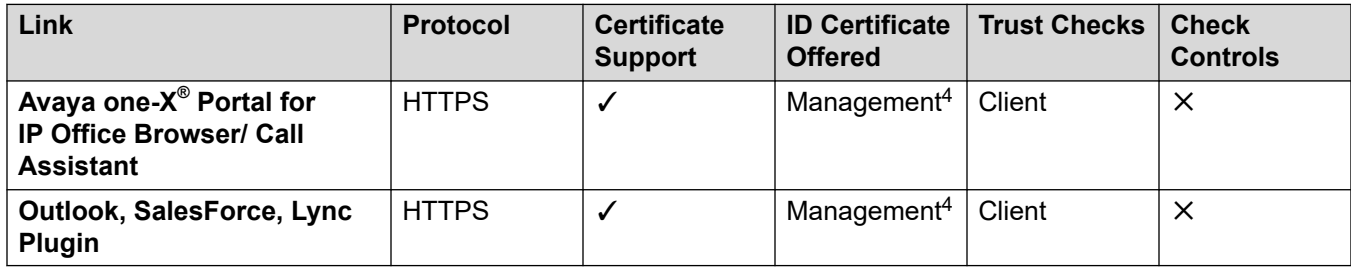

#### **Definitions**

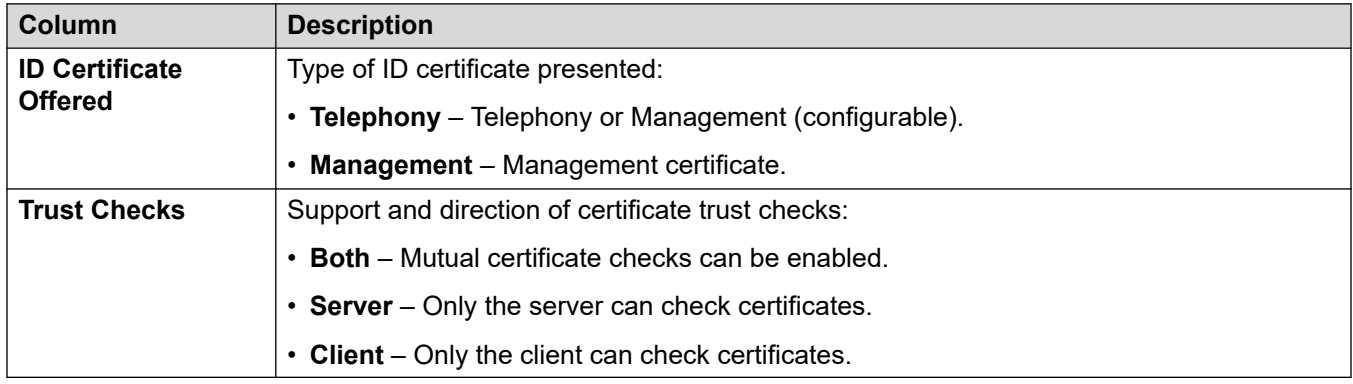

<span id="page-158-0"></span>[IP Office Interface Certificate Support](#page-154-0) on page 155

## **IP Office Interface Certificate Support: Linux Server**

The following table provides an overview of certificate support for the IP Office platform Linux server interface.

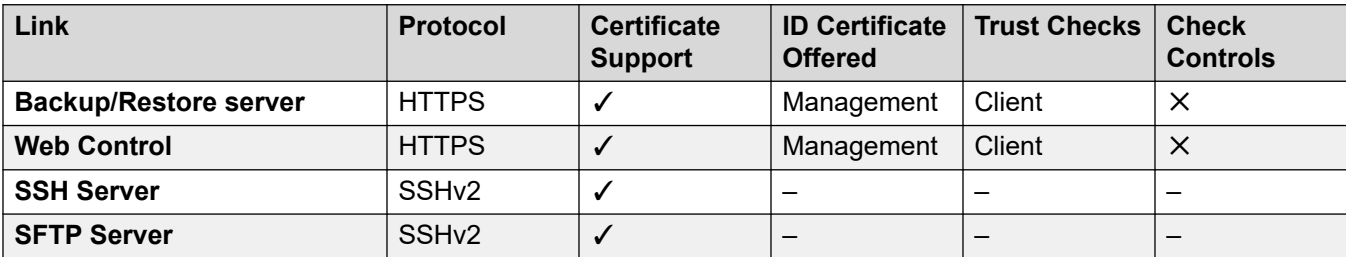

#### **Definitions**

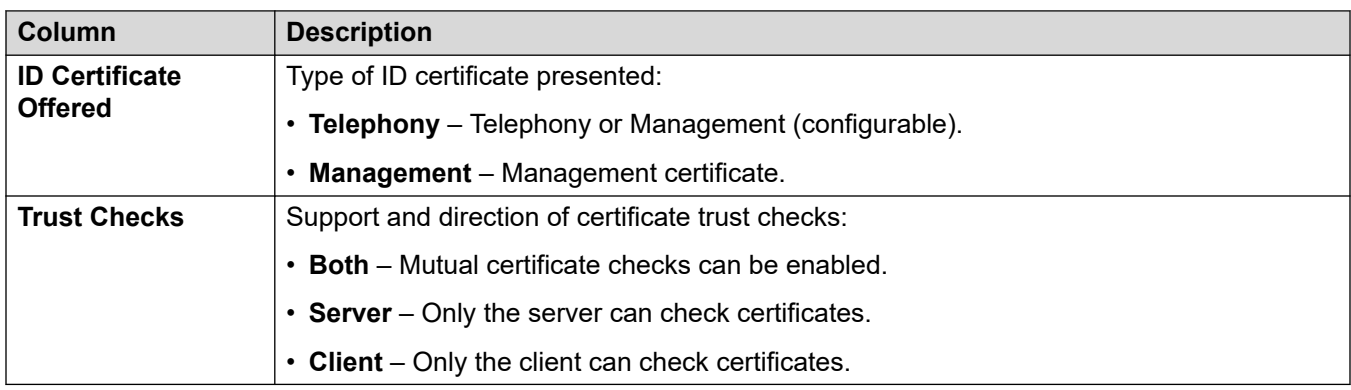

#### **Related links**

[IP Office Interface Certificate Support](#page-154-0) on page 155

## **IP Office Interface Certificate Support: WebLM Server**

The following table provides an overview of certificate support for the IP Office platform WebLM server interface.

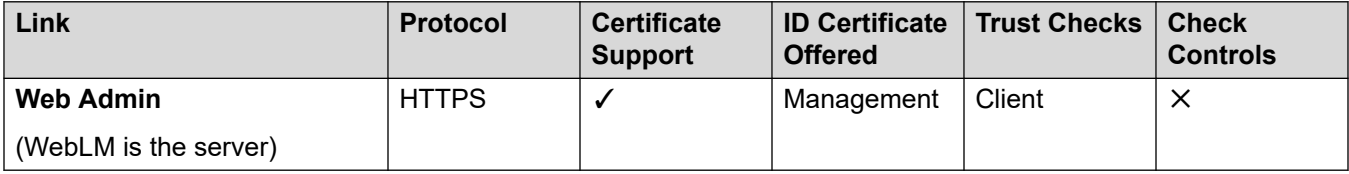

#### **Definitions**

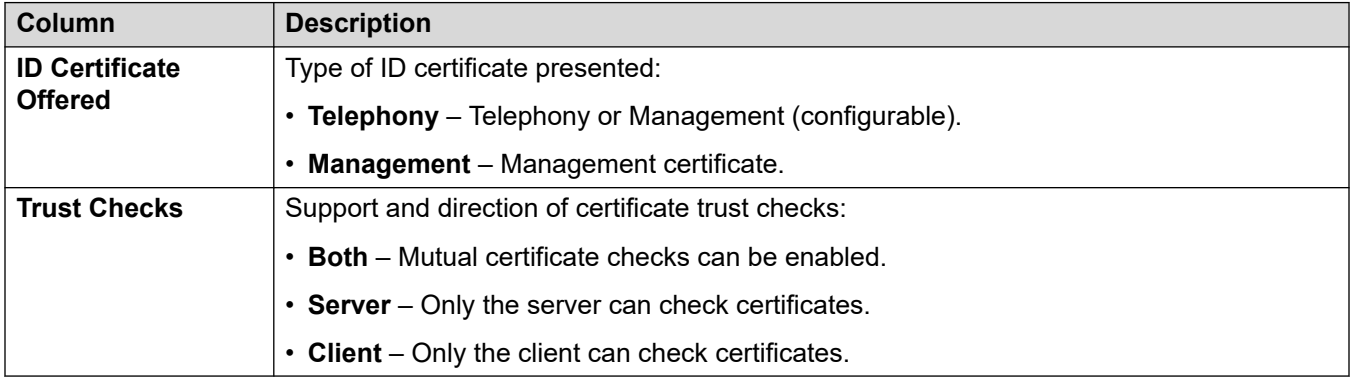

#### **Related links**

[IP Office Interface Certificate Support](#page-154-0) on page 155

# <span id="page-160-0"></span>**Chapter 25: IP Office VoIP Endpoint Security**

The following tables summarizes various security aspects for Avaya endpoints when used with IP Office.

• You must also consult the relevant endpoint or server documentation, as supported features can vary between firmware releases.

#### **Related links**

Avaya SIP Endpoint Security Options on page 161 [IP Office SIP Endpoint Certificate Operation](#page-161-0) on page 162 [Avaya H.323 Endpoint Security Options](#page-163-0) on page 164 [Avaya H.323 Endpoint Certificate Operation](#page-164-0) on page 165

# **Avaya SIP Endpoint Security Options**

The following table summarizes various security aspects for Avaya SIP endpoints when used with IP Office.

• You must also consult the relevant endpoint or server documentation, as supported features can vary between firmware releases.

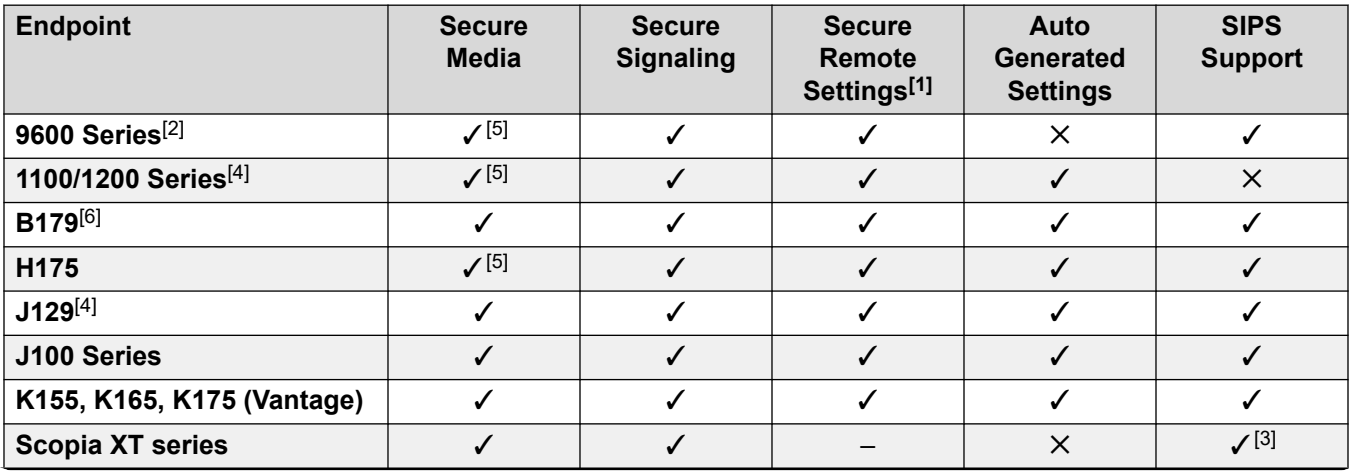

*Table continues…*

<span id="page-161-0"></span>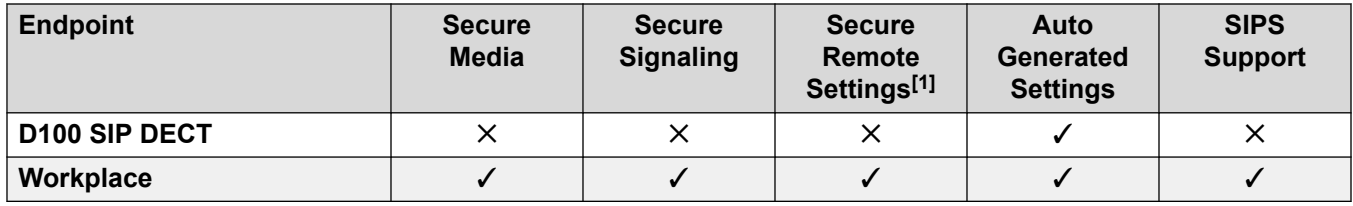

**Notes:**

- 1. Remote phones can securely remotely download their settings and configuration, typically using HTTPS.
- 2. IP Office supports SIP 9608, 9611, 9621 and 9641 phones only as centralized users in a branch deployment.
- 3. SIPS always active when Secure Signaling selected.
- 4. 1100/1200 Series and J129 phones do not support FQDNs and so cannot use certificates provided by public Certificate Authorities.
- 5. Direct media is disabled when SRTP is enabled.
- 6. The B179 phone does not support secure RTCP (SRTCP).

#### **Related links**

[IP Office VoIP Endpoint Security](#page-160-0) on page 161

# **IP Office SIP Endpoint Certificate Operation**

The following tables summarizes various certificate aspects for Avaya SIP endpoints when used with IP Office.

- You must also consult the relevant endpoint or server documentation, as supported features can vary between firmware releases.
- IP Office does not support wildcard certificates for use with Avaya SIP clients. That includes Avaya Workplace Client, Avaya Vantage™ or J100 Series endpoints.

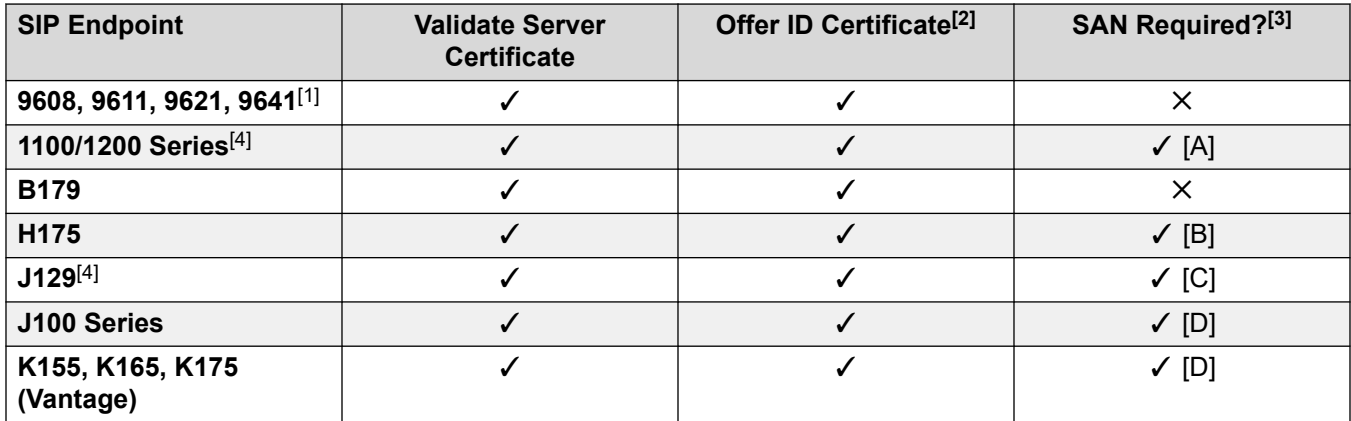

*Table continues…*

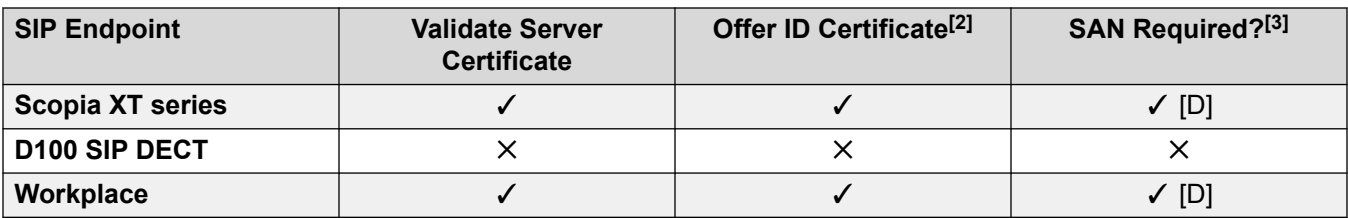

#### **IP Office Subject Alt Name Requirements**

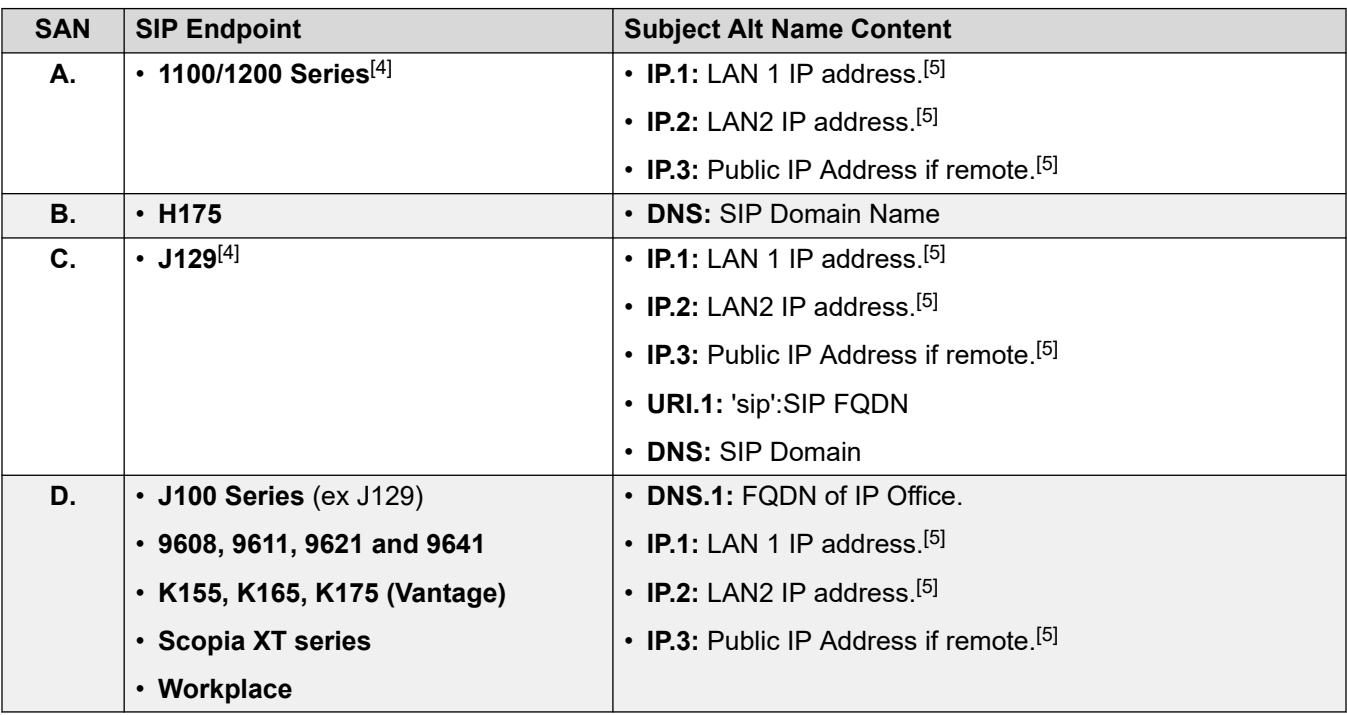

#### **Notes:**

- 1. Remote phones can securely remotely download their settings and configuration, typically using HTTPS.
- 2. IP Office does not request certificates from SIP clients for SIP-TLS sessions. It can request a certificate for HTTPS transfers according to the Mutual Authentication setting; see [Certificate Check Controls](#page-51-0) on page 52.
- 3. Indicates whether the endpoint requires **Subject Alternative Name** support within the identity certificate received from the IP Office. Typically, when using DNS, VoIP endpoints require only the FQDN of the IP Office in the SAN and no IP Address. Public Certificate Authorities do not support IP addresses and private domain names.
- 4. 1100/1200 Series and J129 phones do not support FQDNs and so cannot use certificates provided by public Certificate Authorities.
- 5. Avaya does not recommend using IP address entries in certificates.
- 6. If using VoIP resilience with secure signaling or provisioning, the root CA certificate for both servers must be the same.
- 7. If IP address entries are required for devices with Public CAs, you can use an FQDN\_IP\_MAP setting to map IP addresses to FQDNs. If using an auto-generated

<span id="page-163-0"></span>46xxsettings.txt file, you can add the FQDN IP MAP entry to a 46xxspecials.txt file. For example, to map an IP addresses to an FQDN for just 9608, 9611, 9621 and 9641 phones:

IF \$MODEL4 SEQ 9608 GOTO 96X1SETTINGS IF \$MODEL4 SEQ 9611 GOTO 96X1SETTINGS IF \$MODEL4 SEQ 9621 GOTO 96X1SETTINGS IF \$MODEL4 SEQ 9641 GOTO 96X1SETTINGS GOTO END # 96X1SETTINGS SET FQDN\_IP\_MAP "ipol.ca.avaya.com=10.136.100.70,ipol2.ca.avaya.com=10.136.100.74" # END

#### **Related links**

[IP Office VoIP Endpoint Security](#page-160-0) on page 161

# **Avaya H.323 Endpoint Security Options**

The following table summarizes various security aspects for Avaya H.323 endpoints when used with IP Office.

• You must also consult the relevant endpoint or server documentation, as supported features can vary between firmware releases.

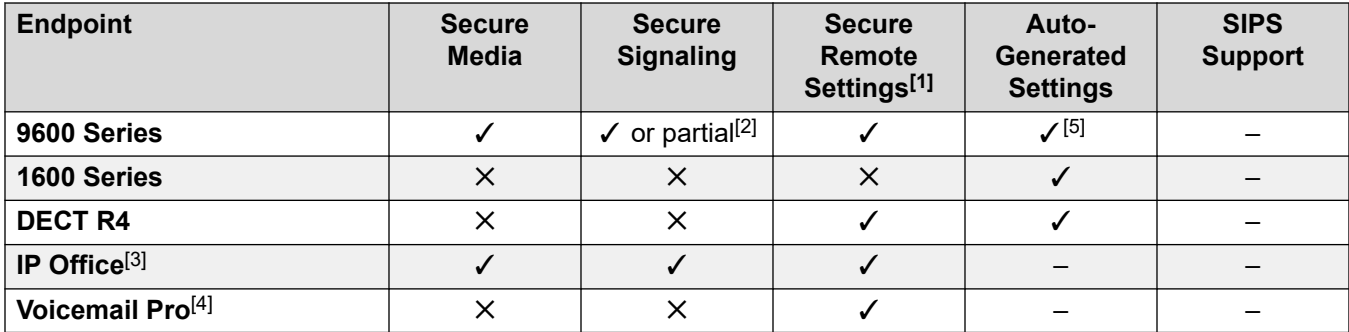

#### **Notes:**

- 1. Remote phones can securely remotely download their settings and configuration, typically using HTTPS.
- 2. When H323-TLS is not used, signaling is not fully secured, but registration, SRTP Key exchange and dialed digits are.
- 3. IP Office line with WebSocket and security active.
- 4. Linking Voicemail Pro and the host IP Office if external.
- 5. The IP Office root CA certificate can be provisioned to the phone automatically by IP Office using the auto-generated settings file.

#### **Related links**

[IP Office VoIP Endpoint Security](#page-160-0) on page 161

# <span id="page-164-0"></span>**Avaya H.323 Endpoint Certificate Operation**

The following tables summarizes various certificate aspects for Avaya H.323 endpoints when used with IP Office.

• You must also consult the relevant endpoint or server documentation, as supported features can vary between firmware releases.

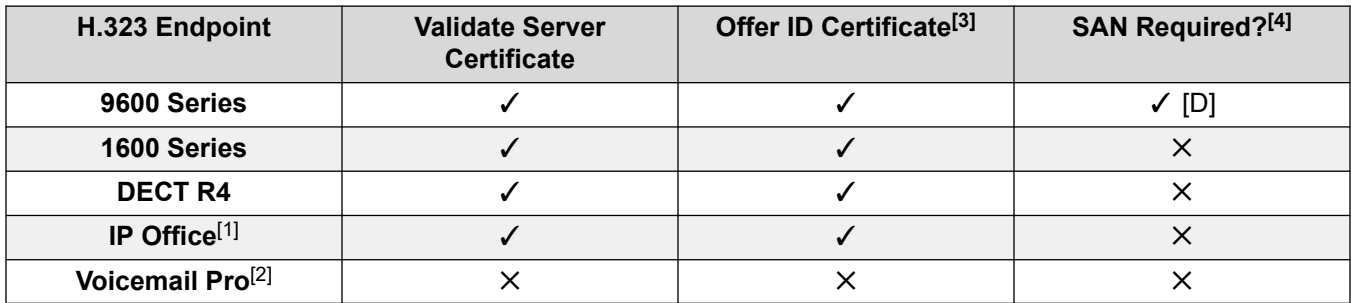

#### **IP Office Subject Alt Name Requirements**

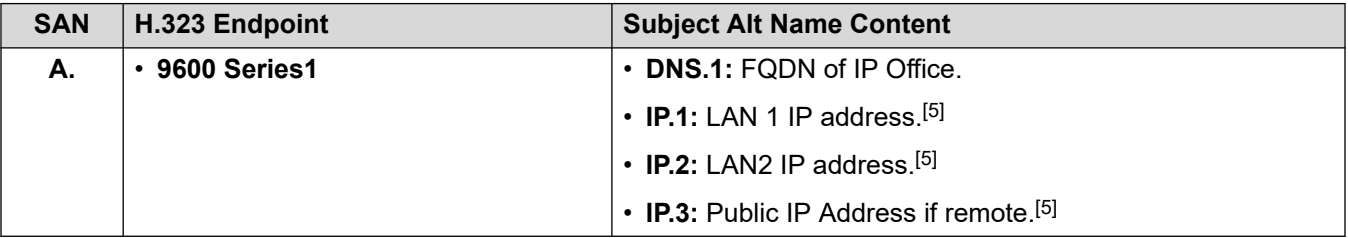

#### **Notes:**

- 1. IP Office line with WebSocket and security active.
- 2. Linking Voicemail Pro and the host IP Office if external.
- 3. IP Office does not request certificates from SIP clients for SIP-TLS sessions. It can request a certificate for HTTPS transfers according to the Mutual Authentication setting; see [Certificate Check Controls](#page-51-0) on page 52.
- 4. Indicates whether the endpoint requires **Subject Alternative Name** support within the identity certificate received from the IP Office. Typically, when using DNS, VoIP endpoints require only the FQDN of the IP Office in the SAN and no IP Address. Public Certificate Authorities do not support IP addresses and private domain names.
- 5. Avaya does not recommend using IP address entries in certificates.
- 6. If using VoIP resilience with secure signaling or provisioning, the root CA certificate for both servers must be the same.
- 7. If IP address entries are required for devices with Public CAs, you can use an FODN IP MAP setting to map IP addresses to FQDNs. If using an auto-generated 46xxsettings.txt file, you can add the FQDN\_IP\_MAP entry to a 46xxspecials.txt file. For example, to map an IP addresses to an FQDN for just 9608, 9611, 9621 and 9641 phones:

IF \$MODEL4 SEQ 9608 GOTO 96X1SETTINGS IF \$MODEL4 SEQ 9611 GOTO 96X1SETTINGS IF \$MODEL4 SEQ 9621 GOTO 96X1SETTINGS

```
IF $MODEL4 SEQ 9641 GOTO 96X1SETTINGS
GOTO END
# 96X1SETTINGS
SET FQDN_IP_MAP "ipol.ca.avaya.com=10.136.100.70,ipol2.ca.avaya.com=10.136.100.74"
# END
```
[IP Office VoIP Endpoint Security](#page-160-0) on page 161

# <span id="page-166-0"></span>**Chapter 26: Using the IP Office Certificate Authority**

The Certificate Authority (CA) feature of the Linux Application Server and Server Edition Primary can be used to:

- Generate an identity certificate for the server itself.
- Generate identity certificates for other devices including IP Office systems, phones and servers.
- Import a new signing certificate.
- Refresh the existing signing certificate.

The CA feature can be accessed via IP Office Web Manager setting **Platform View** > **Settings** > **General** > **Certificates**.

#### **Related links**

Generating the CA Server's Own Identity Certificate on page 167 [Generating Identity Certificates for Other Devices](#page-167-0) on page 168 [Exporting the Signing Certificate](#page-168-0) on page 169 [Renewing/Replacing the Signing Certificate](#page-168-0) on page 169

## **Generating the CA Server's Own Identity Certificate**

By default, the Primary or Linux Applications Servers' own identity certificate is automatically created and signed by the internal CA. It is also automatically re-generated if the LAN1 IP Address, LAN2 IP Address or hostname is changed. This is controlled by the Web Management setting **Platform View** > **Settings** > **General** > **Certificates** > **Identity Certificates** > **Renew automatically**.

#### **To manually create an identity certificate for the CA server:**

- 1. Uncheck the setting **Platform View** > **Settings** > **General** > **Certificates** > **Identity Certificates** > **Create certificate for a different machine**.
- 2. Enter a unique subject name if the default offered is not acceptable. See [Certificate Name](#page-48-0) [Content](#page-48-0) on page 49 for more information.
- <span id="page-167-0"></span>3. Enter the subject alternative names if the default offered is not acceptable. It is recommended that a full set of subject alternative names are supplied to ensure compatibility with various Avaya clients and endpoints:
	- DNS:<FQDN of server>, IP:<LAN1 IP address>, IP:<LAN2 IP address>, IP:<Public IP address>, DNS:<SIP domain>, URI:sip:<SIP domain>, URI: <LAN1 IP address>, URI: <LAN2 IP address>
	- For example: DNS:example.com, IP:192.168.0.45, IP:192.168.1.45, IP:203.0.113.30, DNS:example.sip.com, URI:sip:example.sip.com, URI:192.168.0.45, URI:192.168.1.45, URI:sip:192.168.0.45
- 4. Enter the number of days the certificate will be valid for. The start date/time will be the current UTC time of the server. The end date/time will be start time + number of days. Identity certificates should not be valid for more than three years (1095 days). The longer the period, the greater the risk of certificate compromise.
- 5. Enter the **Public Key Algorithm**. This should be RSA-2048.
- 6. Enter the Secure Hash Algorithm. This should be SHA-256.
- 7. Check the settings and then click **Generate and Apply**. This will cause the server to generate and apply the new certificate to all interfaces during which service loss will occur.

[Using the IP Office Certificate Authority](#page-166-0) on page 167

### **Generating Identity Certificates for Other Devices**

#### **To manually create an identity certificate for another device:**

- 1. Check the setting **Platform View** > **Settings** > **General** > **Certificates** > **Identity Certificates** > **Create certificate for a different machine**.
- 2. Enter the Machine IP. This is used to create the file name, but not the certificate itself; an IPv4 address of that device should be entered.
- 3. Enter the Password. This is used to secure the identity certificate file and must conform to the complexity requirements.
- 4. Enter a unique subject name for the device. See [Certificate Name Content](#page-48-0) on page 49 for more information.
- 5. Enter any subject alternative names.
- 6. Enter the number of days the certificate will be valid for. The start date/time will be the current UTC time of the server. The end date/time will be start time + number of days. Identity certificates should not be valid for more than three years (1095 days). The longer the period, the greater the risk of certificate compromise.
- 7. Enter the Public Key Algorithm. This should be RSA-2048 for all IP Office devices. RSA-1024 should only be used for legacy systems that cannot support RSA-2048.
- 8. Enter the Secure Hash Algorithm. This should be SHA-256 for all IP Office devices. SHA-1 should only be used for legacy systems that cannot support SHA-256.
- <span id="page-168-0"></span>9. Check the settings and then click Generate. This will cause the server to generate a PKCS#12 file containing the identity certificate, private key and signing certificate. The file is secured by the password entered and will be requested every time the file is opened.
- 10. A popup will prompt to save the file. Save the file to the local machine. Once the popup is close, the file will be deleted on the CA server.
- 11. The PKCS#12 file can now be imported into the IP Office deployment. See [Update](#page-101-0)  [Certificates](#page-101-0) on page 102 and [Implementing IP Office PKI](#page-73-0) on page 74 for more information.

[Using the IP Office Certificate Authority](#page-166-0) on page 167

# **Exporting the Signing Certificate**

If the signing certificate is a root CA certificate, it will need to be exported in both PEM and DER formats for later import into various clients and servers in order to trust any identity certificate created by this CA. This does not export the private key, just the certificate.

#### **To export the CA certificate in PEM format:**

- 1. Select **Platform View** > **Settings** > **General** > **Certificates** > **CA Certificate** > **Download (PEM-Encoded)**.
- 2. A popup will prompt to save the file which is named  $root-ca$ . pem'. Save the file to the local machine for later distribution.

#### **To export the CA certificate in DER format:**

- 1. Select **Platform View** > **Settings** > **General** > **Certificates** > **CA Certificate** > **Download (DER-Encoded)**.
- 2. A popup will prompt to save the file which is named  $\gamma$  root-ca.crt'. Save the file to the local machine for later distribution.

#### **Related links**

[Using the IP Office Certificate Authority](#page-166-0) on page 167

### **Renewing/Replacing the Signing Certificate**

#### **To create a new signing certificate:**

- 1. Select **Platform View** > **Settings** > **General** > **Certificates** > **CA Certificate** > **Create New**.
- 2. This will create a completely new root CA certificate and will also require new ID certificates for all entities. The previous signing certificate will be deleted.

#### **To keep all existing ID certificates but refresh the signing certificate:**

Care must be taken not to abuse the convenience of this feature as the longer the public/private keys are unchanged, the greater the risk of compromise.

- 1. Select **Platform View** > **Settings** > **General** > **Certificates** > **CA Certificate** > **Renew Existing**.
- 2. This will create a new certificate with the same content and public/private keys, but a different serial number and start/end date.
- 3. Only this new root CA requires distribution, in-date existing ID certificates signed by the previous CA will still be valid.

#### **To replace the existing signing certificate:**

- 1. Select **Platform View** > **Settings** > **General** > **Certificates** > **CA Certificate** > **Import**.
- 2. The format must be PKCS#12.
- 3. This will replace the signing certificate and may require new ID certificates for all entities

#### **To back-up the signing certificate:**

- 1. Select **Platform View** > **Settings** > **General** > **Certificates** > **CA Certificate** > **Export**.
- 2. A password is requested to secure the PKCS#12 file
- 3. A popup will prompt to save the file which is named ' $root-ca-p12$ '. Save the file to the local machine and add a '.p12' extension.

#### **To restore the signing certificate:**

1. Select **Platform View** > **Settings** > **General** > **Certificates** > **CA Certificate** > **Import**.

#### **Related links**

[Using the IP Office Certificate Authority](#page-166-0) on page 167

# <span id="page-170-0"></span>**Chapter 27: Secure Provisioning of 9600 Series H.323 Phones**

You can configure 9608, 9611, 9621 and 9641 H.323 endpoints with or without staging.

- The manual staging process is the most secure.
- The automated process is less secure.

In the automated process, the phone does not authenticate the server with the initial HTTPS connection. If the initial phone connection to HTTPS is hijacked to an attacker's file server, the fraudulent file server can become trusted by the phone. In deployments with stronger security requirements where this risk is not acceptable, the phones must be manually staged in a controlled environment.

#### **Related links**

Manual Staging Process on page 171 [Automated Process](#page-172-0) on page 173 [Changing an IP Office Root CA Certificate](#page-172-0) on page 173

### **Manual Staging Process**

Prepare the file server at the staging center. It can be an IP Office acting as the file server or another HTTP file server.

- 1. Put the phones upgrade file and firmware files on the file server.
- 2. Put the certificate of the root CA that signed the cloud IP Office identity certificate on the file server. Or the root CA that signed the top intermediate CA in the certificate chain of the IP Office identity certificate.
- 3. Edit the phones settings file per customer to contain the following settings, and put it on the staging file server:
	- a. NVTLSSRVR, NVHTTPSRVR and NVMCIPADD all three settings should specify the DNS name (FQDN) of the cloud IP Office instance. This FQDN will be resolved by DNS to the public IP address of the cloud IP Office instance. Note that the cloud IP Office instance for each customer will have a different FQDN and public IP address, hence the settings file has to be edited for staging phones for each customer.
		- As an alternative to the above, the HTTPS Sever IP Address, HTTP Sever IP Address and Call Server IP Address can be manually configured on each phone using the CRAFT UI. But since programming phones manually via CRAFT UI can

be very time consuming, the preferred method is setting the parameters using the staging settings file per the bullet above.

- b. SET TRUSTCERTS <filename of root CA certificate>
- c. SET TLSSRVRVERIFYID 1 When set to 1, the phone will verify the server identity in TLS connections, which is recommended for security. The phone will verify that the DNS name of the TLS server (as set in NVTLSSRVR) matches the Common Name or subjectAltName in the server certificate.
- 4. Connect the phone to the staging center network, and provide it with the staging file server IP address, from DHCP or from the phone UI.
- 5. The phone will contact the staging file server using HTTP and will download the upgrade and settings files, the trusted root CA certificate, and the firmware files if needed.
- 6. After staging, ship the phone to the customer site.
- 7. The phone is connected to the LAN at the customer site and powered up.
- 8. The phone contacts the cloud IP Office via HTTPS over TLS, using the NVTLSSRVR IP address it previously got from the staging settings file, and using port 411 (phone's default value of TLSPORT). The port 411 has to be open in the cloud firewall and in the IP Office. An authenticated TLS connection will be established, as the phone will verify the identity certificate (or identity certificate chain) that the cloud IP Office offers in the TLS connection, by checking it against the trusted root CA cert that the phone got during staging.
- 9. The phone will get the  $96x1Huppgrade.txt$  file and the auto-generated 46xxsettings.txt file from the cloud IP Office through the HTTPS/TLS connection. The phone will also get the language files from the cloud IP Office through HTTPS.
- 10. The auto-generated 46xxsettings.txt will specify HTTPPORT 8411. The port number 8411 has to be open in the cloud firewall, whereas port 80 is usually closed.
- 11. This is based on an enhancement on the IP Office. Port 8411 is hard-coded on the Linux IP Office and is open for restricted HTTP access allowing only Avaya IP phones to get only firmware files.
- 12. IP Office includes the setting HTTPPORT 8411 in the auto-generated 46xxsettings.txt file sent to a phone if and only if the request for the settings file came in HTTPS (not HTTP) and IP Office determines that the phone is connecting from the Internet. IP Office makes this determination if the source IP address of the request is not an RFC 1918 private address and not in the customer's private network as can optionally be specified in NUSN "PRIVATE\_ADDR".
- 13. If new phone firmware is available on the cloud IP Office, as indicated in the upgrade file, the phone will get it from the cloud IP Office via HTTP on port 8411 as specified by the HTTPPORT in the auto-generated 46xxsettings.txt.

#### **Related links**

[Secure Provisioning of 9600 Series H.323 Phones](#page-170-0) on page 171

### <span id="page-172-0"></span>**Automated Process**

- 1. Make sure the Root CA certificate used to sign the IP Office identity certificate, is installed in the IP Office Trusted Certificate Store:
	- If the trust policy selected for the IP Office uses a well-known public CA, download the PEM-encoded root CA certificate from the CA's web site and install it in the IP Office Trusted Certificate Store using IP Office Manager security settings **System** > **Certificates** > **Trusted Certificate Store** > **Add**.
	- If the trust policy selected for the IP Office uses its own internal CA, then the root CA certificate will already be in the IP Office Trusted Certificate Store.
- 2. Make sure that the IP Office identity certificate includes a Subject Alternative Name field containing the public IP address of the IP Office.
	- This is needed for the phones to be able to verify the server identity, when the phones are configured to connect to the IP Office's public IP address. It is not needed when the phones are configured through staging to connect to the IP Office's FQDN.
	- If IP Office is using an identity certificate generated by its own internal CA, then you need to generate a new identity certificate with the public IP address in Subject Alternative Name. Caution: Re-generate only the identity certificate and do not unnecessarily re-generate the root CA certificate, which can be disruptive (see Changing an IP Office Root CA Certificate on page 173).
- 3. Configure the following parameters on each phone through the phone CRAFT menu: **HTTPS Server IP Address**, **HTTP Server IP Address** and **Call Server IP Address**. All three parameters have to be set to the IP address of the IP Office.
- 4. The phone is restarted and contacts the IP Office from which it automatically obtains and installs the Root CA certificate of the IP Office.

#### **Related links**

[Secure Provisioning of 9600 Series H.323 Phones](#page-170-0) on page 171

## **Changing an IP Office Root CA Certificate**

#### **A** Caution:

• Changing the root CA that signed the IP Office identity certificate can lock out installed phones that have previously been provisioned to trust only the old root CA. Avoid doing this unnecessarily. If an identity certificate signed by an external CA is going to be installed in the IP Office, this should be done before installing the phones.

If it is necessary to change the root CA after installing the phones, this has to be done with caution and will require some administrative effort

#### **From Release 11.1, the following process can be used:**

- 1. Ensure phones are registered to IP Office.
- 2. Enable the manager admin setting Automatic Phone Provisioning
- 3. Administer the new Root CA certificate on IP Office using Manager
- 4. IP Office will attempt to reboot the phones. Any phones busy on a call will be rebooted as soon as they are idle.
- 5. IP Office will wait for all phones to re-register, then activate the new Root CA

#### **Prior to Release 11.1, some manual steps are required:**

- 1. Obtain the current root CA and the new root CA file in the PEM format.
- 2. Perform a preparation step before changing the IP Office identity certificate; place a manually-edited settings file on the IP Office with TRUSTCERTS specifying both the current root CA and the new root CA file
- 3. Place both CA files on the SD card/disk in the system/primary directory. For IP Office Linux this will be the opt/ipoffice/system/primary directory
- 4. Reset all the phones which can be done remotely via SSA.
- 5. The phones will successfully connect to the IP Office, will get the new settings file and will get and install the new trusted root CA.
- 6. Change the IP Office identity certificate and remove the manually-edited settings file.
- 7. Next time the phones connect they will trust the new identity certificate.

#### **Alternative manual on-site option:**

- 1. Clear the phone configuration using CRAFT reset
- 2. Repeat the configuration of the server address on each phone.

#### **Related links**

[Secure Provisioning of 9600 Series H.323 Phones](#page-170-0) on page 171

# **Chapter 28: Application/Client Security Dependencies**

The following tables provide an overview of IP Office components and their dependencies on various IP Office security settings.

#### **Applications**

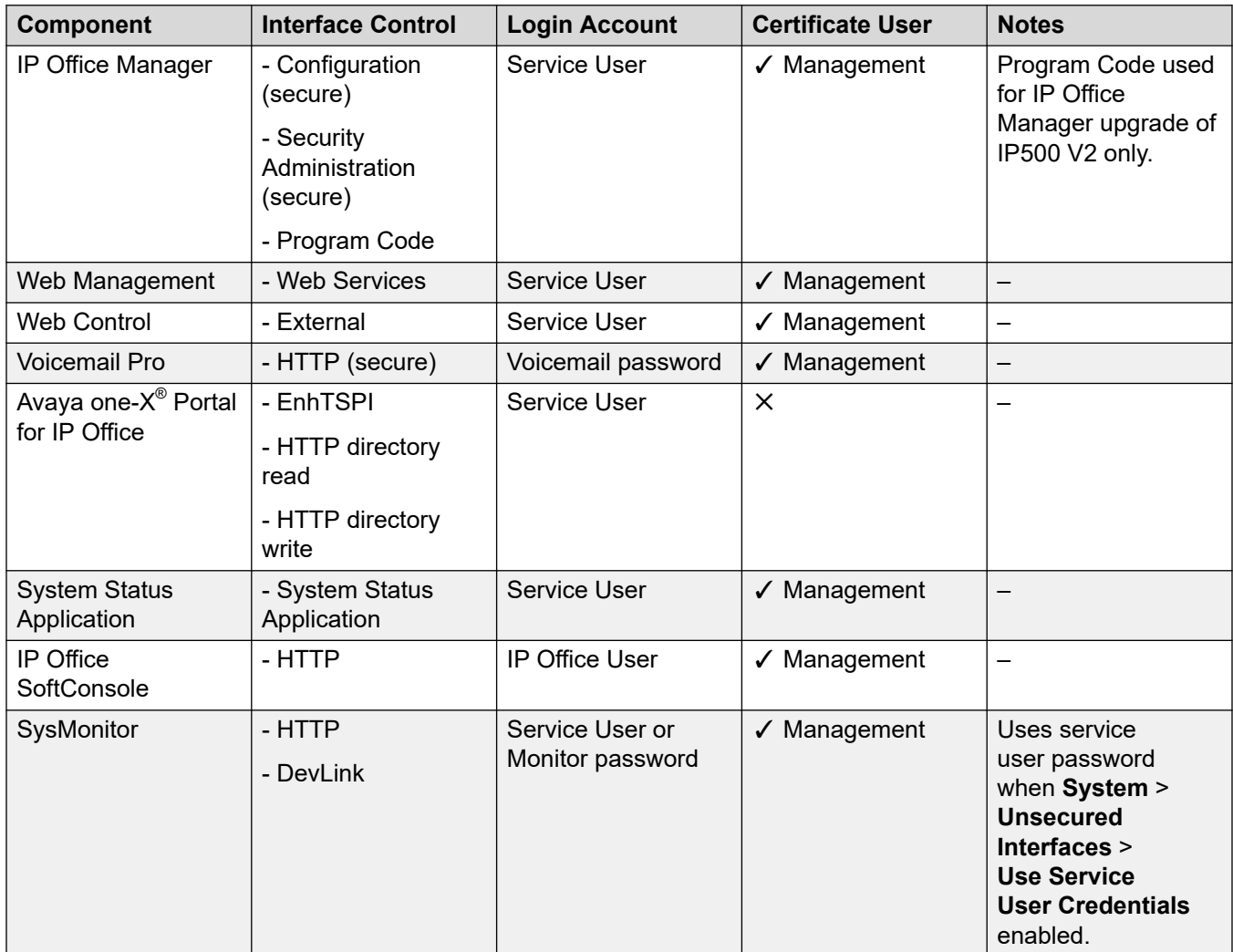

*Table continues…*

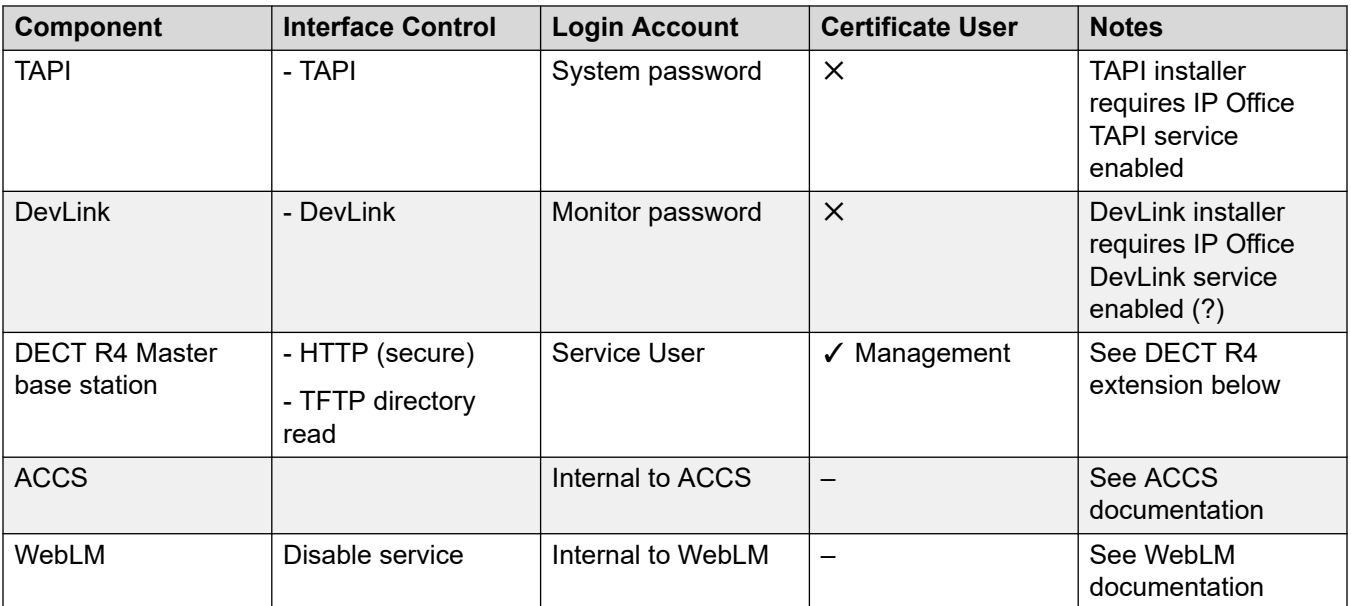

#### **Lines**

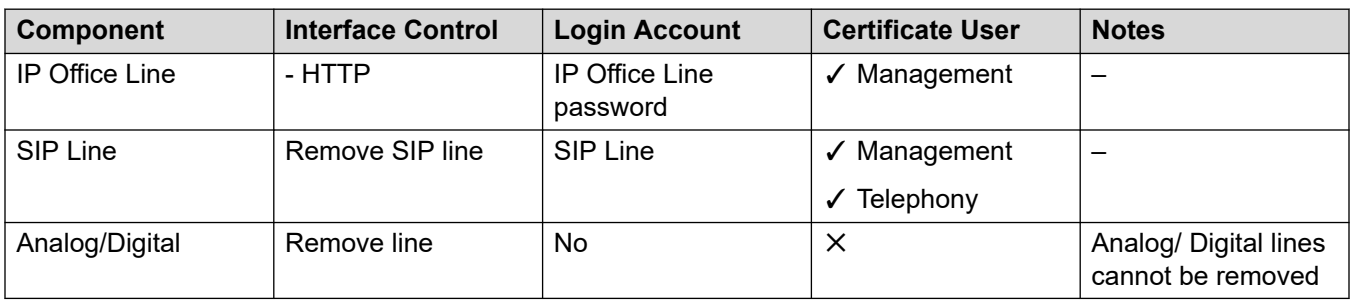

### **UC Clients**

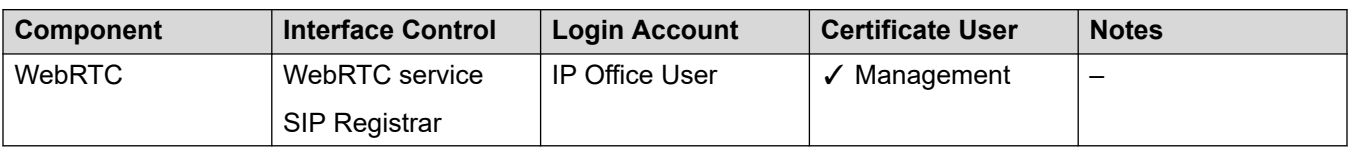

#### **Extensions**

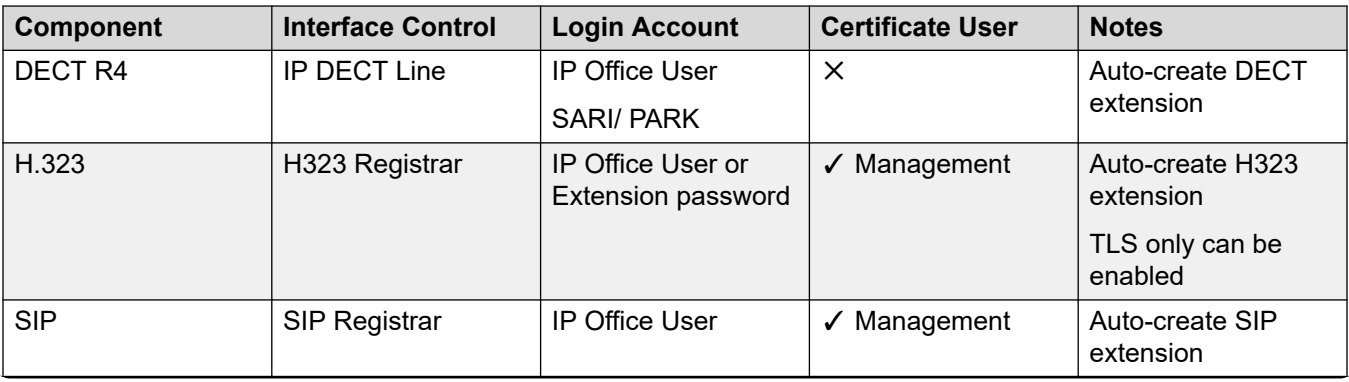

*Table continues…*

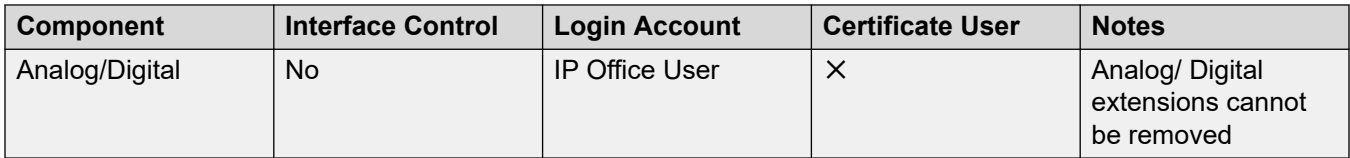

# **Chapter 29: Supported Ciphers**

For IP Office R11.1.3 and higher, the following ciphers are supported.

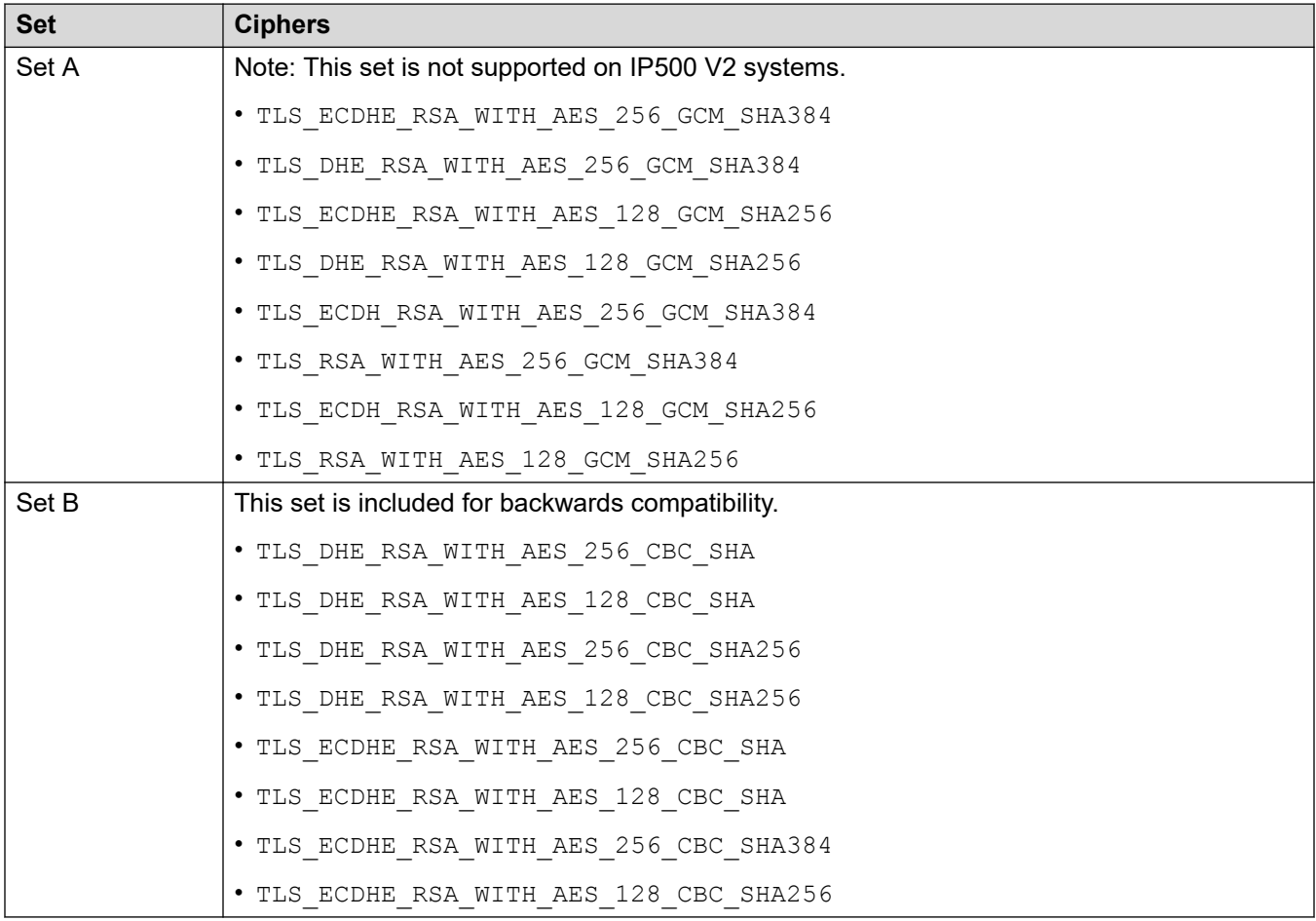

- When the IP Office is acting as a TLS server, the **H.323 Security Level** and **SIP Security Level** setting operate as follows:
	- If set to **Medium**, the IP Office supports cipher sets A and B.
	- If set to **High**, the IP Office supports cipher set A.
- When the IP Office is acting as a TLS client:
	- The IP Office supports cipher sets A and B.
	- SysMonitor and System Status Application supports cipher sets A and B.

# <span id="page-178-0"></span>**Part 7: Certificate Signing Requests**

# **Certificate Signing Requests**

One of the following methods can be used to obtain identity certificates based on a text-based Certificate Signing Request (CSR) to an external Certificate Authority (CA). In all cases the server used will retain the private key and therefore must be secured.

For the Application server or Server Edition, either method can be used, but the OpenSSL package of the IP Office server itself must not; another PC should create the CSR and process the received certificate.

This section contains procedures for using each method. There are procedures for converting certificate files.

#### **Related links**

Converting Certificate Files on page 179

### **Converting Certificate Files**

The intermediate .crt file can be in PEM or DER format; it is PEM format if viewable using a text editor. See [Certificate File Naming and File Formats](#page-44-0) on page 45 for more information.

If other formats are required OpenSSL can be used:

#### **To convert PEM to DER:**

openssl x509 -outform der -in intermediate.crt -out intermediate.der

#### **To convert DER to PEM:**

openssl x509 -inform der -in intermediate.crt -out intermediate.pem

#### **To convert PKCS#7 to PEM:**

openssl pkcs7 –print\_certs -in certificate.pb7 -out certificate.pem

#### **To convert PKCS#7 and private key to PKCS#12:**

```
openssl pkcs7 –print_certs -in certificate.pb7 -out certificate.pem
openssl pkcs12 -export -in certificate.pem -inkey privateKey.key -certificate.pfx -
certfile CAcert.cer
```
You will be asked for an encryption key for the resultant PKCS#12 file.

#### **To convert PEM certificate and private key to PKCS#12:**

openssl pkcs12 -export -in certificate.pem -inkey privateKey.pem certificate.pfx

You will be asked for an encryption key for the resultant PKCS#12 file. You may also be asked for the private key password.

#### **Related links**

[Certificate Signing Requests](#page-178-0) on page 179
# <span id="page-180-0"></span>**Chapter 30: Creating a CSR using Microsoft MMC Certificates Snap-in**

Use the following processes.

### **Related links**

Create the CSR (MMC) on page 181 [Download and Import the Signed Identity Certificate \(MMC\)](#page-182-0) on page 183 [Export the Signed Identity Certificate \(MMC\)](#page-183-0) on page 184

### **Create the CSR (MMC)**

If the selected CA provides instructions or utilities to generate CSRs using Microsoft tools, those can be used in preference to the following steps providing the correct format and content result. Any question on format or content should be clarified with the CA.

The following step cover use of the Microsoft Management Console Certificates Snap-in to generate a CSR and process the signed identity certificate. The identity certificate will reside in the Local Machine Personal certificate store and will not active on any machine interface by default.

- 1. All steps must be carefully followed to avoid errors.
- 2. Further information on the snap-in and certificate operations can be found at: [https://](https://technet.microsoft.com/en-us/library/cc771157.aspx) [technet.microsoft.com/en-us/library/cc771157.aspx](https://technet.microsoft.com/en-us/library/cc771157.aspx)
- 3. Ensure all naming information has been identified (Common name, Alternate subject names, organization details and so on).
- 4. You must be logged in and run the console session as administrator.
- 5. To open the Microsoft Management Console (MMC):
	- a. Click **Start**.
	- b. In the **Search** box, type mmc.
	- c. Click mmc.exe.
- 6. Click **File** > **Add/Remove Snap-in** .
- 7. Click **Certificates** > **Add** > **OK**.
- 8. Select **Computer Account** and click **Next**.
- 9. Select **Local Computer** and click **Finish** then **OK**.
- 10. Expand **Certificates (Local Computer)**.
- 11. Right-click **Personal**, then click **Select All Tasks** > **Advanced Operations** > **Create Custom Request**.
- 12. Click **Next**.
- 13. Select **Proceed without enrollment policy** and click **Next**.
- 14. Select **(No Template) Legacy Key**.
- 15. Select **PKCS #10** and click **Next**.
- 16. In the **Certificate Information** section, click arrow button next to **Details** and click **Properties**.
- 17. On the **General** tab, type the domain name of the certificate in the **Friendly Name** field.
- 18. On the **Subject** tab, in the **Subject Name** field, enter the information below, clicking **Add**  after entering each type:

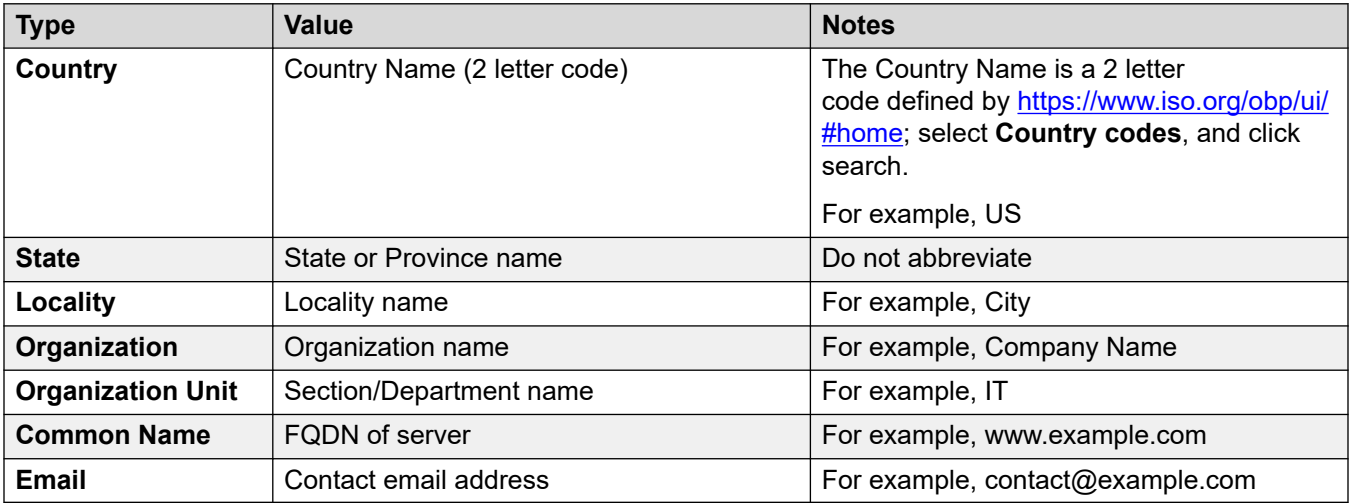

- 19. Any entries not required (for example **Organizational Unit Name**) or not requested by the CA should not be added.
- 20. If the CSR is for a multi-domain/SAN certificate, in the **Alternative Name** field, enter the information below, clicking **Add** after entering each type:

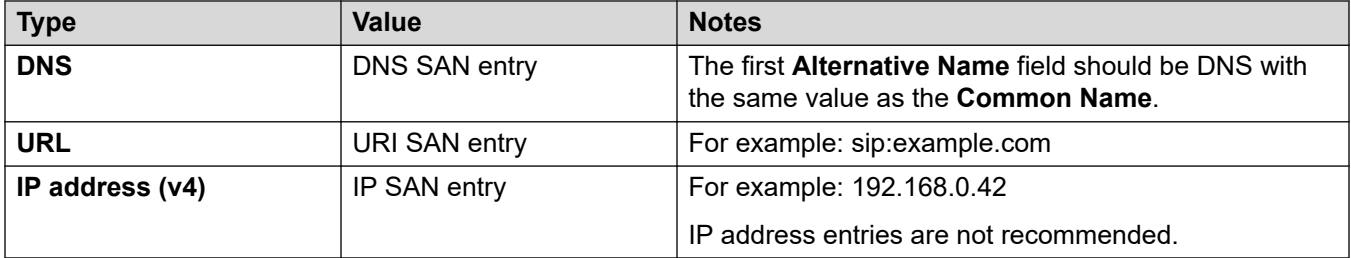

- 21. On the **Extension** tab, select **Key usage**.
- 22. Select **Non repudiation**, **Digital signature**, **Key encipherment**, and **Data encipherment**, clicking **Add** after entering each option.
- 23. Unselect **Make these key usages critical**.
- <span id="page-182-0"></span>24. On the **Extension** tab, select **Extended Key Usage**.
- 25. Select **Server Authentication** and **Client Authentication**, clicking **Add** after entering each option.
- 26. Unselect **Make the Extended Key Usage** critical.
- 27. On the **Private Key** tab, select **Cryptographic Service Provider**, select **Microsoft Strong Cryptographic Provider (Encryption)** only.
- 28. On the **Private Key** tab, select **Key type**, select **Exchange**.
- 29. On the **Private Key** tab, select **Key options** > **Key size** and set the value to 2048.
- 30. Select **Make Private Key Exportable**. Note: This step is important.
- 31. If presented, select **Select Hash Algorithm**, select **Hash Algorithm** and set the value to sha256.
- 32. Review all entries; check the **Key options** > **Key size** is still set to the value to 2048.
- 33. Click **OK** then **Next**.
- 34. Enter the filename (for example, yourdomain) and location to save the CSR to. Ensure **Base 64** is selected. Click **Finish**.
- 35. Open the CSR file  $volume$   $_1$  req in a text editor and copy all of the text, including the start and end lines.
- 36. Go to the CA and follow instruction to paste the full CSR into the SSL enrollment form of the CA. If requested, the server software used to generate the CSR can be specified as **Microsoft** or **Microsoft IIS 7**. If requested, **SHA-256** should be selected for the hash algorithm. Do not use **SHA-1**.

[Creating a CSR using Microsoft MMC Certificates Snap-in](#page-180-0) on page 181

### **Download and Import the Signed Identity Certificate (MMC)**

- 1. After approval and generation, receive/download the certificate files from the CA. There should be two or more files:
	- The signed identity certificate which needs to be in PKCS#7/P7B or PEM format
	- Zero, one or more intermediate certificates in PEM format
- 2. The root certificate should be downloaded in PEM and DER format and put aside for later distribution to IP Office systems.
- 3. Copy all to the original CSR directory.
- 4. See [Certificate File Naming and File Formats](#page-44-0) on page 45 for more information on certificate file formats.
- 5. On the same server the certificate request was created on, open the MMC Certificates snap-in for the Local Computer account.
- <span id="page-183-0"></span>6. Expand Certificates (Local Computer).
- 7. Right-click Personal, then click Select All Tasks > Import.
- 8. Click Next.
- 9. Browse and select the signed identity certificate received from the CA, then click Open.
- 10. Ensure that these options are always selected:
	- **Mark the Private Key Exportable**
	- **Import all Extended Properties**
	- **Import all Certificates in the Chain**
- 11. Click Next.
- 12. Select Place all certificates in the following store. Under Certificate Store, make sure Personal is selected. and click Next.
- 13. Complete the Certificate Import Wizard and click Finish.
- 14. Check there is a key icon on the new certificate, if not the private key is not present.
- 15. Repeat the import process to import the intermediate certificate file(s); there will be no key icon with these new certificates. Again these must go into the Personal certificate store.
- 16. Select the identity certificate and click Open, select Details and verify the content are as expected. Select Certification Path and verify all the certificates are present to the root certificate.

[Creating a CSR using Microsoft MMC Certificates Snap-in](#page-180-0) on page 181

### **Export the Signed Identity Certificate (MMC)**

- 1. The identity certificate and its private key, root and intermediate certificate(s) are now stored in the Local Machine Personal certificate store. These can now be exported in an appropriate format for IP Office.
- 2. On the same server the certificate request was created on, open the MMC Certificates snap-in for the Local Computer account.
- 3. Expand Certificates (Local Computer).
- 4. Right-click the identity certificate (the one with the key icon), then click Select All Tasks > Export, click Next.
- 5. Select Yes, export the private key, click Next.
- 6. Select: Personal Information Exchange PKCS #12 (.PFX), Export all Extended Properties, and Include all Certificates in the certification path if possible .
- 7. When prompted, a strong password should be used to secure the file. This password will be requested when later importing into IP Office.
- 8. Click Next.
- 9. Enter a filename (for example, yourdomain) and then click Next, then Finish. The ID certificate file yourdomain.pfx should be renamed yourdomain.p12.
- 10. The PKCS#12 file yourdomain.p12 now has the identity certificate, private key and all intermediate certificates.
- 11. yourdomain.p12 can now be imported into the IP Office deployment using IP Office or IP Office Web Manager. See the relevant documentation and **Implementing IP Office PKI** on page 74 for more information.
- 12. The yourdomain.p12, root and intermediate certificate files should be retained and used for recovery purposes.
	- Note: A password will always be required to open the PKCS#12 file.

[Creating a CSR using Microsoft MMC Certificates Snap-in](#page-180-0) on page 181

# <span id="page-185-0"></span>**Chapter 31: Creating a CSR using the OpenSSL Package**

Use the following processes.

#### **Related links**

Create the CSR (OpenSSL) on page 186 [Download and Combine the Signed Identity Certificate \(OpenSSL\)](#page-187-0) on page 188

### **Create the CSR (OpenSSL)**

- 1. OpenSSL package is a third-party product and Avaya cannot provide assurance or warranty of purpose in any form.
- 2. OpenSSL is available for both Microsoft windows and Linux machines. See [https://](https://www.openssl.org/) [www.openssl.org/](https://www.openssl.org/). The following has been tested on Windows 64-bit OpenSSL version 1.0.2d.
- 3. All steps must be carefully followed to avoid errors.
- 4. If the selected CA provides instructions or utilities for the use of OpenSSL, those should be used in preference to the following steps. Any question on format or content should be clarified with the CA.
- 5. Ensure all naming information has been identified (Common name, Alternate subject names, organization details and so on).
- 6. You must be logged in and run the console session as administrator.
- 7. Create a directory for the CSR and key and change to it.
- 8. Create a text file openssl.cfg with the following content, ensure no additional line breaks:

```
[req]
distinguished_name = req_distinguished_name
req extensions = v3 req
prompt = no
[req_distinguished_name]
countryName = Country Name (2 letter code)stateOrProvinceName = State or Province Name (not abbreviated)
localityName = Locality Name (for example, City)
organizationName = Organization Name (for example, Company)
organizationalUnitName = Organizational Unit Name (for example, Section/
Department)
commonName = Common Name (for example, www.example.com)
emailAddress = Email Address (for example, contact@example.com)
```

```
[v3_req]
keyUsage = nonRepudiation, digitalSignature, keyEncipherment, dataEncipherment
extendedKeyUsage = serverAuth, clientAuth
subjectAltName = @alt_names
[alt_names]
DNS.\overline{1} = www.example.com
DNS.2 = example.com
IP.1 = 203.0.113.30
IP.2 = 203.0.113.40
URI.1 = sip:example.com
URI.2 = 203.0.113.30
URI.3 = sip: 203.0.113.30
```
- 9. The items in red must be replaced with the information specific to the CSR. Ensure that the information requested by the CA is supplied accurately.
- 10. The Country Name is a 2 letter code defined by<https://www.iso.org/obp/ui/#home>; select Country codes, and click Search.
- 11. Any entries not required (for example Organizational Unit Name) or not requested by the CA can be removed by removing the whole line.
- 12. If the certificate is for a single domain, remove all lines from subjectAltName =  $@alt$  names and onwards.
- 13. If the certificate is for multiple domains, the first alt name entry should be DNS.1 and the same as the Common Name (for example, www.example.com).
- 14. Create the CSR and private key using the command line, ensuring no line breaks. The items in red should be replaced with the domain name of the device.

openssl req -new -out example.csr -newkey rsa:2048 -sha256 -keyout example.key -config openssl.cfg

- 15. When requested ('Enter PEM pass phrase'), a strong password for the private key file should be entered. This will be requested later when combining the signed certificate.
- 16. Verify the CSR with the command line: openssl req -text -noout -verify -in example.csr
- 17. Check the output is as expected.
- 18. Open the CSR file example.csr in a text editor and copy all of the text
- 19. Go to the CA and follow instructions to paste the full CSR into the SSL enrolment form of the CA. If requested, the server software used to generate the CSR is OpenSSL, or 'Other'. If requested, SHA-256 should be selected for the hash algorithm. SHA-1 should not be selected.
- 20. Keep the example.key file for later use. Note a password will always be required to open the key file.

#### **Related links**

[Creating a CSR using the OpenSSL Package](#page-185-0) on page 186

### <span id="page-187-0"></span>**Download and Combine the Signed Identity Certificate (OpenSSL)**

- 1. After approval and generation, receive/download the certificate files from the CA. There should be two or more files:
	- The signed identity certificate which needs to be in PEM format.
	- Zero, one or more intermediate certificates which need to be in PEM format.
- 2. If there are download options, selecting 'Other' or 'Apache' should provide the correct format.
- 3. Copy all to the original CSR directory. Rename the identity certificate to the domain name with a .crt extension.
- 4. The root certificate should be downloaded in PEM and DER format and put aside for later distribution to IP Office systems.
- 5. If there is more than one intermediate certificate file: In the original CSR directory , combine all the intermediate certificate files into one file using the single command line:
	- cat intermediate1.crt intermediate2.crt intermediate3.crt > intermediates.crt
- 6. In the original CSR directory , join the files into a single PKCS#12 file along with the intermediate certificate file using the single command line:
	- openssl pkcs12 -export -in example.crt -certfile intermediates.crt -inkey example.key -out example.p12
- 7. When prompted 'Enter pass phrase for example.key', enter the password used to secure the private key file when creating the CSR.
- 8. When prompted 'Enter Export Password', a strong password should be used to secure the output PKCS#12 file. This password is requested when later importing into IP Office.
- 9. Review the PKCS#12 with the command line: openssl pkcs12 -info -in example.p12
- 10. The identity certificate, private key and all intermediates should be present.
- 11. The ID certificate file example.p12 and intermediates.crt can now be imported into the IP Office deployment using IP Office or IP Office Web Manager. See the relevant documentation and [Implementing IP Office PKI](#page-73-0) on page 74 for more information.
- 12. The example.key, example.p12, root and intermediate certificate files should be retained and used for recovery purposes.
	- Note: A password is always required to open the PKCS#12 and key file.

#### **Related links**

[Creating a CSR using the OpenSSL Package](#page-185-0) on page 186

## <span id="page-188-0"></span>**Chapter 32: Creating a CSR using the Linux Server Command Line**

Use the following processes.

#### **Related links**

Create the CSR (Linux CLI) on page 189 [Download and Combine the Signed Identity Certificate \(Linux CLI\)](#page-189-0) on page 190

### **Create the CSR (Linux CLI)**

All steps must be carefully followed to avoid errors.

- 1. Log in on the IPOL machine through the SSH service as Administrator, enter the certificates menu under the admin tab
- 2. Here the user can begin to create the CSR filling the SN and SAN parameters.
- 3. With the help of the csr\_subjectName command the user should specify the following parameters: Country/State/Locality/Organization/OrganizationUnit/CommonName/Email as defined in the CSR parameters table above at the subject name fields.
- 4. Any entries not required (for example Organizational Unit Name) or not requested by the CA should not be added.
- 5. If the CSR is for a multi-domain/SAN certificate, the user has the possibility to add entries in the SAN fields with the help of the  $\text{cstr\_subjectALtName}$  (add) command. The valid values are DNS (DNS SAN entry), IP (IPv4 SAN entry), URI (URI SAN entry). We can specify multiple values for every entry, numbering them as per ex: DNS.1=test1csr.com, DNS.2=test2csr.com.
- 6. When all the parameters of the CSR have been filled the user should check the CSR generation configuration with the help of the  $\text{cstr\_view\_parameters}$  command. The command will display the current configuration for the CSR. The user should see something similar on the console display:

```
[ req ] 
distinguished name = req distinguished name
req extensions = v3 req
prompt = no 
[ req distinguished name ]
C=U.SST=Tennessee 
L=Nashville
```

```
O=CSRsTest 
OU=CSRsTestDep 
CN=testcsr.com 
emailAddress=admin@testcsr.com 
[ v3 req ]
basicConstraints = CA:FALSEkeyUsage = digitalSignature, nonRepudiation, keyAgreement, dataEncipherment, 
keyEncipherment 
subjectAltName = @alt_names 
subjectKeyIdentifier = hash[ alt names ]
DNS.1=testcsr.com 
IP.1=192.168.42.1 
URI.1=sip:testcsr.com
```
- 7. The user should then issue the generate csr command which will generate the CSR, it will store the private key of the CSR in a location only accessible by root and it will display the generated CSR in the console.
- 8. The user should copy the from the console the generated CSR (that is view as text starting with the -----BEGIN CERTIFICATE REQUEST----- string and it ends with the -----END CERTIFICATE REQUEST----- string.
- 9. The CSR can be pasted in a text file and can be signed at a public CA or a private one resulting in a signed certificate based on a CSR generated on the IPOL machine.

[Creating a CSR using the Linux Server Command Line](#page-188-0) on page 189

### **Download and Combine the Signed Identity Certificate (Linux CLI)**

- 1. After approval and generation, receive/download the certificate file(s) from the CA.
- 2. The user can import a signed certificate in CLI under the admin/certificates menu with the help of the import certid command. This command does not need any arguments. After invocation the CLI awaits the input of a signed certificate beginning with the string  $---$ BEGIN CERTIFICATE----- and ending with the string  $---$ END CERTIFICATE-----. The certificate should be in pem format (text).
- 3. If the certificate is valid (the certificate text is valid and also the certificate Is based on a CSR generated on the same ipol machine) the ipol machine will import the certificate into ipoffice application.
- 4. Upon successful operation an Operation Successful will be reported to the user.
- 5. The user will be able to read and set the certificate distribution flag through the read distribution flag and set distribution flag (on/off) so the certificate will remain the default one only for the ipoffice application (distribution flag off) or it will be distributed for all the applications on the machine (distribution flag on).

#### **Related links**

[Creating a CSR using the Linux Server Command Line](#page-188-0) on page 189

# **Part 8: Further Help**

# <span id="page-191-0"></span>**Chapter 33: Additional Help and Documentation**

The following pages provide sources for additional help.

#### **Related links**

Additional Manuals and User Guides on page 192 Getting Help on page 192 [Finding an Avaya Business Partner](#page-192-0) on page 193 [Additional IP Office resources](#page-192-0) on page 193 [Training](#page-193-0) on page 194

### **Additional Manuals and User Guides**

The Avaya [Documentation Center](https://documentation.avaya.com) website contains user guides and manuals for Avaya products including IP Office.

- For a listing of the current [IP Office](https://documentation.avaya.com/bundle/IPOfficeManuals) manuals and user guides, look at the Avaya IP Office<sup>™</sup> [Platform Manuals and User Guides](https://documentation.avaya.com/bundle/IPOfficeManuals) document.
- The **Avaya IP Office [Knowledgebase](https://ipofficekb.avaya.com)** and **Avaya Support** websites also provide access to the IP Office technical manuals and users guides.
	- Note that where possible these sites redirect users to the version of the document hosted by the Avaya [Documentation Center.](https://documentation.avaya.com)

For other types of documents and other resources, visit the various Avaya websites (see [Additional IP Office resources](#page-192-0) on page 193).

#### **Related links**

Additional Help and Documentation on page 192

### **Getting Help**

Avaya sells IP Office through accredited business partners. Those business partners provide direct support to their customers and can escalate issues to Avaya when necessary.

<span id="page-192-0"></span>If your IP Office system currently does not have an Avaya business partner providing support and maintenance for it, you can use the Avaya Partner Locator tool to find a business partner. See Finding an Avaya Business Partner on page 193.

#### **Related links**

[Additional Help and Documentation](#page-191-0) on page 192

### **Finding an Avaya Business Partner**

If your IP Office system currently does not have an Avaya business partner providing support and maintenance for it, you can use the Avaya Partner Locator tool to find a business partner.

### **Procedure**

- 1. Using a browser, go to the [Avaya Website](https://www.avaya.com) at <https://www.avaya.com>
- 2. Select **Partners** and then **Find a Partner**.
- 3. Enter your location information.
- 4. For IP Office business partners, using the **Filter**, select **Small/Medium Business**.

#### **Related links**

[Additional Help and Documentation](#page-191-0) on page 192

### **Additional IP Office resources**

In addition to the documentation website (see [Additional Manuals and User Guides](#page-191-0) on page 192), there are a range of website that provide information about Avaya products and services including IP Office.

• [Avaya Website](https://www.avaya.com) [\(https://www.avaya.com\)](https://www.avaya.com)

This is the official Avaya website. The front page also provides access to individual Avaya websites for different regions and countries.

• **[Avaya Sales & Partner Portal](https://sales.avaya.com)** *(*<https://sales.avaya.com>*)*

This is the official website for all Avaya business partners. The site requires registration for a user name and password. Once accessed, you can customize the portal to show specific products and information type that you want to see.

• **Avaya IP Office [Knowledgebase](https://ipofficekb.avaya.com)** *(*<https://ipofficekb.avaya.com>*)*

This site provides access to an online, regularly updated version of IP Office user guides and technical manual.

• **Avaya [Support](https://support.avaya.com)** *(*<https://support.avaya.com>*)*

<span id="page-193-0"></span>This site provide access to Avaya product software, documentation and other services for Avaya product installers and maintainers.

- **Avaya [Support Forums](https://support.avaya.com/forums/index.php)** *(*<https://support.avaya.com/forums/index.php>*)*

This site provides forums for discussing product issues.

• **[International Avaya User Group](https://www.iuag.org)** *(*<https://www.iuag.org>*)*

This is the organization for Avaya customers. It provides discussion groups and forums.

• **[Avaya DevConnect](https://www.devconnectprogram.com/)** *(*<https://www.devconnectprogram.com/>*)*

This site provides details on APIs and SDKs for Avaya products, including IP Office. The site also provides application notes for third-party non-Avaya products that interoperate with IP Office using those APIs and SDKs.

• **[Avaya Learning](https://www.avaya-learning.com/lms/#/training/catalog/search/IP%20OFFICE)** *(*<https://www.avaya-learning.com/>*)*

This site provides access to training courses and accreditation programs for Avaya products.

#### **Related links**

[Additional Help and Documentation](#page-191-0) on page 192

### **Training**

Avaya training and credentials ensure our Business Partners have the capabilities and skills to successfully sell, implement, and support Avaya solutions and exceed customer expectations. The following credentials are available:

- Avaya Certified Sales Specialist (APSS)
- Avaya Implementation Professional Specialist (AIPS)
- Avaya Certified Support Specialist (ACSS)

Credential maps are available on the [Avaya Learning](https://www.avaya-learning.com/lms/#/training/catalog/search/IP%20OFFICE) website.

#### **Related links**

[Additional Help and Documentation](#page-191-0) on page 192

### **Index**

### A

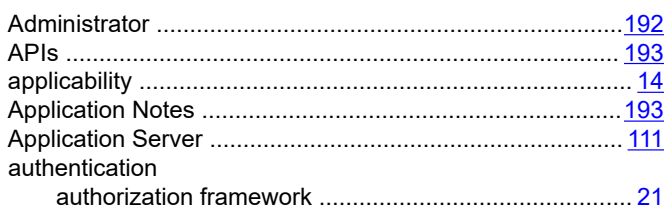

### $\, {\bf B}$

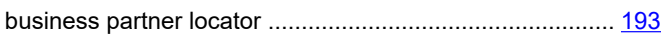

### $\mathbf C$

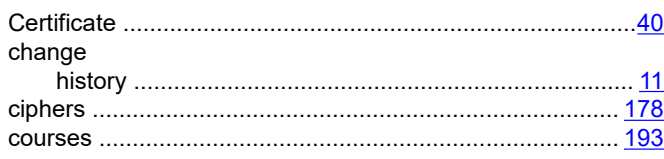

### D

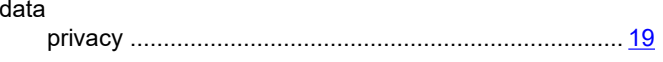

### E

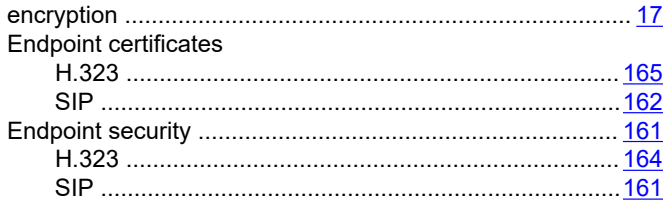

### $\mathsf F$

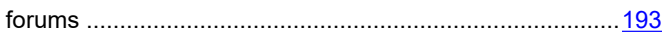

### $H$

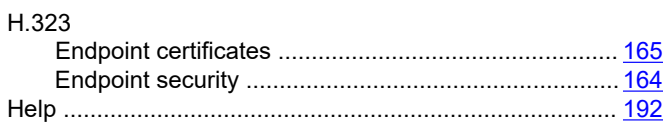

### $\overline{1}$

information

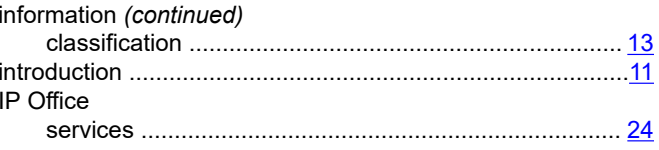

### L

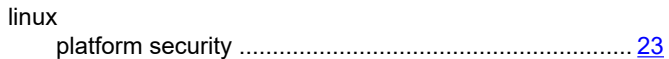

### M

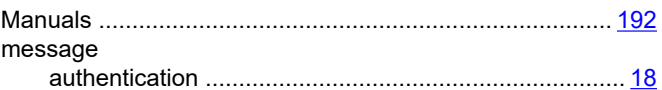

### N

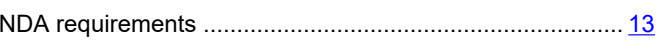

### $\mathbf O$

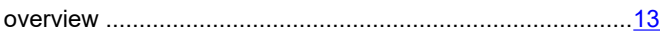

### P

#### Phone certificates

### Q

### $\mathsf{R}$

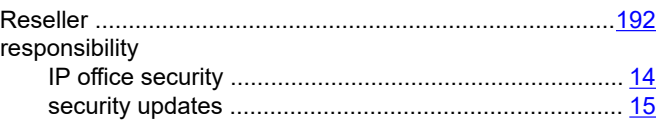

### $\mathbf{s}$

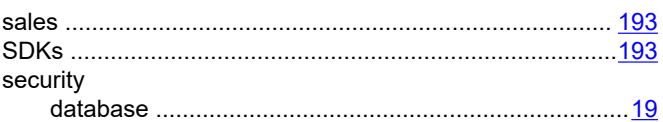

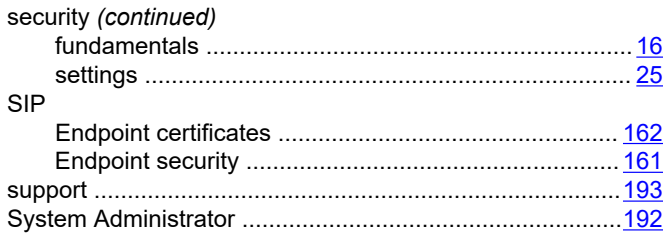

### $\mathbf T$

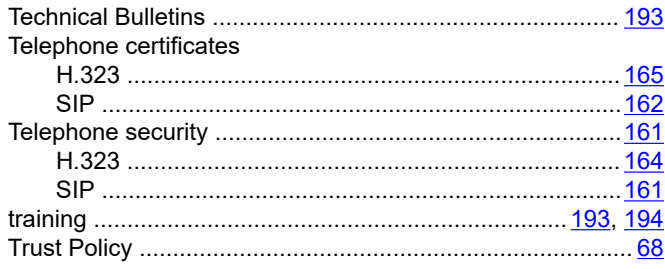

### $\overline{\mathsf{U}}$

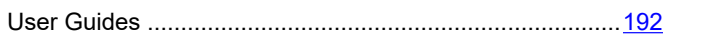

### $\overline{\mathsf{V}}$

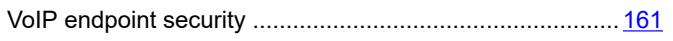

### W

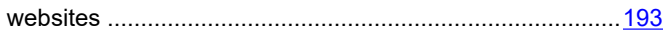